# **F5® BIG-IQ® Centralized Management: Security**

Version 5.3

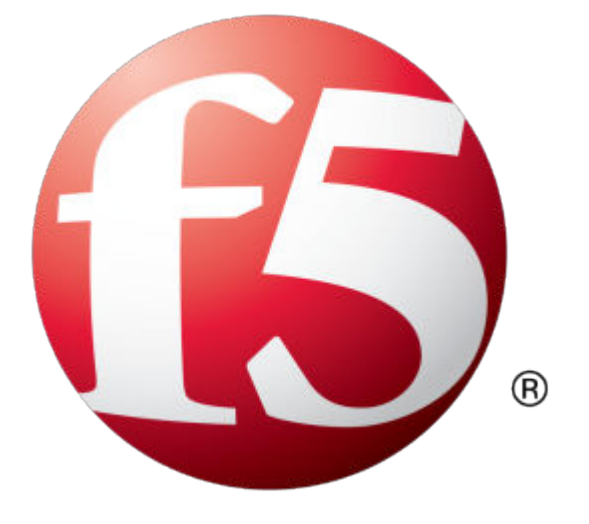

## **Table of Contents**

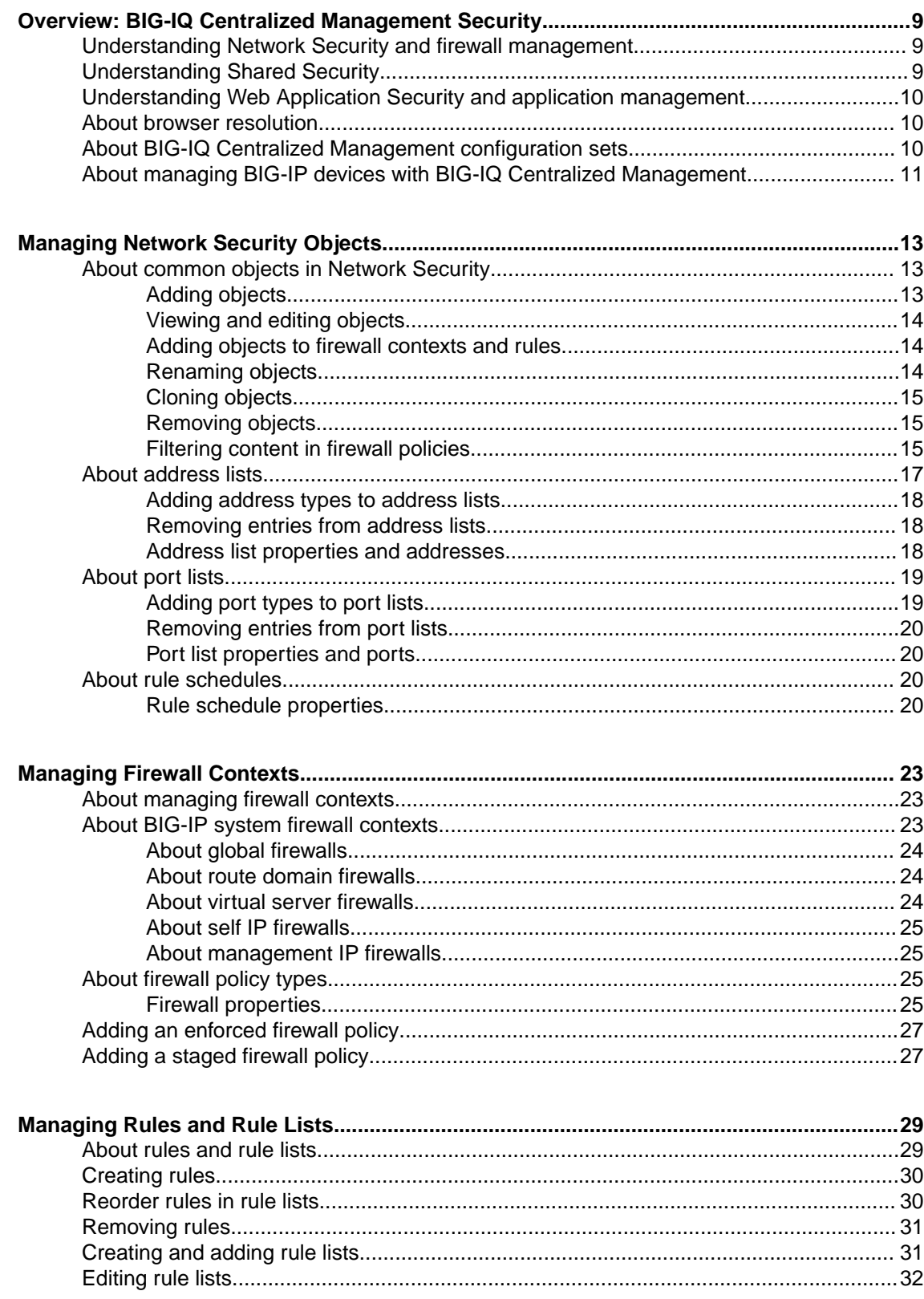

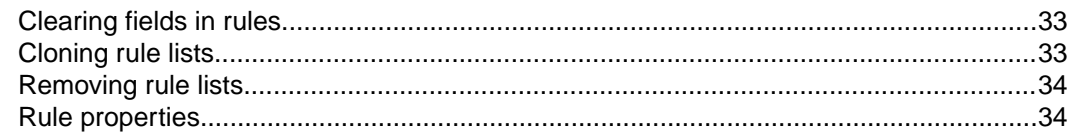

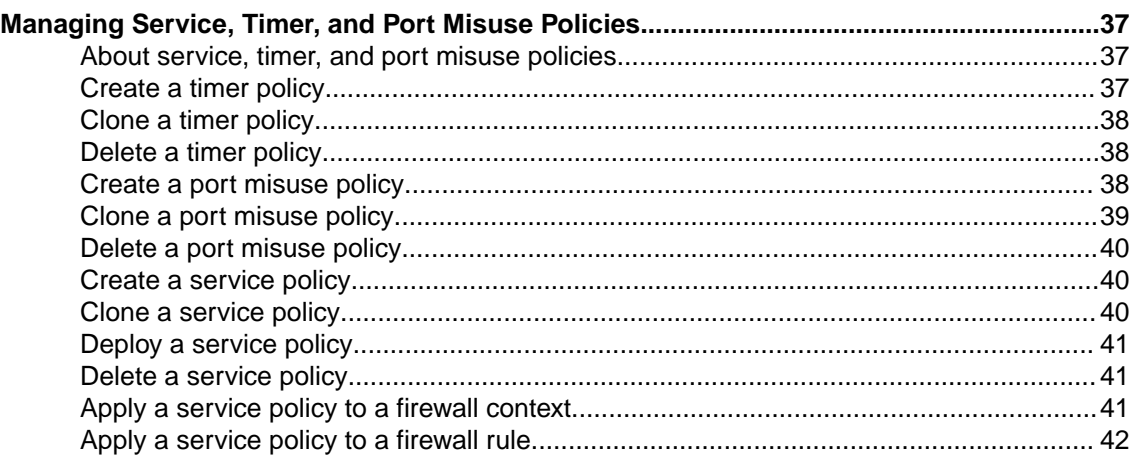

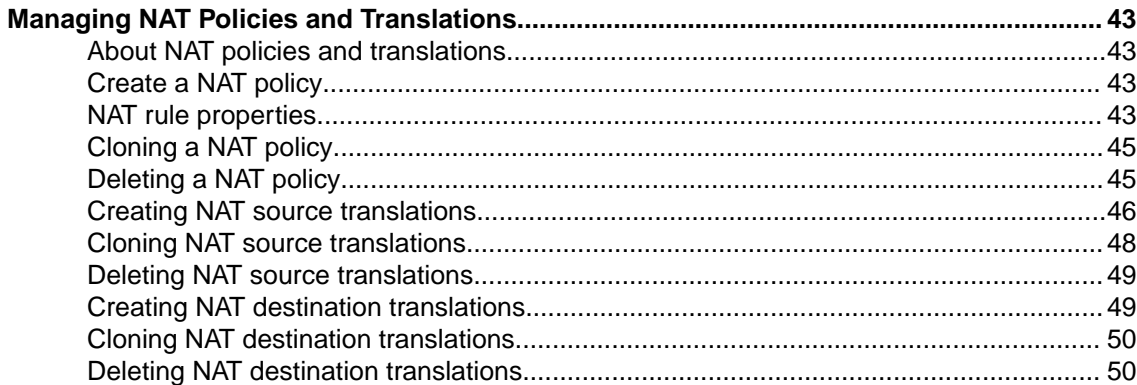

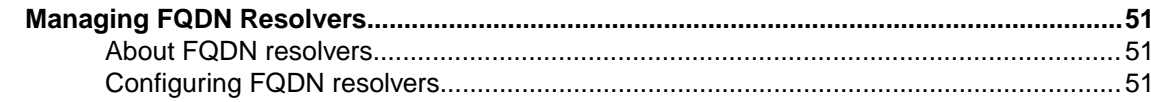

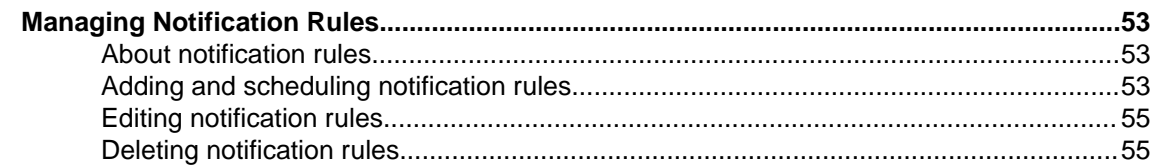

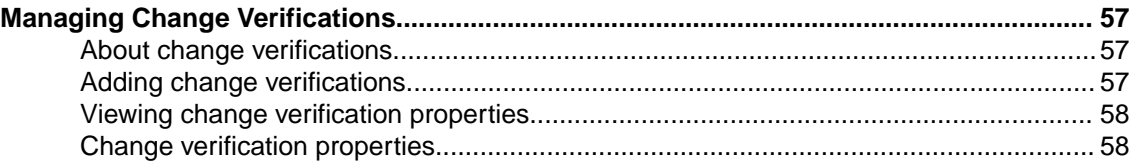

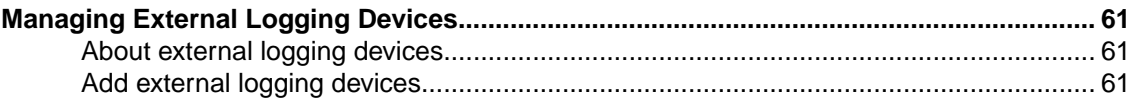

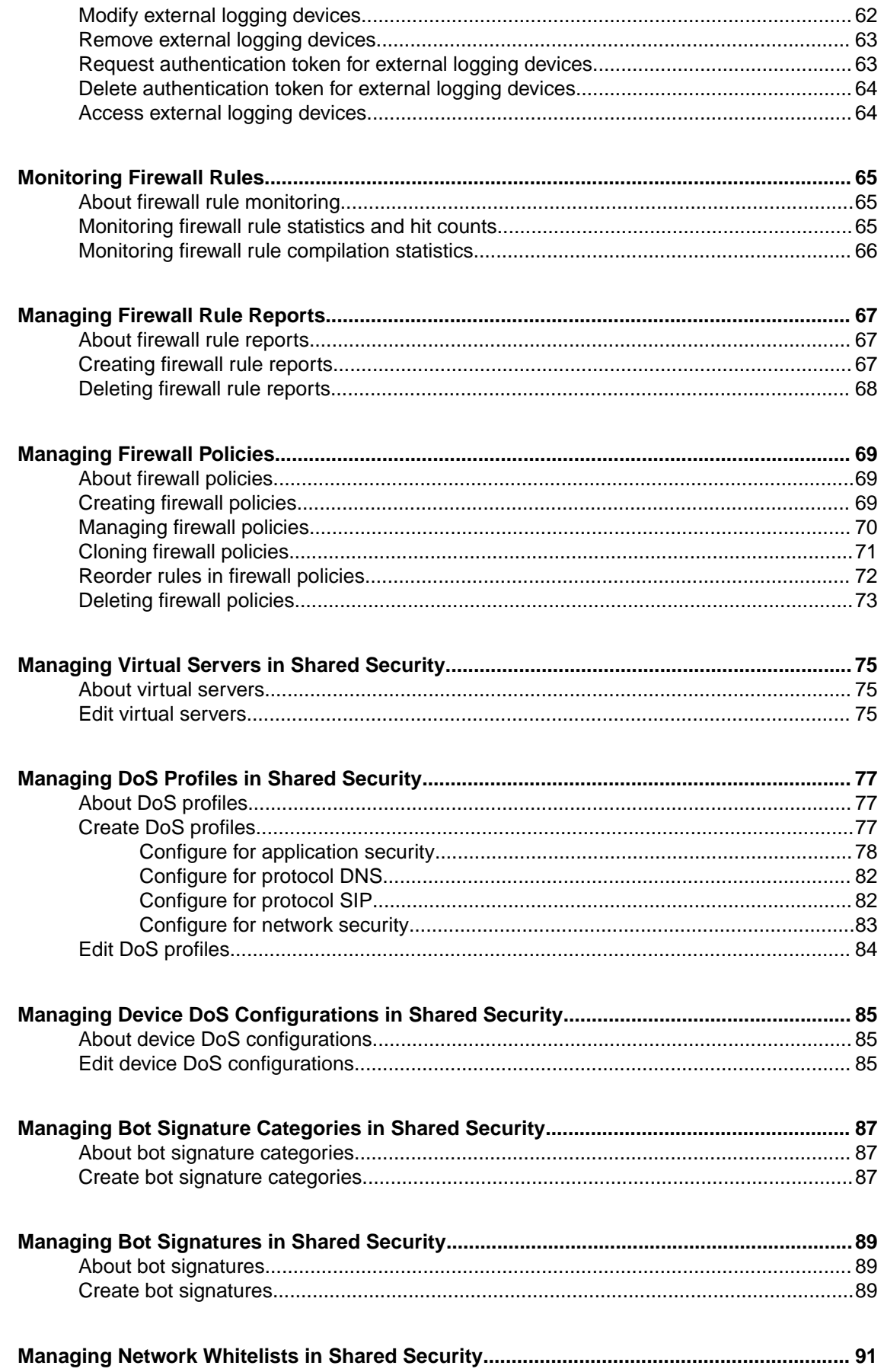

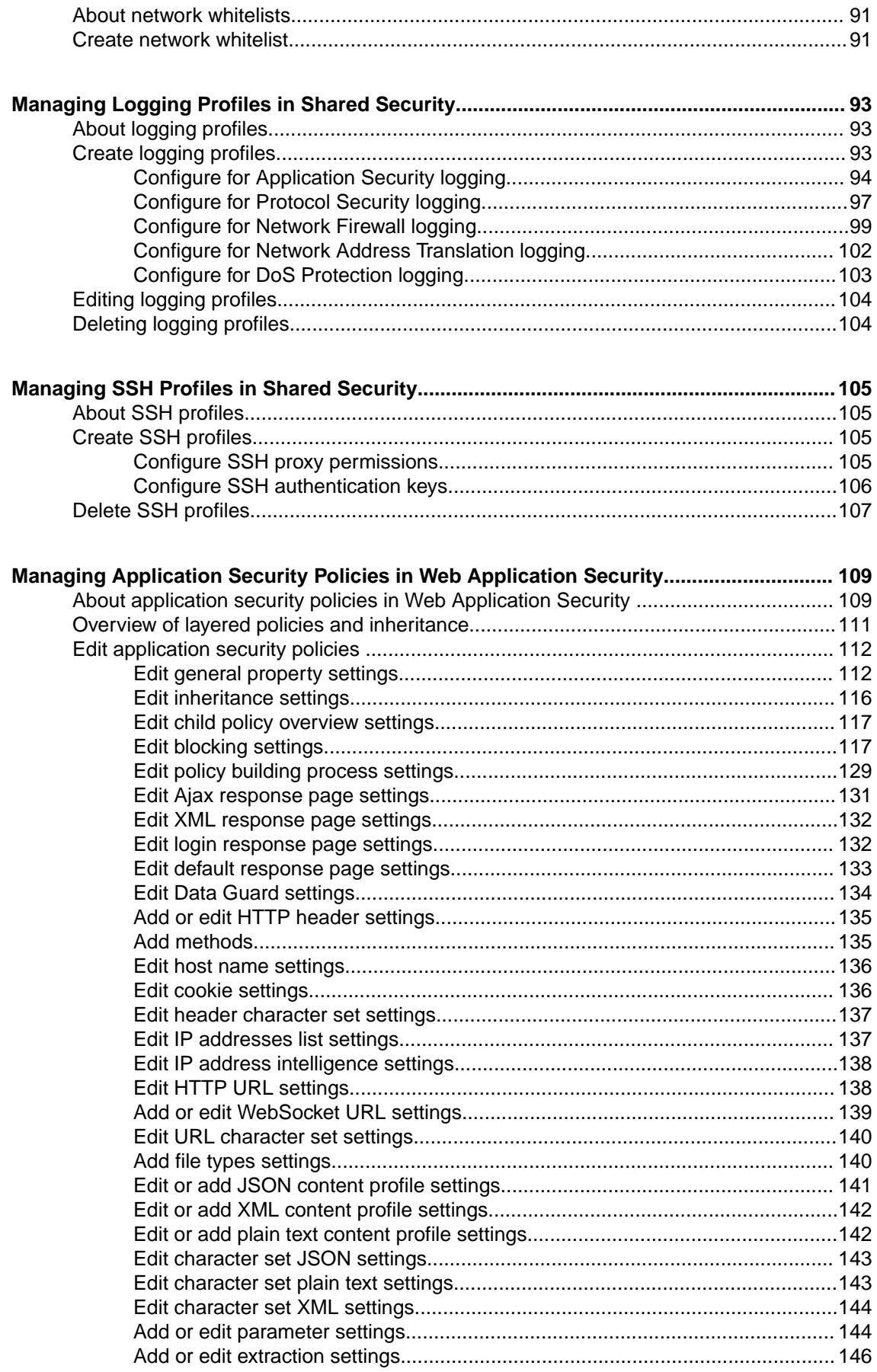

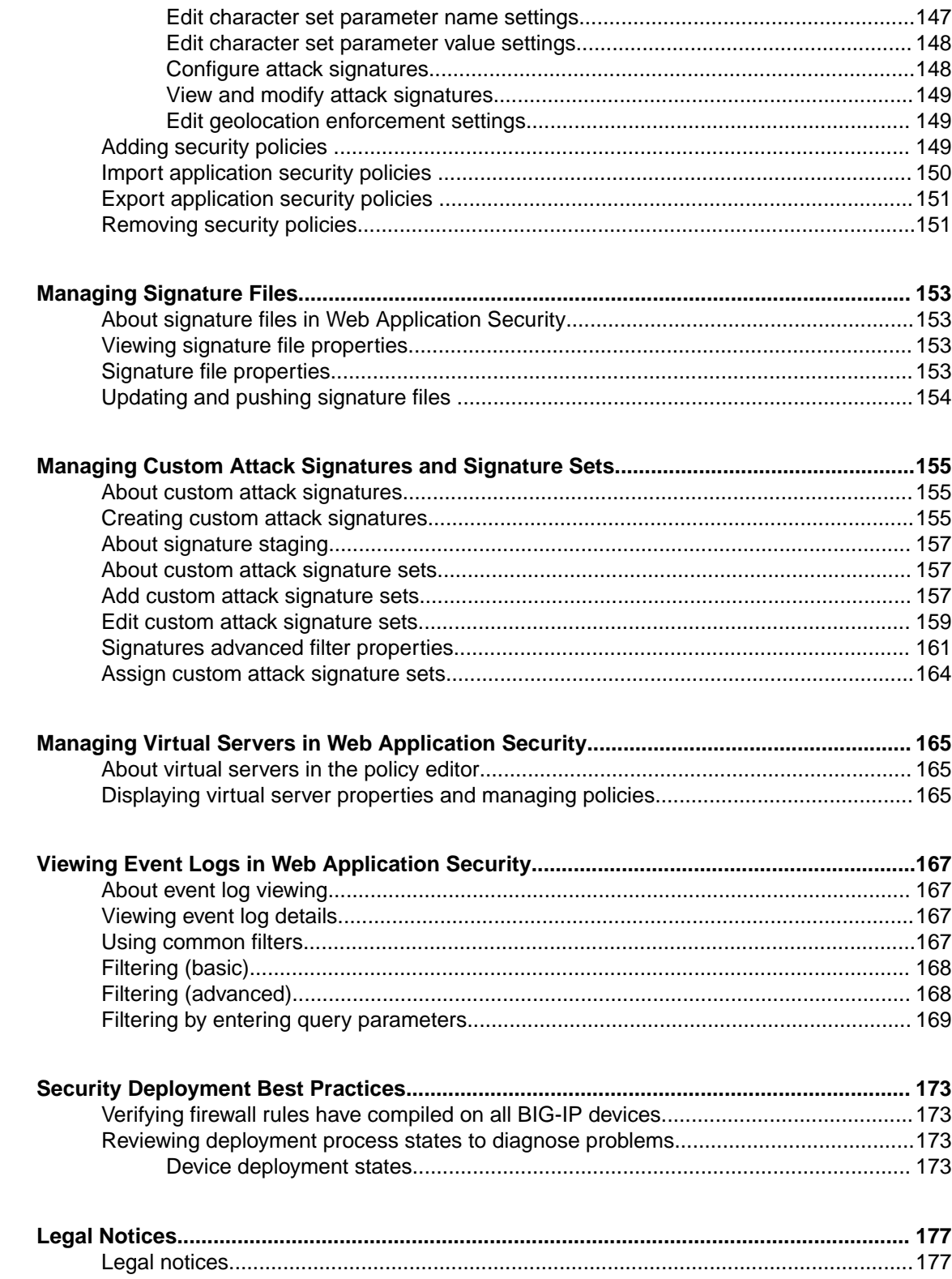

**Table of Contents**

### <span id="page-8-0"></span>**Understanding Network Security and firewall management**

Network Security is a platform designed for the central management of security firewalls for multiple BIG-IP<sup>®</sup> systems, where firewall administrators have installed and provisioned the BIG-IP Advanced Firewall Manager™ (AFM™ ) module.

Network Security system provides:

- Device discovery with import of firewalls referenced by discovered devices
- Management of shared objects (address lists, port lists, rule lists, policies, and schedules)
- L3/L4 firewall policy support, including staged and enforced policies
- Firewall audit log used to record every firewall policy change and event
- Role-based access control
- Deployment of configurations from snapshots, and the ability to preview differences between snapshots
- Multi-user editing through a locking mechanism
- Monitoring of rules
- Reports on security

Managing a firewall configuration includes discovering, importing, editing, and deploying changes to the firewall configuration, as well as consolidation of shared firewall objects (policies, rule lists, rules, address lists, port lists, and schedules). Network Security provides a centralized management platform so you can perform all these tasks from a single location. Rather than log in to each device to manage the security policy locally, it is more expedient to use one interface to manage many devices. Not only does this simplify logistics, but you can maintain a common set of firewall configuration objects and deploy a common set of policies, rule lists, and other shared objects to multiple, similar devices from a central interface.

Bringing a device under central management means that its configuration is stored in the Network Security database, which is the authoritative source for all firewall configuration entities. This database is also known as the working configuration or working-configuration set.

Once a device is under central management, do not make changes locally (on the BIG-IP device) unless there is an exceptional need. If changes are made locally for any reason, reimport the device to reconcile those changes with the Network Security working configuration set. Unless local changes are reconciled, the deployment process overwrites any local changes.

In addition, Network Security is aware of functionality that exists in one BIG-IP system version but not in another. This means, for example, that it prohibits using policies on BIG-IP devices that do not have the software version required to support them.

### **Understanding Shared Security**

BIG-IQ<sup>®</sup> Centralized Management Security contains several groups of capabilities. The Shared Security group contains objects that can be used with Network Security objects and with Web Application Security objects.

### <span id="page-9-0"></span>**Understanding Web Application Security and application management**

Web Application Security enables enterprise-wide management and configuration of multiple BIG-IP<sup>®</sup> devices from a central management platform. You can centrally manage BIG-IP devices and security policies, and import policies from files on those devices.

For each device that it discovers, the BIG-IQ<sup>®</sup>Centralized Management system creates a logical container to hold all security policies that are not related to any virtual server on the device. This logical container is called the *inactive virtual server*, and is only used to track policies that are not directly attached to other virtual servers on that device. Policies attached to the inactive virtual server that are distributed are not enforced.

In order for you to deploy a policy to a BIG-IP device, the policy must be attached to one of the device's virtual servers, or to the inactive virtual server. You can deploy policies to a device that already has the policy by overwriting it. If the policy does not yet exist on the device, you can either deploy it as a new policy attached to an available virtual server, or deploy it as a policy attached to the inactive virtual server (which will deploy the policy to the BIG-IP device without attaching it to a virtual server).

From this central management platform, you can perform the following actions:

- Import Application Security Manager™ (ASM) policies from files.
- Import  $\text{ASM}^{\text{m}}$  policies from discovered devices.
- Distribute policies to BIG-IP devices.
- Export policies, including an option to export policy files in XML format.
- Manage configuration snapshots.
- Edit policy settings. Refer to the table in *About security policies in Web Application Security* for the supported settings.
- Manage and distribute custom signature sets.
- Manage and distribute custom signatures.
- Distribute signature files to BIG-IP devices.

### **About browser resolution**

F5<sup>®</sup> recommends a minimum screen resolution of 1280 x 1024 to properly display and use the screens efficiently.

It is possible to shrink the browser screen so that system interface elements (screens, scroll bars, icons) no longer appear in the visible screen. Should this occur, use the browser's zoom-out function to shrink the screens and controls.

### **About BIG-IQ Centralized Management configuration sets**

The BIG-IQ<sup>®</sup> Centralized Management system uses the following terminology to refer to configuration sets for a centrally-managed BIG-IP<sup>®</sup> device:

#### **Current configuration set**

The configuration of the BIG-IP device as discovered by BIG-IQ Centralized Management. The *current configuration* is updated during a re-discover and re-import, and before calculating differences during the deployment process.

#### <span id="page-10-0"></span>**Working configuration set**

The configuration as maintained by BIG-IQ Centralized Management. The *working configuration* is the configuration that is edited on BIG-IQ Centralized Management and deployed back to BIG-IP devices.

The working configuration is created when the administrator first manages the BIG-IP device from the BIG-IQ Centralized Management system. The working configuration is updated when a device is re-imported or re-discovered.

If conflicts are observed during a re-discover and re-import, the object in conflict is only updated in the working configuration when the **Use BIG-IP** resolution conflict option is used.

### **About managing BIG-IP devices with BIG-IQ Centralized Management**

Once you have placed a BIG-IP<sup>®</sup> device under management by the BIG-IQ<sup>®</sup> Centralized Management system by discovering and importing that device configuration, you should avoid directly changing the BIG-IP device configuration. All changes to the BIG-IP device configuration should be made using the BIG-IQ Centralized Management system to avoid errors.

A BIG-IP software release may include features that the BIG-IQ Centralized Management system does not yet manage. If changes are made to the configuration of that feature directly on the BIG-IP device, the BIG-IQ Centralized Management system might remove those changes when a subsequent deployment is made to the BIG-IP device.

During the deployment process, the BIG-IQ Centralized Management system imports the current configuration of the targeted BIG-IP devices. Subsequent changes made directly on the BIG-IP device which add new objects to the configuration will be labeled as being not imported and those objects will not be removed during the next deployment. These objects will continue to be labeled as not imported, until you reimport the configuration using the Device Management BIG-IP Devices screen.

To avoid this situation, when you directly modify a BIG-IP device, you must re-discover and re-import the BIG-IP device from the BIG-IQ Centralized Management system to reconcile the configuration differences.

**Overview: BIG-IQ Centralized Management Security**

### <span id="page-12-0"></span>**About common objects in Network Security**

In Network Security, the common objects that you can view and manage include:

#### **Firewall Contexts**

Category of object to which a rule applies. In this case, category refers to objects such as Global, Route Domain, Self IP, Virtual Server, or Management. Within each context, rules can be viewed and reorganized separately. It is possible to have multiple layers of firewalls on a single BIG-IP® device. These layers constitute the firewall hierarchy. Within the firewall hierarchy, rules progress from Global, to Route Domain, and then to either Virtual Server or Self IP.

#### **Firewall policies**

Set of rules and/or rule lists that specify traffic-handling actions and define the parameters for filtering network traffic. You can assign rule lists or a policy to a firewall. Firewall policies facilitate the assigning of a common collection of rules consistently across multiple firewalls.

#### **Rule lists**

Containers for rules; rules are run in the order they appear in their assigned rule list. A rule list can contain thousands of ordered rules, but cannot be nested inside another rule list.

#### **Address lists**

Collections of IPv4 or IPv6 addresses, address ranges, nested address lists, geolocations and subnets. These collections are saved on a server and used by policies, rule lists, and rules to allow or deny access to specific IP addresses in IP packets. Firewall rules compare all addresses or address ranges in a given address list to either the source or the destination IP address, depending on how the list is applied. Firewall rules can also compare all geolocations in a given address list to either the source or the destination location, depending on how the list is applied. If there is a match, the rule takes an action, such as accepting or dropping the packet.

#### **Port lists**

Collections of ports and port ranges. These collections are saved on a server and used by policies, rule lists, and rules to allow or deny access to specific IP addresses in IP packets. As with address lists, firewall rules compare all ports and port ranges in a given port list to either the source or the destination port, depending on how the list is applied. If there is a match, the rule takes an action, such as accepting or dropping the packet.

#### **Rule schedules**

Rule schedules are assigned to firewall rules, rule lists, and policies to control when rules, rule lists, and firewall policies are active on the firewall. You can hover over schedule names to see the name displayed in a tooltip. This feature is useful if the schedule name is longer than the screen.

### **Adding objects**

You add firewall policy objects using the policy editor.

*Note: Address lists and port lists are containers and must contain at least one entry. You cannot create an empty list; you cannot remove an entry from a list if it is the only entry.*

- <span id="page-13-0"></span>**1.** Click the type of object you want to add in the navigation list to the left, then click **Create** at the top of the object pane on the right.
- **2.** In the opened screen, populate the property fields as required.
	- All fields that are outlined in gold are required.
	- The **Partition** field is outlined in gold, and although it is pre-populated with Common, it is an editable field.
	- You can press Tab to advance from field to field.
- **3.** When you are finished, click **Save** to save your changes, or click **Save & Close** to save and close the current window.

### **Viewing and editing objects**

You use the BIG-IQ $^{\circ}$  Network Security policy editor to select firewall policy objects for deeper inspection or edit.

*Note: Address lists and port lists are containers, and must contain at least one entry. You cannot create an empty list; you cannot remove an entry in a list if it is the only entry.*

- **1.** Navigate to the object you want to edit.
- **2.** Click the name of the object that you want to edit.
- **3.** Edit the properties and other areas as required. You can use the keyboard Tab to advance from field to field.
- **4.** When you are finished, click **Save** to save your edits, or click **Save & Close** to save and release the lock.

### **Adding objects to firewall contexts and rules**

BIG-IQ<sup>®</sup> Network Security enables you to add objects to firewall contexts and rules (used in rule lists and firewall policies).

- **1.** Navigate to the context, rule list or firewall policy to which you want to add an object.
	- If you are editing a firewall context, click the name of the context to add to, click the name of the enforced firewall policy to add to on the Properties tab, and select **Rule & Rule Lists** so that the rules for enforced policies are visible.
	- If you are editing a rule list, click the name of the rule list to add to, and select **Rules** so that the rules are visible.
	- If you are editing a firewall policy, click the name of the policy to add to, and select **Rule & Rule Lists** so that the rules are visible.
- **2.** Click on an existing rule, click **Create Rule** to create a new rule, or click **Add Rule List** to add a rule list as needed.
- **3.** In the toolbox at the bottom, select the type of object you want to add from the drop down list. The objects matching that type are listed.
- **4.** Drag the object you want onto the indicated area.
- **5.** When you are finished, click **Save** to save your edits, or click **Save & Close** to save and release the lock.

### **Renaming objects**

 $BIG-IQ^*$  Network Security does not support renaming an object.

As an alternative to renaming an object, you can create a new object and replace the original object where it is in use.

- <span id="page-14-0"></span>**1.** Create the new object. Consider cloning the object as the fastest and most reliable way to create a new object with the same content as the original but with a new name.
- **2.** Locate every instance of the original object by hovering over the object, right-clicking, and selecting **Filter 'related to'**.

A count is added to the objects in the navigation list on the left, indicating the number of times the object is used in each object.

- **3.** Navigate to each instance where the original object is in use, and replace it with a reference to the newly-created object.
- **4.** Remove the original object.

Clear the filter by clicking the  $X$  to the right of the filter text in the field at the top of the navigation list under the filter entry box.

*Note: You cannot remove an object that is still in use.*

### **Cloning objects**

BIG-IQ<sup>®</sup> Network Security enables you to clone objects to create a copy of that object that is slightly different from the original. You may have an object that serves as a template. You can clone that object, edit it, and then use it in different ways.

- **1.** Navigate to the type of object you want to clone.
- **2.** Click the checkbox to the left of object that you want to clone.
- **3.** Click **Clone**. The system displays a copy of the object with the original object's name with -CLONE appended to the name and a blank **Description** field.
- **4.** In the opened screen, populate the property fields as required.
	- All fields that are outlined in gold are required.
	- The **Partition** field is outlined in gold, and although it is pre-populated with Common, it is an editable field.
	- You can press Tab to advance from field to field.
- **5.** When you are finished, click **Save** to save your changes, or click **Save & Close** to save and close the current window.

The cloned object is added to the existing list in the appropriate section.

### **Removing objects**

From the BIG-IQ $^{\circ}$  Network Security policy editor, you can remove shared objects.

- **1.** Navigate to the type of object you want to remove.
- **2.** Click the checkbox to the left of object that you want to remove and click **Delete**. A popup information screen opens.
- **3.** Respond to the popup screen prompt:
	- If the object is being used by another object, policy, rule, or rule list, you cannot remove it; click **Cancel** to not perform the removal.
	- If the object can be removed, click **Delete** to confirm the removal.

### **Filtering content in firewall policies**

There are several filter fields you can use to select the data displayed for firewall objects. The filter text you enter is used to perform a search of the underlying object's representation in storage (in JSON), which includes not only the name and other displayed data, but also metadata for the object, such as

timestamps. Make the text you enter in the filter field specific enough to uniquely identify the one or more objects you want to display.

#### **1.** Go to **Configuration** > **SECURITY** > **Network Security**.

- **2.** Edit one of the firewall policy objects, such as the firewall policy.
- **3.** In the appropriate filter text field, type the text you want to filter on, and press Enter.

#### **Option Description**

**at top right of screen**

**Filter field** Use the filter field at the right top of the screen to search only the displayed objects for a match to the filter. You select filter options by clicking the arrow to the left of the filter field, and then selecting an option from each option group. The bottom option group in the list controls whether the filter text must be a partial match or an exact match.

- **Contains** indicates that the filter text matches any object that contains it. This is the default. When searching for times or dates, such as those in a schedule, a partial time, such as September, may be specified.
- **Exact** indicates that the filter text matches any object that exactly matches it. This match is not case-sensitive. When searching for times or dates, such as those in a schedule, the complete time and date must be specified.

The top options group in the list control which objects are filtered. Not all options are displayed on all screens; if none of these options are displayed (**IP Address**, **Name** or **Port**), the default is **All**.

- **All** indicates that all objects should be filtered using the filter text.
- **IP Address** indicates that only IP address objects should be filtered using the filter text. A complete IPV4 or IPV6 address must be entered as the filter text.
	- When used with the **Contains** option, the filter text is matched by an IPV4 or IPV6 address that is the same as the filter text, or an IPV4 address range or subnet that includes the filter text. IPV6 addresses can not be found within a range or subnet.
	- When used with the **Exact** option, the filter text is matched by an IPV4 or IPV6 address that is the same as the filter text only.
- **Name** indicates that only object names should be filtered using the filter text.
- **Port** indicates that only port objects should be filtered using the filter text. A complete port number must be entered as the filter text.
	- When used with the **Contains** option, the filter text is matched by a port number that is the same as the filter text, or a port number range that includes the filter text.
	- When used with the **Exact** option, the filter text is matched by a port number that is the same as the filter text only.

If the navigation list is displayed, a count of the matching objects appears to the right of each object type in the navigation list.

To remove the filter, click the **X** to the right of the filter expression area near the filter field.

#### **Filter field in Toolbox at bottom** Use the filter field in the upper right of the toolbox (displayed at the bottom of the page when active) to search the shared objects list in the toolbox and display only those that have a full or partial match to the filter. To remove the filter, click the **X** to the right of the filter expression area near the filter field.

When specifying a date in a filter, only these date and time formats are supported:

- <span id="page-16-0"></span>• Sep 1, 2015 2:05:04 PM
- Sep 1, 2015 2:05:04 AM
- Sep 1, 2015 14:05:04
- Sep 1, 2015 2:05
- Sep 1, 2015
- Sep 1 2015
- Sep 1
- September 1
- 2015-09-01T14:05:04
- 2015-09-01T14:05
- 2015-09-01 2015-09
- 2015

You clear filter fields by clicking the **X** to the right of the filter field.

Objects are filtered on the text entered and a count for each appears to the right of each object type.

*Note: Filter matches are only displayed for an object and its containing object. For example, when a filter matches a rule name in a rule list within a policy, only the rule and rule list will be shown as matching, but the policy will not.*

### **About address lists**

*Address lists* are collections of IPv4 or IPv6 addresses, address ranges, nested address lists, geolocations and subnets saved on a server and available for use in firewall rules, rule lists and firewall policies

Firewall rules refer to address lists to allow or deny access to specific IP addresses in IP packets. Firewall rules compare all addresses from the list to either the source or the destination IP address (in IP packets), depending on how the list is applied. Firewall rules can also compare all geolocations in a given address list to either the source or the destination location, depending on how the list is applied. If there is a match, the rule takes an action, such as accepting or dropping the packet.

You can see the content of an address list by hovering over its name in the policy editor. If an address list is nested, the tooltip displayed by the hovering will only show the first-level contents. To view address list names that are longer than the display field, hover over the name to see the full name displayed in the tooltip.

*Note: Before nesting an address list inside an address list, check to be sure this option is supported on each BIG-IP® device where you intend to deploy the address list.*

Address lists are containers and must contain at least one entry. You cannot create an empty address list; you cannot remove an entry in an address list if it is the only one.

You can add geolocation awareness to address lists, which enables you to specify source or destination IP addresses by geographic location. Thus, you can specify firewall behavior for traffic to/from entire geographic regions by defining rules based on where the source or destination system is, rather than on its IP address (source or destination). BIG-IQ® Network Security supports specifying geolocation in rules and address lists. The geolocation is validated when the rule or address list is saved.

*Note: If you use a geolocation spec that is valid on the BIG-IQ Network Security system, but not supported on a particular BIG-IP® device because the device has a different geolocation database, it causes a deployment failure for that device. Importing a BIG-IP device with an invalid geolocation spec causes a discovery failure for that device.*

### <span id="page-17-0"></span>**Adding address types to address lists**

BIG-IQ® Network Security enables you to add addresses, address ranges, nested address lists, or geolocation to an existing address list.

- **1.** Navigate to the Address Lists area. **Policy Editor** > **Address Lists**
- **2.** Click the name of the address list that you want to edit.
- **3.** Click the Addresses tab and then click the **+** icon to the right of an address. A new row is added to the list of addresses under that row.
- **4.** From the list under the Type column, select **Address**, **Address Range**, **Address List**, **Domain Name** or **Country/Region**.
	- If you select **Address List**, in the **Addresses** field type the first letter of an existing address list. A list of existing address lists appears from which you can select an address.
	- If you select **Address**, in the **Addresses** field supply the address.
	- If you select **Address Range**, in the **Addresses** field supply the beginning range address in the top field and the ending range address in the bottom field.
	- If you select **Domain Name**, in the **Addresses** field supply the domain name.
	- If you select **Country/Region**, in the **Addresses** field select a country from the top list and optionally a region in that country from the bottom list.
- **5.** When you are finished, click **Save** to save your edits, or click **Save & Close** to save and release the lock.

#### **Removing entries from address lists**

 $BIG-IQ^®$  Network Security allows you to remove entries from address lists.

- **1.** Navigate to the Address Lists area. **Policy Editor** > **Address Lists**
- **2.** Click the name of the address list that you want to edit.
- **3.** Click the **X** icon to the right of the address list entry to remove.
	- The entry is highlighted in red and marked to be deleted. The entry will be deleted when you click **Save** or **Save & Close**.
- **4.** When you are finished, click **Save** to save your edits, or click **Save & Close** to save and release the lock.

#### **Address list properties and addresses**

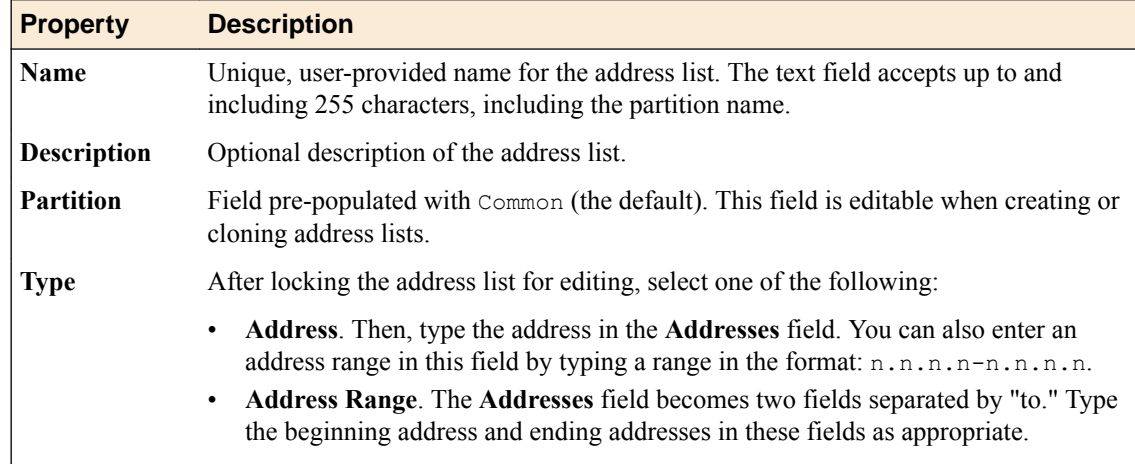

<span id="page-18-0"></span>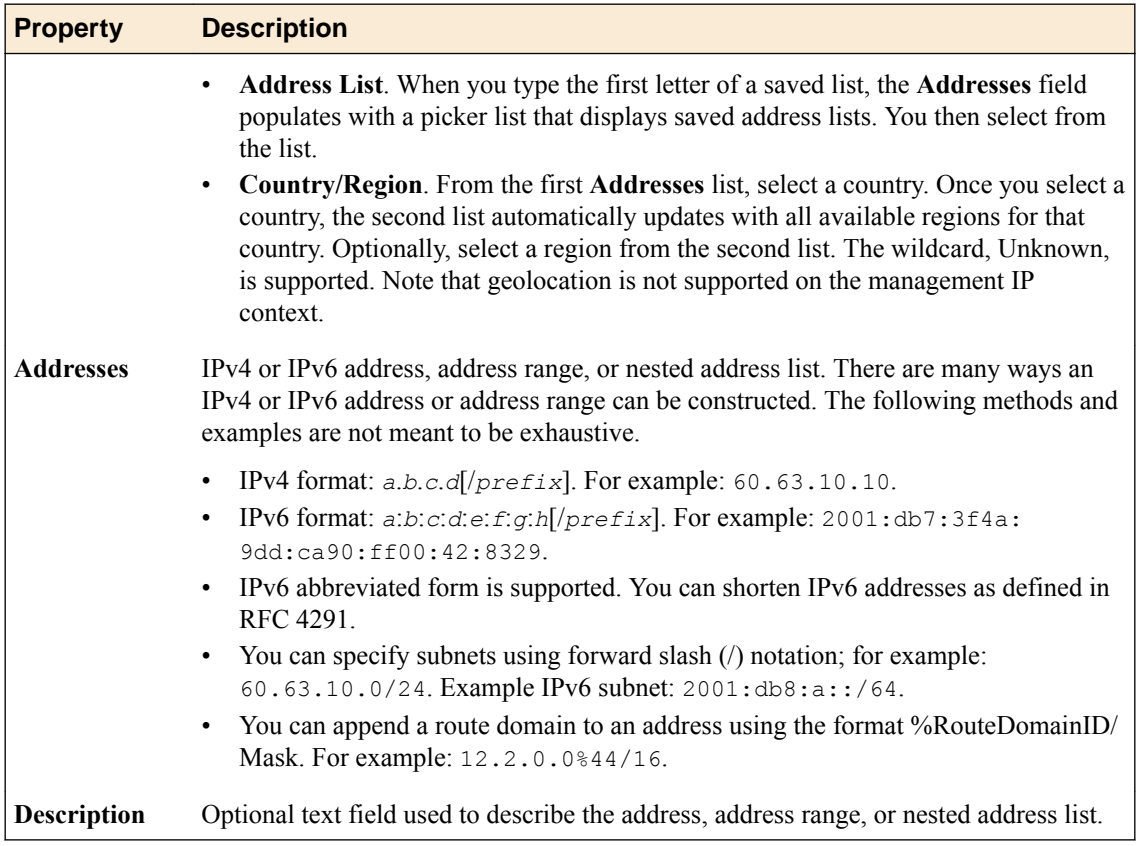

### **About port lists**

*Port lists* are collections of ports, port ranges, or port lists or nested port lists saved on a server and available for use in firewall rules, rule lists, and firewall policies.

Firewall rules refer to port lists to allow or deny access to specific ports in IP packets. They compare a packet's source port and/or destination port with the ports in a port list. If there is a match, the rule takes an action, such as accepting or dropping the packet. Port lists are containers and must contain at least one entry. You cannot create an empty port list; you cannot remove an entry in a port list if it is the only one.

You can see the content of a port list by hovering over its name in the policy editor. If a port list is nested, the tooltip displayed will only show the first-level contents. To view port list names that are longer than the display field, hover over the name to see the full name displayed in the tooltip.

*Note: Before nesting a port list inside a port list, check to be sure this option is supported on the BIG-IP® device where you intend to deploy the port list.*

### **Adding port types to port lists**

BIG-IQ<sup>®</sup> Network Security enables you to add ports, port ranges, or nested port lists to an existing port list.

- **1.** Navigate to the Port Lists area. **Policy Editor** > **Port Lists**
- **2.** Click the name of the port list that you want to edit.
- **3.** Click the **+** icon to the right of a port. A new row is added to the Ports table under that row.
- **4.** From the **Type** list, select **Port**, **Port Range**, or **Port List**.

If you select **Port List**, and type the first letter of an existing port list in the **Ports** field, a list of existing port lists appears from which you can select a port list from the list.

**5.** When you are finished, click **Save** to save your edits, or click **Save & Close** to save and release the lock.

### <span id="page-19-0"></span>**Removing entries from port lists**

BIG-IQ<sup>®</sup> Network Security enables you to remove entries from port lists.

- **1.** Click the name of the port list from which you want to remove an entry. **Policy Editor** > **Port Lists**
- **2.** Click the name of the port list from which to remove the entry.
- **3.** Click the **X** icon to the right of the port list entry to remove. The entry is highlighted in red and marked to be deleted. The entry will be deleted when you click **Save** or **Save & Close**.
- **4.** When you are finished, click **Save** to save your edits, or click **Save & Close** to save and release the lock.

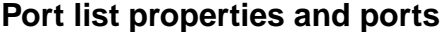

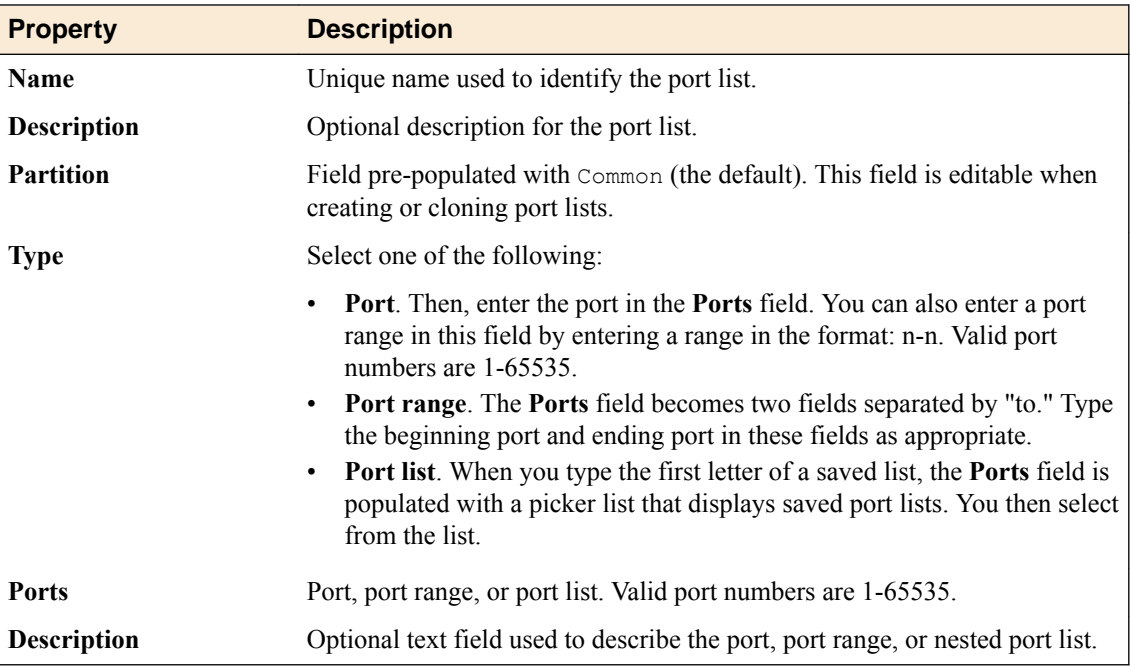

### **About rule schedules**

The Rule Schedules screen displays the defined rule schedules. By default, all rules, rule lists, and policies run continuously. Rule schedules are *continuously active* if created without any scheduling specifics (such as the hour that the rule schedule starts).

You apply a rule schedule to a rule to make that rule active only when needed.

#### **Rule schedule properties**

This table lists and describes the properties required when configuring firewall rule schedules.

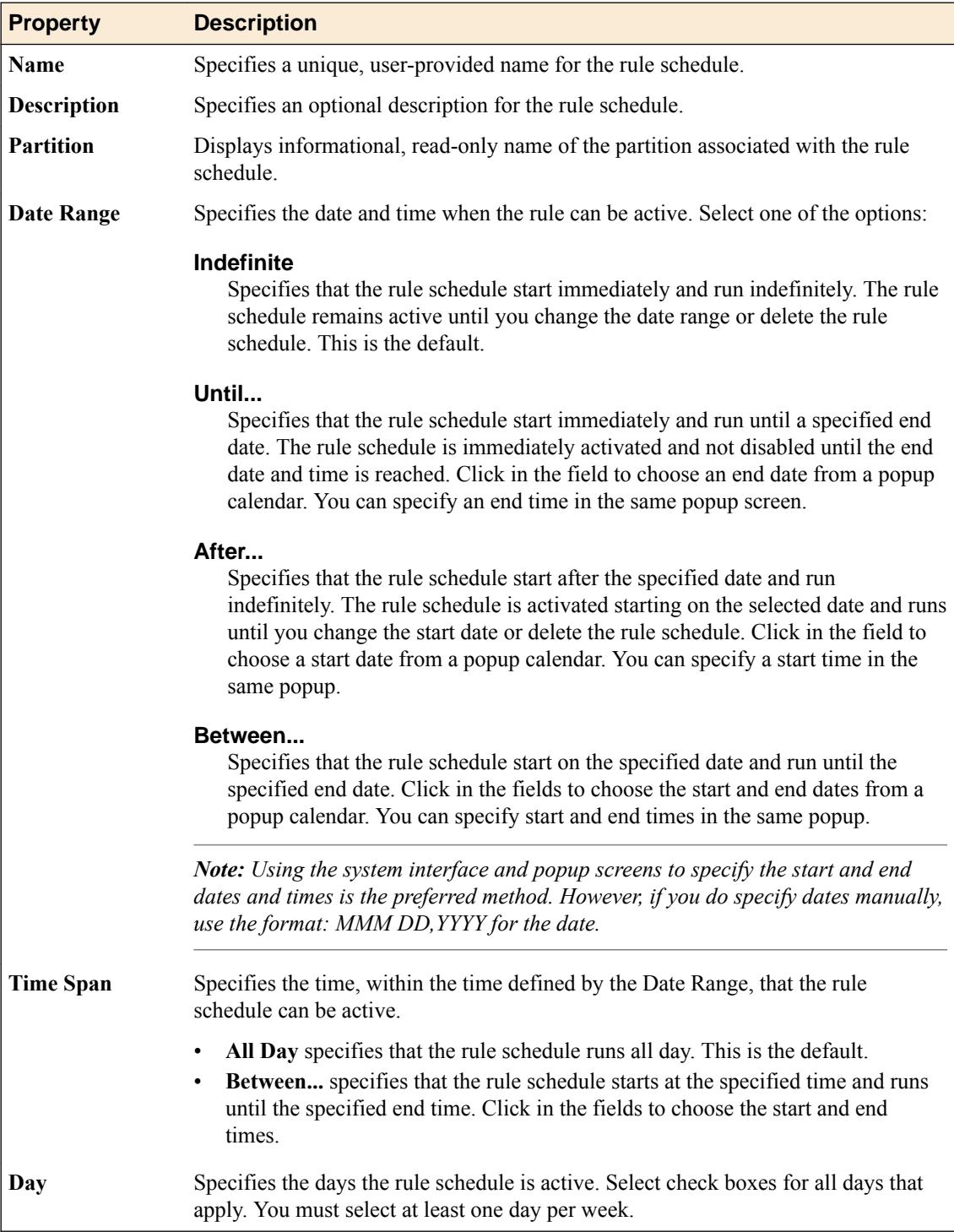

**Managing Network Security Objects**

### <span id="page-22-0"></span>**About managing firewall contexts**

In BIG-IQ<sup>®</sup> Network Security, a firewall context is a BIG-IP<sup>®</sup> network object to which a firewall policy can be attached. In BIG-IQ Network Security, these network objects are called Global (global), Route Domain (rd), Virtual Server (vip), Self IP (sip), or Management (mgmt).

Firewall contexts provide policy-based access control to and from address and port pairs, inside and outside the network. Using a combination of contexts, a firewall can apply rules in a number of different ways, including at a global level, per virtual server, per route domain, and even for the management port or a self IP address.

Firewall properties include the firewall name, an (optional) description, its partition, its type, and its parent device on the partition in which it resides. Note that an *administrative partition* is a part of the BIG-IP configuration that is accessible only to a particular group of administrators. The default partition for all BIG-IP configurations, /Common, is accessible to all administrators. A sufficiently-privileged administrator can make additional partitions on the BIG-IP device. Each partition corresponds to a folder (with the same name) to hold its configuration objects.

You can use the Policy Editor to view and configure enforced policies or rules whose actions (accept, accept decisively, drop, reject) are in force. You are restricted to a single, enforced policy on any specific firewall. You can edit all other firewall shared objects only from within the object's screen.

*Note: Firewall policies can be enforced in one firewall context and staged in another.*

#### **Considerations when restoring snapshots of BIG-IP devices containing firewall inline rules**

If you restore a snapshot of a version 11.5.1 or earlier BIG-IP device that contains inline firewall rules onto a BIG-IP version 11.5.2 or later or BIG-IP version 11.6 or later device, the inline rules are improperly restored to the later version. The inline rules are improperly restored because these later BIG-IP device versions do not support the inline firewall rules that were part of the version 11.5.1 or earlier BIG-IP device snapshot.

When you upgrade a version 11.5.1 or earlier BIG-IP device, the BIG-IP device automatically moves any inline rules into a system-defined policy. The restoration of the version 11.5.1 or earlier snapshot incorrectly writes inline rules back to the configuration of the later version of the BIG-IP device.

To restore a snapshot of a version 11.5.1or earlier BIG-IP device onto a later version BIG-IP device, you must again reimport the upgraded devices after restoring the snapshot. This updates the BIG-IQ system to contain the current policy based firewall configurations and removes the inline rules that were added to the configuration by the restoration of the snapshot for those 11.5.2 or later or 11.6.0 or later devices.

### **About BIG-IP system firewall contexts**

A *firewall context* is the category of object to which a rule applies. In this case, category refers to Global, Route Domain, Virtual Server, Self IP, or Management. Rules can be viewed and reorganized separately within each context.

<span id="page-23-0"></span>It is possible to have multiple layers of firewalls on a single BIG-IP<sup>®</sup> device. These layers constitute the firewall hierarchy. Within the firewall hierarchy, rules progress from Global, to Route Domain, and then to either Virtual Server or Self IP.

If a packet matches a firewall rule within a given context, that action is applied to the packet, and the packet then moves to the next context for further processing. If the packet is accepted, it travels on to the next context. If the packet is accepted decisively, it goes directly to its destination. If the packet is dropped or rejected, all processing stops for that packet; it travels no further.

On each firewall, you can have rules, rule lists, or policies that are enforced or staged. Rules, rule lists, or policies are processed in order within their context and within the context hierarchy.

Rules for the Management interface are processed separately and not as part of the context hierarchy.

#### **About global firewalls**

A *global firewall* is an IP packet filter that resides on a global firewall on a BIG-IP® device. Except for packets traveling to the management firewall, it is the first firewall that an IP packet encounters. Any packet reaching a BIG-IP device must pass through the global firewall first.

When you create firewall rules or policies, you can select one of several contexts. Global is one of the contexts you can select. Rules for each context form their own list, and are processed both in the context hierarchy and in the order within each context list.

#### **About route domain firewalls**

A *route domain firewall* is an IP packet filter that resides on a route domain firewall on a BIG-IP® device.

A *route domain* is a BIG-IP system object that represents a particular network configuration. After creating a route domain, you can associate various BIG-IP system objects with the domain: unique VLANs, routing table entries such as a default gateway and static routes, self IP addresses, virtual servers, pool members, and firewalls.

When a route domain firewall is configured to apply to one route domain, it means that any IP packet that passes through the route domain is assessed and possibly filtered out by the configured firewall.

When you create firewall rules or policies, you can select one of several contexts. Route domain is one of the contexts you can select. Rules for each context form their own list and are processed both in the context hierarchy and in the order within each context list.

*Route domain rules* apply to a specific route domain configured on the server. Route domain rules are checked after global rules. Even if you have not configured a route domain, you can apply route domain rules to Route Domain 0, which is effectively the same as the global rule context.

Route domain rules are collected in the Route Domain context. Route domain rules apply to a specific route domain defined on the server. Route domain rules are checked after global rules.

### **About virtual server firewalls**

A *virtual server firewall* is an IP packet filter configured on the virtual server and, therefore, designated for client-side traffic. Any IP packet that passes through the virtual server IP address is assessed and possibly filtered out by this firewall.

When you create firewall rules or policies, you can select one of several contexts, including virtual server. Rules for each context form their own list and are processed both in the context hierarchy and in the order within each context list.

Virtual server rules apply to the selected virtual server only. Virtual server rules are checked after route domain rules.

### <span id="page-24-0"></span>**About self IP firewalls**

A *self IP firewall* is an IP packet filter configured on the self IP address, a firewall designated for serverside traffic. Any IP packet that passes through the self IP is assessed and possibly filtered out by this firewall.

A self IP address is an IP address on a BIG-IP® system that is associated with a VLAN and used to access hosts in that VLAN. By virtue of its netmask, a self IP address represents an address space; that is, a range of IP addresses spanning the hosts in the VLAN, rather than a single host address.

A static self IP address is an IP address that is assigned to the system and does not migrate between BIG-IP systems. By default, the self IP addresses created with the Configuration utility are static self IP addresses. One self IP address must be defined for each VLAN.

When you create firewall rules or policies, you can select one of several contexts, including self IP. Rules for each context form their own list and are processed both in the context hierarchy and in the order within each context list.

The self IP context collects firewall rules that apply to the self IP address on the BIG-IP device. Self IP rules are checked after route domain rules.

### **About management IP firewalls**

A *management IP firewall* is an IP packet filter configured on the management IP address and, therefore, designated to examine management traffic. Any IP packet that passes through the management IP address is assessed and possibly filtered out by this firewall.

The network software compares IP packets to the criteria specified in management firewall rules. If a packet matches the criteria, then the system takes the action specified by the rule. If a packet does not match a rule, then the software compares the packet against the next rule. If a packet does not match any rule, the packet is accepted.

Management IP firewalls collect firewall rules that apply to the management port on the BIG-IP<sup>®</sup> device. Management port firewalls are outside the firewall context hierarchy and management port rules are checked independently of other rules.

*Note: Policies and rule lists are not permitted on management IP firewalls. In addition, the management IP firewall context does not support the use of iRules® or geolocation in rules.*

### **About firewall policy types**

In BIG-IQ<sup>®</sup> Network Security, you can add the following firewall policy types:

#### **Enforced**

An enforced firewall policy modifies network traffic based on a set of firewall rules.

#### **Staged**

A staged firewall policy allows you to evaluate the effect a policy has on traffic without actually modifying the traffic based on the firewall rules.

### **Firewall properties**

The properties of a firewall context are shown when you select a context type from the list on the left, such as Global or Virtual Server. Some fields are for information purposes only and cannot be edited. Not all columns are shown for each context.

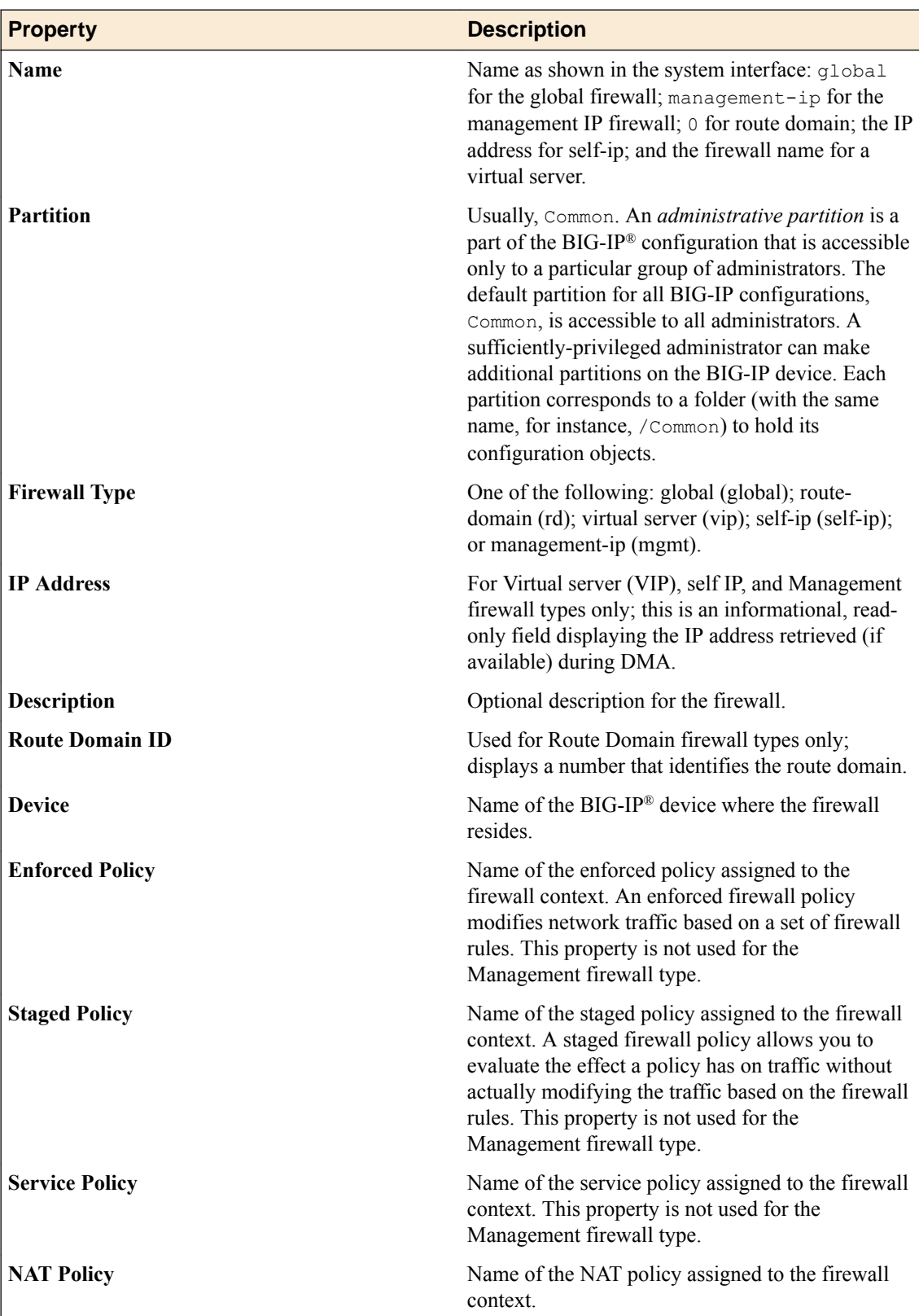

### <span id="page-26-0"></span>**Adding an enforced firewall policy**

You can view and configure firewall policies or rules to force or refine actions (accept, accept decisively, drop, reject) using the Enforced settings. You are restricted to a single, enforced firewall policy on any specific firewall context.

*Note: Policies can be enforced in one firewall context and staged in another.*

- **1.** Log in to BIG-IQ® Network Security.
- **2.** Click **Policy Editor**.
- **3.** Click **Contexts** in the list on the left to expand the contents and click one of the context types.
- **4.** Click the name of the context to edit. The context properties are displayed.
- **5.** Click **Add Enforced Firewall Policy** in the Enforced Firewall Policy row and in the resulting popup, click the policy to use and click **Add**. Alternatively, drag-and-drop a policy from those listed in the Policy Editor toolbox at the bottom of the page to the Enforced Firewall Policy row.

Adding an enforced policy results in the removal of all existing rules.

- **6.** Click the name of the enforced policy to display the policy properties.
- **7.** Click **Create Rule** to add a rule by editing the fields in the template.

You can also add rules by right-clicking in the last rule in the table and selecting **Add rule before** or **Add rule after**. If you right-click after the bottom row in the Rules table, you can select the option **Add rule**. You can then reorder rules by dragging and dropping them until they are in the correct order for execution. You can also reorder rules by right-clicking in the row and selecting among the ordering options.

- **8.** Add a rule list by clicking **Add Rule List**.
- **9.** In the popup screen that opens, select the name of the rule list that you want to add and then click **Add**.
- **10.** Click **Save** to save changes.

To clear a lock without saving changes, click the **Unlock** link.

**11.** When finished, click **Save & Close** to save your edits, clear the lock, and exit.

### **Adding a staged firewall policy**

You can stage firewall policies using the Staged settings. Actions (accept, accept decisively, drop, reject) have no effect on network traffic. Rather, they are logged. This gives you the ability to stage a firewall policy first and examine the logs to determine how the firewall policy has affected traffic. Then, you can determine the timing for turning the firewall policy from staged to enforced.

Rule and rule lists are not allowed on staged firewall policies.

*Note: A firewall policy can be staged in one context and enforced in another.*

- **1.** Log in to BIG-IQ® Network Security.
- **2.** Click **Policy Editor**.
- **3.** Click **Contexts** in the list on the left to expand the contents and click one of the context types.
- **4.** Click the name of the context to edit. The context properties are displayed.
- **5.** Click **Add Staged Firewall Policy** in the Staged Firewall Policy row and in the resulting popup, click the policy to use and click **Add**. Alternatively, drag-and-drop a policy from those listed in the Policy Editor toolbox at the bottom of the page to the Staged Firewall Policy row. Adding an enforced policy results in the removal of all existing rules and rule lists.
- **6.** Click **Save** to save changes.

To clear a lock without saving changes, click the **Unlock** link.

**7.** When finished, click **Save & Close** to save your edits, clear the lock, and exit.

### <span id="page-28-0"></span>**About rules and rule lists**

*Rule lists* are containers for rules, which are run in the order they appear in their assigned rule list. A rule list can contain thousands of ordered rules, but cannot be nested inside another rule list. You can reorder rules in a given rule list at any time.

With BIG-IQ<sup>®</sup> Network Security, you can manage rules and rule lists from the Rule Lists option (Policy Editor > Rule Lists). You can also create rules and add rule lists from the Contexts and the Policies options. You can import and manage rules (and/or rule lists) from BIG-IP<sup>®</sup> devices. Furthermore, you can define rules and rule lists within BIG-IQ Network Security, and then deploy back to the BIG-IP device.

You can define a list of rules for a specific firewall and/or refer to one or more shared rule lists by name from other firewalls.

Network firewalls use rules and rule lists to specify traffic-handling actions. The network software compares IP packets to the criteria specified in rules. If a packet matches the criteria, then the system takes the action specified by the rule. If a packet does not match any rule from the list, the software accepts the packet or passes it to the next rule or rule list. For example, the system compares the packet to self IP rules if the packet is destined for a network associated with a self IP address that has firewall rules defined.

A packet must pass all tests to match successfully. For example, to match against a source subnet and several destination ports, a packet must originate from the given subnet and also have one of the specified destination ports.

Rules and rule lists can be applied to all firewall types, such as:

- Global
- Route domain
- Virtual server
- Self IP
- Management IP (rules only, no iRule or geolocation support)

#### **Enabling, disabling and scheduling rules and rule lists**

Once a rule or a rule list is created, you can set the state of that rule or rule list to enable it, disable it, or schedule when it is enabled. By default, a rule or rule list is enabled. Settings on a rule list take precedence over those on a rule. For example, if a rule has a state of enabled, but is contained within a rule list that has a state of disabled, the rule used in that rule list will be disabled. The process differs for setting the state of a rule and setting the state of a rule list.

- To set the state for a rule, edit the rule and choose enabled, disabled or scheduled in the State column.
- To set the state for a rule list, edit the rule list, and right click the rule list name and select **Edit Rule List Reference**. The state can now be set by choosing enabled, disabled or scheduled in the State column.

#### **Filtering rule lists**

To filter the system interface to display only those objects related to a selected rule list, hover over the rule list name, right-click and then click **Filter 'related to'**. The interface is filtered and a count appears to the right of each object type. The frame to the right provides its own filter field where you can enter text and click on the filter icon to constrain the display to those items that match the filter.

### <span id="page-29-0"></span>**Creating rules**

To support a context or policy, you can create specific rules, gather those rules in a rule list, and assign the rule list to the context or policy.

- **1.** Log in to BIG-IQ® Network Security.
- **2.** Click **Policy Editor**.
- **3.** Select the object to which you want to add the rule:

#### **Option Description**

- **Rule list** In the left pane, click **Rule Lists** to display the rule lists, then select the rule list to have the rule added.
- **Context** In the left pane, click **Contexts** to display the contexts, then select the context to have the rule added.
- **Policy** In the left pane, click **Firewall Policies** to display the firewall policies, then select the policy to have the rule added.
- **4.** Add the rule to the object:

#### **Option Description**

**Rule list** In the right pane, click **Create Rule**.

- **Context** In the right pane, click the name of the context staged or enforced policy to which you want to add the rule, then click **Create Rule**.
- **Policy** In the right pane, click **Create Rule**.

A new row appears in the table of rules. The row contains a rule template, including defaults, for the new rule.

**5.** Complete the fields as appropriate.

You can also add rules by right-clicking in the Rules table, or by right-clicking any row in the Rules table and choosing **Add Rule before** or **Add Rule after**.

- **6.** Click **Save** to save your changes.
- **7.** When you are finished, click **Save & Close** to save your edits, clear the lock, and exit the panel.

### **Reorder rules in rule lists**

You can optimize your network security firewall policy by reordering rules in rule lists to change the order in which they are evaluated. Rules are evaluated from top to bottom in the list (lowest Id number first, highest Id number last).

- **1.** Click **Configuration** > **SECURITY** > **Network Security** > **Rule Lists**.
- **2.** Click the specific rule list you want to edit in the right pane.
- **3.** On the left, click **Rules** to ensure that it is selected.
- **4.** Drag and drop the rules until they are in the correct order.

If the list of rules expands beyond the editing frame, the drag-and-drop function does not work. Instead, copy the rule by right-clicking and selecting **Copy Rule**. Then, go to the new location for the rule, right-click, and select **Paste Before** or **Paste After** as appropriate. After the paste, delete the rule that you copied. You delete rules by right-clicking a rule and selecting **Delete Rule**.

<span id="page-30-0"></span>Alternatively, you can reorder rules using the **Cut Rule** option. Right-click the rule and select **Cut Rule** to select the rule for reordering, then move your cursor to the new position in the rule list, and select **Paste Before** or **Paste After** as appropriate. The rule is removed from the original position when it is pasted in the new position in the rule list, but not before.

*Note: You can use Copy Rule and then paste rules between rule lists. However, if you use Cut Rule and then paste between rule lists, the cut rule will not be removed from the rule list.*

**5.** When you are finished, click **Save & Close** to save your edits, clear the lock, and exit the panel.

### **Removing rules**

You can remove specific rules from rule lists, firewalls, or policies, to fine tune security policies.

*Note: You can remove a rule even if it is the only rule in the rule list.*

**1.** You remove a rule based on the object that you remove it from:

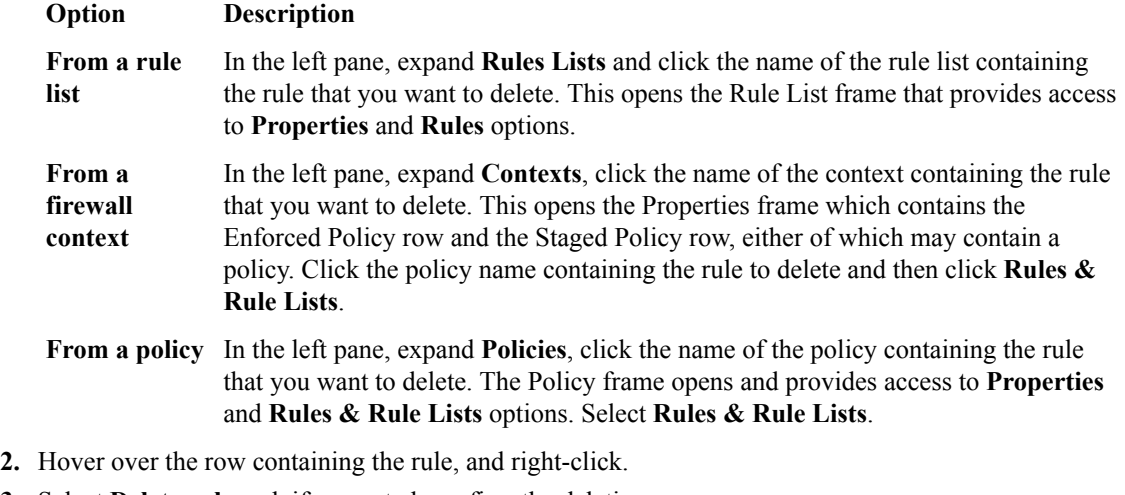

- **3.** Select **Delete rule** and, if prompted, confirm the deletion.
- **4.** Click **Save** to save your changes.

### **Creating and adding rule lists**

To support a specific firewall or policy, you can create a rule list and then assign it to the firewall context or policy.

- **1.** Click **Policy Editor**.
- **2.** Click Rule Lists in the navigation pane on the left.
- **3.** In the Rule Lists pane on the right, click **Create**.
- **4.** Click **Properties** and complete the properties fields as required.

#### **Option Description**

**Name** Unique name. The field is read-only field unless creating or cloning the rule list.

**Description** Optional description.

**Partition** Although pre-populated with Common (default), you can set the partition name by typing a unique name for the partition.

<span id="page-31-0"></span>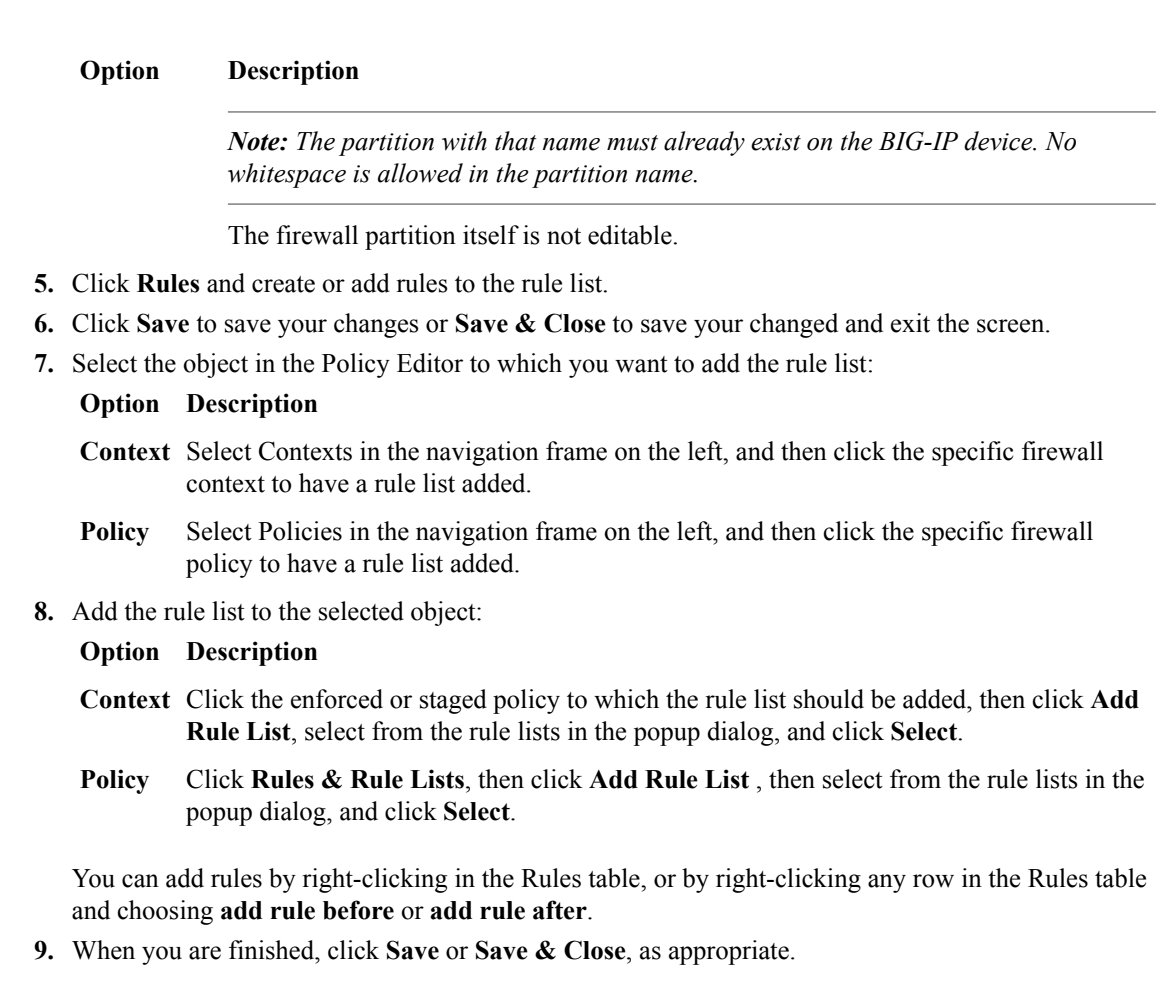

### **Editing rule lists**

You can edit the content of rule lists from Policy Editor Rule Lists, including the order of rules in rule lists.

- **1.** Log in to BIG-IQ® Network Security.
- **2.** Click **Policy Editor**.
- **3.** Click the specific rule list you want to edit in the right pane.
- **4.** Click **Properties**.

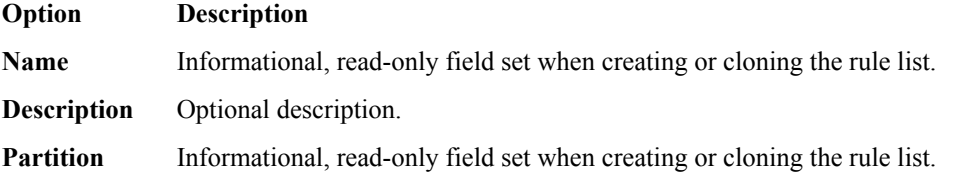

- **5.** Click **Rules**, and click the name of the rule you want to edit.
- **6.** Complete the fields as appropriate.

You can also add rules by right-clicking in the Rules table, or by right-clicking any row in the Rules table and choosing **Add Rule before** or **Add Rule after**.

**7.** Complete fields as appropriate.

To reorder rules, simply drag and drop the rules until they are in the correct order. If the list of rules expands beyond the editing frame, the drag-and-drop function does not work. Instead, copy the rule by right-clicking and selecting **Copy Rule**. Then, navigate to the new location for the rule, right-click, and select **Paste Before** or **Paste After** as appropriate. After the paste, delete the rule that you copied.

<span id="page-32-0"></span>**8.** Click **Save** to save your changes.

Changes made to the rule list are reflected the next time the Contexts or Policies screen is refreshed.

### **Clearing fields in rules**

You can clear the text from fields in rules to fine tune them and, in turn, rule lists and security policies.

- **1.** Log in to BIG-IQ® Network Security.
- **2.** Click **Policy Editor**.
- **3.** Expand **Rule Lists** and click the name of a rule list that you want to edit.
- **4.** On the left, click **Rules** to ensure that it is selected.
- **5.** Click the name of the rule containing the fields whose contents you want to remove.
- **6.** Not all fields can be cleared, but you can remove the contents of these fields as follows:

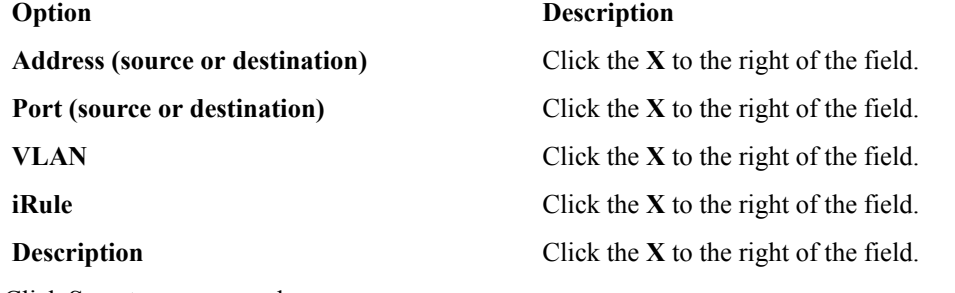

- **7.** Click **Save** to save your changes.
- **8.** When you are finished, click **Save & Close** to save your edits, clear the lock, and exit the panel.

### **Cloning rule lists**

Cloning enables you to create and customize rule lists to address unique aspects of your network firewall environment. When you clone a rule list, you create an exact copy of the rule list, which you can then edit to address any special considerations.

*Note: Users with the roles of Network\_Security\_View or Network\_Security\_Deploy cannot clone policies.*

- **1.** Log in to BIG-IQ® Network Security.
- **2.** Click **Policy Editor**.
- **3.** Click **Rule Lists** to display the rule list you want to clone, and then click the check box to the left of that rule list.
- **4.** Click **Clone**.
- **5.** Click **Properties** and complete the properties fields as required.

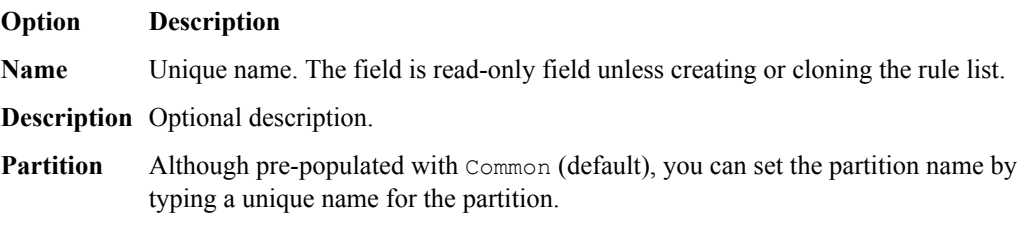

#### <span id="page-33-0"></span>**Option Description**

*Note: The partition with that name must already exist on the BIG-IP device. No whitespace is allowed in the partition name.*

The firewall partition itself is not editable.

**6.** Click **Rules**, edit the rules as required to configure the clone.

You can also click **Create Rule** to add a new rule.

**7.** When you are finished, click **Save**.

If you click **Cancel**, the rule list is not cloned.

The cloned rule list is added alphabetically under **Rule Lists**. In a high-availability configuration, the cloned rule list is replicated on the standby system as soon as it is cloned.

### **Removing rule lists**

You can remove rule lists from firewalls or policies to fine tune security policies.

- **1.** Log in to BIG-IQ® Network Security.
- **2.** Click **Policy Editor**.
- **3.** Click **Rule Lists** to display the rule list you want to remove, and then click the check box to the left of that rule list.
- **4.** At the top of the screen, click **Delete**.
- **5.** If it is safe to remove the rule list, a confirmation dialog box opens; click **Delete** to confirm.

If the rule list is in use, you cannot complete the removal. A popup screen opens informing you that you cannot remove the rule list because it is in use. Click **Close** to acknowledge this message, and then click **Cancel** in the Delete Rule Lists popup screen. To see where a rule list is used, right click the rule list name and select **Filter 'related to'**. A search is performed and any object using the rule list will have a non-zero number appear next to it in the navigation pane on the left. To clear the search, click the **x** icon to the right of the search string.

### **Rule properties**

This table lists and describes the properties required when you are configuring network firewall rules.

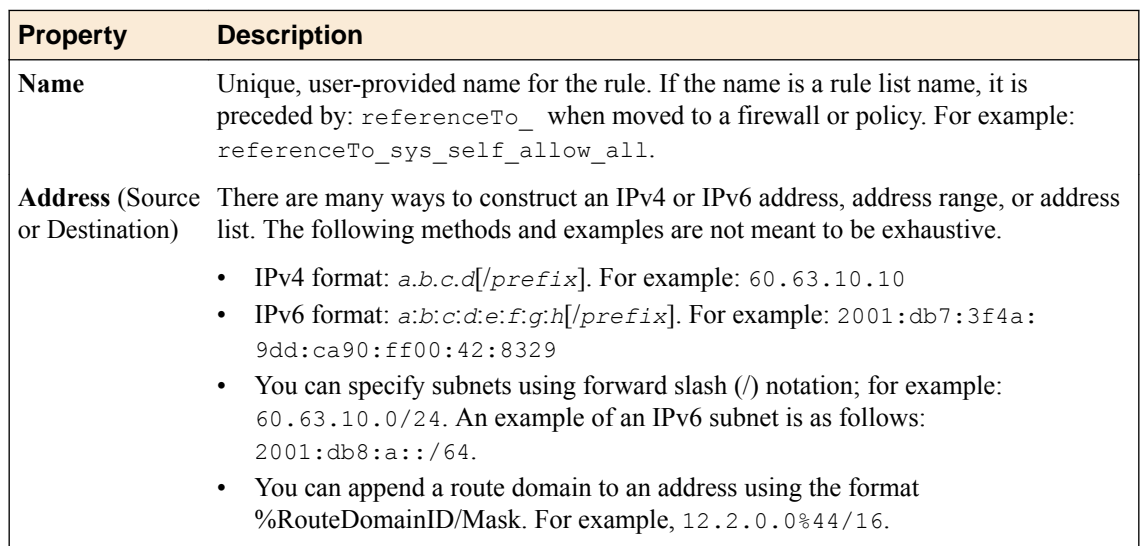

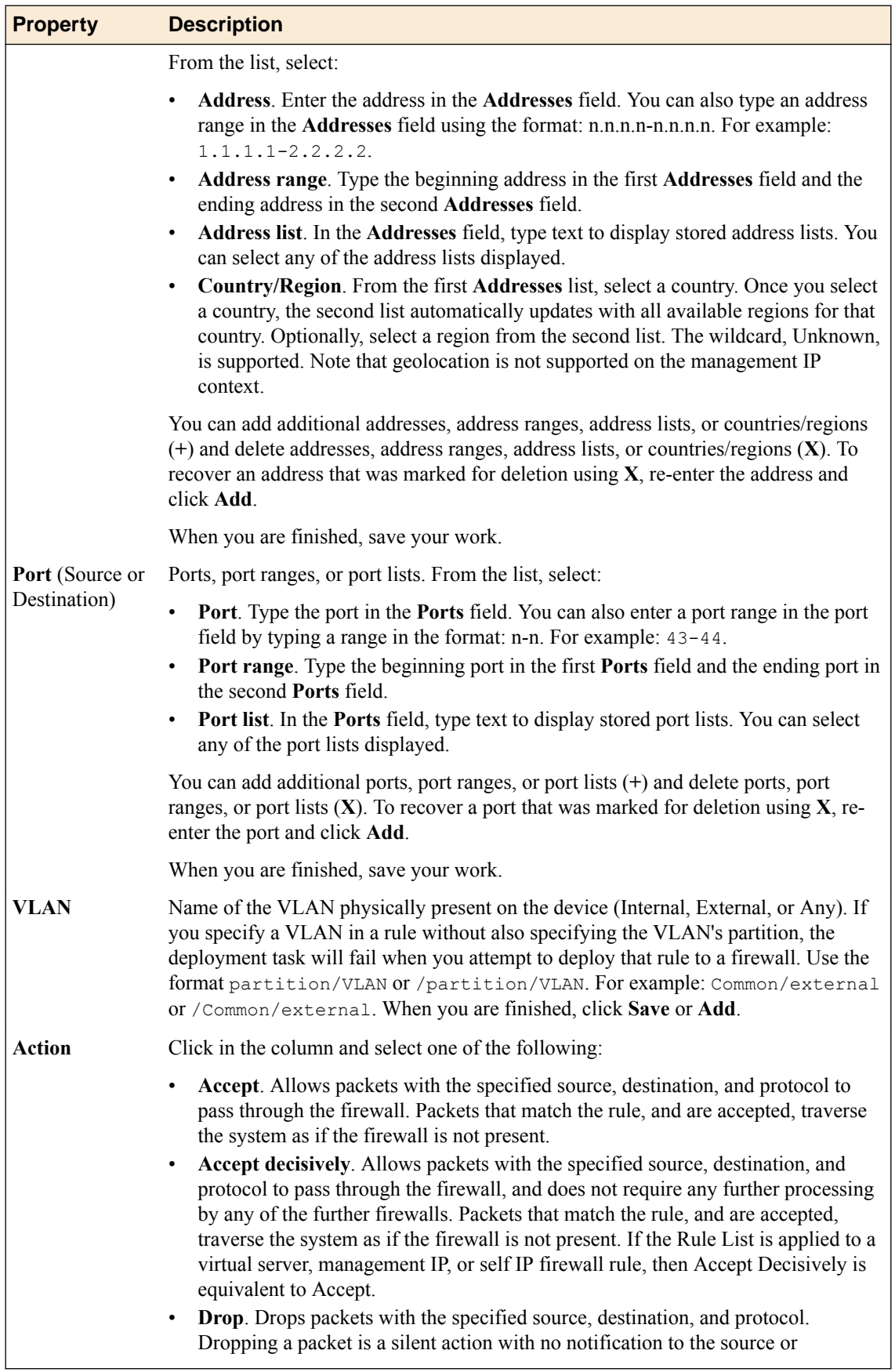

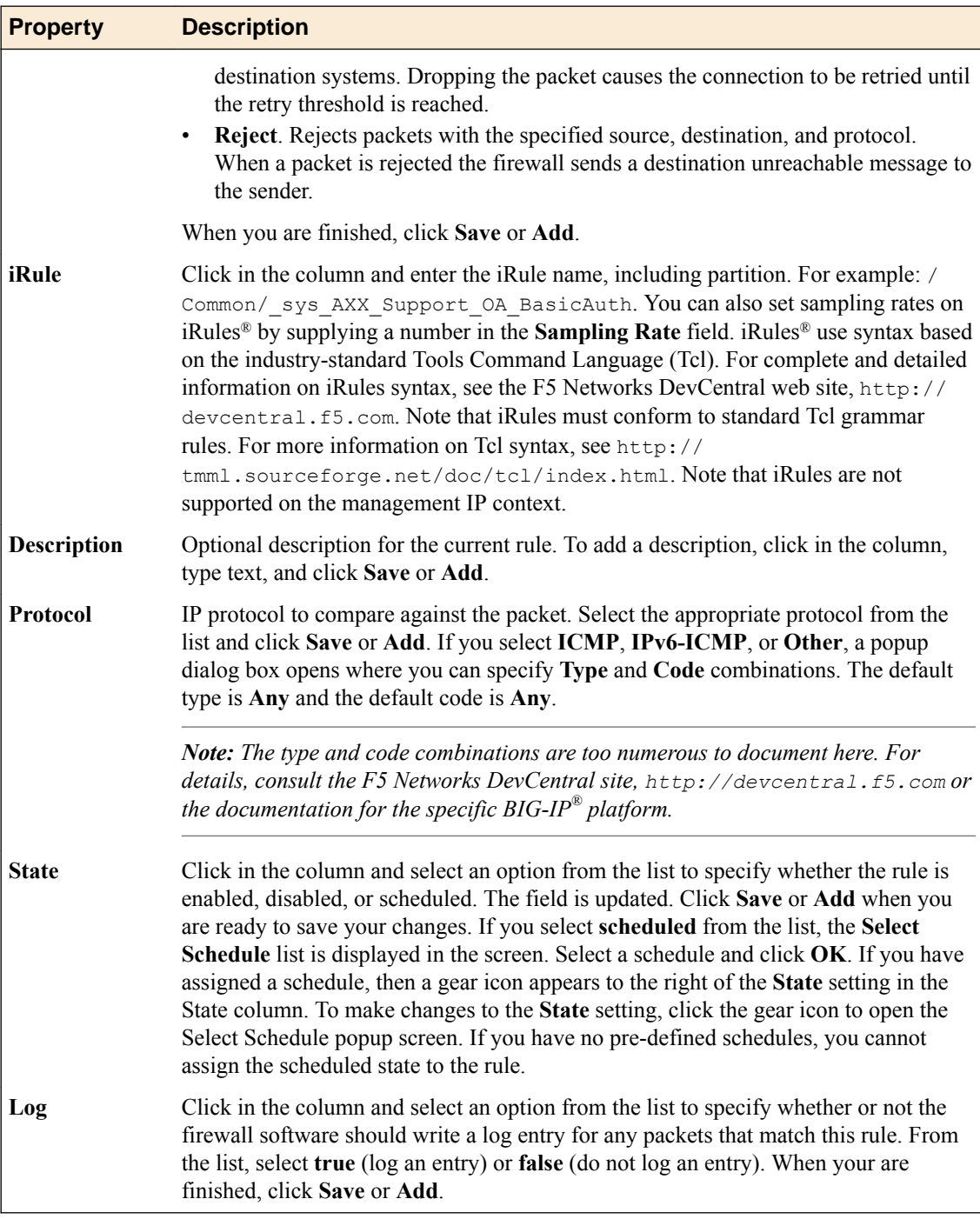
# **About service, timer, and port misuse policies**

A *service policy* allows you to associate network idle timers (timer policies) or port misuse policies with firewall contexts and rules.

You can discover a service policy on a BIG-IP<sup>®</sup> device version 12.0, or later. Or you can create one on a BIG-IQ<sup>®</sup> Centralized Management system, and then deploy it to a BIG-IP device version 12.0, or later.

A service policy can contain timer policies, or port misuse policies, or both. You create service policies, timer policies, and port misuse policies separately, and then you add the timer policies or port misuse policies to the service policies. Then you associate the service policy with the firewall context or rule.

- You use a *timer policy*, also known as a *firewall idle timer*, to configure timer rules. You can discover a timer policy on a BIG-IP device version 12.0, or later, or create one on a BIG-IQ Centralized Management system, and then deploy it to a BIG-IP device version 12.0, or later.
- You use a *port misuse policy* to configure a firewall context or rule to detect and drop network connections that are not using a required application or service for a given port. With a port misuse policy, you can configure ports to allow services, and drop all traffic that does not match the specified service type. You can configure port and service associations without regard for customary port and service pairings. You can discover a port misuse policy on a BIG-IP device version 12.1, or later, or create one on a BIG-IQ Centralized Management system, and then deploy it to a BIG-IP device version 12.1, or later.

# **Create a timer policy**

You create a timer policy containing timer rules to add to a service policy.

- **1.** Navigate to the Timer Policies screen: Click **Configuration** > **SECURITY** > **Network Security** > **Timer Policies**.
- **2.** Click **Create**. The New Timer Policy screen opens.
- **3.** In the **Name** field, type a name for the timer policy.
- **4.** In the **Description** field, type an optional description for the timer policy.
- **5.** If needed, change the default Common partition in the **Partition** field.
- **6.** To add timer rules, click the **Rules** on the left, and click **Create Rule**. A new rule is displayed with default name and values.
- **7.** Click the edit icon to the left of the new rule to enable editing for the rule fields.
- **8.** In the **Name** field, you may specify a more meaningful name than the default.
- **9.** From the **Protocol** list, select the protocol to be used.

If you select **all-other**, the rule will apply to all protocols not specified in another timer rule in the policy.

- **10.**From the **Destination Ports** list, specify the one or more ports to use, if necessary. The default is to use any port.
	- Select **Port** to specify an individual port: type the port in the field provided, and then click **Add**. You can enter multiple individual ports, one at a time.

Enter 0 as the port value to specify all other ports that have not been specified using **Port** or **Port Range**.

- Select **Port Range** to specify a range of ports: type the beginning port in the first field, and the ending port of the range in the second field provided, and then click **Add**. You can enter multiple ports ranges, one at a time.
- Select **All Other** to specify all other ports that have not been specified using **Port** or **Port Range**.

**11.** From the **Idle Timeout** list, select the timeout option for the selected protocol.

- Select **Specify** to specify the timeout for this protocol, in seconds. Type the number of seconds in the field provided.
- Select **Immediate** to immediately apply this timeout to the protocol.
- Select **Indefinite** to specify that this protocol never times out.
- Select **Unspecified** to specify no timeout for the protocol. When this is selected, the system uses the default timeout for the protocol.

**12.**Save your changes.

The timer policy is now configured.

You now need to add the timer policy to a service policy.

#### **Clone a timer policy**

Using the clone function, you can make a copy of a timer policy, and then modify it.

- **1.** Navigate to the Timer Policies screen: click **Configuration** > **SECURITY** > **Network Security** > **Timer Policies**.
- **2.** Select the check box to the left of any timer policy you want to clone.
- **3.** Click **Clone**.

The system displays the New Timer Policy screen with the cloned policy displayed.

#### **Delete a timer policy**

You can delete obsolete timer policies that are no longer used by a service policy to avoid clutter in the user interface.

- **1.** Navigate to the Timer Policies screen: click **Configuration** > **SECURITY** > **Network Security** > **Timer Policies**.
- **2.** Select the check box to the left of any timer policy that you want to remove.
- **3.** Click **Delete**.
- **4.** Confirm that you want to remove the timer policy by clicking **Delete** in the confirmation dialog box.

The system removes the selected timer policies.

### **Create a port misuse policy**

You create a port misuse policy containing port misuse rules to add to a service policy.

- **1.** Go to the Port Misuse Policies screen: Click **Configuration** > **SECURITY** > **Network Security** > **Port Misuse Policies**.
- **2.** Click **Create**. The New Port Misuse Policy screen opens.
- **3.** Type a name and an optional description for the port misuse policy.
- **4.** If needed, change the default Common partition in the **Partition** field.
- **5.** In the **Default Actions** row, select the default actions to occur when port misuse is detected. You can select none, one, or both options.
	- Select **Drop on Service Mismatch** to set a policy default that drops packets when the service does not match the port, as defined in the policy rules.
	- Select **Log on Service Mismatch** to set a policy default that logs service and port mismatches.
- **6.** To add port misuse rules, on the left, click **Rules**, and then click **Create Rule**. The screen displays a new port misuse rule with default name and values.
- **7.** Click the edit icon to the left of the name of the new rule to enable editing for the rule fields.
- **8.** In the **Name** field, you may specify a more meaningful name than the default.
- **9.** In the **Port** field, select a port for the port matching rule.

You can select from a list of commonly used ports, or select **Other** and specify a port number. The default port number is automatically supplied for the common ports.

**10.** In the **IP Protocol** field, select the IP protocol for the port matching rule.

**11.** In the **Service** field, select the service to use.

This setting configures the association between the service and port number. Packets on this port that do not match the specified service type are dropped, if **Drop on Service Mismatch** is applied to this rule.

You can specify a service on any port; you are not limited to customary port and service pairings. You can configure any service on any port as a rule in a port misuse policy.

**12.** In the **Drop on Service Mismatch** list, select the drop behavior.

- Select **Yes** to drop packets when the service does not match the port.
- Select **No** to allow packets when the service does not match the port.
- Select **Use Policy Default** to use the default action for packet drops, when the service does not match the port.

**13.** In the **Log on Service Mismatch** list, select the behavior for logging packet drops.

- Select **Yes** to log dropped packets when the service does not match the port.
- Select **No** to not log packet drops when the service does not match the port.
- Select **Use Policy Default** to use the default action for logging packet drops, when the service does not match the port.

**14.**Save your changes.

You have configured the port misuse policy.

You now can add the port misuse policy to a service policy.

#### **Clone a port misuse policy**

Using the clone option, you can make a copy of a port misuse policy that you can modify.

- **1.** Navigate to the Port Misuse Policies screen: click **Configuration** > **SECURITY** > **Network Security** > **Port Misuse Policies**.
- **2.** Select the check box to the left of any port misuse policy you want to clone.
- **3.** Click **Clone**.

The system displays the New Port Misuse Policy screen with the cloned policy displayed.

#### **Delete a port misuse policy**

You can delete obsolete port misuse policies that are no longer used by a service policy to avoid clutter in the user interface.

- **1.** Navigate to the Port Misuse Policies screen: click **Configuration** > **SECURITY** > **Network Security** > **Port Misuse Policies**.
- **2.** Select the check box to the left of any port misuse policy that you want to remove.
- **3.** Click **Delete**.
- **4.** Confirm that you want to remove the port misuse policy by clicking **Delete** in the confirmation dialog box.

The system removes the selected port misuse policy.

#### **Create a service policy**

You create a service policy to contain timer policies, port misuse policies, or both. Service policies can be applied to firewall contexts and added to a rule in a rule list or a rule on a security policy.

- **1.** Go to the Service Policies screen: Click **Configuration** > **SECURITY** > **Network Security** > **Service Policies**.
- **2.** Click **Create**. The New Service Policy screen opens.
- **3.** In the **Name** field type a name for the service policy.
- **4.** If needed, change the default Common partition in the **Partition** field.
- **5.** In the **Description** field, type an optional description for the service policy.
- **6.** If needed, select a timer policy from those listed in the **Timer Policy** list.

If no timer policy is listed, create one and then assign it to the service policy.

- **7.** If needed, select a port misuse policy from those listed in the **Port Misuse Policy** list. If no port misuse policy is listed, create one and then assign it to the service policy.
- **8.** In the **Pin Policy to Device(s)** setting, select the BIG-IP devices to be pinned to this policy, if needed. Pinning a BIG-IP device to a policy enables the policy to be deployed even if it is not associated with a firewall context for that device. You select the BIG-IP device to use by moving it from the **Available** list to the **Selected** list using the arrow buttons. You can filter the list of available BIG-IP devices using the filter field at the top of the **Available** list. Moving a BIG-IP device that is part of a cluster to the **Selected** list will cause the other member of the cluster to move to that list as well.

If you have a self IP context with a static (non-floating) IP address, you may be required to assign the device depending on you cluster deployment settings. For example, this property must be set for a peer BIG-IP device that is part of a DSC cluster managed by the BIG-IQ Centralized Management system. You may be directed to set this property as a result of an evaluation critical error.

**9.** Save your changes.

You have defined the service policy. You can now assign it to a firewall context. You can also add it to a rule in a rule list, or a rule on a security policy.

#### **Clone a service policy**

Using the clone option, you can make a copy of a service policy to modify..

- **1.** Go to the Service Policies screen: Click **Configuration** > **SECURITY** > **Network Security** > **Service Policies**.
- **2.** Select the check box to the left of any service policy you want to clone.
- **3.** Click **Clone**.

The system displays the New Service Policy screen with the cloned policy displayed.

## **Deploy a service policy**

You can do a partial deployment of only a service policy instead of an entire configuration.

- **1.** Go to the Service Policies screen: Click **Configuration** > **SECURITY** > **Network Security** > **Service Policies**.
- **2.** Select the check box to the left of any service policy you want to deploy.
- **3.** Click **Deploy**.

The system displays the New Deployment - Network Security screen with the selected service policy on it. You can now continue the deployment process.

## **Delete a service policy**

You can delete service policies that are no longer used, to simplify your view, using the Service Policies screen.

- **1.** Click **Configuration** > **SECURITY** > **Network Security** > **Service Policies**.
- **2.** Select the check box to the left of any service policy you want to remove.
- **3.** Click **Delete**.
- **4.** In the confirmation dialog box, click **Delete** to confirm that you want to remove the service policy.

The system removes the selected service policies.

# **Apply a service policy to a firewall context**

You apply a service policy to a firewall context to use a timer or port misuse policy with that context.

- **1.** Navigate to the Contexts screen: Click **Configuration** > **SECURITY** > **Network Security** > **Contexts**.
- **2.** Click the name of the context to open it for editing.
- **3.** Add the service policy to the Service Policy row:
	- a) Click **Add Service Policy**.
	- b) From the popup screen select the service policy to add.
	- c) Click **Select**.

You can also add a service policy by selecting **Service Policies** in the Shared Objects list, and then dragging one of the displayed service policies and dropping it onto the Service Policy row. To remove a service policy, click the **X** to the right of the service policy name in the Service Policy row.

**4.** Save your changes.

The service policy is now associated with the context.

# **Apply a service policy to a firewall rule**

You apply a service policy to a firewall rule to apply timer policies or port misuse policies to traffic that is matched by the firewall rule. The rule can be associated with a rule list or with a firewall security policy.

**1.** Display the list of rules from a rule list or from a firewall security policy.

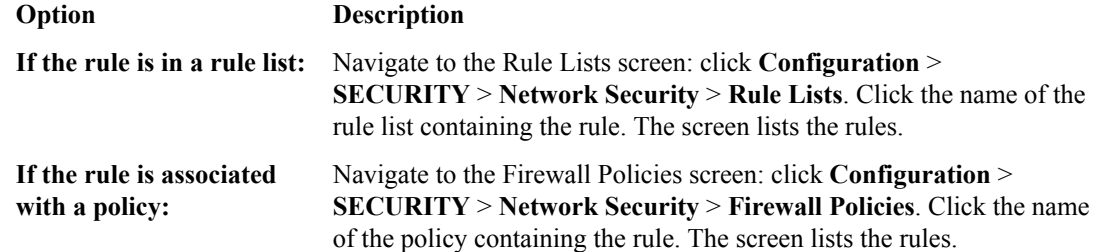

- **2.** To make it editable, click the edit icon to the left of the name of the rule to which you want to add the service policy.
- **3.** Add the service policy to the rule.

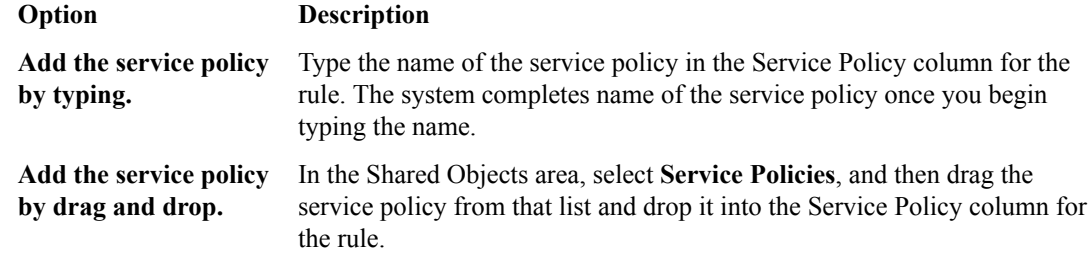

**4.** Save your changes.

The service policy is added to the rule.

# **About NAT policies and translations**

You can use network translation address (NAT) policies to translate network addresses. These NAT policies contain rules that contain NAT source translations and NAT destination translations.

You associate a NAT policy with a firewall context by adding it to the NAT Policy property of the firewall context.

You can discover a NAT policy on a BIG-IP<sup>®</sup> device version 12.1 or later, or create one on a BIG-IQ<sup>®</sup> Centralized Management system, and then deploy it to a BIG-IP device version 12.1 or later.

*Note: When you view differences that include NAT policy changes to the global context, those changes appear under the global-device-context object rather than the global object.*

# **Create a NAT policy**

You create a NAT policy to contain rules that contain NAT source translations and NAT destination translations.

- **1.** Go to the NAT Policies screen: Click **Configuration** > **SECURITY** > **Network Security** > **Network Address Translation** > **NAT Policies**.
- **2.** Click **Create**. The New NAT Policy screen opens with the Properties displayed.
- **3.** Type a name for the NAT policy in the **Name** field.
- **4.** Type an optional description for the NAT policy in the **Description** field.
- **5.** If needed, change the default Common partition in the **Partition** field.
- **6.** On the left, click **Rules** and then click **Create Rule**. A new row appears in the table of rules. The row contains a rule template, including defaults, for the new rule.
- **7.** Click the edit icon to the left of the rule name to edit the default rule properties.
- **8.** Complete the rule fields as appropriate.

You can also add rules by right-clicking in the Rules table, or by right-clicking any row in the Rules table and choosing one of the options available.

**9.** Save your changes.

The NAT policy is now defined and can be assigned to a firewall context.

# **NAT rule properties**

This table lists and describes the properties required when configuring NAT policy rules. These rules are similar to rules used in firewall policies, but have a different set of properties.

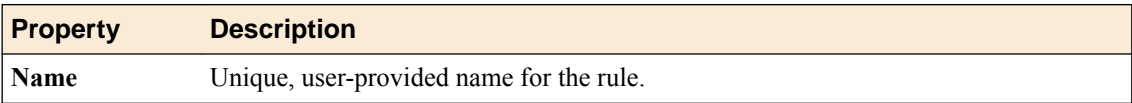

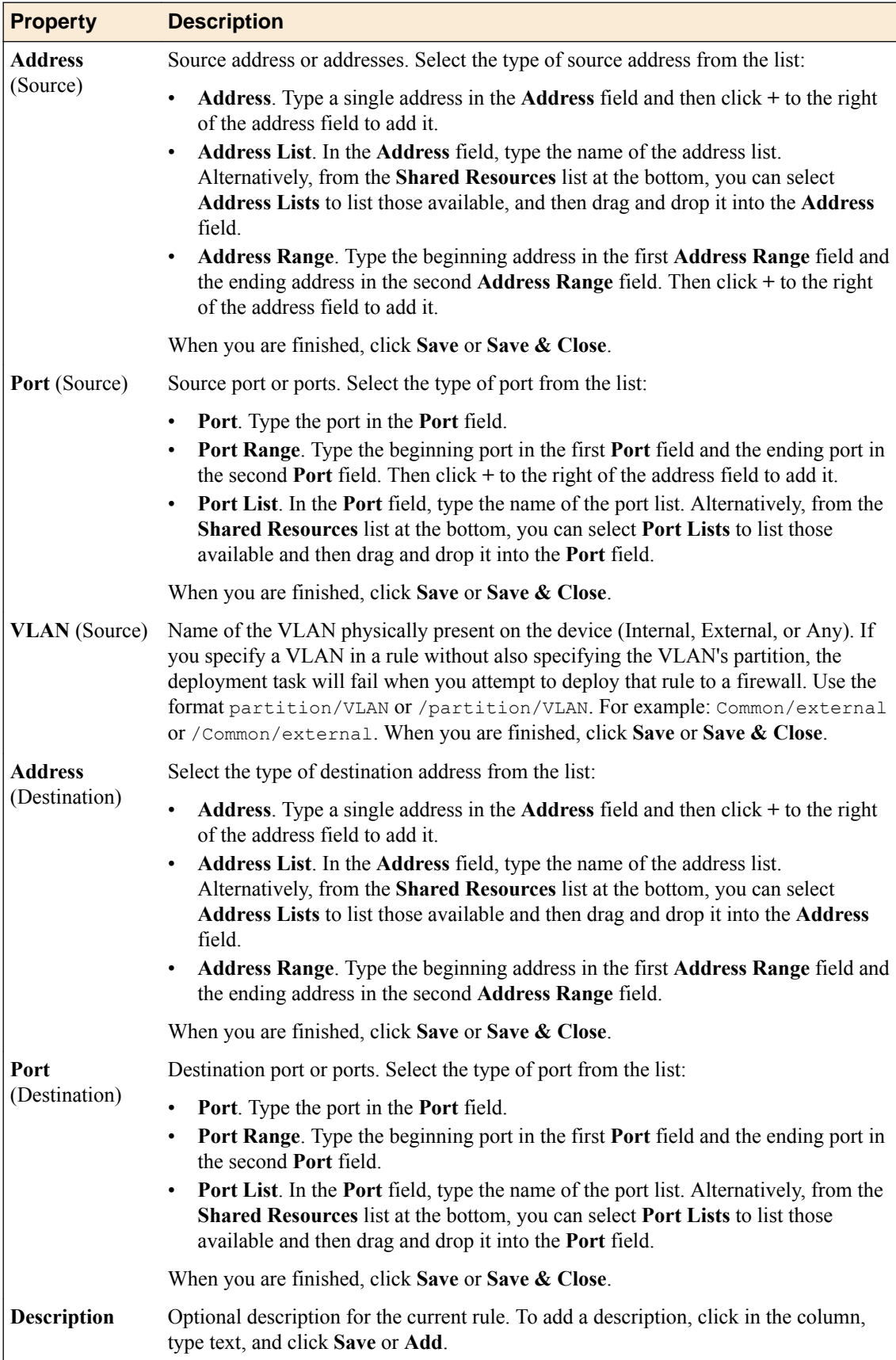

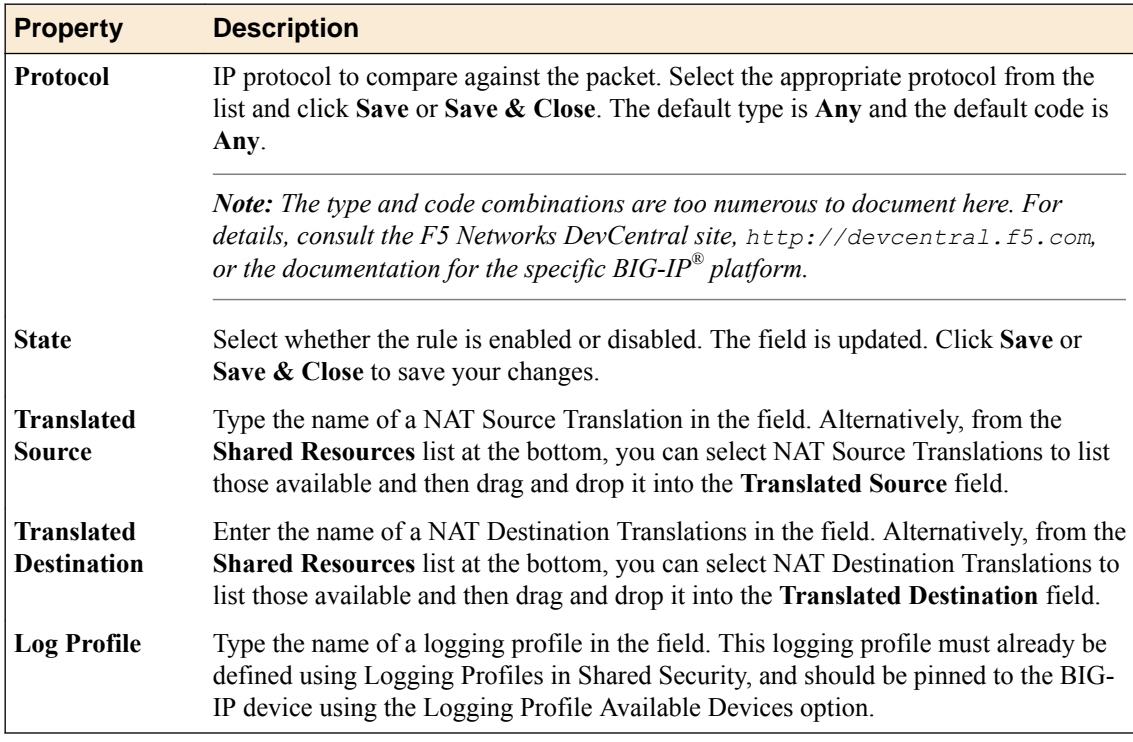

# **Cloning a NAT policy**

Cloning enables you to create a copy of the NAT policy, which you can then edit to address any special considerations.

- **1.** Log in to the BIG-IQ <sup>®</sup>system with your user name and password.
- **2.** At the top left of the screen, select **Network Security** from the BIG-IQ menu.
- **3.** Click **Policy Editor**, and then from the list on the left click **NAT Policies**.
- **4.** Select the NAT policy to clone by selecting the check box for it, and then clicking **Clone**. A copy of that NAT policy is created with the same name, but with -CLONE appended to the name.
- **5.** Change the NAT policy as needed.
- **6.** Click **Save** to save the NAT policy, or click **Save & Close** to save the NAT policy and return to the NAT Policies page.

The NAT policy is now defined and can be assigned to a firewall context.

# **Deleting a NAT policy**

You delete NAT policies that are no longer used.

- **1.** Log in to the BIG-IQ  $^{\circ}$  system with your user name and password.
- **2.** At the top left of the screen, select **Network Security** from the BIG-IQ menu.
- **3.** Click **Policy Editor**, and then from the list on the left, click **NAT Policies**.
- **4.** Select the one or more NAT policies to be removed by selecting the check box for the appropriate NAT policy.
- **5.** Click **Delete**.
- **6.** Confirm that you want to remove the NAT policy by clicking **Delete** in the confirmation dialog box.

The selected NAT policies are removed.

## **Creating NAT source translations**

Create NAT source translations to use within a NAT policy rule.

- **1.** Log in to the BIG-IQ  $^{\circ}$  system with your user name and password.
- **2.** At the top left of the screen, select **Network Security** from the BIG-IQ menu.
- **3.** Click **Policy Editor**, and then from the list on the left, click **NAT Source Translations**.
- **4.** Click **Create**. The NAT Source Translations - New Item screen opens.
- **5.** Type a name for the NAT source translations in the **Name** field.
- **6.** In the **Description** field, type an optional description for the NAT source translations.
- **7.** If needed, change the default Common partition in the **Partition** field.
- **8.** From the **Type** list, select the type of address translation to use. The type of address translation you select determines what additional properties are available.
	- Select **Static NAT** for static network address translation.
	- Select Static PAT for static network port and address translation.
	- Select **Dynamic PAT** for dynamic network port and address translation.
- **9.** If you selected **Static NAT** for the value of the **Type** list, supply values for the following settings.

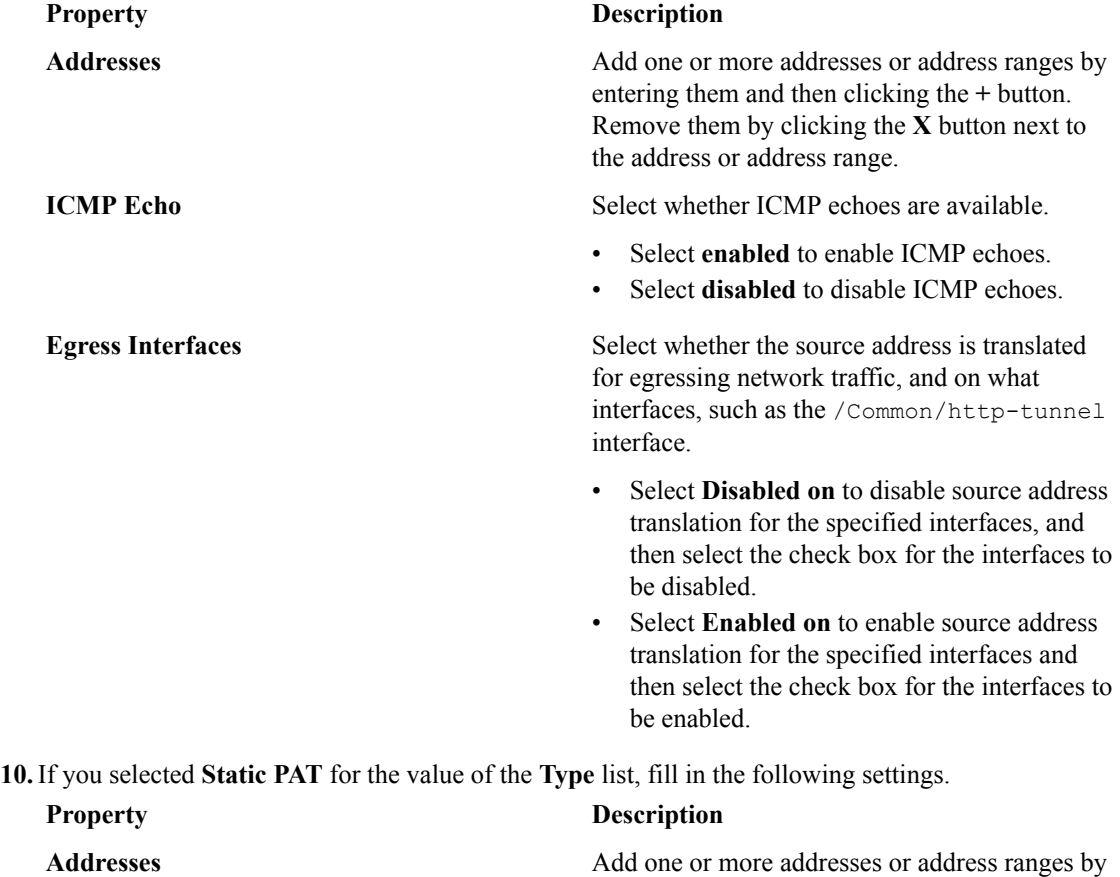

typing them and then clicking the **+** button. Remove them by clicking the **X** button next to the address or address range.

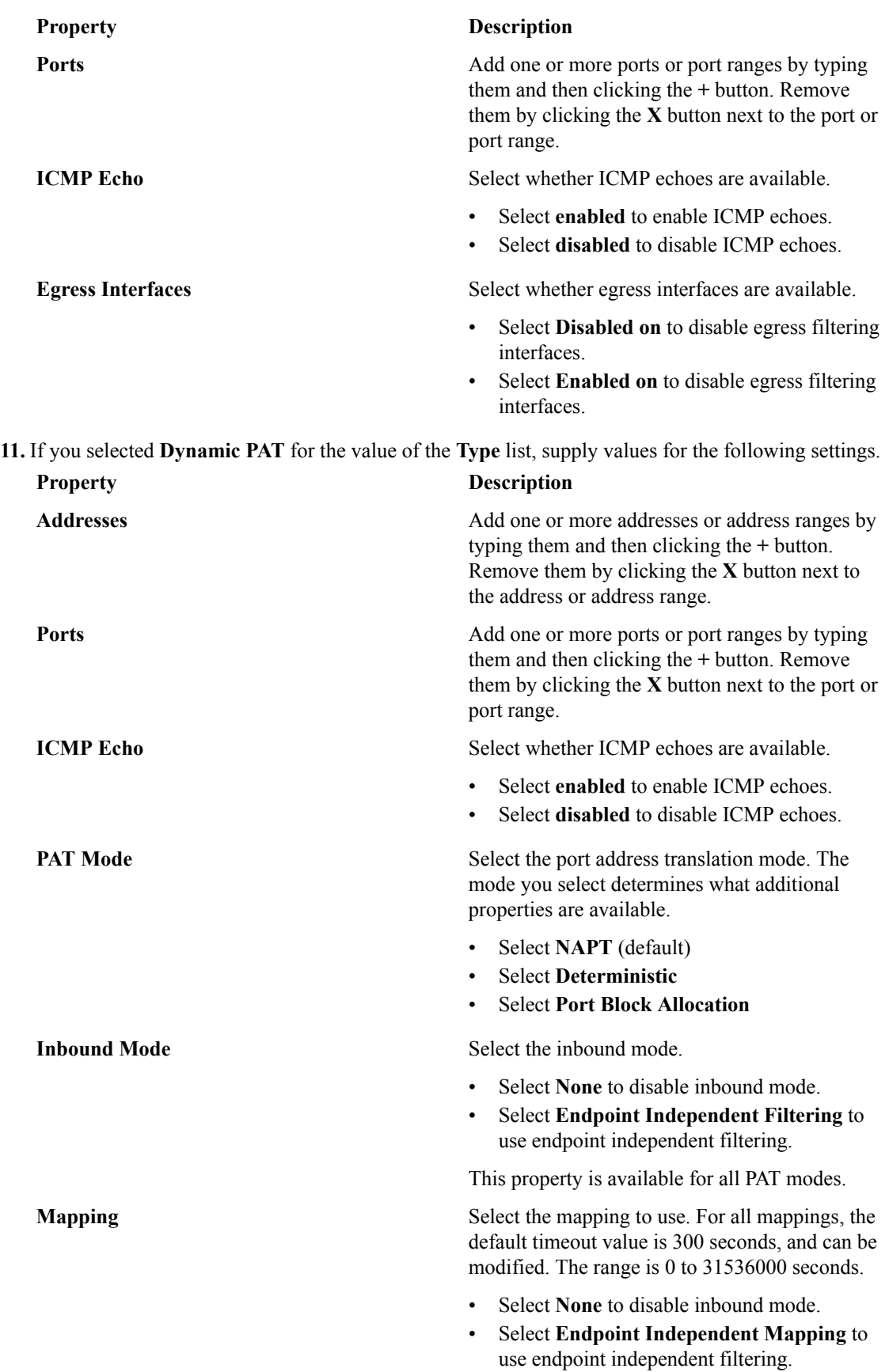

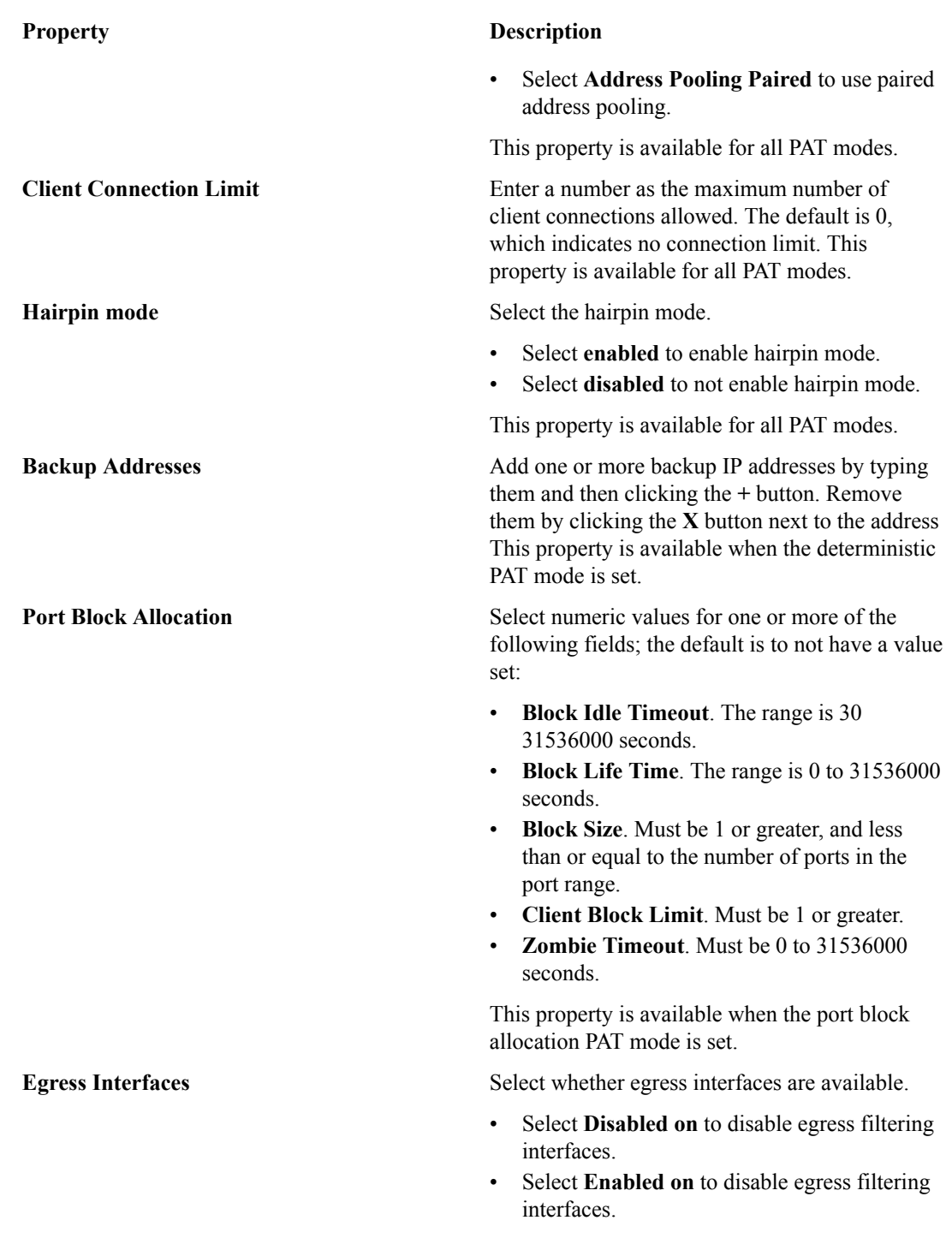

**12.** Click **Save** to save the NAT source translations, or click **Save & Close** to save the NAT source translations and return to the NAT Source Translations page.

The NAT source translations are now defined and can be assigned to a rule used by a NAT policy.

# **Cloning NAT source translations**

Cloning enables you to create an exact copy of the NAT source translations, which you can then edit.

**1.** Log in to the BIG-IQ  $^{\circ}$  system with your user name and password.

- **2.** At the top left of the screen, select **Network Security** from the BIG-IQ menu.
- **3.** Click **Policy Editor**, and then from the list on the left, click **NAT Source Translations**.
- **4.** Select the NAT source translations to clone by selecting the check box, and then clicking **Clone**. A copy of the NAT source translations is created with the same name, but with -CLONE appended to the name.
- **5.** Change the NAT source translations as needed.
- **6.** Click **Save** to save the NAT source translations, or click **Save & Close** to save the NAT source translations and return to the NAT Source Translations page.

The cloned NAT source translations can now be assigned to a rule in a NAT policy.

## **Deleting NAT source translations**

You delete NAT source translations that are no longer used.

- **1.** Log in to the BIG-IQ  $^{\circ}$  system with your user name and password.
- **2.** At the top left of the screen, select **Network Security** from the BIG-IQ menu.
- **3.** Click **Policy Editor**, and then from the list on the left, click **NAT Source Translations**.
- **4.** Select check box for one or more NAT source translations to remove.
- **5.** Click **Delete**.
- **6.** Confirm that you want to remove the NAT source translations by clicking **Delete** in the confirmation dialog box.

The selected NAT source translations are removed.

## **Creating NAT destination translations**

You create NAT source translations to use within a NAT policy rule.

- **1.** Log in to the BIG-IQ  $^{\circ}$  system with your user name and password.
- **2.** At the top left of the screen, select **Network Security** from the BIG-IQ menu.
- **3.** Click **Policy Editor**, and then from the list on the left, click **NAT Destination Translations**.
- **4.** Click **Create**. The NAT Destination Translations - New Item screen opens.
- **5.** Type a name for the NAT destination translations in the **Name** field.
- **6.** In the **Description** field, type an optional description for the NAT destination translations.
- **7.** If needed, in the **Partition** field change the default Common partition.
- **8.** From the **Type** list, select the type of address translation to use. The type of address translation you select determines what additional properties are available.
	- Select **Static NAT** for static network address translation.
	- Select **Static PAT** for static network port and address translation.
- **9.** If you selected **Static NAT** or **Static PAT** for the **Type** setting, supply values for the **Addresses** setting.
	- Add one or more addresses or address ranges by typing them in, and then clicking the **+** button.
	- Remove the address or address range by clicking the **X** button next to it.

**10.** If you selected **Static PAT** from the **Type** list, supply values for the **Ports** setting.

- Add one or more ports or port ranges by typing them in and then clicking the **+** button.
- Remove the port or port range by clicking the **X** button next to it.

**11.** Click **Save** to save the NAT destination translations, or click **Save & Close** to save the NAT destination translations and return to the NAT Destination Translations page.

The NAT destination translations are now defined and can be assigned to a rule used by a NAT policy.

### **Cloning NAT destination translations**

With cloning, you create an exact copy of the NAT source translations, which you can then edit.

- **1.** Log in to the BIG-IQ  $^{\circ}$  system with your user name and password.
- **2.** At the top left of the screen, select **Network Security** from the BIG-IQ menu.
- **3.** Click **Policy Editor**, and then from the list on the left, click **NAT Destination Translations**.
- **4.** Select the check box for the NAT destination translations to clone and then click **Clone**. The system creates a copy of the NAT destination translations with the same name, but with -CLONE appended to the name.
- **5.** Change the NAT source translations as needed.
- **6.** Click **Save** to save the NAT destination translations, or click **Save & Close** to save the NAT destination translations and return to the NAT Destination Translations page.

The cloned NAT destination translations can now be assigned to a rule in a NAT policy.

#### **Deleting NAT destination translations**

You delete NAT destination translations that are no longer used.

- **1.** Log in to the BIG-IQ  $^{\circ}$  system with your user name and password.
- **2.** At the top left of the screen, select **Network Security** from the BIG-IQ menu.
- **3.** Click **Policy Editor**, and then from the list on the left, click **NAT Destination Translations**.
- **4.** Select one or more NAT destination translations to remove by selecting the check box for the appropriate NAT destination translations.
- **5.** Click **Delete**.
- **6.** Confirm that you want to remove the NAT destination translations by clicking **Delete** in the confirmation dialog box.

The system removes the selected NAT destination translations.

#### **About FQDN resolvers**

*FQDN* is an acronym for a fully qualified domain name. The FQDN resolver in the Network Security Policy Editor works with the ADC DNS resolver to allow you to use fully qualified domain names where you would otherwise only be able to enter IP addresses.

You configure an FQDN resolver by clicking the device name of the FQDN resolver on the FQDN Resolvers page.

You access the DNS resolver by selecting **ADC** from the BIG-IQ menu, and then clicking **DNS Resolvers** on the left.

The BIG-IQ<sup>®</sup> system can discover FQDN support on a BIG-IP  $^{\circledR}$  device version 12.0 or later, or created on a BIG-IQ system using the Network Security Policy Editor and then deployed to a BIG-IP device version 12.0 or later.

# **Configuring FQDN resolvers**

You configure FQDN resolvers for use in your environment, including associating them with a DNS resolver.

- **1.** Log in to the BIG-IQ $^{\circ}$  system with your user name and password.
- **2.** At the top left of the screen, select **Network Security** from the BIG-IQ menu.
- **3.** Click **Policy Editor**, and then from the list on the left, click **FQDN Resolvers**. A list of the FQDN resolvers displays, one listed for each discovered BIG-IP<sup>®</sup> device.
- **4.** Click the name of the BIG-IP device with an FQDN resolver to configure. The FQDN Resolvers - global-fqdn-policy screen opens for that BIG-IP device. Note that the device, name, and partition used by the FQDN resolver cannot be changed.
- **5.** If needed, change the minimum refresh interval value in the **Min Refresh Interval** field. By default, the value of the **Min Refresh Interval** field is 60 minutes. The interval is given as the number of minutes, expressed as an integer from 10 to 46080, inclusive.
- **6.** Select a DNS resolver from those listed in the **DNS Resolver** field.

If no DNS resolver is listed, create one and then select it from the **DNS Resolver** field. You create DNS resolvers separately by selecting **ADC** from the BIG-IQ menu and then **DNS Resolvers**. You can have different DNS resolvers for different BIG-IP devices, unless those BIG-IP devices are clustered, in which case the DNS resolver should be the same.

**7.** Click **Save** to save the FQDN resolver changes, or click **Save & Close** to save the FQDN resolver changes and return to the FQDN Resolvers screen.

The FQDN resolver is now defined and can be used to resolve fully qualified domain names on the BIG-IP device.

**Managing FQDN Resolvers**

# **About notification rules**

Notification rules are accessed from within the Policy Editor and are used to notify users when a policy (firewall policy or NAT policy) is changed or when a percentage of the maximum supported configuration objects is reached. The notifications are configured using notification rules and are delivered through email, such an email is referred to as a notification email. Notification rules can be useful for administrators who wish to be notified when policies are changed, or who wish to notify others of such changes. Notifications can also be sent based on shared resources used by policies.

#### **About Notification Email**

There are two kinds of notification email that can be sent using notification rules:

- If a Policy Notify rule type is selected, the notification email lists what specified policies have changed, possibly including any changed shared resources.
- If a Limit Notify rule type is selected, the notification email lists what specified limits have been reached. The limits can include device limits, object limits or both.
	- The limit for a device is determined by the license for that device. The email contains the number of devices and the percentage of devices used, based on the maximum number of devices.
	- The limit for objects is a total number of objects for all devices being managed by the BIG-IQ system. Shared objects, such as virtual servers, only count as a single object even if they are used multiple times. The email contains the number of objects for all devices being managed and the percentage of objects used, based on the maximum number of objects.

# **Adding and scheduling notification rules**

Use the Notification Rules screen of the Policy Editor to add and schedule a new notification rule.

#### **Creating notification rules**

- **1.** Select Notification Rules from the navigation list to display the Notification Rules screen.
- **2.** Click **Create** and the Notification Rules New Item screen is displayed.
- **3.** On the Properties tab, specify the appropriate values for the following fields.

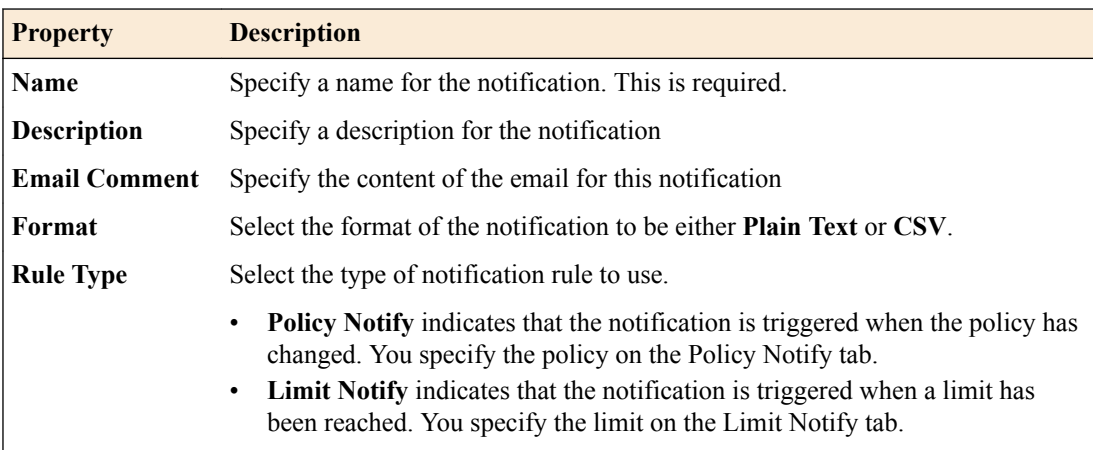

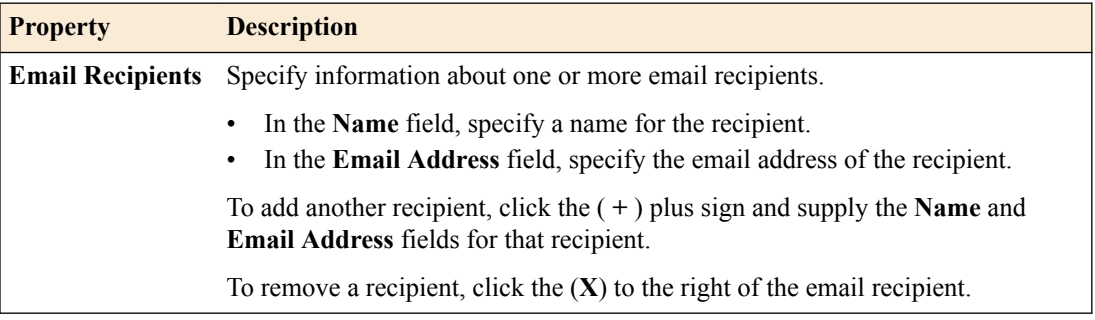

**4.** If you specified the **Rule Type** as **Policy Notify**, specify the appropriate values for the following fields on the Policy Notify tab.

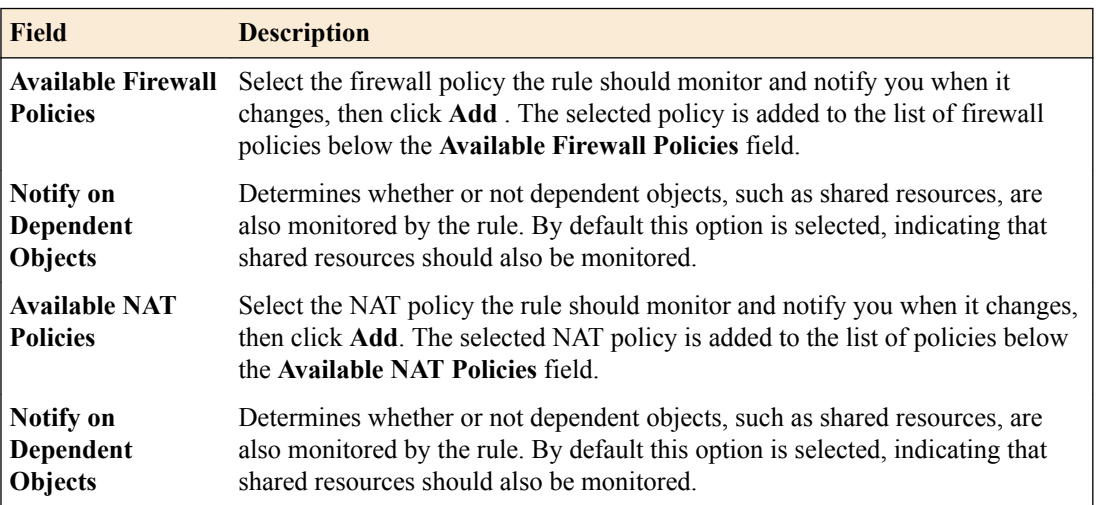

You can also add firewall policies or NAT policies by dragging them from the Shared Resources area and dropping them on to the Drop Firewall Policies here to add to the list area or dropping them on the Drop NAT Policies here to add to the list area.

To delete a policy from the list, click the **X** to the right of the **Notify on Dependent Objects** option.

**5.** If you specified the **Rule Type** as **Limit Notify**, specify the appropriate values for the following fields on the Limit Notify tab.

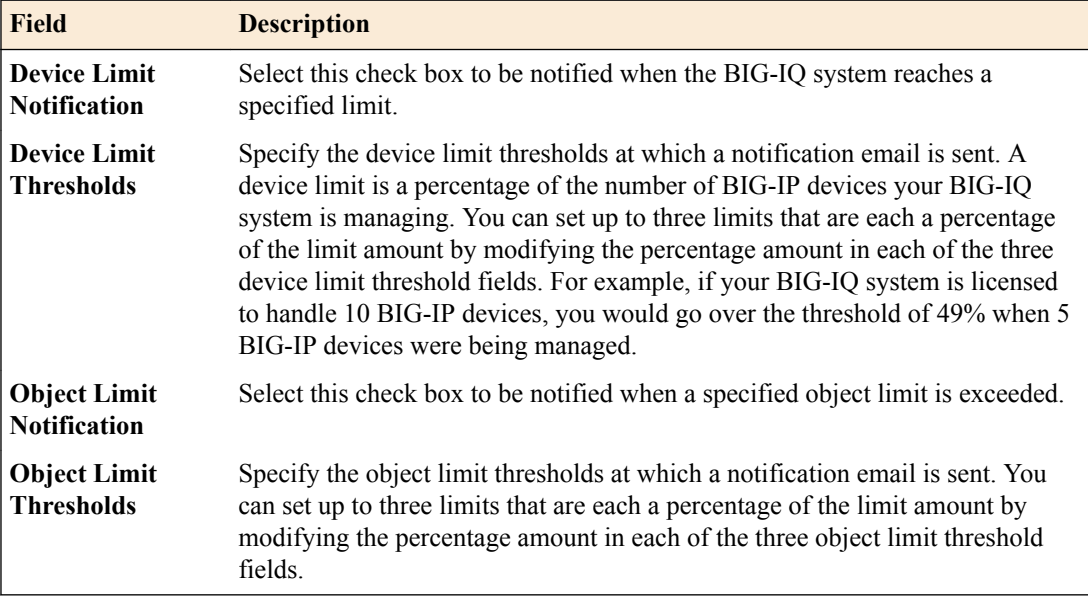

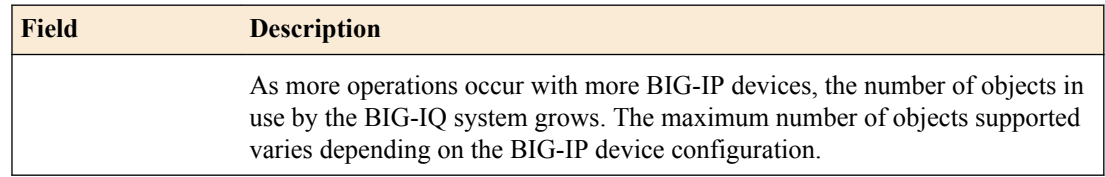

- **6.** Click **Save** to save the information you have entered and to verify it is syntactically correct.
- **7.** When finished, click **Save & Close** to save changes, release the lock, and exit the screen.

#### **Scheduling notification rules**

Once a notification rule has been created it can be scheduled. To schedule a notification rule, click the check box to the left of the rule to select it, and then click **Edit Schedule**. The Notification Rules Evaluation Interval dialog is displayed. In this dialog, specify the interval at which the schedule should run.

### **Editing notification rules**

From the Notification Rules screen in the Policy Editor, you can edit notification rules.

- **1.** Click the name of the notification rule to edit that rule and display the editing screen.
- **2.** The rule is locked for editing.
- **3.** Change the property and field values that you need to modify.
- **4.** Click **Save** to save changes.
- **5.** When finished, click **Save & Close** to save changes, release the lock, and exit the screen.

#### **Deleting notification rules**

From the Notification Rules screen in the Policy Editor, you can remove notification rules.

- **1.** Select the rule to be removed by clicking the check box to the left of the rule.
- **2.** Click **Delete**.

**Managing Notification Rules**

# **About change verifications**

Use change verifications to ensure that the changes you have made to a firewall security policy in BIG- $IQ^{\circledast}$  Network Security are compatible with the specified BIG-IP $^{\circledast}$  devices before attempting to deploy those changes.

In some environments, the person who edits the firewall policy is not the same person as the one who deploys that policy. The person who edits the firewall policy can use the change verifications feature to make sure their changes to the firewall are compatible with the BIG-IP devices before someone else deploys those policy changes.

Firewall policy changes can be verified against either the working configuration or a configuration snapshot. In either case, the entire configuration is verified, not just the latest changes to that configuration. If the working configuration is used, make sure that while the verification is processing, other users are not changing the working configuration by changing address lists, rule lists and so on.

You create, view, and delete change verifications in the Policy Editor by selecting **Change Verifications** from the navigation list on the left. This displays the list of change verifications, including these details:

- The name of the change verification.
- The status of the change verification.
- When the change verification was created.
- What BIG-IQ system user created the change verification.
- What non-critical and critical errors were encountered during the change verification. If the number of errors is not zero, the number of errors are links that you can click for more detailed error information.

To view the properties of a change verification, click the change verification name.

To create a new change verification, click **Create**.

To delete one more change verifications, select the check box to the left of one or more change verifications and click **Delete**.

To filter which change verifications are displayed, use the Policy Editor filter fields.

## **Adding change verifications**

You add change verifications in the BIG-IQ® Network Security Policy Editor to ensure that the changes you have made to a firewall security policy are compatible with the specified BIG-IP<sup>®</sup> devices before attempting to deploy those changes.

**1.** Log in to BIG-IQ Network Security with an account with the appropriate role assigned to it.

Valid roles for adding change verifications are: Administrator, Security\_Manager, Network Security Deploy, Network Security Edit, Network Security Manager, and Network\_Security\_View.

- **2.** From the main BIG-IQ list, select **Security**, then click **Network Security** > **Policy Editor**.
- **3.** From the Policy Editor navigation list, select **Change Verifications** to display the Change Verifications screen.
- **4.** Click **Create**.

The Change Verifications - New Item screen opens.

- **5.** In the **Name** field type a name for the change verification.
- **6.** In the **Description** field type a description of the change verification.
- **7.** Specify a source for the change verification.
	- Select **Working Config** to use the current working configuration as the source. Be sure that the working configuration does not change while the change verification process is occurring. There could be unexpected results in the verification if other users are editing and changing any part of the current configuration, including address lists, rule lists and so on.
	- Select **Snapshot** to use a specified snapshot as the source. Click **Select Snapshot** to display the list of available snapshots, click the name of the snapshot to use, and then click **Select**. The selected snapshot is displayed.
- **8.** From **Available Devices**, select one or more devices to verify the source against.
	- Choose devices by selecting the check box to the left of each device to use for verification.
	- Choose a group of devices by selecting the check box to the left of **View by groups** to display devices organized by group, and then selecting the check box to the left of the group name to choose all devices in that group for verification.
- **9.** Click **Verify**.

The selected source is verified against each selected device and the change verification is shown in a list with the results. If there are errors in the verification, the number of errors are shown as links that can be clicked for more detail.

# **Viewing change verification properties**

You view change verifications in the BIG-IQ® Network Security Policy Editor to ensure that the changes you have made to a firewall security policy are compatible with the specified BIG-IP® devices before attempting to deploy those changes.

**1.** Log in to BIG-IQ Network Security with an account with the appropriate role assigned to it.

Valid roles for viewing change verifications are: Administrator, Security\_Manager, Network Security Deploy, Network Security Edit, Network Security Manager, and Network\_Security\_View.

- **2.** From the main BIG-IQ list, select **Security**, then click **Network Security** > **Policy Editor**.
- **3.** From the Policy Editor navigation list, select **Change Verifications** to display the list of change verifications on the Change Verifications screen.
- **4.** Click the name of a change verification to view the properties, the device used, and the number of errors.
- **5.** Click **Cancel** to exit the Change Verifications properties screen.

If there are errors in the change verification, the number of errors are shown as links that you can click for more detail on the error.

### **Change verification properties**

This table lists the properties of a change verification and any associated devices.

#### **Table 1: Change verification properties**

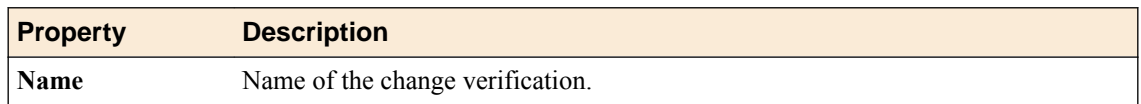

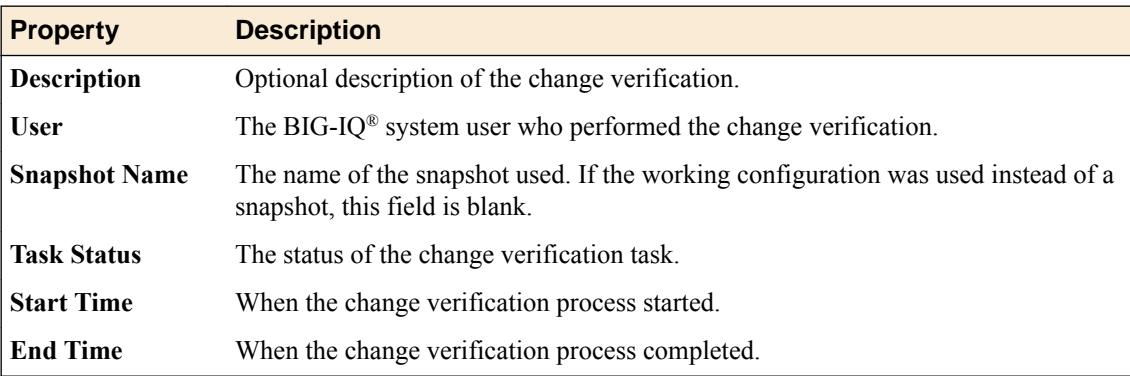

# **Table 2: Change verification device properties**

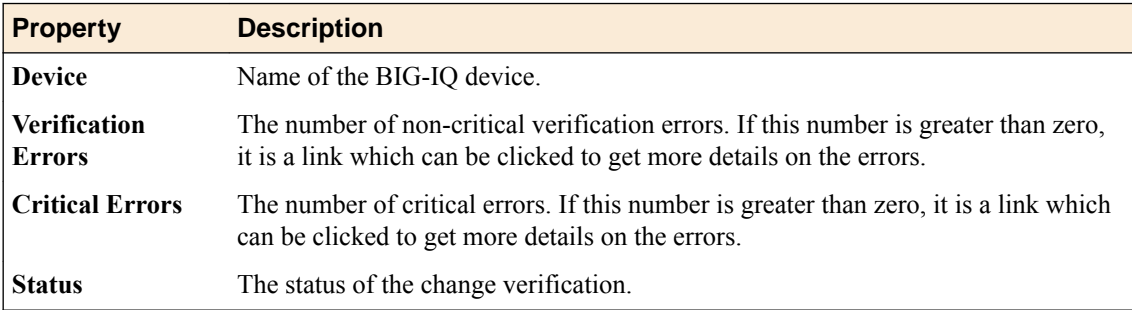

**Managing Change Verifications**

# **About external logging devices**

You can use external logging devices to collect log files from BIG-IP<sup>®</sup> devices for viewing from a web interface launched from the F5<sup>®</sup> BIG-IQ<sup>®</sup> Centralized Management system. Currently, only the SevOne Performance Log Appliance (SevOne PLA) is supported. As part of supporting external logging devices, the BIG-IQ Centralized Management system pushes (transfers) BIG-IP device management IP- and self IP address information to the external logging device.

You need to add an external logging device to the management system before you can use it. You add, modify, or remove external logging devices from the management system by selecting **System Management** > **BIG-IQ LOGGING** > **External Logging Devices**.

Once you have added the external logging device, you need to set up authentication with the device so that you can then launch the user interface to manage the device. You perform these tasks by selecting **Network Security** > **Monitoring** > **External Logging Devices**.

# **Add external logging devices**

You can add an external logging device to the F5<sup>®</sup> BIG-IQ<sup>®</sup> Centralized Management system to collect log files from BIG-IP devices. Currently only the SevOne Performance Log Appliance (SevOne PLA) is supported.

- **1.** Log in to the BIG-IQ Centralized Management system with your user name and password.
- **2.** At the top left of the screen, select **System Management** from the BIG-IQ menu.
- **3.** In the list on the left, click **BIG-IQ LOGGING** and then click **External Logging Devices**.
- **4.** Click **Add**.

The Add External Logging Device screen opens.

- **5.** Type a name and an optional description for the external logging device.
- **6.** Type the connection information for the SevOne PLA device.
	- a) Specify the IP address of the external logging device in the **IP Address** field. If the external logging device is also a query server, select the **Use as query server** check box to the right of the **IP Address** field. Query servers are members of the SevOne PLA logging device cluster that process user queries.
	- b) In the **User Name** field, specify the user name of the account used to securely access the SevOne PLA device.
	- c) In the**Password** field, specify the password for the selected account .
	- d) Once the connection information is complete, click **Test** to verify that the connection information can be used to access the SevOne PLA device. If the test is successful, a green check mark and the text Connection Established are shown in the Test Connection row.
- **7.** Type the query server information for the device.
	- a) Add the first query server IP address in the **IP Address** field.
	- b) Add additional query servers by clicking the **+** to the right of the description and then supplying an IP address for each in the created **IP Address**fields.
	- c) Remove query servers by clicking the **X** to the right of the query server to remove.
- **8.** Optionally, select the **Enabled** check box in the **Status** setting to allow scheduling for data pushes from the BIG-IQ Centralized Management system to the SevOne PLA device, and to enable editing for the other fields in this area.
- To have the data pushed every day,for the **Push Frequency** setting, select **Daily**.
- To push the data once a month, in the **Push Frequency** setting, select **Monthly**, and then select the day of the month.
- To push the data each week, in the **Push Frequency** setting, select **Weekly** and then select one or more days of the week.
- **9.** Specify when to begin, and optionally end, the scheduled data push.

Select the date and time using the calendar tool, or type the date, hour, and minute to use. By default, **No End Date** is selected and must be cleared to specify an end time.

- **10.** Click **Push Now** in the **Last Push Date** setting to manually push the data to the external logging device.
- **11.** Click **Add** to save your changes.

After you successfully add your changes, the screen shows the **Last Push Date** setting. You can use the **Push Now** button in that row to manually push data to the external logging device.

The external logging device is added to the BIG-IQ Centralized Management system.

You can now configure authentication with the external logging device so that you can manage logs using the SevOne PLA user interface.

### **Modify external logging devices**

You can modify settings for external logging devices used with the  $F5^{\circledast}$  BIG-IQ $^{\circledast}$  Centralized Management system when the computing environment changes.

- **1.** Log in to the BIG-IQ Centralized Management system with your user name and password.
- **2.** At the top left of the screen, select **System Management** from the BIG-IQ menu.
- **3.** In the list on the left, expand **BIG-IQ LOGGING** and then click **External Logging Devices**.
- **4.** Click the name of the external logging device to modify. The External Logging Device (*device-name*) screen opens.
- **5.** Modify the description for the external logging device, as needed.
- **6.** Modify the connection information for the SevOne PLA device, as needed.
	- a) Specify the IP address of the external logging device in the **IP Address** field. If the external logging device is also a query server, select the **Use as query server** check box to the right of the **IP Address** field. Query servers are members of the SevOne PLA logging device cluster that process user queries.
	- b) Specify the user name of the account used to securely access the SevOne PLA device in the **User Name** field.
	- c) Specify the password for the selected account in the**Password** field.
	- d) Click **Test** once the connection information is complete to verify that the connection information can be used to access the SevOne PLA device. If the test is successful, a green check mark and the text Connection Established are shown in the **Test Connection** setting.
- **7.** Modify the query server information for the device, as needed.
	- a) Add the first query server IP address in the **IP Address** field.
	- b) Add additional query servers by clicking the **+** to the right of the description and then supplying an IP address for each in the created **IP Address**fields.
	- c) Remove query servers by clicking the **X** to the right of the query server to be removed.
- **8.** Optionally, select the **Enabled** check box in the **Status** setting to allow data pushes from the BIG-IQ Centralized Management system to the SevOne PLA device to be scheduled and to enable the other fields in this area for editing.
	- Select **Daily** in the **Push Frequency** setting to have the data pushed every day.
- Select **Monthly** in the **Push Frequency** setting and then select the day of the month to push the data once a month.
- Select **Weekly** in the **Push Frequency** setting and then select one or more days of the week to push the data each week.
- **9.** Specify when to begin, and optionally end, the scheduled data push.

Select the date and time using the calendar tool, or type the date, hour, and minute to use. By default, **No End Date** is selected and must be cleared to specify an end time.

**10.** Click **Save** to save your changes.

You can use the **Push Now** button in the **Last Push Date** setting to manually push the data to the external logging device.

The external logging device is updated in the BIG-IQ Centralized Management system.

Depending on the changes you made, you may need to configure authentication with the external logging device so that you can manage logs using the SevOne PLA user interface.

#### **Remove external logging devices**

You can remove external logging devices from the  $FS^{\circledast}$  BIG-IQ $^{\circledast}$  Centralized Management system when those devices are no longer needed.

- **1.** Log in to the BIG-IQ Centralized Management system with your user name and password.
- **2.** At the top left of the screen, select **System Management** from the BIG-IQ menu.
- **3.** In the list on the left, click **BIG-IQ LOGGING** and then click **External Logging Devices**.
- **4.** Click the check box to the left of the name of the external logging device to remove.
- **5.** Click **Remove**.

A dialog box opens, asking you to confirm that you want to remove the device.

**6.** Click **Delete** in the dialog box.

The device is removed and is no longer seen in the list of devices.

#### **Request authentication token for external logging devices**

You must add the external logging device to the  $FS^{\circledast}$  BIG-IQ<sup>®</sup> Centralized Management system before you can request an authentication token for it.

You request an authentication token for the external logging device so you can access the web interface to the external logging device and the BIG-IP<sup>®</sup> device logs stored there.

- **1.** Log in to the BIG-IQ Centralized Management system with your user name and password.
- **2.** At the top left of the screen, select **Network Security** from the BIG-IQ menu.
- **3.** From the menu at the top click **Monitoring**, and then on the left click **External Logging Devices**.
- **4.** Request an authentication token by clicking the link displayed in the Auth token column for the appropriate external logging device.
	- If you do not have an authentication token to access the SevOne PLA, you request it by clicking **Request Auth Token**.
	- If you want to replace an existing authentication token, you request a new one by clicking **Manage Auth Token**.

The Manage SevOne PLA Authentication Token dialog box opens.

**5.** Type the user name and password for an account with privileges to use the web interface to the SevOne PLA device.

**6.** Click **Request Token**.

A new authentication token is sent from the SevOne PLA device, and the new token string is displayed.

**7.** Click **Save** to save the token and close the dialog box.

The authentication token is created and is used when you launch the SevOne PLA user interface.

#### **Delete authentication token for external logging devices**

You must have an authentication token before you can delete it.

You delete authentication tokens with an external logging device when then are no longer needed or should be replaced.

- **1.** Log in to the F5<sup>®</sup> BIG-IQ<sup>®</sup> Centralized Management system with your user name and password.
- **2.** At the top left of the screen, select **Network Security** from the BIG-IQ menu.
- **3.** From the menu at the top click **Monitoring**, and then on the left click **External Logging Devices**.
- **4.** Click the check box to the left of the external logging device that should have the authentication token removed.
- **5.** Click **Delete Auth Token**.

You no longer have an authentication token for the external logging device. You will need to request a new authentication token to communicate with the external logging device user interface.

#### **Access external logging devices**

You must add the external logging device to the  $F5^{\circledast}$  BIG-IQ<sup>®</sup> Centralized Management system before you can access it. You must also have authenticated your account with the external logging device.

You access and launch the web interface to the external logging device to access the BIG-IP<sup>®</sup> device logs stored there.

- **1.** Log in to the BIG-IQ Centralized Management system with your user name and password.
- **2.** At the top left of the screen, select **Network Security** from the BIG-IQ menu.
- **3.** At the top click **Monitoring**, and then on the left click **External Logging Devices**.
- **4.** In the External Device column, click **Launch** for the appropriate external logging device. The SevOne PLA user interface opens.

You can now use SevOne PLA to review the BIG-IP device logs.

# **About firewall rule monitoring**

In BIG-IQ<sup>™</sup> Network Security, you can monitor:

- Firewall rule statistics, such as the number of times inbound network traffic matches a firewall rule on a BIG-IP<sup>™</sup> device (also referred to as a firewall rule hit count) as well as the rule overlap status.
- Firewall rule compilation statistics for a set of rules associated with a firewall context on a BIG-IP device.

You access this firewall rule monitoring by selecting **Network Security** from the BIG-IQ menu and then clicking **Monitoring**.

You can generate reports about firewall rules by selecting **Network Security** from the BIG-IQ menu and then clicking **Policy Editor**, and then selecting **Firewall Rule Reports**.

# **Monitoring firewall rule statistics and hit counts**

You can monitor firewall rule statistics and hit counts on one or more BIG-IP™ devices using Network Security monitoring.

*Note: Firewall rule statistics are collected for the rules in the enforced policy associated with a firewall, but not the rules in a staged policy.*

*Note: If a virtual server, route domain or self IP is created using the BIG-IQ™ system, firewall statistics cannot be collected until the changes are deployed to the device and reimported.*

- **1.** Log in to the BIG-IQ system with your user name and password.
- **2.** At the top left of the screen, select **Network Security** from the BIG-IQ menu.
- **3.** Click **Monitoring**.
- **4.** Click **Firewall Rule Statistics**.

The Firewall Rule Statistics screen opens and displays a list of firewall contexts, including their name, partition, type, and on what BIG-IP device they occur.

- **5.** Click the name of the firewall context to monitor.
- **6.** The Firewall Rule Statistics page for that firewall context displays.

The following information is listed in the named columns for each firewall rule on the BIG-IP device:

- Rule Name specifies the name of the rule used in the policy. If not listed, the rule is not running.
- Rule List Name specifies the name of the rule list if the rule is in a rule list.
- Rule specifies the name of the rule within a rule list. If the rule is not in a rule list, this field is blank.
- Overlap Status specifies whether the rule overlaps with another rule.
- Hit Count specifies the number of times the rule has been matched.
- Last Hit Time specifies when the rule was last matched.

# **Monitoring firewall rule compilation statistics**

You can monitor rule compilation statistics on one or more  $BIG-IP^{\mathbb{M}}$  devices using Network Security monitoring. This information is similar to what is displayed when using the tmsh show security firewall container-stat command.

*Note: If a firewall context references a policy that is both staged and enforced, there will be two entries in the compilation statistics: one for the enforced policy and one for the staged policy.*

- **1.** Log in to the BIG-IQ system with your user name and password.
- **2.** At the top left of the screen, select **Network Security** from the BIG-IQ menu.
- **3.** Click **Monitoring**.
- **4.** Click **Firewall Compilation Statistics**. The Firewall Compilation Statistics screen opens and displays the list of BIG-IP devices managed by the BIG-IQ system, including their network name, IP address, and BIG-IP device version.
- **5.** Click the name of the BIG-IP device to monitor.
- **6.** The Firewall Compilation Statistics page for that BIG-IP device displays.

Depending on the version of the BIG-IP device, the following information, or a subset of this information, may be listed in the named columns for the one or more firewall rules within the specified firewall context on the BIG-IP device:

- **Context Name** specifies the context name associated with the one or more rules, such as / Common/global-firewall-rules.
- **Context Type** specifies the firewall context type associated with the one or more rules, such as global or self IP.
- **Policy Name** specifies the name of the policy associated with the one or more rules.
- **Policy Type** specifies type of policy associated with the one or more rules, such as enforced or staged.
- **Rule Count**Specifies the number of rules compiled for this BIG-IP device context, such as 30. This count includes rules in rule lists as well as rules that are not in rule lists.
- **Compile Duration** specifies the amount of time required to compile the rules, expressed as hours:minutes:seconds.
- **Overlap Check Duration** specifies the amount of time required to check overlapping rules, expressed as hours:minutes:seconds.
- Size specifies the size of the compiled rules in bytes.
- **Max Memory** specifies the maximum amount of memory consumed by the rules in bytes.
- **Activation Time** specifies when the rules are activated and available for use.

# **About firewall rule reports**

You can generate different types of firewall rule reports for selected BIG-IP<sup>®</sup> devices in either CSV or HTML format. These reports capture information similar to that gathered using the firewall rule monitoring. The types of reports you can generate include:

- Stale Rule Report. Creates a report on firewall rules that are not being used on the BIG-IP device.
- Overlap Status Stats Report. Creates a report on firewall rules that are overlapping on the BIG-IP device.
- Compilation Status Report. Creates a report on the compilation of firewall rules on the BIG-IP device.

# **Creating firewall rule reports**

You create firewall rule reports to capture statistics about firewall rules in a report format.

- **1.** Navigate to the Firewall Rule Reports screen: Click **Monitoring** > **REPORTS** > **Security** > **Network Security** > **Firewall Rule Reports**.
- **2.** Click **Create**. The New Firewall Rule Report screen opens.
- **3.** Type a name for the report in the **Name** field.
- **4.** Type an optional description for the report in the **Description** field.
- **5.** Select a report type from those listed in the **Report Type** field.

You can generate these types of reports::

- Stale Rule Report
- Overlap Status Stats Report
- Compilation Status Stats Report

If the **Stale Rule Report** report type is selected, the screen displays the Stale Rule Criteria property, otherwise that property is not displayed.

- **6.** If you select **Stale Rule Report**, you can refine the report using the options listed in the **Stale Rule Criteria** setting:
	- To specify that the report should include only rules with a hit count less than the number specified, select **Rules with count less than** and specify a number in the provided field.
	- To specify that the report should include only rules that have not been hit since the date specified, select **Rules that haven't been hit since** and specify a date in the provided field.
- **7.** From the **Available Devices** setting, select the BIG-IP devices or device group to use for the report:
	- Select Group and select a group of BIG-IP devices from the list.
	- Select **Device** and select individual BIG-IP devices by moving them from the **Available** list to the **Selected** list.
- **8.** Save the report:
	- Select **Save** to save the report. The system displays the Firewall Rule Reports page for that one report, and generates the report data.
	- Select **Save & Close** to save the report. The system displays the Firewall Rule Reports page that lists all reports, and generates the report data.
- **9.** Select the format for the report:
	- Select **CSV Report** to have the report formatted as a CSV file.
	- Select **HTML Report** to have the report formatted as an HTML file. The HTML file is displayed in the Web browser when complete.

You can save or print these reports.

# **Deleting firewall rule reports**

You can delete firewall rule reports that are no longer needed.

- **1.** Go to the Firewall Rule Reports screen: Click **Monitoring** > **REPORTS** > **Security** > **Network Security** > **Firewall Rule Reports**.
- **2.** Select one or more reports to delete, and click **Delete**. The reports are deleted from the list on the Firewall Rule Reports screen.

# **About firewall policies**

A *firewall policy* is a set of rules, or rule lists, or both. BIG-IP® network firewalls use policies to specify traffic-handling actions and to define the parameters for filtering network traffic. You can assign rule lists, or a policy to a firewall. Policies facilitate the assigning of a common collection of rules consistently across multiple firewalls.

*Note: When you are managing clustered BIG-IP devices in the BIG-IQ® Centralized Management system, avoid assigning a firewall policy to a cluster member that is a non-floating self IP. Doing so may cause unexpected results when performing partial deployments and other actions.*

The network software compares IP packets to the criteria specified in policies. If a packet matches the criteria, then the system takes the action specified by the policy. If a packet does not match any rule in the policy, the software accepts the packet or passes it to the next policy, rule, or rule list.

In Network Security, the Policies list displays the policies available for assignment to firewalls.

You can configure firewall policies as enforced or staged:

• An *enforced* policy refers to a policy whose actions are executed. Actions include: accept, accept decisively, drop, and reject.

You are restricted to assigning a single, enforced policy on any specific firewall.

• A *staged* policy refers to a policy that is evaluated but policy actions are not enforced. All activity is logged.

You are restricted to assigning a single, staged policy on any specific firewall. You can have rule lists assigned to a firewall (in the enforced area) and have a configured staged policy on that firewall. You cannot have rule lists in the staged area.

You can stage a firewall policy first and then examine logs to determine how the policy has affected traffic. Then you can determine the timing for turning the policy from staged to enforced.

Firewall policies can contain any combination of rules and rule lists. Policies cannot contain other policies. You can re-order rules within a policy.

*Note: The Network Security system is aware of functionality implemented in one BIG-IP software version but not in another. In terms of firewall policies, this means that you are prohibited from dropping a policy onto a firewall on a BIG-IP device that does not have the software version required to support it.*

#### **Filtering policies**

To filter the system interface to display only those objects related to a selected policy, hover over the policy name, right-click and then click **Filter 'related to'**. The interface is filtered and a count appears to the right of each object type. The frame to the right provides its own filter field where you can enter text and click on the filter icon to constrain the display to those items that match the filter.

## **Creating firewall policies**

To fine tune your network firewalls, you can configure policies and assign them to firewalls using the Firewall Policies screen Rules & Rule Lists settings.

- **1.** Click **Configuration** > **SECURITY** > **Network Security** > **Firewall Policies**.
- **2.** On the left, click **Firewall Policies**, and click **Create** to open the Firewall Policies New Item screen.
- **3.** Click **Properties** and complete the properties fields as required.

All boxes outlined in gold are required fields.

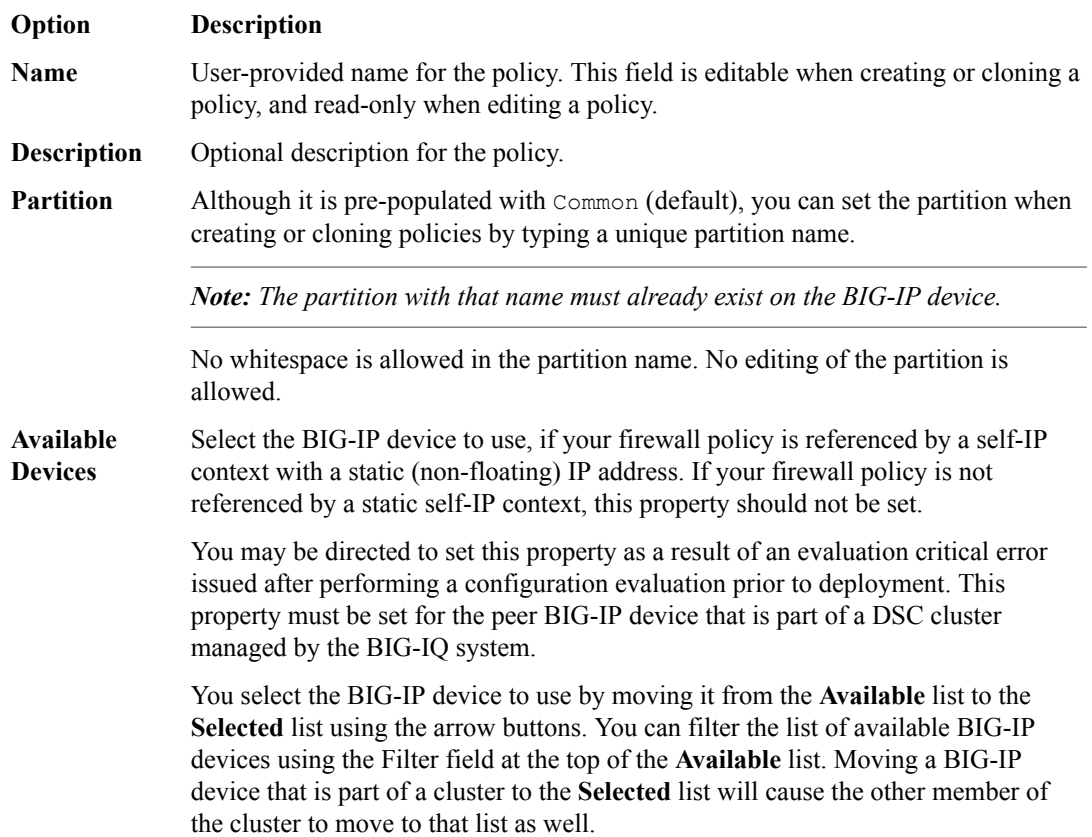

- **4.** Click **Rules**, and then click either:
	- **Create Rule** to create rules.
	- **Add Rule List** to add rule lists.
- **5.** Click **Save** to save the firewall policy, or click **Save & Close** to save the firewall policy and return to the Firewall Policies screen.

A new firewall policy is added.

### **Managing firewall policies**

To fine tune your network firewalls, you can edit policies, create or edit rules, and add rule lists. You can also reorder rules in firewall policies. You cannot edit rule lists or reorder rules within rule lists.

- **1.** Click **Configuration** > **SECURITY** > **Network Security** > **Firewall Policies**.
- **2.** On the left, click **Firewall Policies** to see the list of firewall policies.
- **3.** Click the name of the firewall policy to edit.
- **4.** Click **Properties** and review or change the properties fields as needed.

All boxes outlined in gold are required fields.

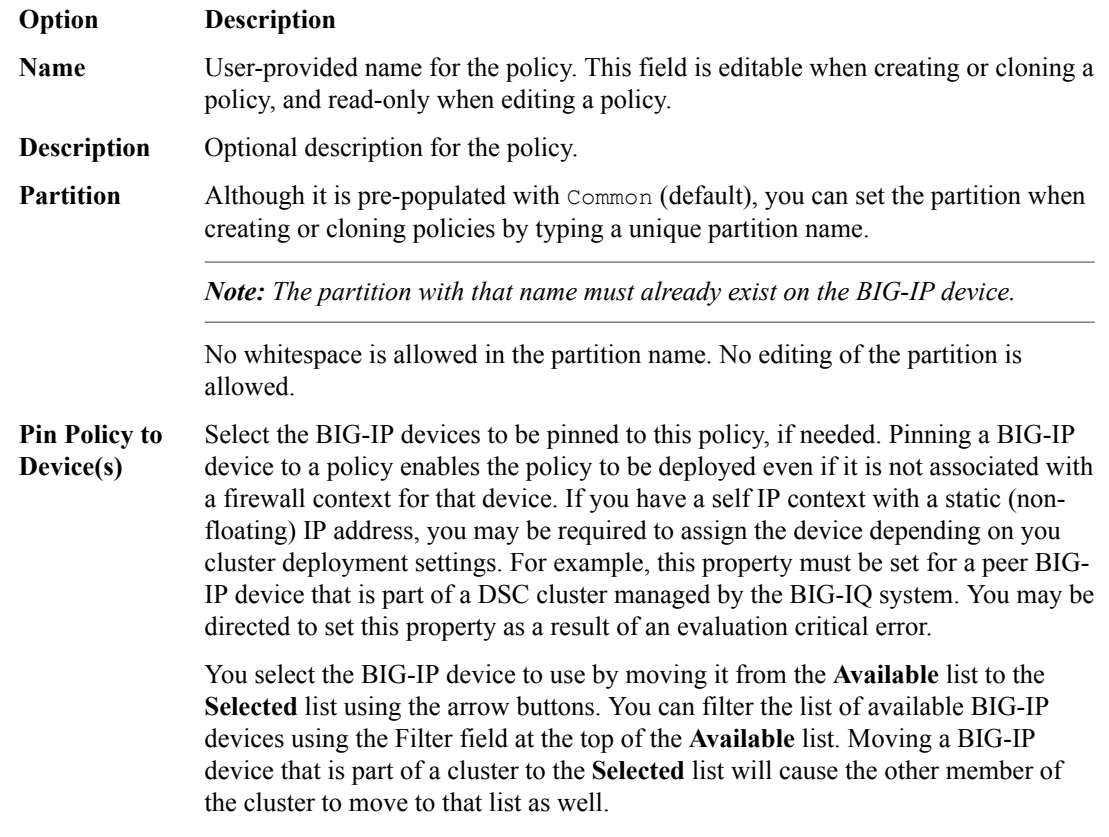

- **5.** Click **Rules**, and edit the existing rule list or click either:
	- **Create Rule** to add rules.
	- **Add Rule List** to add rule lists.
- **6.** Click **Save** to save your changes.
- **7.** When you are finished, click **Save & Close** to save your edits, and return to the Firewall Policies screen.

The edited firewall policy appears on the **Firewall Policies** screen.

## **Cloning firewall policies**

*Cloning* creates an exact copy with a different name. It enables you to quickly and easily create firewall policies tailored to address any unique aspects of your network firewall environment. When you clone a firewall policy, you create an exact copy of the policy which you can then edit to address any special considerations.

Users with the roles of Network\_Security\_View or Network\_Security\_Deploy cannot clone policies.

- **1.** Click **Configuration** > **SECURITY** > **Network Security** > **Firewall Policies**.
- **2.** On the left, click **Firewall Policies** to see the list of firewall policies.
- **3.** Select a firewall policy in the list using the check box on the left and click **Clone** to copy and modify an existing firewall policy.
- **4.** Click **Properties** and complete the properties fields as required.

All boxes outlined in gold are required fields.

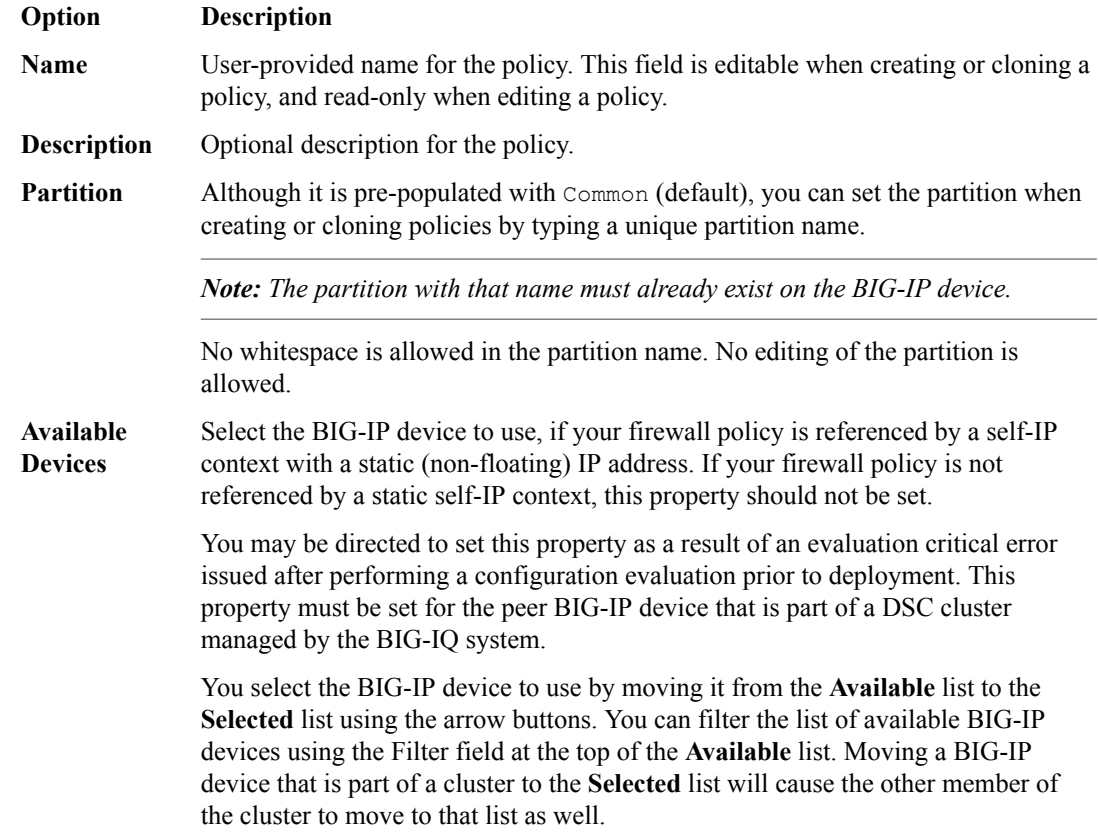

- **5.** Click **Rules**, and then click either:
	- **Create Rule** to create rules.
	- **Add Rule List** to add rule lists.
- **6.** Click **Save** to save the firewall policy, or click **Save & Close** to save the firewall policy and return to the Firewall Policies page.

The cloned policy appears in the Firewall Policies screen. In an HA configuration, the cloned policy appears on the standby  $BIG-IQ^{\circledast}$  system as soon as it is saved.

#### **Reorder rules in firewall policies**

Using the Firewall Policies screen, you can reorder rules in firewall policies to optimize your network firewall policies by reordering rules to change the order in which they are evaluated. Rules are evaluated from top to bottom in the list (lowest Id number first, highest Id number last).

- **1.** Click **Configuration** > **SECURITY** > **Network Security** > **Firewall Policies**.
- **2.** Click the name of the firewall policy to edit.
- **3.** Click **Rules**.
- **4.** To reorder rule lists or rules, drag and drop them until they are in the correct order. You can also right-click a rule row and select among the ordering options.

*Note: You can use Copy Rule and then paste rules between policies. However, if you use Cut Rule and then paste between policies, the cut rule will not be removed from the policy.*

**5.** Click **Save** to save your changes.
**6.** When you are finished, click **Save & Close** to save your edits, and return to the Firewall Policies screen.

## **Deleting firewall policies**

You can remove obsolete firewall policies to keep network firewalls up-to-date.

If a firewall policy is in use, you cannot remove it.

To see where a firewall policy is used, right click the firewall policy name and click **Filter 'related to'** . The BIG-IQ system displays a count of where the policy is used in the list to the left.

- **1.** Click **Configuration** > **SECURITY** > **Network Security** > **Firewall Policies**.
- **2.** On the left, click **Firewall Policies** to see the list of firewall policies.
- **3.** Select the firewall policy to be deleted using the check box to the left of the firewall policy.
- **4.** Click **Delete** and then confirm the permanent removal in the popup dialog box.

The policy is deleted and no longer occurs in the list of firewall policies.

**Managing Firewall Policies**

# **About virtual servers**

On BIG-IP<sup>®</sup> devices, virtual servers can have security objects, such as DoS profiles, SSH profiles, or log profiles, attached to them.

The BIG-IQ<sup>®</sup> Centralized Management system can successfully discover only BIG-IP devices that are using supported profile types. If the system attempts to discover a BIG-IP device that is using an unsupported type of profile:

- You might see an invalid profile error during discovery.
- The BIG-IQ Centralized Management system does not successfully discover the BIG-IP device.

You create virtual servers using the ADC service and then use them from within Shared Security. Select **ADC** from the BIG-IQ menu and click **Virtual Servers** to create a virtual server.

### **Edit virtual servers**

The virtual server must exist before you can edit it.

You can modify virtual servers within Shared Security to manage the DoS profiles, SSH profiles, and log profiles that might be part of a virtual server.

- **1.** Click **Configuration** > **SECURITY** > **Shared Security** > **Virtual Servers**.
- **2.** On the Virtual Servers screen, click the name of the virtual server to edit.
- **3.** On the Virtual Servers *virtual server name* screen, select the profile to use with the virtual server. Note that no other properties can be changed.

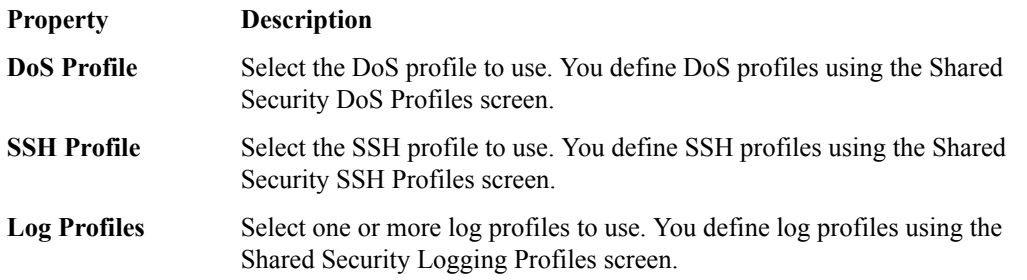

**4.** Click **Save & Close** to save changes and return to the Virtual Servers screen.

The virtual server is updated with your changes. You make other changes to the virtual server outside of Network Security using the following screen: **Configuration** > **LOCAL TRAFFIC** > **Virtual Servers**. **Managing Virtual Servers in Shared Security**

# **About DoS profiles**

A *denial-of-service attack (DoS attack)* makes a victim's resource unavailable to its intended users, or obstructs the communication media between the intended users and the victimized site so that they can no longer communicate adequately. Perpetrators of DoS attacks typically target sites or services, such as banks, credit card payment gateways, and e-commerce web sites.

Using Shared Security, you can configure profiles to help prevent network, SIP, and DNS DoS and DDoS attacks, and to detect and protect against DoS (Denial of Service) attacks aimed at the resources that are used for serving the application (the web server, web framework, and the application logic).

# **Create DoS profiles**

You can create a DoS profile and configure the circumstances under which the system considers traffic to be a DoS attack, and how the system handles a DoS attack.

- **1.** Click **Configuration** > **SECURITY** > **Shared Security** > **DoS Profiles**.
- **2.** In the DoS Profiles screen, click **Create**.
- **3.** In the New DoS Profile screen, add and set the properties as appropriate.

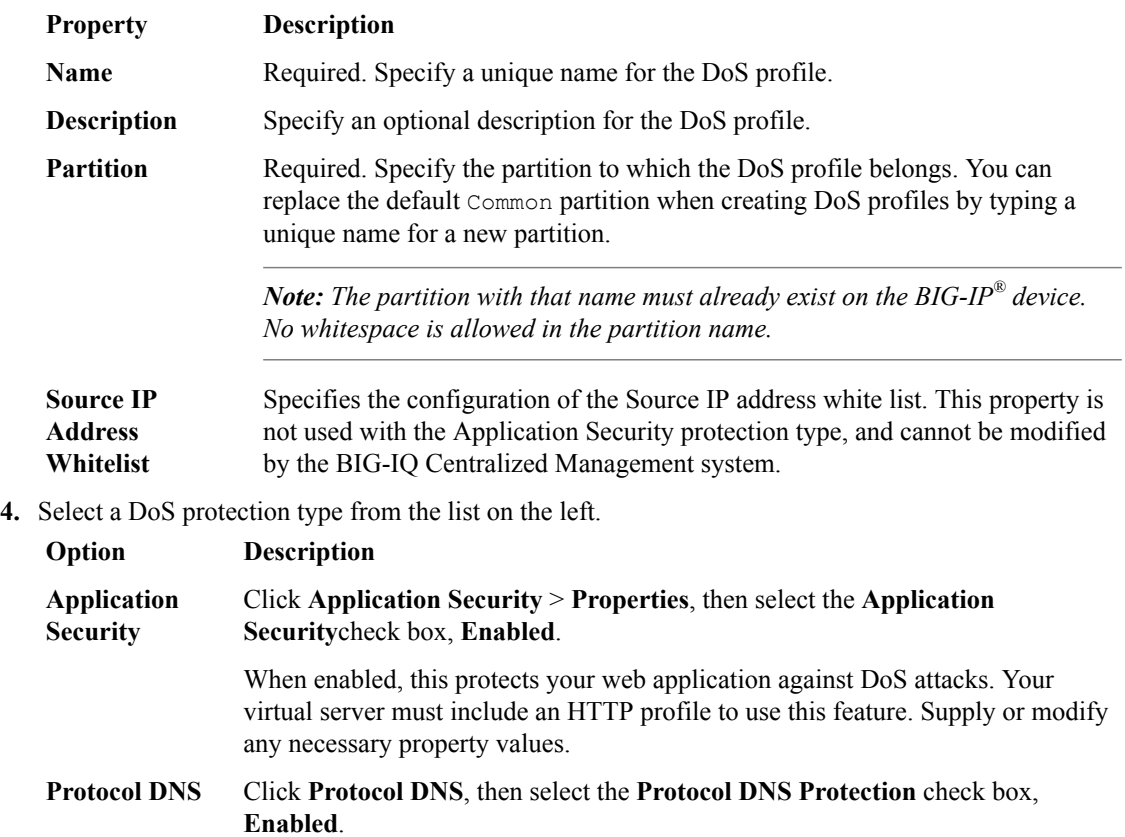

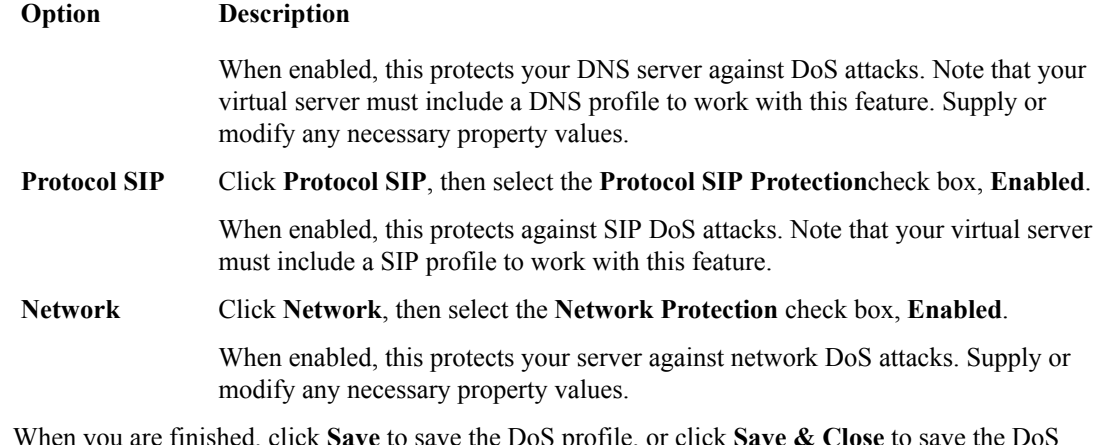

**5.** When you are finished, click **Save** to save the DoS profile, or click **Save & Close** to save the DoS profile and return to the DoS Profiles screen.

The new DoS profile is added to the list of profiles.

## **Configure for application security**

Your virtual server must include an HTTP profile to use this feature.

You can configure the conditions under which the system determines your application is under a DoS attack, and how the system reacts to a suspected attack.

- **1.** Click **Configuration** > **SECURITY** > **Shared Security** > **DoS Profiles**.
- **2.** In the DoS Profiles screen, click the profile name to configure.
- **3.** Click **Application Security** on the left to expand the list.
- **4.** Click **Properties** to display the General Settings screen. Configure the application general settings as described.

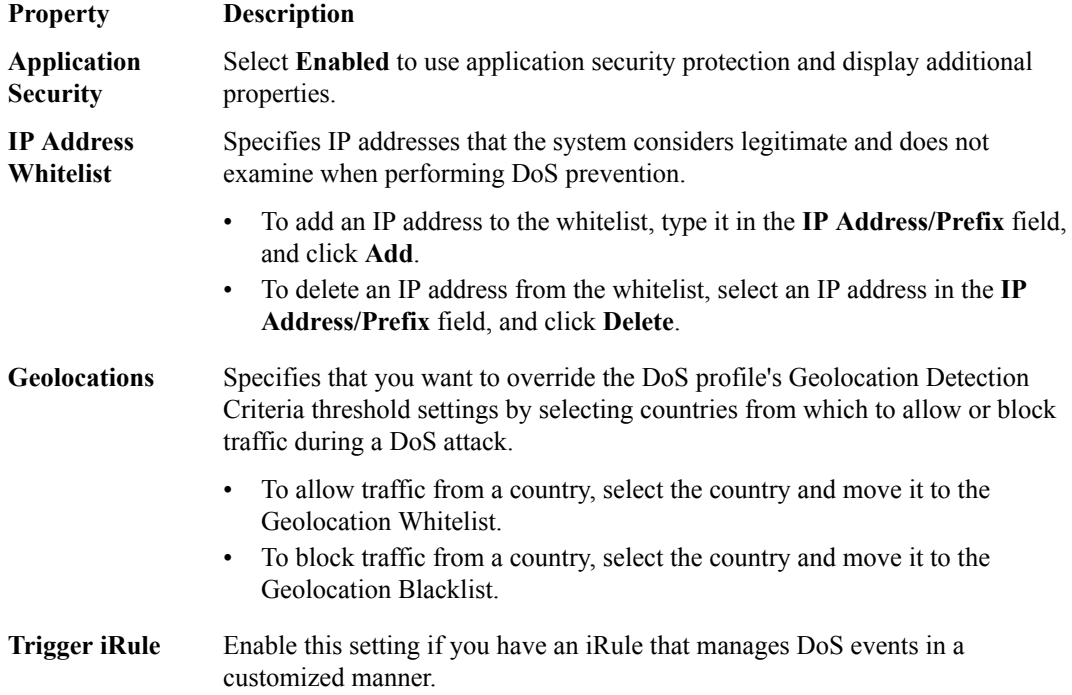

**5.** Click **Proactive Bot Defense** to use the Proactive Bot Defense screen to configure those settings.

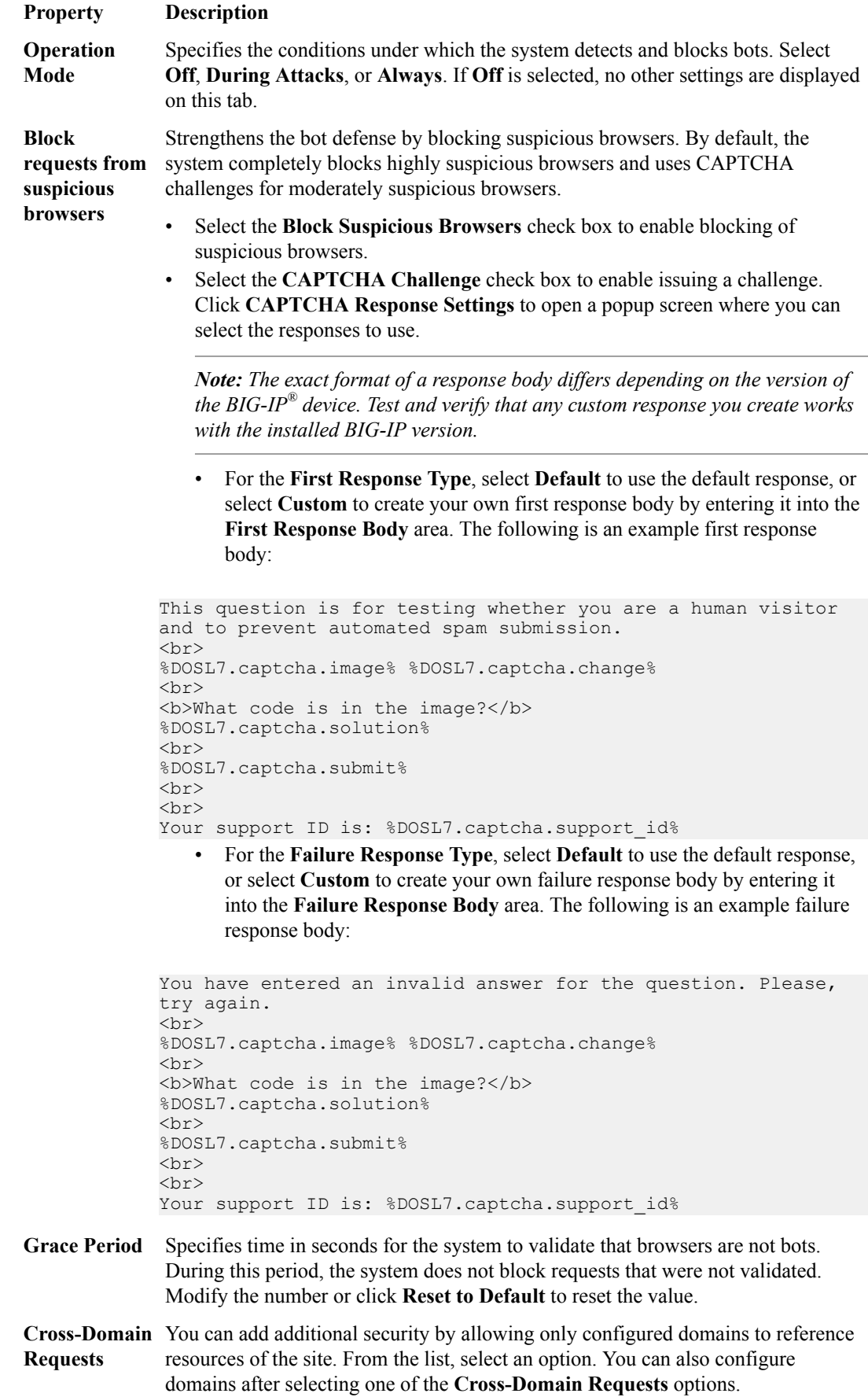

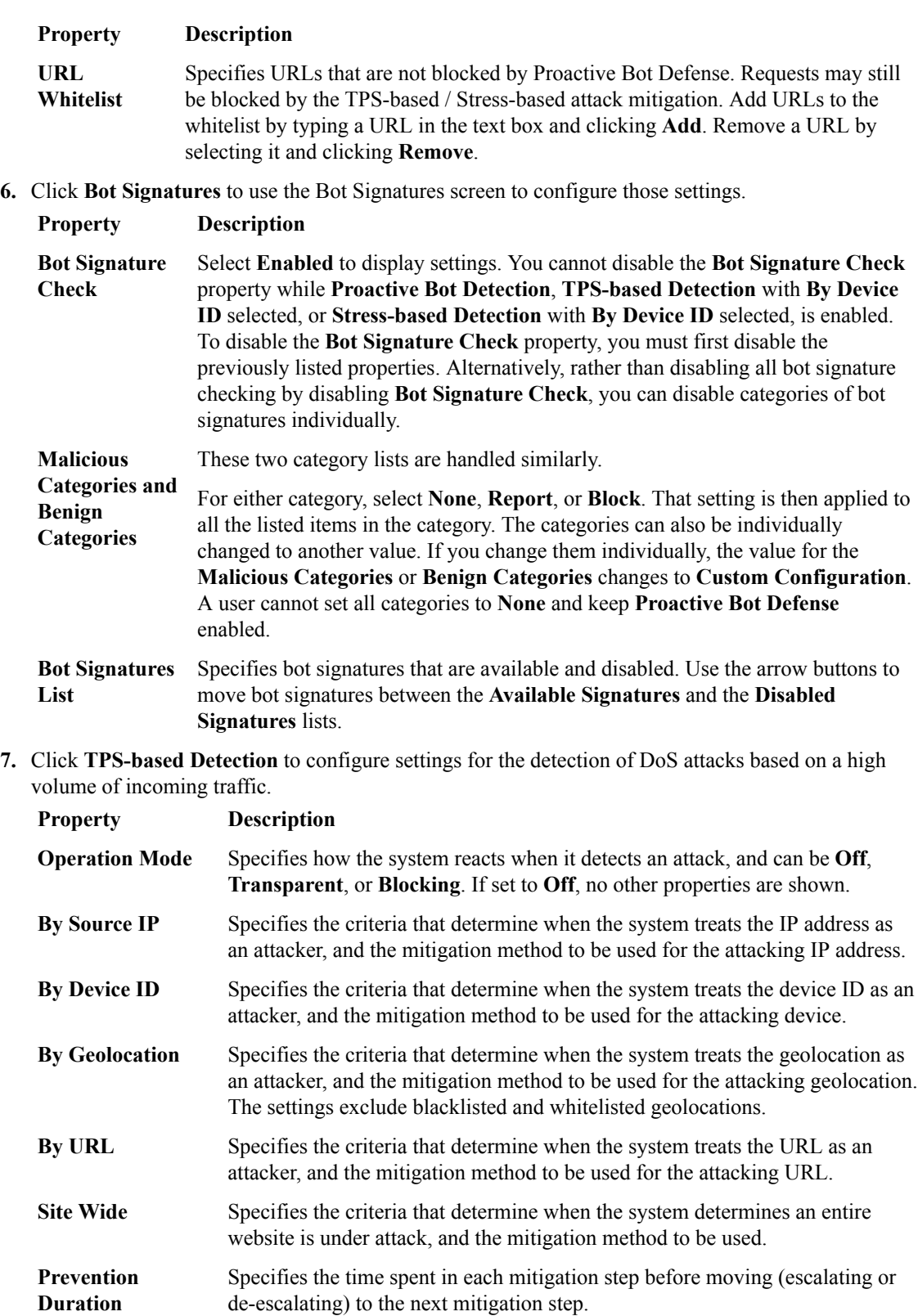

**8.** Click **Stress-based Detection** to configure settings for the detection of DoS attacks based on server stress.

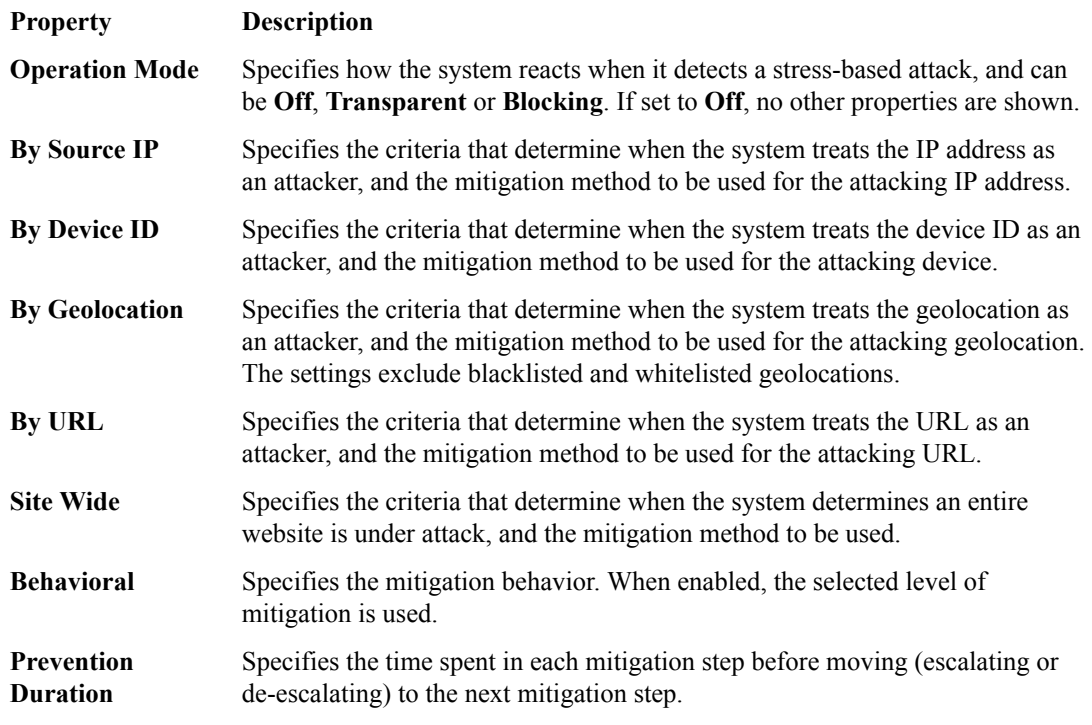

**9.** Click **Heavy URL Protection** to configure settings for protecting heavy URLs during DoS attacks. Heavy URLs are those which have a potential to cause stress on the server, even with a low TPS count.

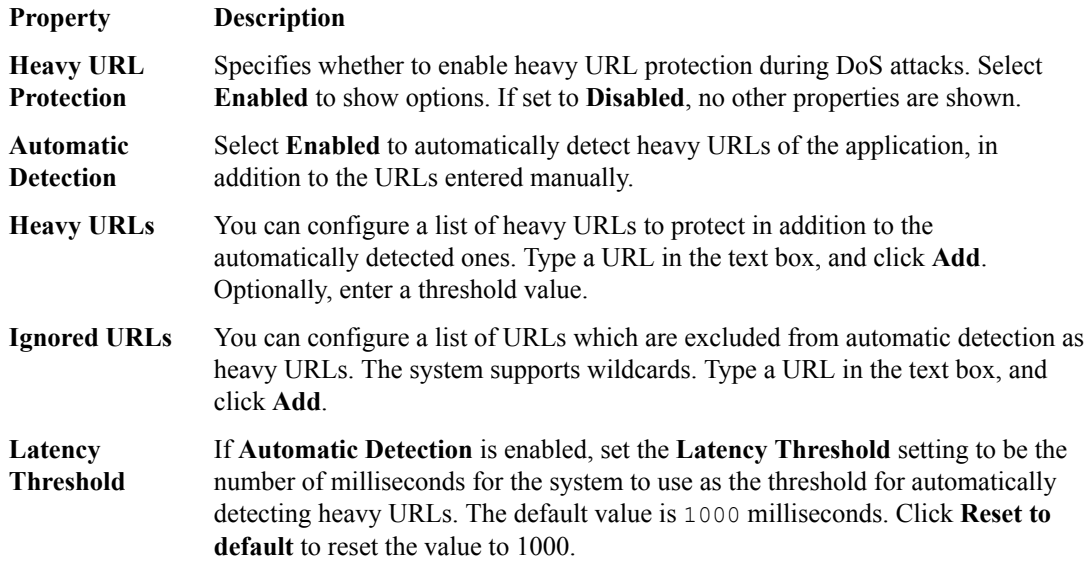

**10.** Click **Record Traffic** to configure settings for the recording of traffic (by performing a TCP dump) when a DoS attack is underway, to diagnose the attack vectors and attackers, observe whether and how it was mitigated, and draw conclusions for changing the DoS profile configuration. You can record traffic and collect the TCP dump files into the QuickView file so that F5 support can use it for solving customer cases. The files have a pcap extension and are located in the following path on the BIG-IP device: /shared/dosl7/tcpdumps.

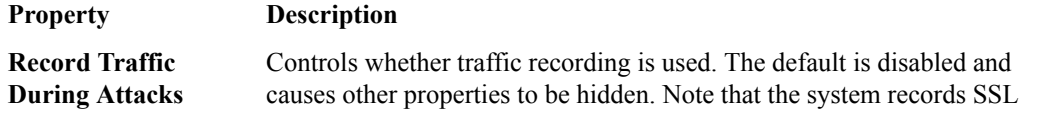

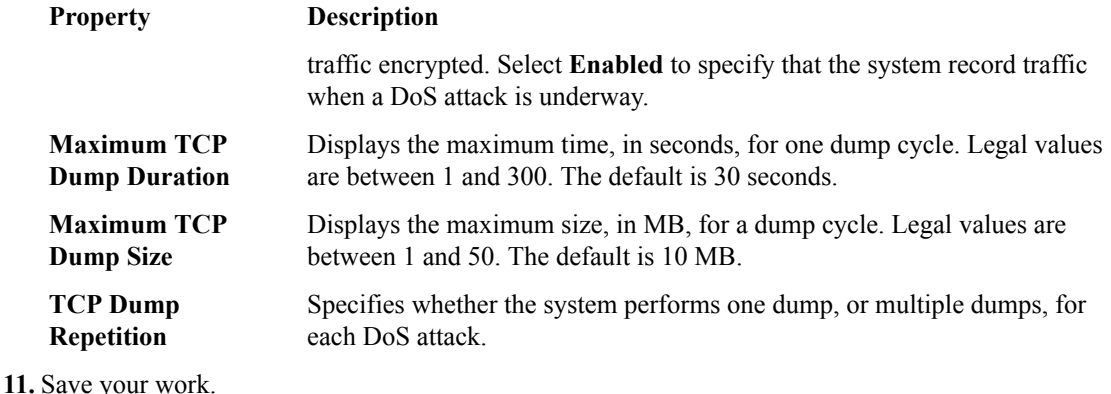

The settings are incorporated into the DoS profile.

#### **Configure for protocol DNS**

You can configure the conditions under which the system determines that your DNS server is under a DoS attack.

- **1.** Click **Configuration** > **SECURITY** > **Shared Security** > **DoS Profiles**.
- **2.** In the DoS Profiles screen, click the profile name you want to configure.
- **3.** Click **Protocol DNS** on the left to display the Properties screen.
- **4.** On the Properties screen, select the **Enabled** check box for **Protocol DNS Protection**.
- **5.** To enable **Protocol Errors Attack Detection**, select the **Enabled** check box.
- **6.** Specify the adjustable settings as necessary for your configuration.

The system saves settings as you enter them.

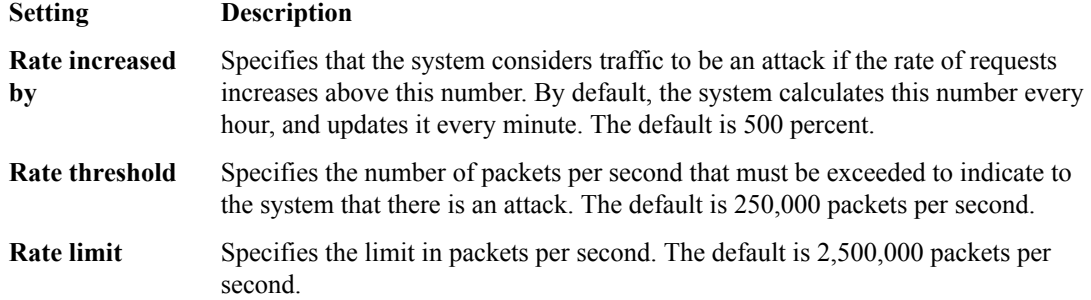

- **7.** Review the Known Attack Types list at the bottom of the screen that shows commonly known DNS query types that you want the system to detect in packets.
- **8.** Enable and customize attack types individually:
	- a) Click the name of the attack type to open the properties screen for it.
	- b) Enable the **Detection Status** and specify the properties for the attack type detection.

Refer to the BIG-IP documentation, *BIG-IP® Systems: DoS Protection and Protocol Firewall Implementations*, for information on each attack type.

**9.** Save your work.

The settings are incorporated into the DoS profile.

#### **Configure for protocol SIP**

Your virtual server must include a SIP profile to work with this feature.

You can configure the conditions under which the system determines that your server, running SIP (Session Initiation Protocol), is under a DoS attack.

- **1.** Click **Configuration** > **SECURITY** > **Shared Security** > **DoS Profiles**.
- **2.** In the DoS Profiles screen, click the profile name you want to configure.
- **3.** On the left, click **Protocol SIP** to display the protocol SIP Properties screen.
- **4.** On the Properties screen, select the **Enabled** check box for **Protocol SIP Protection**. Additional properties are displayed on the screen.
- **5.** To enable Protocol Errors Attack Detection, select the **Enabled** check box.
- **6.** Specify the adjustable settings as necessary for your configuration.

The system saves settings as you enter them.

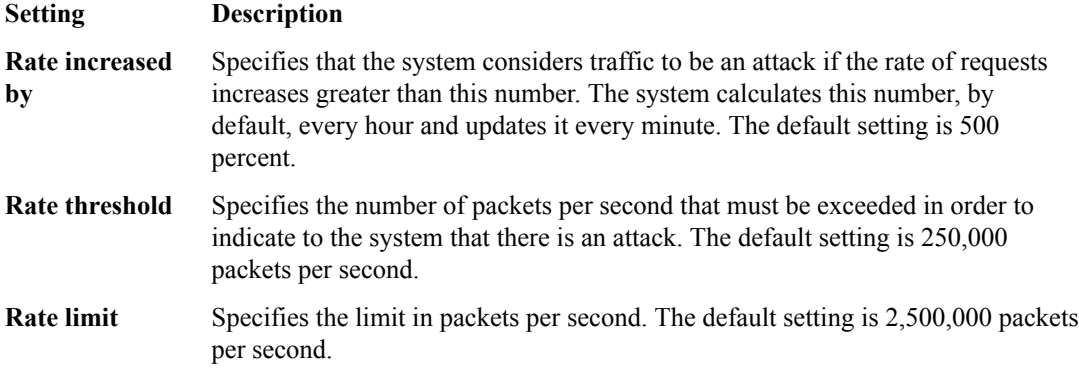

- **7.** Review the Known Attack Types list at the bottom of the screen that shows commonly known SIP method types that you want the system to detect in packets.
- **8.** Enable and customize attack types individually:
	- a) Click the name of the attack type to open the properties screen for it.
	- b) Enable the **Detection Status** and specify the properties for the attack type detection.

Refer to the BIG-IP documentation, *BIG-IP Systems: DoS Protection and Protocol Firewall Implementations* for information on each attack type.

The settings are incorporated into the profile.

#### **Configure for network security**

You can configure the conditions under which the system determines that your server is under a network DoS attack.

- **1.** Click **Configuration** > **SECURITY** > **Shared Security** > **DoS Profiles**.
- **2.** In the DoS Profiles screen, click the profile name you want to configure.
- **3.** Click **Network** on the left to display the Properties screen.
- **4.** On the Properties screen, select the check box for **Network Protection**. The screen displays a list of commonly-known network attack types that the system can detect.
- **5.** Enable and customize attack types individually:
	- a) Click the name of the attack type to open the properties screen for it.
	- b) Enable the **Detection Status** and specify the properties for the attack type detection.

Refer to the BIG-IP documentation, *BIG-IP Systems: DoS Protection and Protocol Firewall Implementations* for information on each attack type.

The settings are incorporated into the profile.

## **Edit DoS profiles**

You can edit DoS profiles to fine tune what the system considers to be a DoS attack, and how the system handles a DoS attack.

**1.** Click **Configuration** > **SECURITY** > **Shared Security** > **DoS Profiles**.

**2.** In the DoS Profiles screen, click the name of the profile to modify. This locks the profile for editing and opens the properties screen.

For details, consult these topics:

- Configure for application security
- Configure for protocol DNS
- Configure for protocol SIP
- Configure for network security
- **3.** Make edits as needed for your configuration. The system saves edits as you make them.

Changes to the DoS profile are saved.

# **Managing Device DoS Configurations in Shared Security**

## **About device DoS configurations**

You use the Device DoS Configurations screen to manage the device DoS configuration on the BIG-IP® devices.

To review or edit a device DoS configuration, click the name of the BIG-IP device.

## **Edit device DoS configurations**

You can view and edit device DoS configuration properties using the Device DoS Configuration Properties screen.

- **1.** Click **Configuration** > **SECURITY** > **Shared Security** > **Device DoS Configurations**.
- **2.** In the Device DoS Configurations screen, click the name of the device configuration to view or edit.
- **3.** From the **Log Publisher** list, select whether to use a log publisher, and if so, which one. Select **None** to use no log publisher
- **4.** Below the **Log Publisher** list, there might be a threshold field, depending on the version of BIG-IP device you are managing.
	- If you are managing a BIG-IP device version earlier than v 12.1, there is no threshold field.
	- If you are managing a BIG-IP device version 12.1.x, you can use the **Auto Threshold Sensitivity** field to select a sensitivity value between 1 - 100.
	- If you are managing a BIG-IP device version 13.0.x or later, you can use the **Threshold Sensitivity** field to select the sensitivity: **Low**, **Medium**, or **High**.
- **5.** In the Category area, click the triangle to the left of a category to expand the category, and view or modify attack types within the category.
- **6.** In the Attack Type list, click the name of an attack type to modify its properties. Note that some properties are read-only.
- **7.** When you are finished modifying an attack type, click **OK** to save your changes to that attack type.
- **8.** When you are finished modifying all attack types for the BIG-IP device, save your changes.

The changes to the device DoS configuration are saved.

**Managing Device DoS Configurations in Shared Security**

# **Managing Bot Signature Categories in Shared Security**

## **About bot signature categories**

You use bot signature categories to create additional categories for bot signatures.

The Bot Signature Categories screen displays the defined categories. Click the name of a bot signature category to display the properties, and modify them if needed.

To see the properties displayed in a lower pane, select the check box to the left of a bot signature category.

In the Related Items area, you can click **Show** to see items related to the bot signature category.

## **Create bot signature categories**

You use bot signature categories to label groups of bot signatures. You can create and modify only those bot signature categories that are user-defined.

- **1.** Click **Configuration** > **SECURITY** > **Shared Security** > **Bot Signature Categories**.
- **2.** Click **Create**. The New Bot Signature Category screen opens.
- **3.** Type a **Category Name** for the bot signature category, and use the **Partition** setting default of Common.
- **4.** From the **Category Type** list, select the appropriate type for the bot signature category, either **Malicious** or **Benign**.
- **5.** Leave **User-defined** selected.
- **6.** Save any changes.

The changes to the bot signature categories are saved.

**Managing Bot Signature Categories in Shared Security**

# **Managing Bot Signatures in Shared Security**

## **About bot signatures**

You use bot signatures to identify web robots by looking for specific patterns in the headers of incoming HTTP requests. This screen displays the defined bot signatures.

You can create, modify, and delete only those bot signatures that are user-defined .

- To display the properties and modify them, if needed, click the name of a bot signature.
- To create a new user-defined bot signature, click **Create**.
- To delete a bot signature, select the check box to the left of the user-defined bot signature and click **Delete**.
- To see the properties displayed in a lower pane, select the check box to the left of a bot signature. In the Related Items area, you can click **Show** to see items related to this bot signature.

#### **Create bot signatures**

You use bot signatures to identify web robots by looking for specific patterns in the headers of incoming HTTP requests. Refer to the BIG-IP <sup>®</sup> Application Security Manager<sup>™</sup> (ASM) documentation on attack and bot signatures for more information.

- **1.** Click **Configuration** > **SECURITY** > **Shared Security** > **Bot Signatures**.
- **2.** Click **Create**.
- **3.** In the **Name** field, type a name for the bot signature.
- **4.** In the **Partition** setting, the Common partition is listed and cannot be changed.
- **5.** In the **Domains** setting, you can add or delete domains.
	- To add a domain, in the **Domain Name** field, type the name and click **Add**.
	- To delete a domain, select a domain from the list and click **Delete**.
- **6.** From the **Category** list, select the appropriate category for the bot signature.
- **7.** In the **Rule** setting, create a rule for the bot signature using either simple or advanced editing.
	- Select **Simple Edit Mode** to create a rule by supplying what content the user agent and the URL should match.
		- From the **User-agent** list, select the type of match, and then type the string to be matched in the user agent.
		- From the **URL** list, select the type of match, and then type the string to be matched in the URL.
	- Select the **Advanced Edit Mode** to create more complex rules, such as those containing multiple search strings or a conditional text match. You type the rule expression using Snort control syntax. Snort control syntax is explained fully in the BIG-IP Application Security Manager documentation.
- **8.** From the **Risk** list, select the risk level associated with the bot signature.
- **9.** You see that **User-defined** is selected for any new or modified bot signature defined by the user.
- **10.** You see that the **References** setting is read-only and set to N/A.
- **11.** Save any changes.

The changes to the bot signatures are saved.

**Managing Bot Signatures in Shared Security**

# **Managing Network Whitelists in Shared Security**

#### **About network whitelists**

You use network whitelists to define network addresses that are allowed to bypass the checks in a DoS profile. The Network White Lists screen displays the managed BIG-IP<sup>®</sup> devices that might have network whitelists defined. Click the name of a BIG-IP device to display the network whitelists that are defined. A maximum of 8 network white lists are allowed for each BIG-IP device

#### **Create network whitelist**

You create network whitelists to bypass checks in a DoS profile.

- **1.** Click **Configuration** > **SECURITY** > **Shared Security** > **Network White Lists**.
- **2.** Click the name of the BIG-IP device on which to create the network white list.
- **3.** Click **Create** to add a network white list.
- **4.** Type a **Name** for the network white list, and an optional **Description** that will be useful in your environment.
- **5.** In the **Protocol** list, leave the default value, **Any**, or select the appropriate network protocol.
- **6.** In the Source area **Address** setting, leave the default value, **Any**, or select **Specify** and provide the address in the provided field.

You can specify IPv4 or IPv6 addresses in CIDR notation as the address. You can specify a source address or destination address, but not both in the same white list entry.

- **7.** In the **VLAN** list, leave the default value, **Any**, select the appropriate VLAN, or select **Other** and provide a VLAN tag number.
- **8.** In the Destination area **Address** setting, leave the default value, **Any**, or select **Specify** and provide the address in the provided field.

You can specify IPv4 or IPv6 addresses in CIDR notation as the address. You can specify a source address or destination address but not both in the same white list entry.

**9.** In the **Port** setting, leave the default value, **Any**, or select the appropriate port.

The default port number value is provided for each port type.

- **10.** When you are finished, click **OK**.
- **11.** Save your changes.

The network white list is updated.

**Managing Network Whitelists in Shared Security**

# **About logging profiles**

The Logging Profiles screen lists both default logging profiles that cannot be modified, and other logging profiles that can be modified. The default logging profiles are: Log all requests, Log illegal requests, global-network, and local-dos. Default logging profiles are imported from the  $BIG-IP^{\mathcal{B}}$ device, and only top-level information about them can be viewed on the Logging Profiles screen, such as the logging profile name, description, partition, and devices.

A *logging profile* records requests to the virtual server. A logging profile determines where events are logged, and which items (such as which parts of requests, or which type of errors) are logged. Events can be logged either locally by the system and viewed in the Event Logs screens, or remotely by the client's server. The system forwards the log messages to the client's server using the Syslog service.

The logging profile can be associated with multiple virtual servers from multiple devices. Multiple logging profiles can be associated with a virtual server, but the multiple logging profiles cannot have an overlap subset configured. For example, two logging profiles with application security configured and enabled cannot be associated with the same virtual server. The application security and protocol security cannot be configured on the same logging profile or associated with the same virtual server. BIG-IQ<sup>®</sup> Centralized Management supports importing logging profiles with spaces in the name. An imported logging profile with spaces in the name can be modified on the BIG-IQ system and deployed back to a BIG-IP device. However, BIG-IQ does not support creating logging profiles with spaces in the name.

The logging publisher cannot be created or modified by the BIG-IQ Centralized Management system. The logging publisher specified by the BIG-IQ logging profile should be the same as that configured on the BIG-IP device.

## **Create logging profiles**

You create logging profiles to configure the kind of information that is logged for each object that supports logging.

- **1.** Click **Configuration** > **SECURITY** > **Shared Security** > **Logging Profiles**.
- **2.** Click **Create** on the Logging Profiles screen. The New Logging Profile screen opens with the Properties tab displayed.
- **3.** In the **Name** field, type a name for the logging profile.
- **4.** In the **Description** field, type an optional description for the logging profile.
- **5.** If needed, change the default Common partition in the **Partition** field.

The partition with that name must already exist on the BIG-IP<sup>®</sup> device. No whitespace is allowed in the partition name. Only users with access to a partition can view the objects (such as the logging profile) that it contains. If the logging profile resides in the Common partition, all users can access it.

**6.** In the **Available Devices** field, select the BIG-IP devices to be pinned to this logging profile, if needed.

Pinning a BIG-IP device to a logging profile enables the logging profile to be deployed even if it is not associated with a firewall context for that device.

*Note: When performing a partial deployment of a firewall object, you must pin the logging profile to have it deployed as well.*

You select the BIG-IP device to use by moving it from the **Available** list to the **Selected** list using the Move buttons. When a logging profile is imported from a BIG-IP device, it is automatically placed in the **Selected** list. You can filter the list of available BIG-IP devices using the Filter field at the top of the **Available** list. Moving a BIG-IP device that is part of a cluster to the **Selected** list causes the other member of the cluster to move to that list as well.

- **7.** Enable each logging type that you want to use by selecting the **Enabled** check box in the appropriate row.
	- Enable **Application Security** to specify that the system logs traffic to the web application. You cannot enable both **Application Security** and **Protocol Security**.
	- Enable **Protocol Security**to specify that the system logs any dropped, malformed, and/or rejected requests sent through the given protocol.
	- Enable **Network Firewall** to specify that the system logs ACL rule matches, TCP events, and/or TCP/IP errors sent to the network firewall.
	- Enable **Network Address Translation** to specify which Network Address Translation (NAT) events the system logs, and where those events are logged.
	- Enable **DoS Protection** to specify that the system logs detected DoS attacks, and where DoS events are logged.

A configuration tab is added for each enabled logging type.

- **8.** Click the configuration tab to configure the logging type.
- **9.** When finished, save your changes.

The logging profile is saved.

You must configure each enabled logging type before you can use it.

#### **Configure for Application Security logging**

You need to configure application security logging profiles after you have enabled them. This configuration determines the kind of information that is logged.

- **1.** Click **Configuration** > **SECURITY** > **Shared Security** > **Logging Profiles**.
- **2.** Click the name of the logging profile to configure on the Logging Profiles screen. The *logging-profile-name* screen opens with the Properties displayed.
- **3.** On the left, click **Application Security**. The Application Security configuration screen opens.
- **4.** For **Status**, select the **Enabled** check box. The screen displays the Application Security configuration settings.
- **5.** Supply the Application Security Configuration settings.

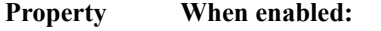

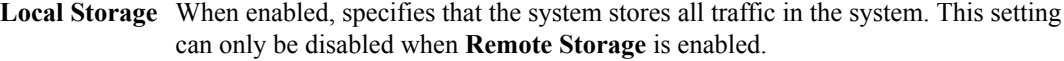

**Guarantee Local Logging** Specifies that the system logs all requests, even though this might slow your web application. When cleared (disabled), specifies that the system logs the requests as long as it does not slow your web application. The default is disabled. In either case, the system does not drop requests. This setting is displayed only when **Local Storage** is enabled.

```
Response
Logging
               Specifies whether, and how, the system logs HTTP responses.
```
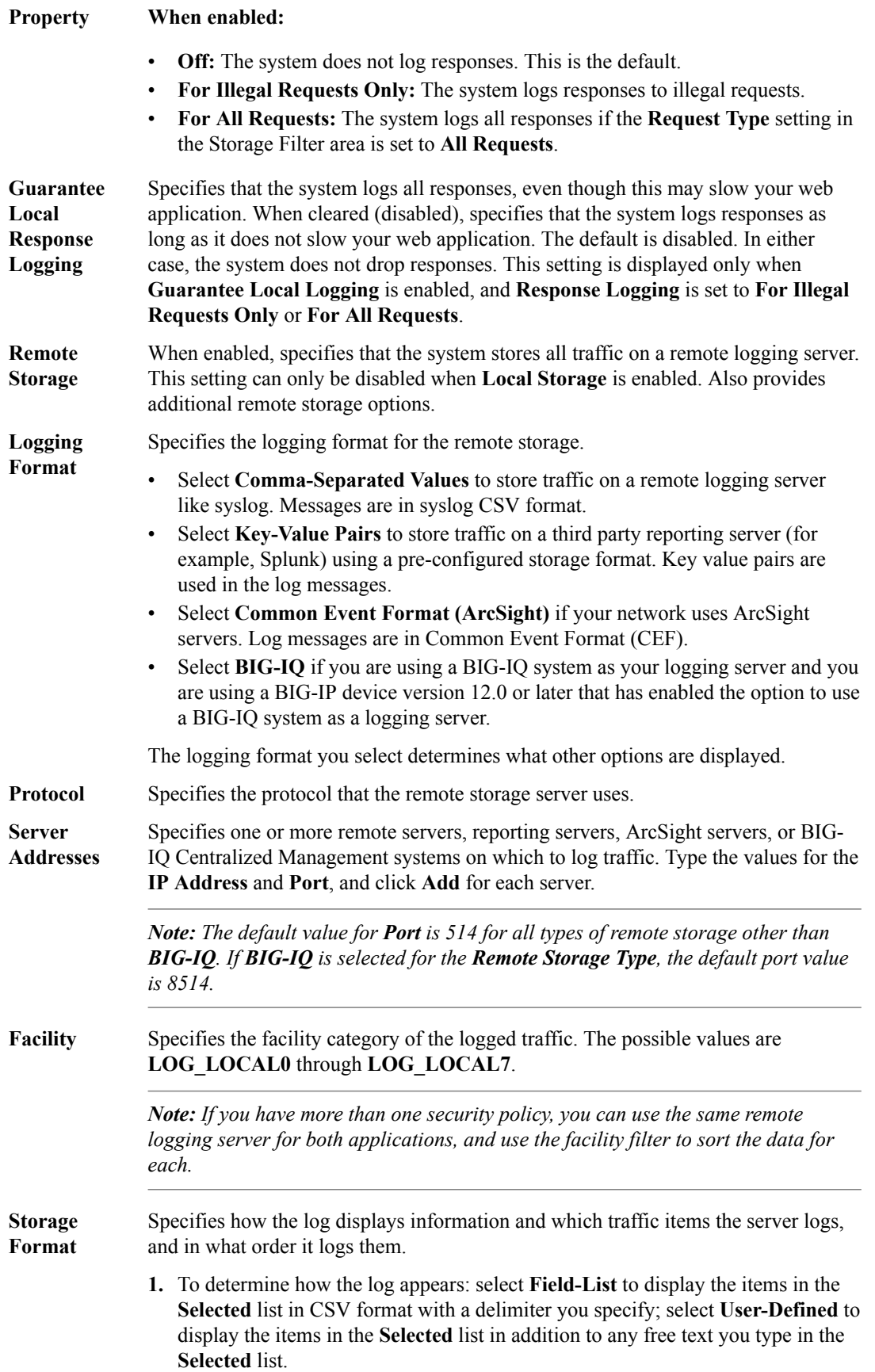

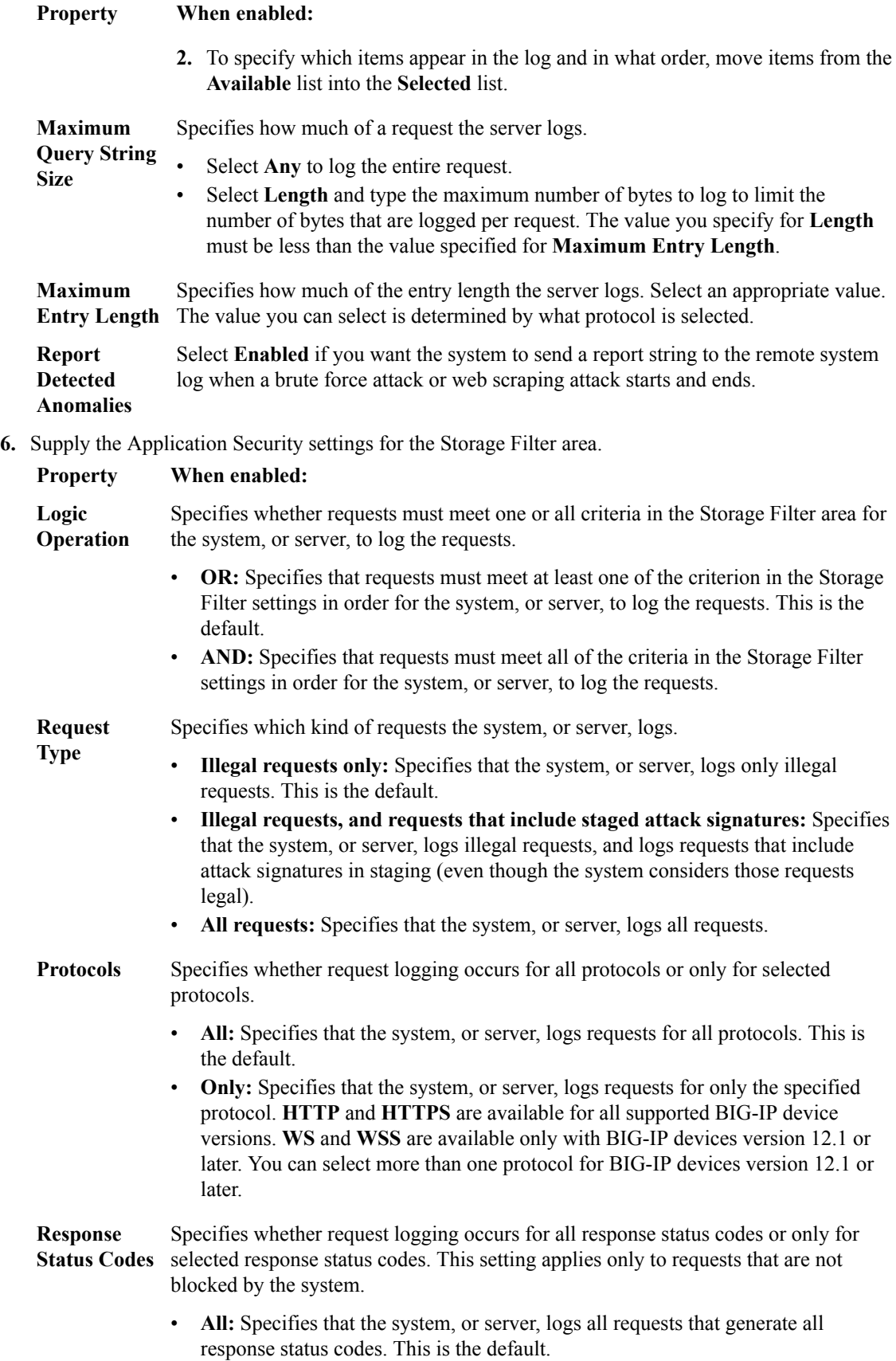

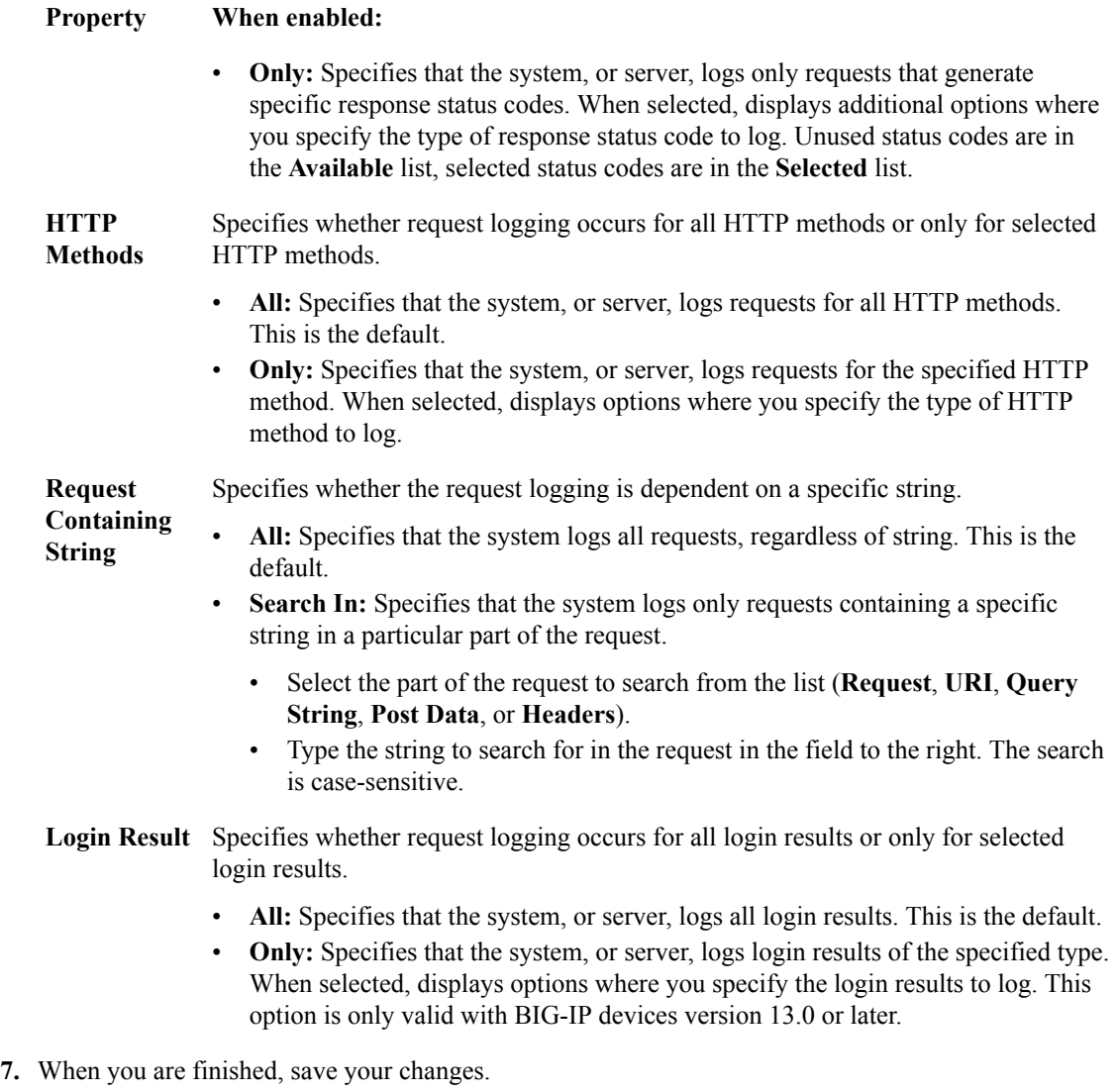

The Application Security configuration settings are saved.

### **Configure for Protocol Security logging**

You need to configure protocol security logging profiles after you have enabled them. This configuration determines the kind of information that is logged.

- **1.** Log in to the BIG-IQ® Centralized Management system with your user name and password.
- **2.** At the top left of the screen, select **Network Security** from the BIG-IQ menu.
- **3.** Click **Shared Security** from the top menu bar, and then from the list on the left, click **Logging Profiles**.
- **4.** Click the name of the logging profile to configure on the Logging Profiles screen. The Logging Profiles - *logging-profile-name* screen opens with the Properties tab displayed.
- **5.** Click the **Protocol Security** tab. The Protocol Security configuration tab is displayed.
- **6.** Select the log publisher to use for the HTTP, FTP and SMTP protocols in the **Publisher** property in the HTTP, FTP, and SMTP Security area, or accept the default of **None**.

This value specifies where the system sends log messages.

**7.** Supply the Protocol Security DNS Security settings to configure where the system logs any dropped, malformed, rejected, and malicious DNS requests.

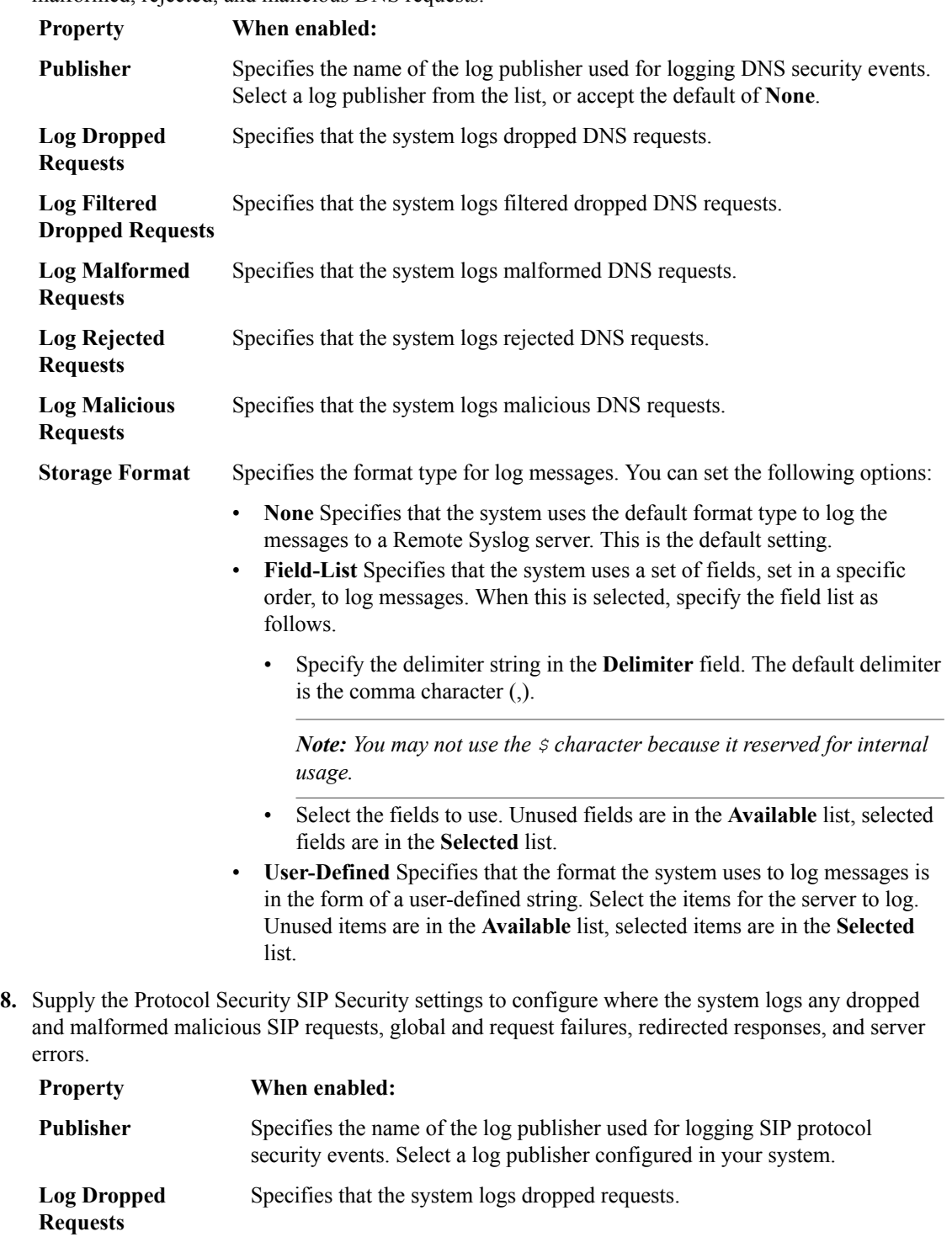

- **Log Global Failures** Specifies that the system logs global failures. **Log Malformed Requests** Specifies that the system logs malformed requests.
- **Log Redirection Responses Requests** Specifies that the system logs redirection responses.

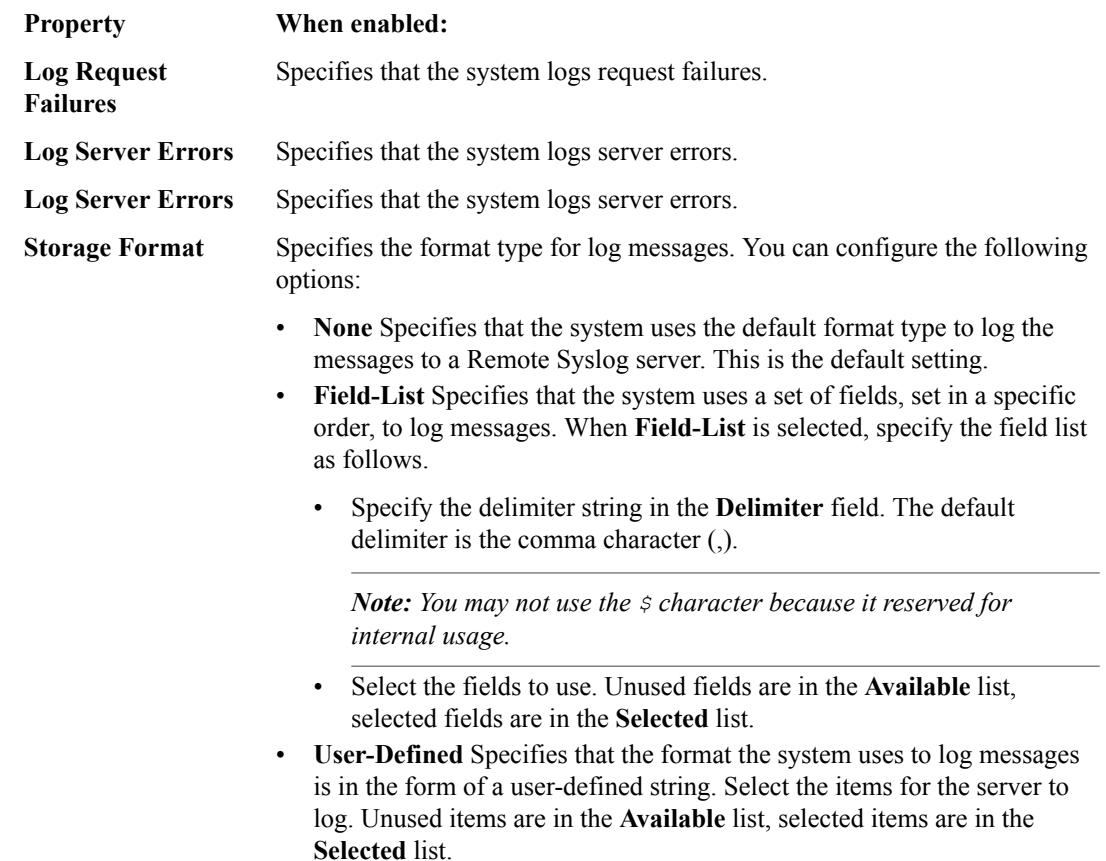

**9.** When finished, save your changes.

The Protocol Security configuration settings are saved.

#### **Configure for Network Firewall logging**

You need to configure network firewall logging profiles after you have enabled them. This configuration determines the kind of information that is logged.

- **1.** Log in to the BIG-IQ® Centralized Management system with your user name and password.
- **2.** At the top left of the screen, select **Network Security** from the BIG-IQ menu.
- **3.** Click **Shared Security** from the top menu bar, and then from the list on the left, click **Logging Profiles**.
- **4.** Click the name of the logging profile to configure on the Logging Profiles screen. The Logging Profiles - *logging-profile-name* screen opens with the Properties tab displayed.
- **5.** Click the **Network Firewall** tab. The Network Firewall configuration tab is displayed.
- **6.** Supply the Network Firewall settings to configure which network firewall events the system logs, and where they are logged.

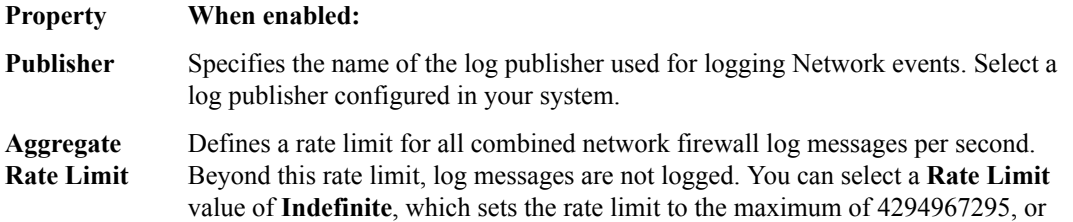

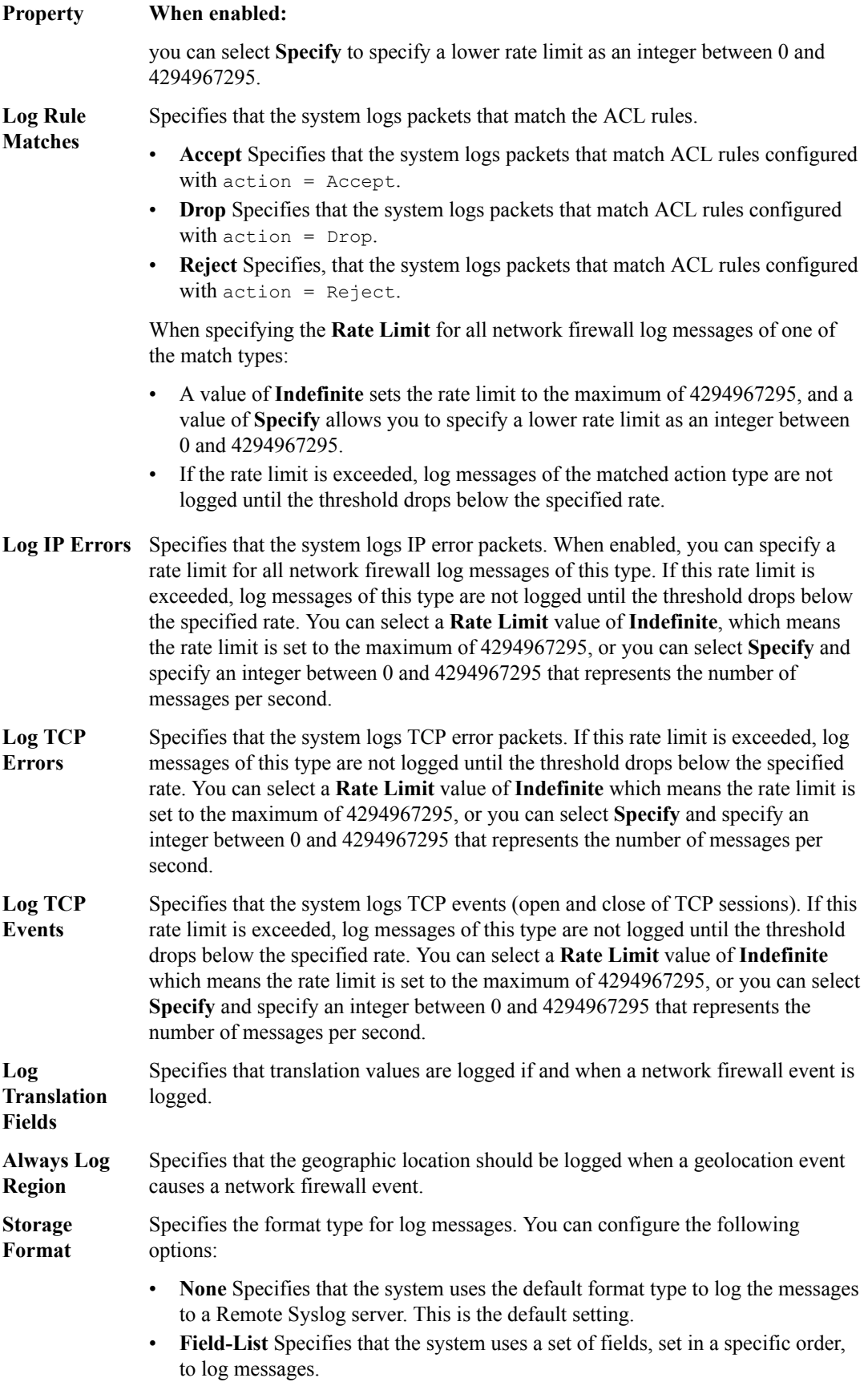

#### **Property When enabled:**

When **Field-List** is selected, specify the field list as follows.

• Specify the delimiter string in the **Delimiter** field. The default delimiter is the comma character (,).

*Note: You may not use the \$ character because it reserved for internal usage.*

- Select the fields to use. Unused fields are in the **Available** list, selected fields are in the **Selected** list.
- **User-Defined** Specifies that the format the system uses to log messages is in the form of a user-defined string. Select the items for the server to log.
- **7.** Supply the Network Firewall IP Intelligence settings to configure where IP intelligence events are logged.

If the IP intelligence feature is enabled and licensed, you can configure the system to log source IP addresses that match an IP intelligence blacklist or whitelist category, as determined by the database of preconfigured categories, or as determined from an IP intelligence feed list.

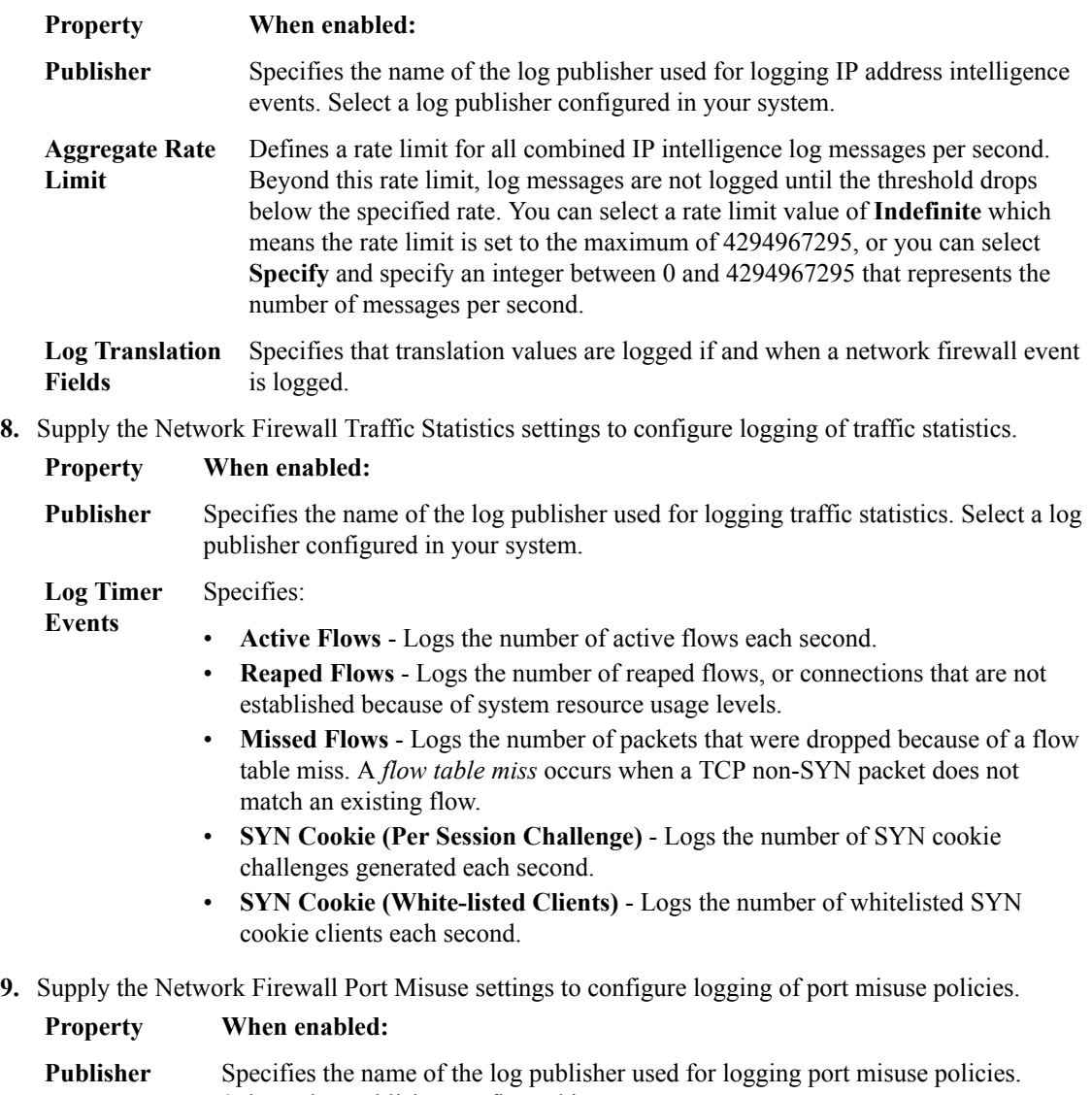

Select a log publisher configured in your system.

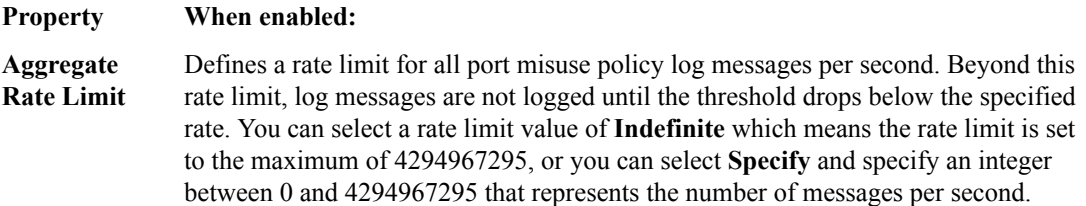

**10.**Supply the Network Firewall SSH Proxy settings to configure logging of SSH proxy use.

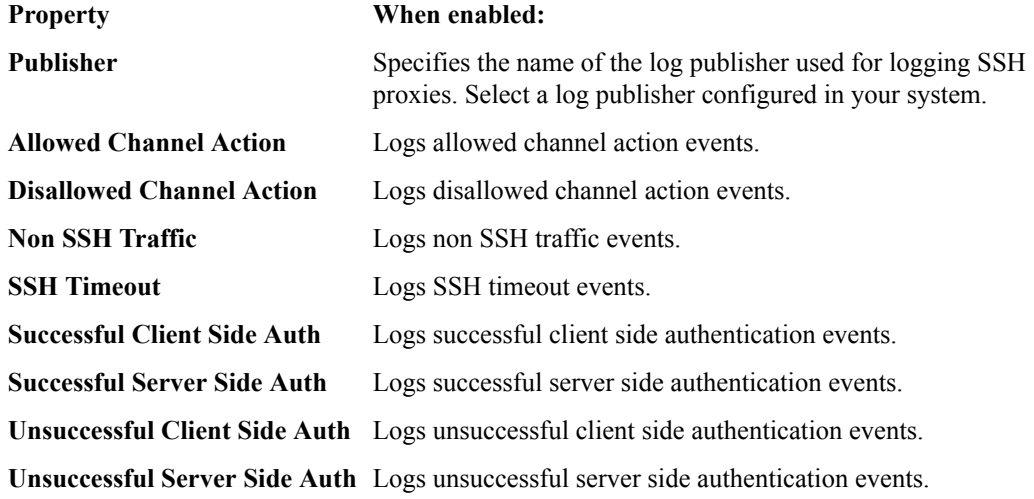

**11.** When finished, save your changes.

The Network Firewall configuration settings are saved.

#### **Configure for Network Address Translation logging**

You need to configure network address translation (NAT) logging profiles after you have enabled them. This configuration determines the kind of information that is logged.

- **1.** Click **Configuration** > **SECURITY** > **Shared Security** > **Logging Profiles**.
- **2.** On the Logging Profiles screen, click the name of the logging profile to configure. The *logging-profile-name* screen opens with the Properties displayed.
- **3.** On the left, click **Network Address Translation**. The Network Address Translation configuration screen opens.
- **4.** For **Status**, select the **Enabled** check box. The screen displays the Network Address Translation properties.
- **5.** Supply the Network Address Translation settings to configure which NAT events the system logs, and where they are logged.

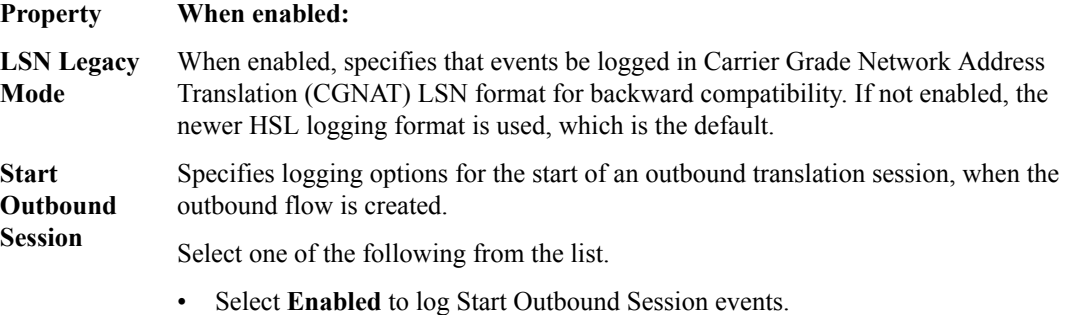

• Select **Disabled** to not log Start Outbound Session events. This is the default.

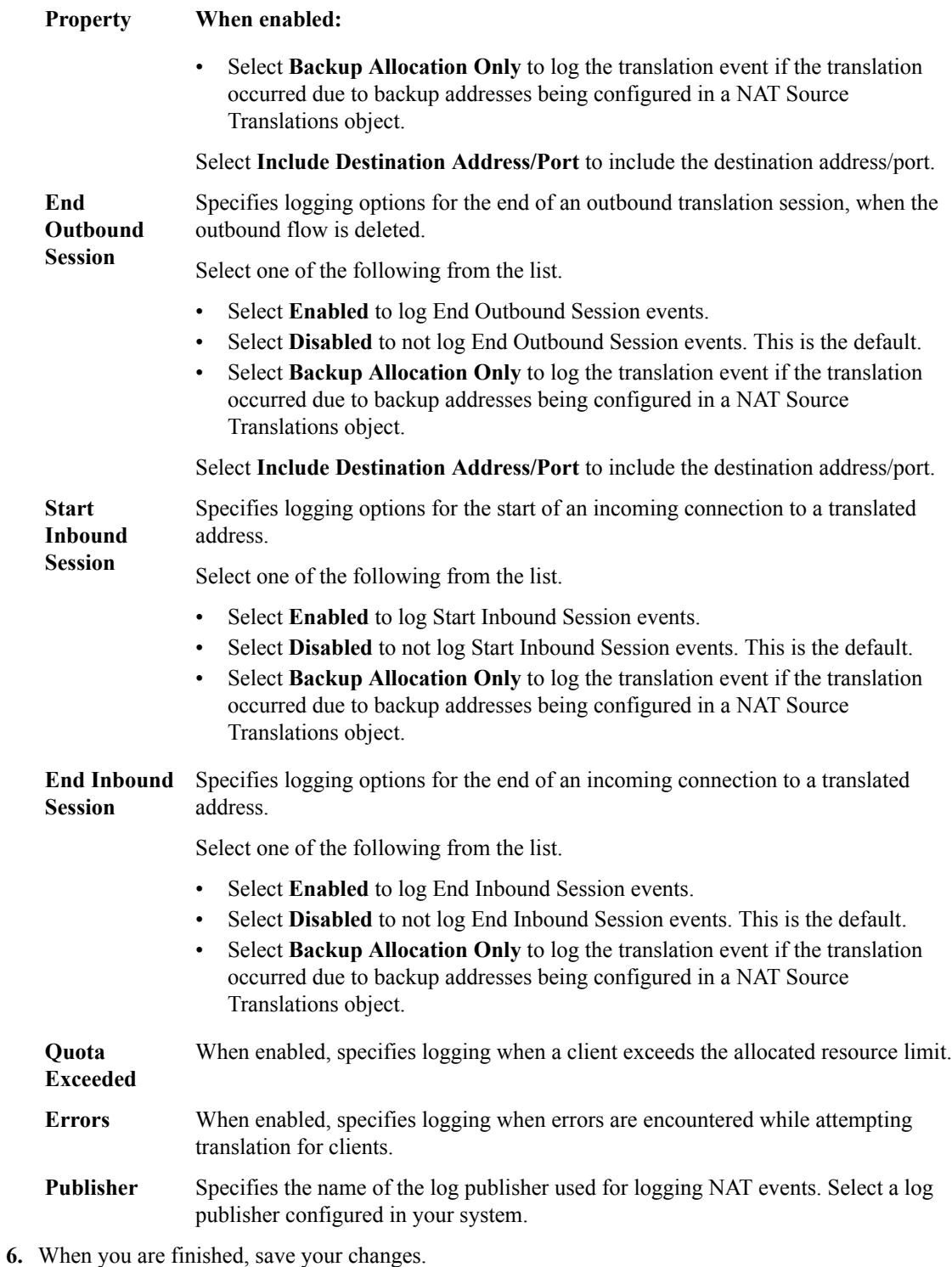

The Network Address Translation configuration settings are saved.

# **Configure for DoS Protection logging**

You need to configure DoS protection logging profiles after you have enabled them. This configuration determines the kind of information that is logged.

**1.** Log in to the BIG-IQ® Centralized Management system with your user name and password.

- **2.** At the top left of the screen, select **Network Security** from the BIG-IQ menu.
- **3.** Click **Shared Security** from the top menu bar, and then from the list on the left, click **Logging Profiles**.
- **4.** Click the name of the logging profile to configure on the Logging Profiles screen. The Logging Profiles - *logging-profile-name* screen opens with the Properties tab displayed.
- **5.** Click the **DoS Protection** tab. The DoS Protection configuration tab is displayed.
- **6.** Supply the DoS Application Protection settings to configure where DoS application protection events are logged.
	- Enable **Local Publisher** to specify that the system logs DoS events to the local database.
	- Select a value for **Remote Publisher** to specify the name of the log publisher used for logging events. Select a log publisher configured in your system.
- **7.** Supply the DNS DoS Protection setting to configure where DNS DoS protection events are logged. Select a value for **Publisher** to specify the name of the log publisher used for logging events. Select a log publisher configured in your system.
- **8.** Supply the SIP DoS Protection setting to configure where SIP DoS protection events are logged. Select a value for **Publisher** to specify the name of the log publisher used for logging events. Select a log publisher configured in your system.
- **9.** Supply the Network DoS Protection setting to configure where Network DoS protection events are logged. Select a value for **Publisher** to specify the name of the log publisher used for logging events. Select a log publisher configured in your system.

**10.** When finished, save your changes.

The DoS Protection configuration settings are saved.

## **Editing logging profiles**

Use the Logging Profiles screen to edit logging profiles.

- **1.** Click the name of the logging profile on the Logging Profiles screen. The Logging Profiles logging profile name screen displays, where logging profile name is the name of the logging profile you are editing.
- **2.** In the Logging Profiles logging profile name screen, review and add or modify the properties as appropriate. The logging profile properties are described in *Creating logging profiles* in this section.
- **3.** When finished, save your changes in one of two ways:
	- Click **Save** to save the logging profile.
	- Click **Save & Close** to save the logging profile and return to the Logging Profiles screen.

## **Deleting logging profiles**

Use the Logging Profiles screen to delete logging profiles.

- **1.** Select the name of the logging profile on the Logging Profiles screen.
- **2.** Click **Delete**.

The logging profile is removed from the list of defined logging profiles.

## **About SSH profiles**

You can configure SSH profiles to manage SSH connections. Once the SSH profile is created, you assign it to a virtual server. You enable logging for SSH proxies using logging profiles.

You use the BIG-IQ<sup>®</sup> Centralized Management system to manage SSH profiles for BIG-IP<sup>®</sup> devices running version 12.1.1 HF1, or later. For additional details about SSH proxy security, refer to the BIG-IP documentation.

## **Create SSH profiles**

You create SSH proxy profiles to manage user access through SSH connections. This includes selecting what commands are available to users within an SSH connection.

- **1.** Log in to the BIG-IQ® Centralized Management system with your user name and password.
- **2.** At the top left of the screen, select **Network Security** from the BIG-IQ menu.
- **3.** Click **Shared Security** from the top menu bar, and then from the list on the left, click **SSH Profiles**.
- **4.** Click **Create**. The SSH Profiles - New Item screen opens with the Properties tab displayed.
- **5.** In the **Name** field, type a name for the SSH profile.
- **6.** In the **Description** field, type an optional description for the SSH profile.
- **7.** If needed, change the default Common partition in the **Partition** field.

The partition with that name must already exist on the BIG-IP device. No whitespace is allowed in the partition name.

- **8.** In the **Timeout** field, if the default value of 0 is not appropriate, type how long, in seconds, before the connection times out.
- **9.** Click **Save & Close** to save the SSH profile and return to the SSH Profiles screen.

The SSH profile has been created.

You add SSH proxy permissions and authentication keys to the SSH profile, as needed, to make it complete. Once complete, you can add the SSH profile to an appropriate virtual server.

#### **Configure SSH proxy permissions**

You must create an SSH profile before you can configure the permissions for that profile.

You configure rules for SSH proxy permissions for the SSH profile. These rules specify what channel actions are allowed for all users and for selected users. A *channel action* is an action on a channel, A single SSH connection may contain multiple channels and actions, such as Shell, SCP Up, and others. The channel actions you can use in rules are shown in columns in the user interface.

- **1.** Click **Configuration** > **SECURITY** > **Shared Security** > **SSH Profiles**.
- **2.** Click the name of the SSH profile for which you want to configure permissions.
- **3.** On the left, click **SSH Proxy Permissions**, and then click the **Create Rule** button.
	- Each SSH profile has the rule DEFAULT ACTIONS defined, which initially allows all listed permissions for all users with no logging enabled. You can modify the permission and logging options

for the DEFAULT ACTIONS rule. Review the DEFAULT ACTIONS rule before you create a new rule for specific users.

A new row appears in the table of rules. The row contains a rule template, including defaults, for the new rule.

- **4.** Click the pencil icon next to the name of the rule to edit the default rule properties.
- **5.** In the **Name** field, type a more meaningful name for the rule.
- **6.** Create the list of SSH user accounts handled by the rule, by adding and removing those accounts from the **Users** column.
	- Add a new SSH user account to the list by typing the account name in the empty **Users** field, and then clicking **+** to the right of that field.
	- Delete an existing SSH user account from the list by clicking **X** to the right of the user account.
- **7.** Review and, if needed, modify each SSH channel action. You can set each of the SSH channel actions listed in the table columns (such as **Shell**, or **Sub System**) to one of these options:
	- **Allow** permits the session to be set up for the SSH channel action. This is the default.
	- **Disallow** denies an SSH channel action, and sends a command not accepted message. Note that many SSH clients disconnect when this occurs.
	- **Terminate** ends an SSH connection by sending a reset message when a channel action is received.
	- **Unspecified** indicates that the DEFAULT ACTIONS rule value be used for the rule. The DEFAULT ACTIONS rule is shown at the bottom of the rule list.
- **8.** To enable logging for any action, select the **Log** check box below the SSH channel action.
- **9.** Review your settings, and click **Save**.

The SSH proxy permissions are defined for the SSH profile.

If they are not already defined, you can now configure the authentication keys to complete the SSH profile.

#### **Configure SSH authentication keys**

You must create an SSH profile before you can configure the authentication keys for that profile.

You use the Key Management tab to configure authentication key information for the SSH profile, such as proxy client authentication, proxy server authentication, and real server authentication.

- **1.** Log in to the BIG-IQ® Centralized Management system with your user name and password.
- **2.** At the top left of the screen, select **Network Security** from the BIG-IQ menu.
- **3.** Click **Shared Security** from the top menu bar, and then from the list on the left, click **SSH Profiles**.
- **4.** Click the name of the SSH profile on which you want to configure authentication keys.
- **5.** Click the Key Management tab and click **Add**. A popup screen opens where you supply authentication key information.
- **6.** In the **Name** field, type a name for the authentication information.
- **7.** Supply the public, and if needed, private keys for the authentication types to be used in the fields provided.

Proxy client authentication and Proxy server authentication require both a public and a private key. Real server authentication requires only a public key. Refer to the BIG-IP<sup>®</sup>AFM documentation on how to generate and use these keys.

- **8.** Click **Add** to add the new authentication information and close the popup screen.
- **9.** Review your settings, and click **Save**.

The authentication keys are defined for the SSH profile.

If not already defined, you can now configure the SSH proxy permissions to complete the SSH profile.

## **Delete SSH profiles**

An SSH profile must be unused by any virtual server before you can delete it.

You can delete obsolete SSH profiles that are no longer used to avoid clutter in the user interface.

- **1.** Log in to the BIG-IQ® Centralized Management system with your user name and password.
- **2.** At the top left of the screen, select **Network Security** from the BIG-IQ menu.
- **3.** Click **Shared Security** from the top menu bar, and then from the list on the left, click **SSH Profiles**. The SSH Profiles screen opens.
- **4.** Select the check box to the left of the SSH profile to delete.
- **5.** Click **Delete**. The delete confirmation dialog box opens.
- **6.** Click **Delete** to confirm that you want to delete the SSH profile. If the SSH profile is in use by a virtual server, you cannot delete it.

If the SSH profile is not in use, it is deleted.

**Managing SSH Profiles in Shared Security**
# **About application security policies in Web Application Security**

Web Application Security imports BIG-IP<sup>®</sup> Application Security Manager<sup>™</sup> (ASM) application security policies from discovered BIG-IP devices, and lists them on the Web Application Security policy editor Policies screen. Each security policy is assigned a unique identifier that it carries across the enterprise. This ensures that each policy is shown only once in the Policies screen, no matter how many devices it is attached to. In the Web Application Security repository, policies are in XML format.

#### **About subcollections in policies**

Subcollections are groups of like objects related to the Web Application Security policy. Not all subcollections are visible in the Web Application Security policy editor. Other subcollections can be imported and deployed without being displayed. Generally, you can import subcollections from a BIG-IP device and then deploy them without editing. Note that you cannot manage wildcard ordering for subcollections using the BIG-IQ® Centralized Management user interface.

Following is a list of the supported versions of the BIG-IQ Centralized Management system and the BIG-IP device for each subcollection. Refer to the release notes for BIG-IQ Centralized Management for detailed information on BIG-IP device and BIG-IQ Centralized Management system support, such as the minimum TMOS version supported for this release.

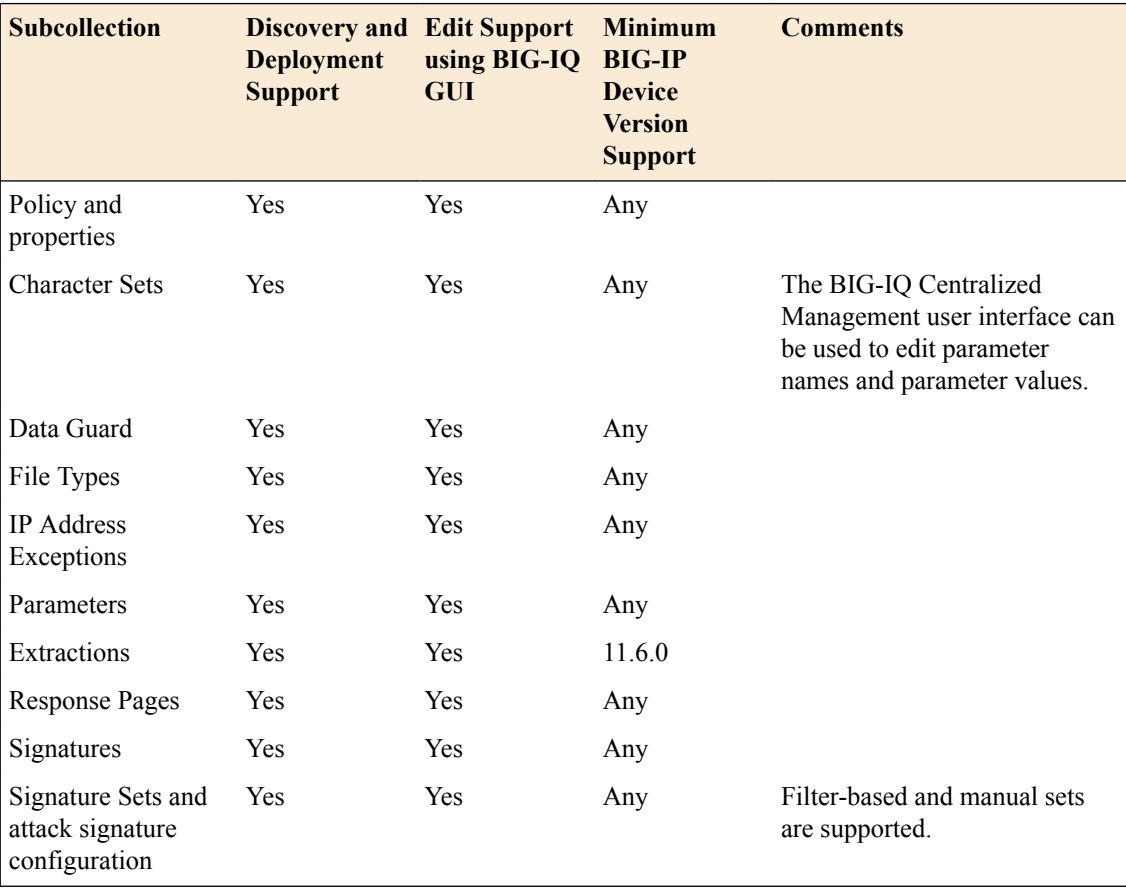

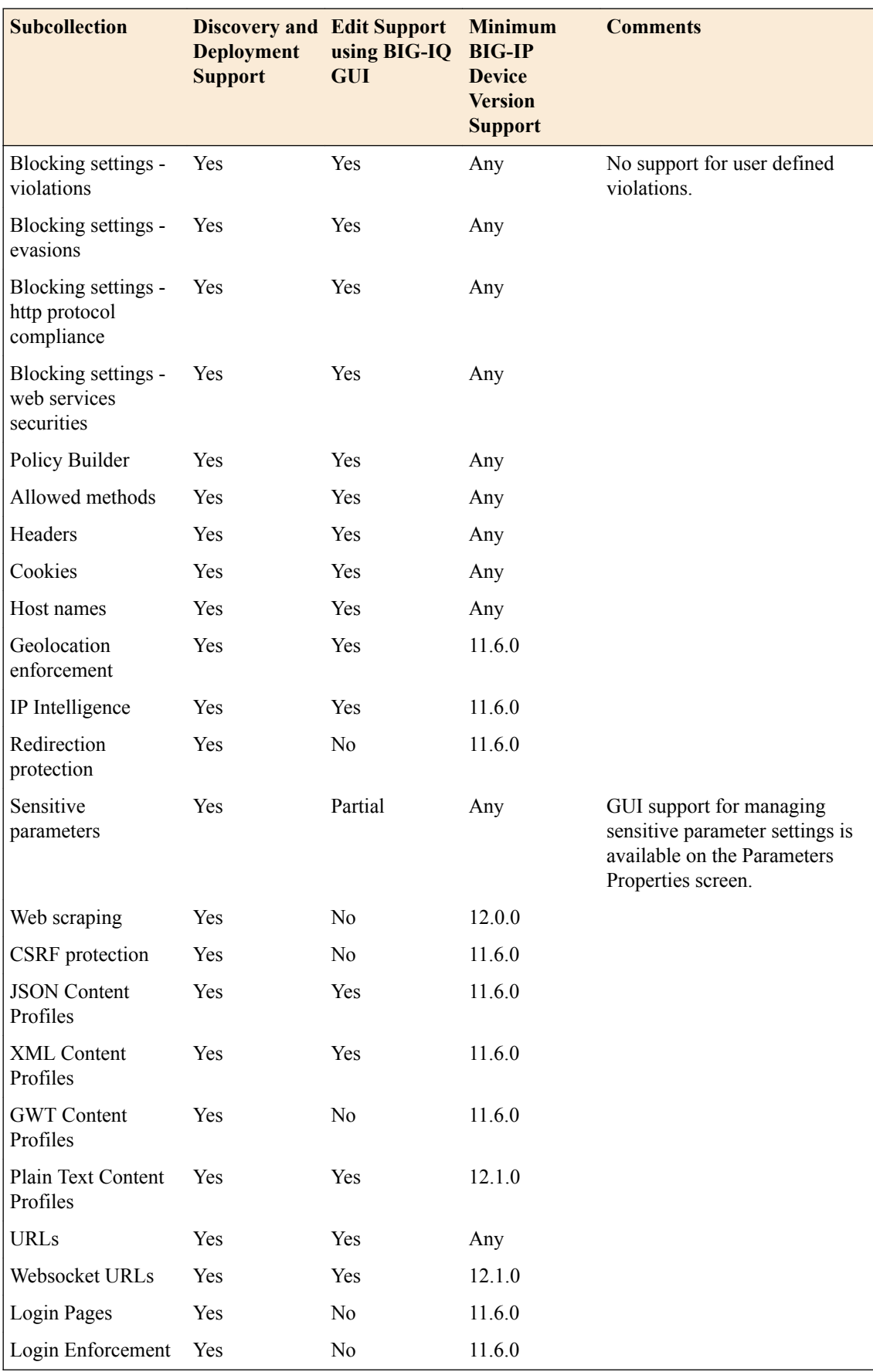

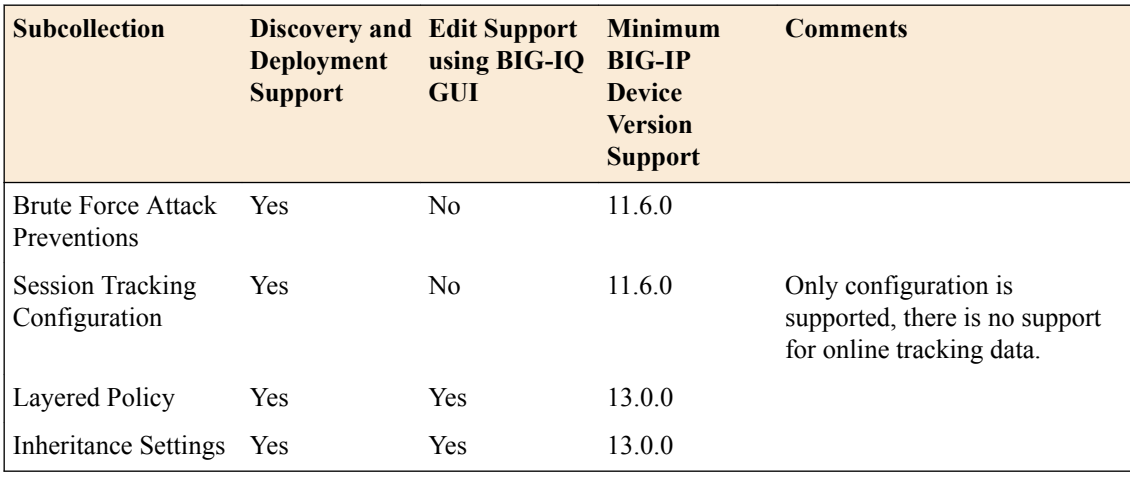

## **Overview of layered policies and inheritance**

You can use Web Application Security to create and manage two layers of security policies: parent policies and child policies. This feature is new with BIG-IP<sup>®</sup> version 13.0 and BIG-IQ<sup>®</sup> Centralized Management version 5.2. Parent policies include mandatory policy elements, and child policies inherit those attributes from the parent. When the parent policy is updated, the associated child policies are automatically updated.

With parent policies you can:

- Create and maintain common elements and settings.
- Impose mandatory elements on child policies.
- Push a change to multiple child policies.

You can specify which parts of the security policy must be inherited, which are optional, and which are not inherited. This allows you to keep child policies synchronized with the changes in the global mandatory policies and still allow the child policies to address their own unique requirements.

You establish the parent and child policy relationship as follows:

**1.** Identify the current policy as a parent policy.

On the General Properties screen for the policy, set the **Policy Type** to **Parent Policy**. Navigate to **Configuration** > **SECURITY** > **Web Application Security** > **Policies**, then click the policy to edit, and click **POLICY PROPERTIES** > **General Properties**

**2.** Set a policy to be the child policy of the parent policy.

On the Inheritance Settings screen for the policy, select the parent policy for a child policy by selecting the parent policy name in the **Parent Policy** setting. Navigate to **Configuration** > **SECURITY** > **Web Application Security** > **Policies**, then click the policy to become a child policy and click **POLICY PROPERTIES** > **Inheritance Settings**.

- **3.** Click **Save** to save this policy as a child policy and display the inheritance properties.
- **4.** Continue to use the Inheritance Settings screen to accept or decline what is to be inherited from the parent policy.

By default, the **Parent Policy** field is set to **None**, and there is no layered policy use (no child or parent policies).

Refer to the *BIG-IP Application Security Manager: Getting Started* guide for additional information on using parent and child layered policies.

## **Edit application security policies**

You modify application security policies to customize how they protect your web application server. Application security policies can be created in Web Application Security. But more often, they are created on BIG-IP<sup>®</sup> devices and come into the Web Application Security configuration when you discover the devices.

- **1.** Navigate to the Policies screen: click **Configuration** > **SECURITY** > **Web Application Security** > **Policies**.
- **2.** Click the name of a policy you want to edit. The policy is placed under administrative lock. Policy objects that you can view or edit are listed on the left.
- **3.** Edit the properties of each policy object as needed.

Consult the documentation for each policy object to edit it individually.

**4.** Click **Save** to save the modifications to each object and unlock the policy.

Changes to the policy object are saved in the working configuration of the BIG-IQ $^{\circ}$  Centralized Management system. Assuming the policy is assigned to a virtual server, the next deployment sends the new configuration to one or more BIG-IP devices.

## **Edit general property settings**

Application security policies are often created on BIG-IP<sup>®</sup> devices and come into the BIG-IQ<sup>®</sup> Web Application Security configuration when you discover the devices. You can view and modify the properties of individual application security policies.

- **1.** Go to the General Properties screen: click **Configuration** > **SECURITY** > **Web Application Security** > **Policies**.
- **2.** Click the name of the policy to modify, and then on the left click **General Properties**.
- **3.** Edit the properties as appropriate.
- **4.** Save your changes to the general properties of the policy.

The system saves changes in the working configuration of the BIG-IQ Centralized Management system.

#### **General property settings**

These properties are the general configuration options and settings that determine the overall behavior and functionality of the security policy.

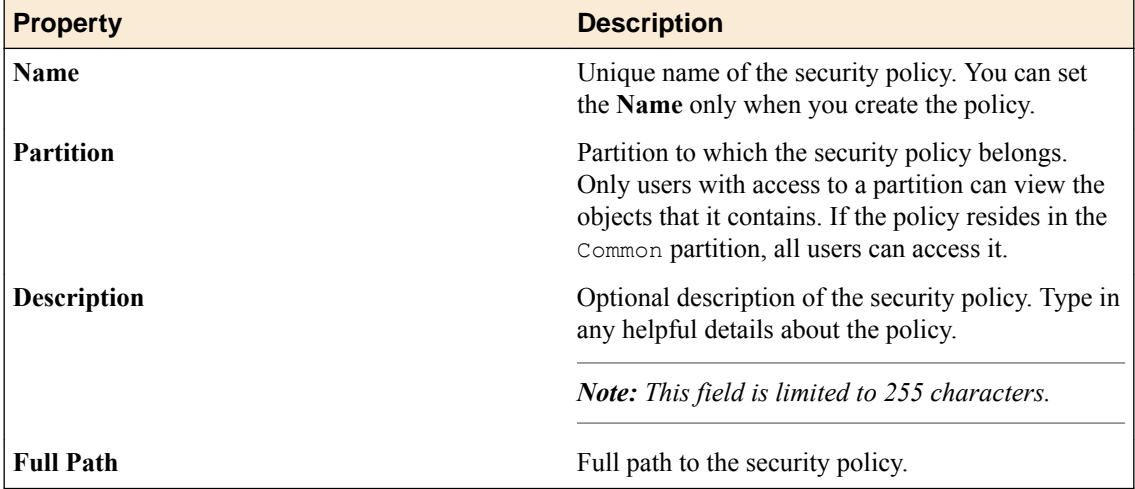

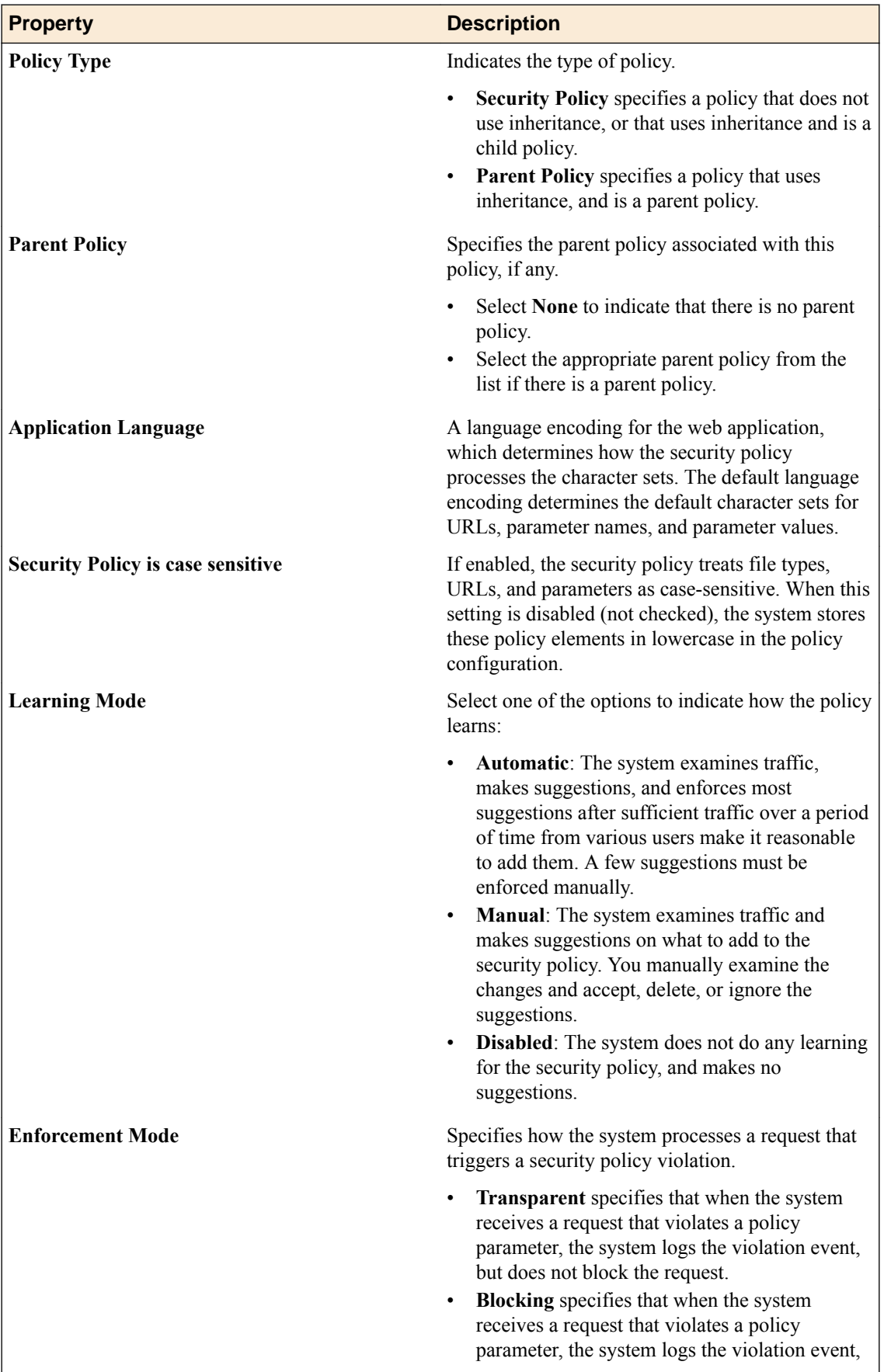

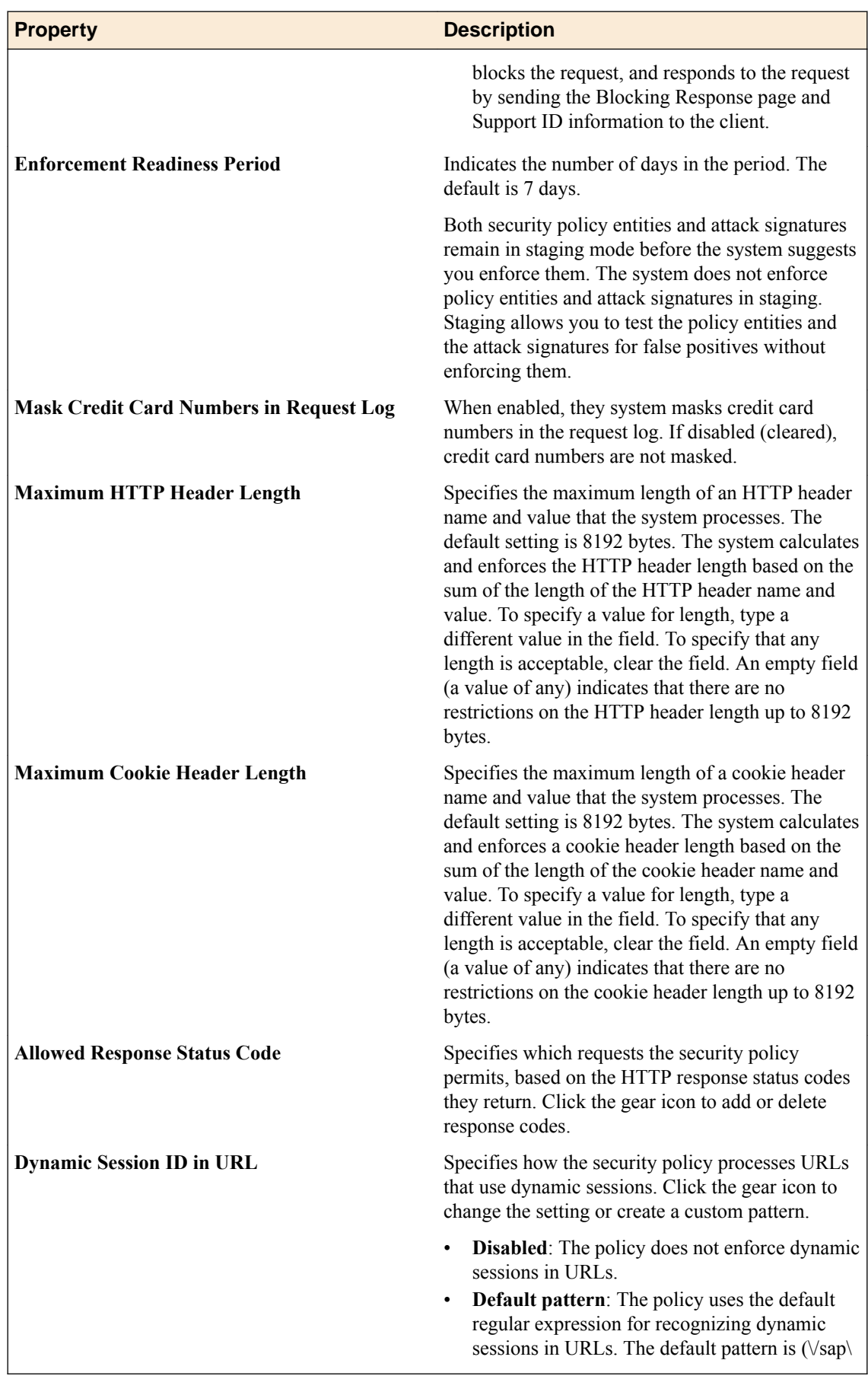

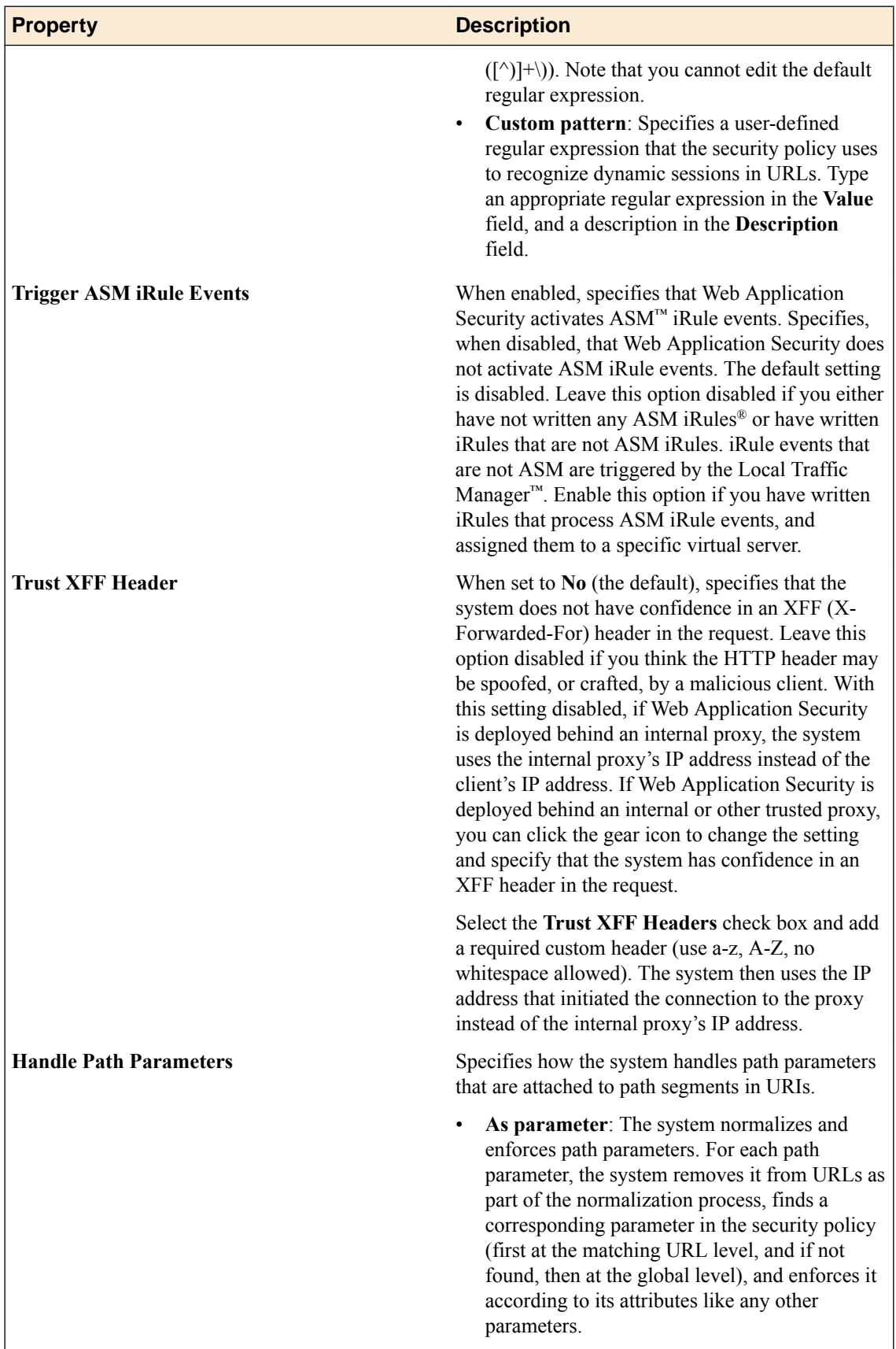

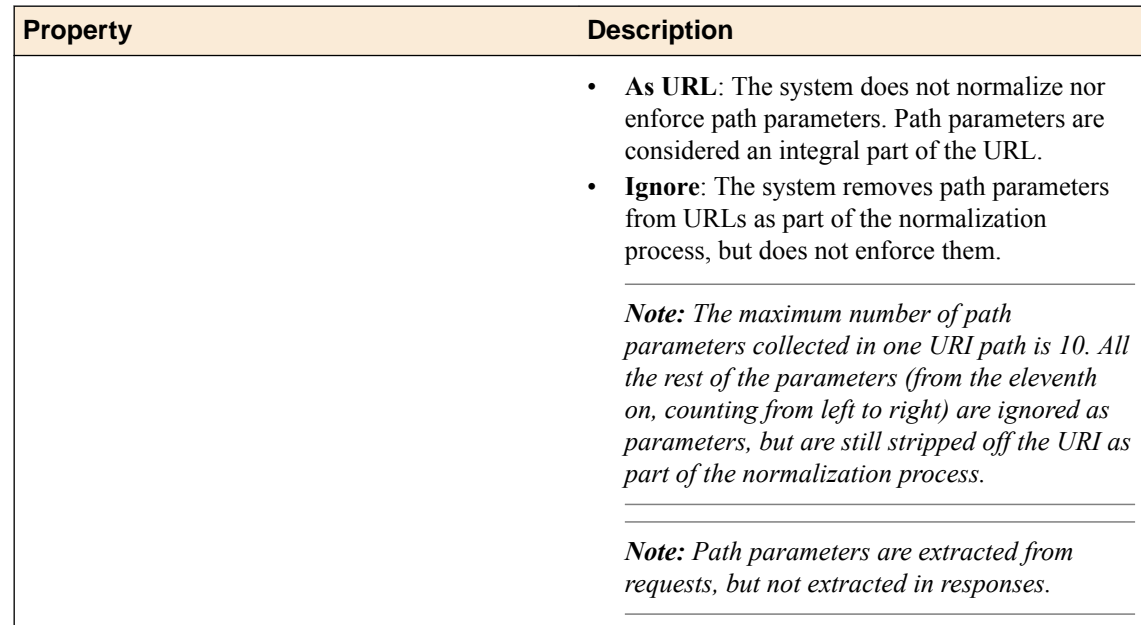

#### **Edit inheritance settings**

You use the Inheritance Settings screen to change the properties that are part of a policy by editing the inheritance settings of a child or parent policy. .

- **1.** Navigate to the Inheritance Settings screen: click **Configuration** > **SECURITY** > **Web Application Security** > **Policies**.
- **2.** Click the appropriate policy name to display the policy properties screen.
- **3.** Click **Inheritance Settings**.
- **4.** Review or modify the inheritance settings.

The contents of this screen differ depending on whether the policy is a parent policy, a child policy, or neither.

- **5.** If the current policy is neither a parent policy nor a child policy, the **Parent Policy** list is set to **None**, and no other properties are shown on the screen.
- **6.** If the current policy is a child policy or will be a child policy, do the following.
	- a) From the **Parent Policy** list, review or select a parent policy. By default, the setting is **None**.
	- b) Review the list of properties that are displayed, and where needed, select **Accept** or **Decline**.
	- c) Optionally, you can add comments about the inheritance settings by clicking the comment icon in the Comments column and then typing text in the space provided.
- **7.** If the current policy is a parent policy, do the following.
	- In the Inheritance column, review or change the inheritance settings for each property in each property row.
		- If the property must be inherited by a child policy, click **Mandatory**.
		- If the property is optional for a child policy, click **Optional**.
		- If the property is not available to the child policy, click **None**.
	- The Accepted, Declined, Unread, and Comments columns show the number of child policies for each category for that property. Optionally, you can click the number to display additional information on the Child Policy Overview screen.

**8.** Click **Save** to save your changes.

The inheritance settings for the policy are updated.

## **Edit child policy overview settings**

You can edit the inheritance settings for child policies associated with a parent policy. A parent policy can be associated with multiple child policies.

- **1.** Navigate to the Child Policy Overview screen: click **Configuration** > **SECURITY** > **Web Application Security** > **Policies**.
- **2.** Click the name of the policy you want to review, and click **Child Policy Overview**.
- **3.** Review the inheritance settings for child policies associated with the parent policy.
	- Click **All** to view all properties that could be inherited by a child policy.
	- Click **Declined** to view only the properties that a child policy declined to inherit.
- **4.** Expand each policy section in the list to review the inheritance status (declined or accepted) for each child policy.
- **5.** Indicate whether you have reviewed declined inheritance properties. In the Policy Section row for a child policy property:
	- Click **Mark as Read** to indicate that you have reviewed a declined property for a child policy.
	- Click **Mark as Unread** to indicate that you have not reviewed a declined property for a child policy.
	- Click **Mark All as Read** to indicate that you have reviewed all declined properties within that heading.
	- To enter a comment, click the comment icon in the row. To remove all comments in a section, click **Clear All** in the heading row for a policy section.
- **6.** Click **Save** to save your changes.

The child policy overview is updated.

## **Edit blocking settings**

You can view and edit the application security policy blocking settings to specify how the system responds (learn, alarm, or block) to a request that contains each type of illegal request. You edit the blocking settings for each policy object individually.

- **1.** Go to the Blocking Settings screen: click **Configuration** > **SECURITY** > **Web Application Security** > **Policies**.
- **2.** Click the name of a policy, and from the list on the left select **Blocking Settings**.
- **3.** Click the arrows to open or close each category and display specific violation types available to configure for that category.
- **4.** Edit the settings to meet your requirements.
- **5.** When you are finished, click **Save** to save the modifications.

This updates the blocking settings in the application security policy.

#### **Blocking settings properties**

You configure the blocking settings of the security policy to specify how the system responds to a request that contains each type of illegal request.

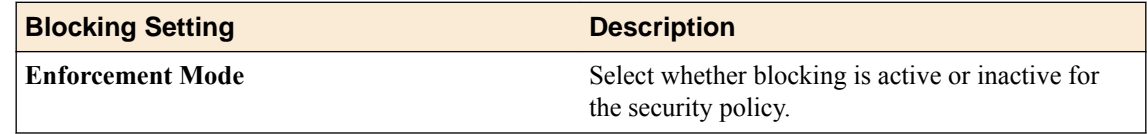

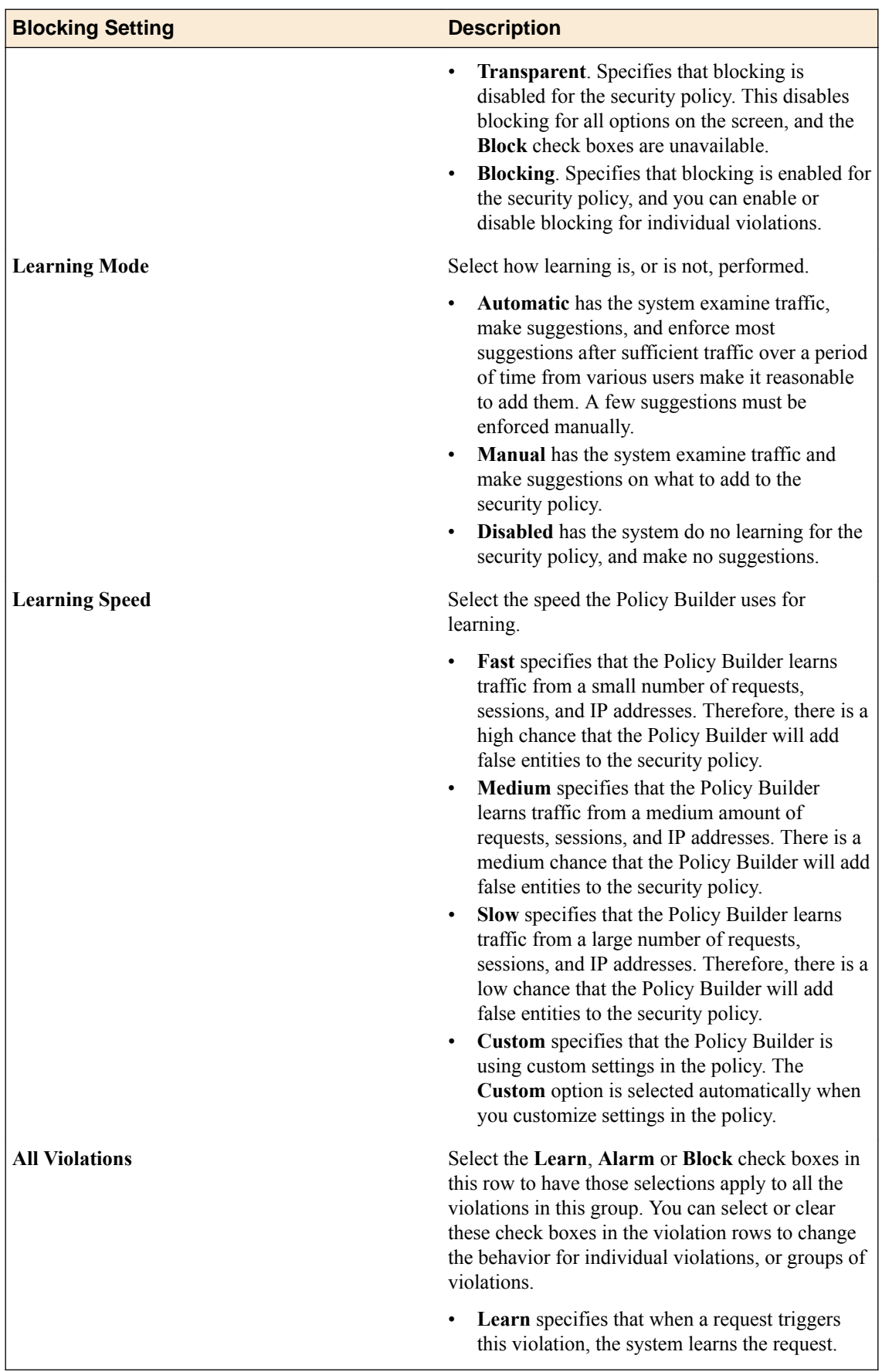

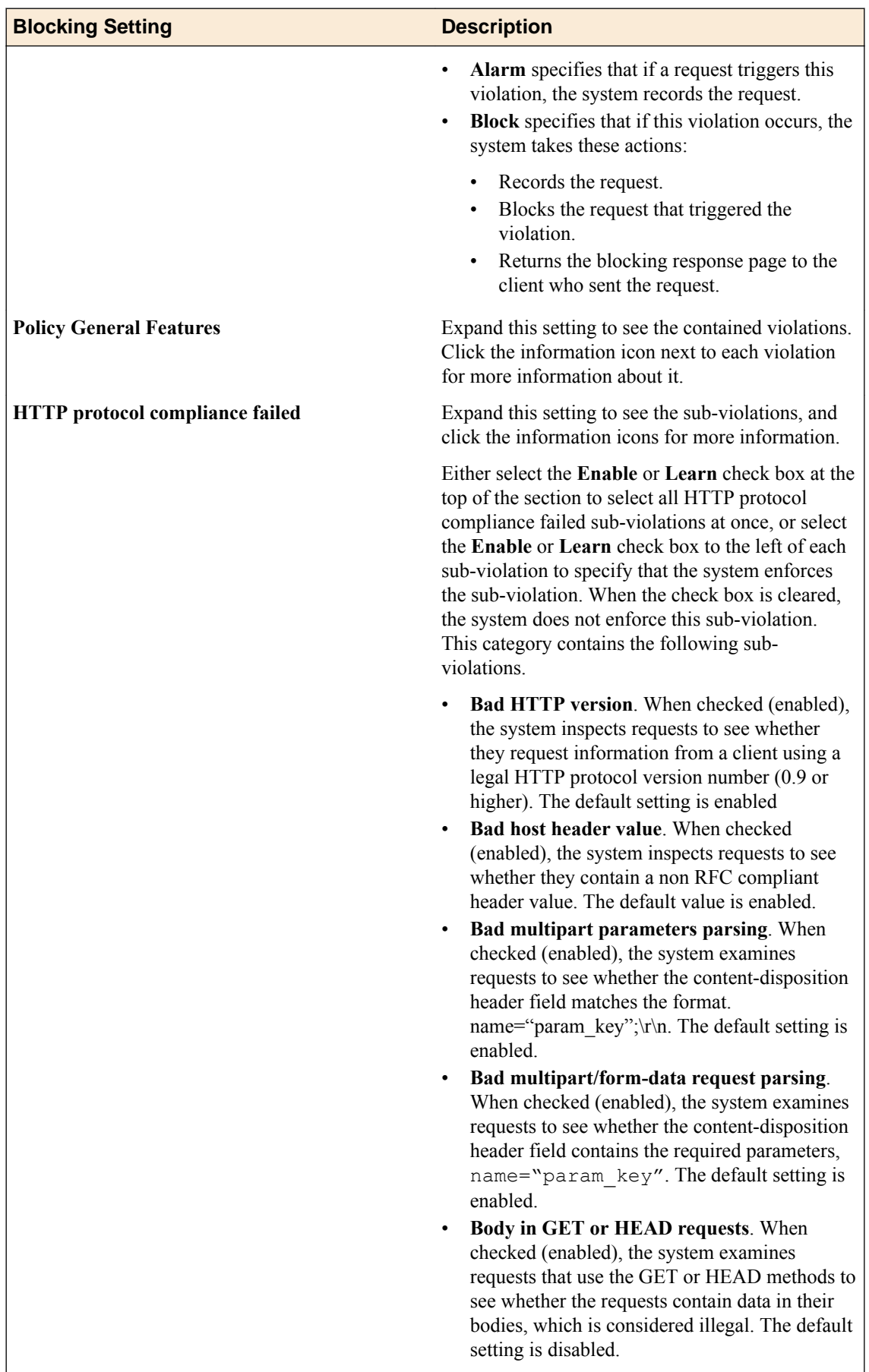

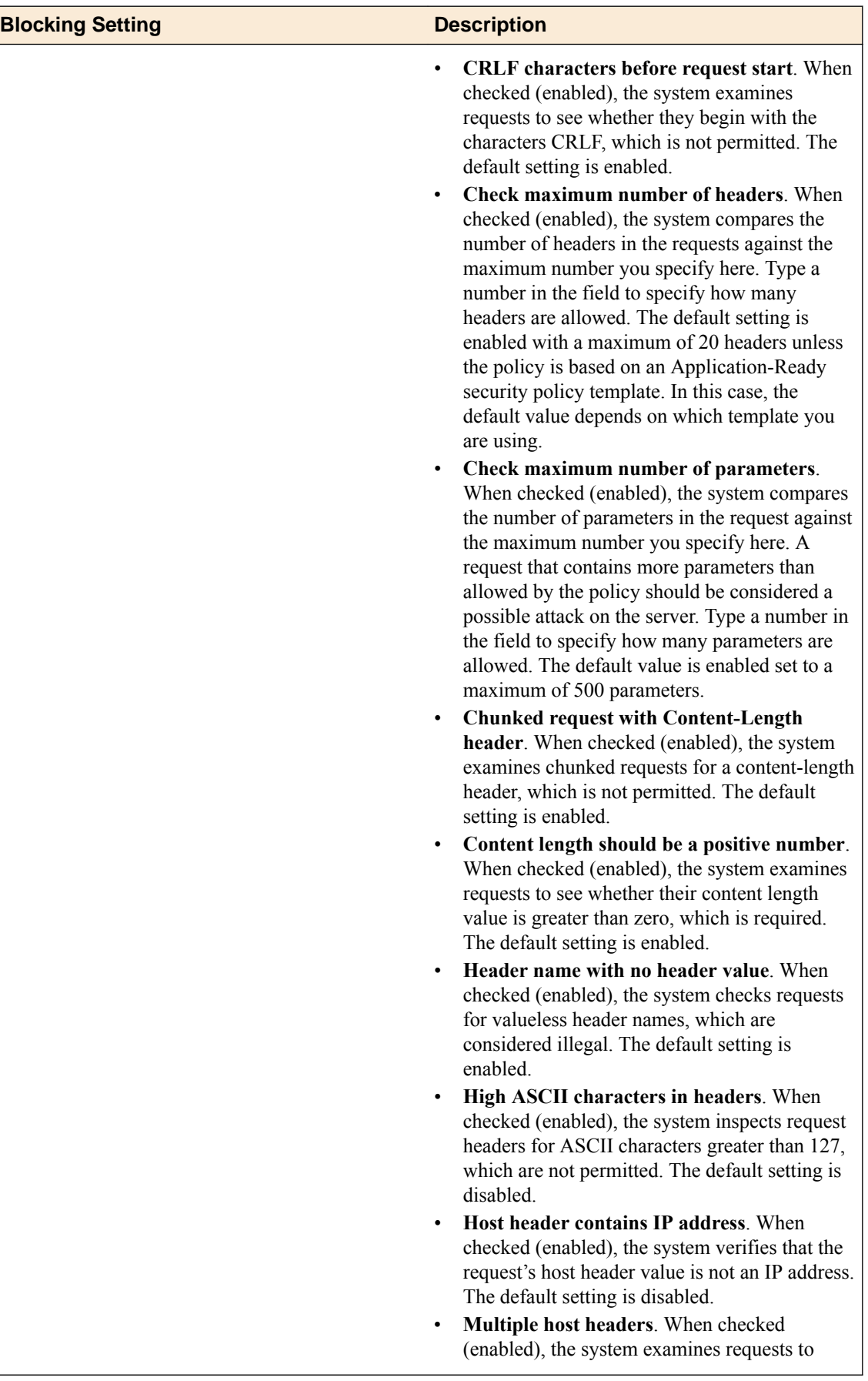

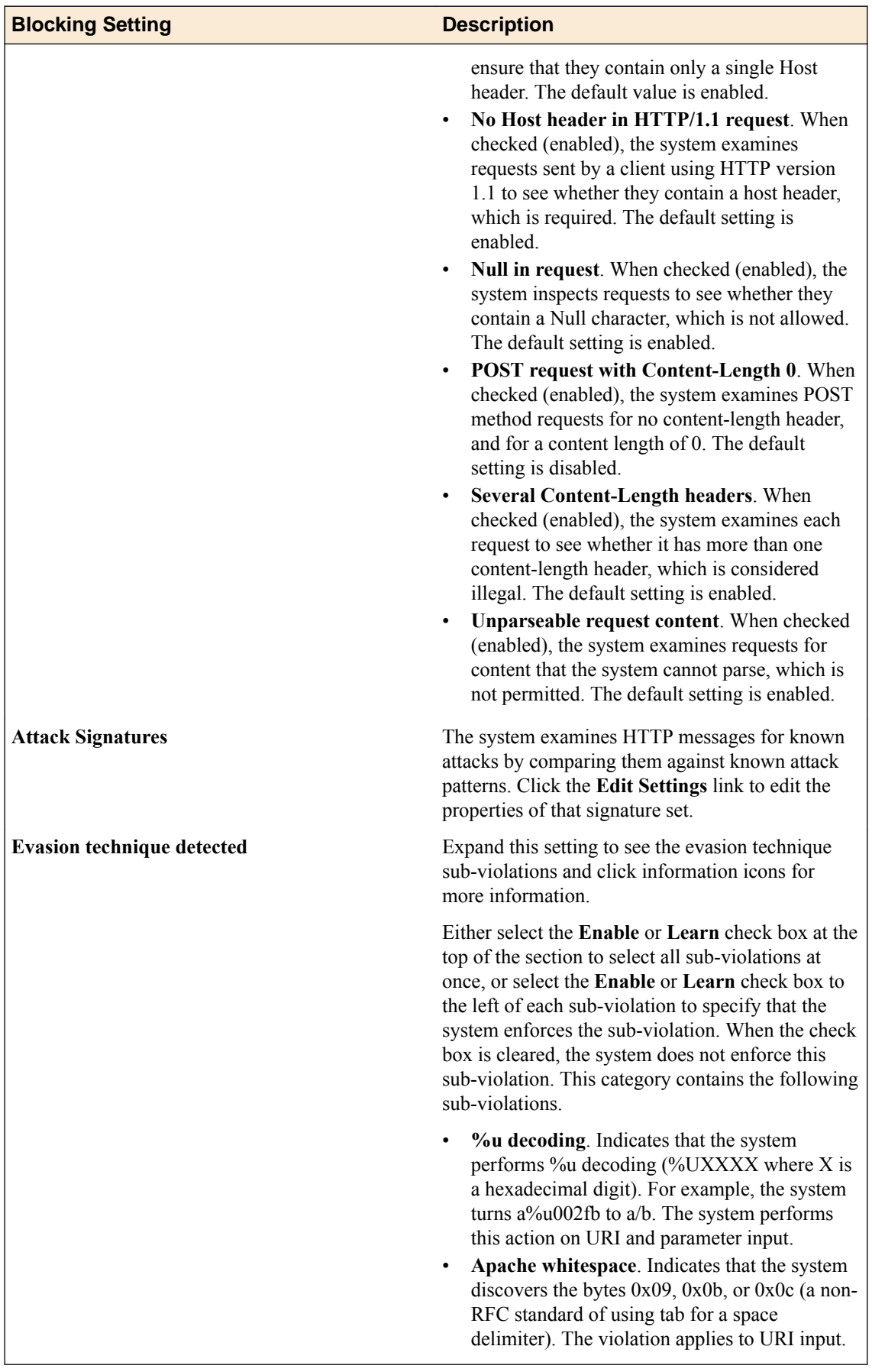

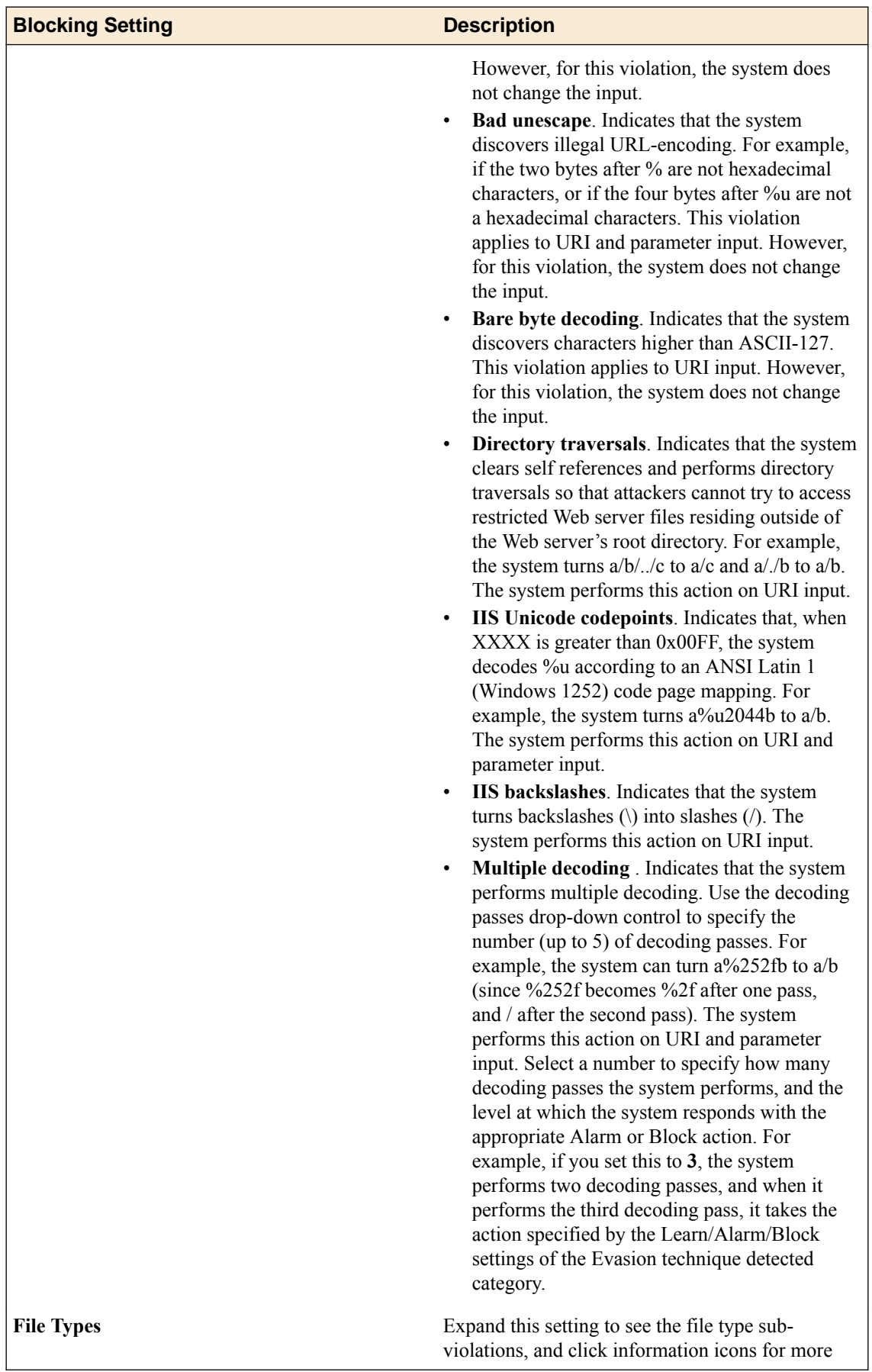

 $\overline{\mathsf{L}}$ 

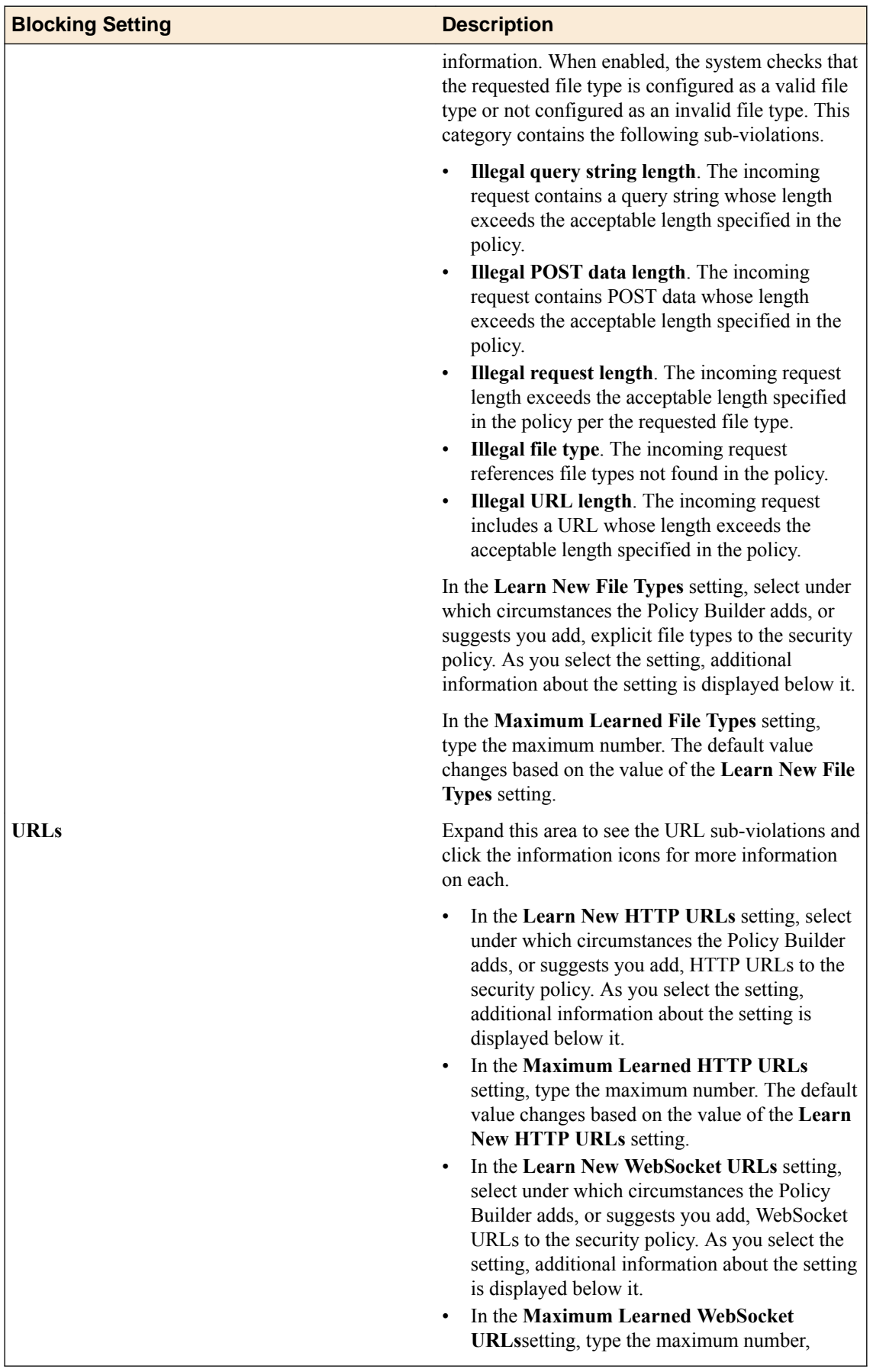

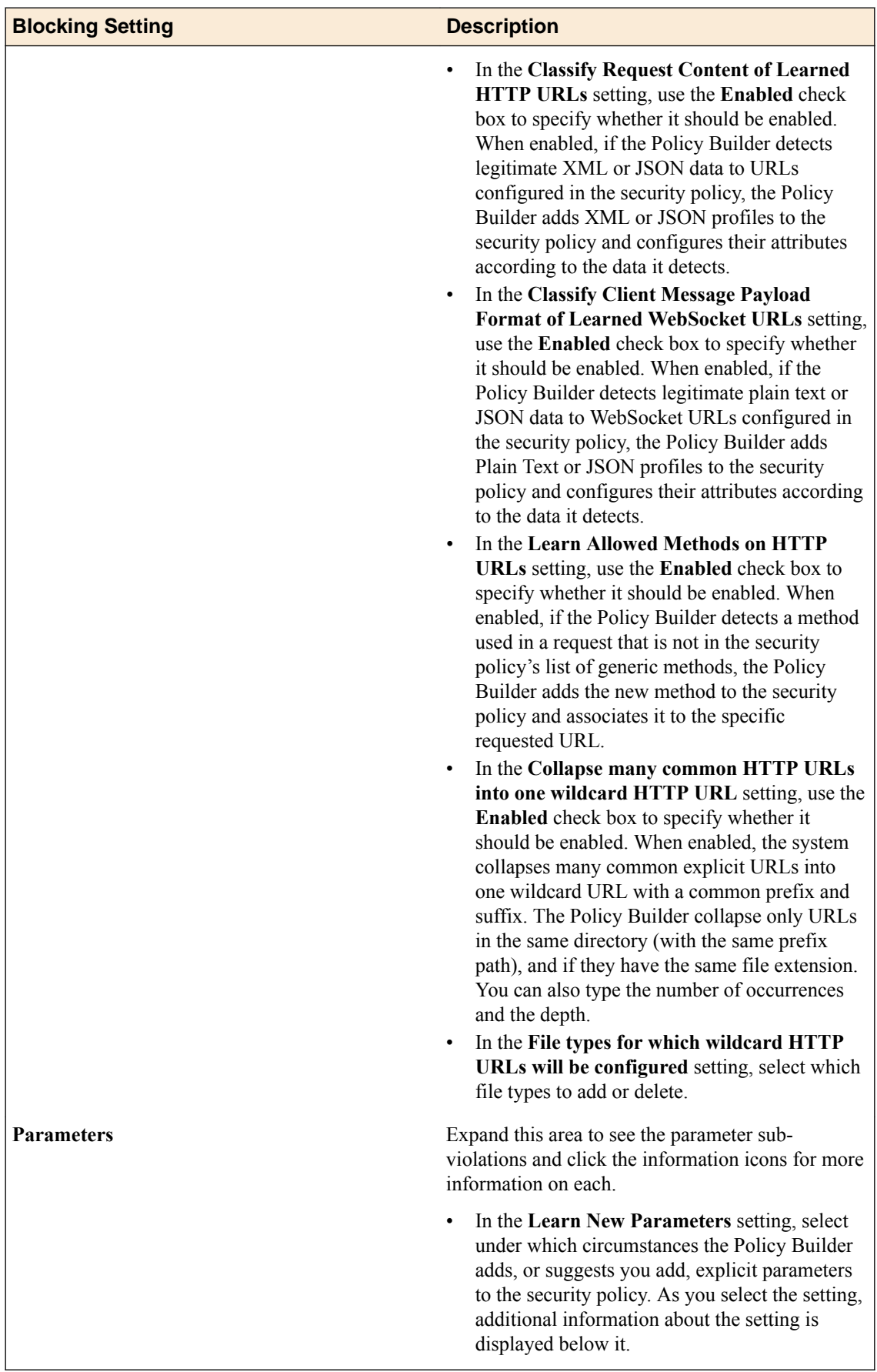

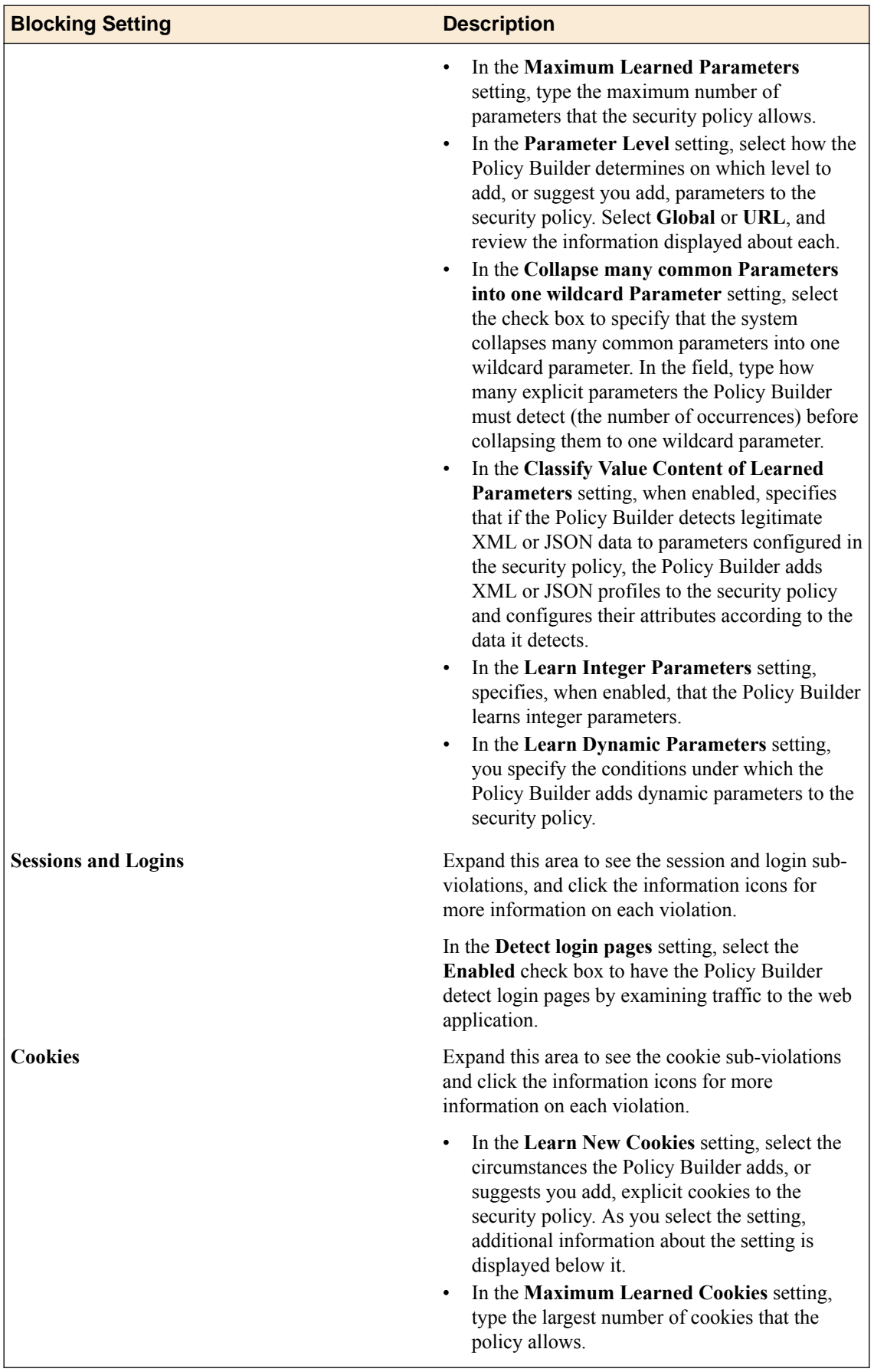

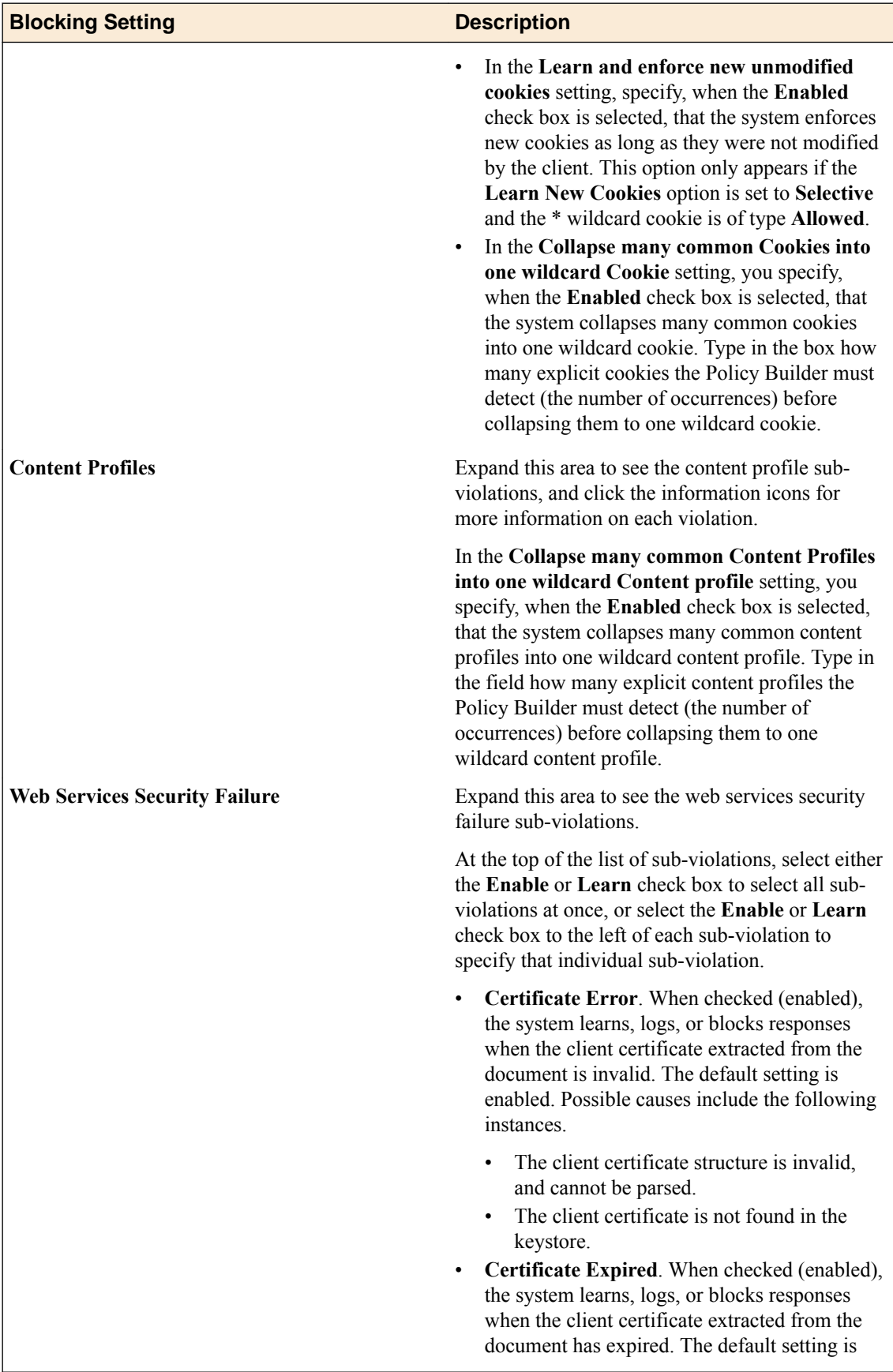

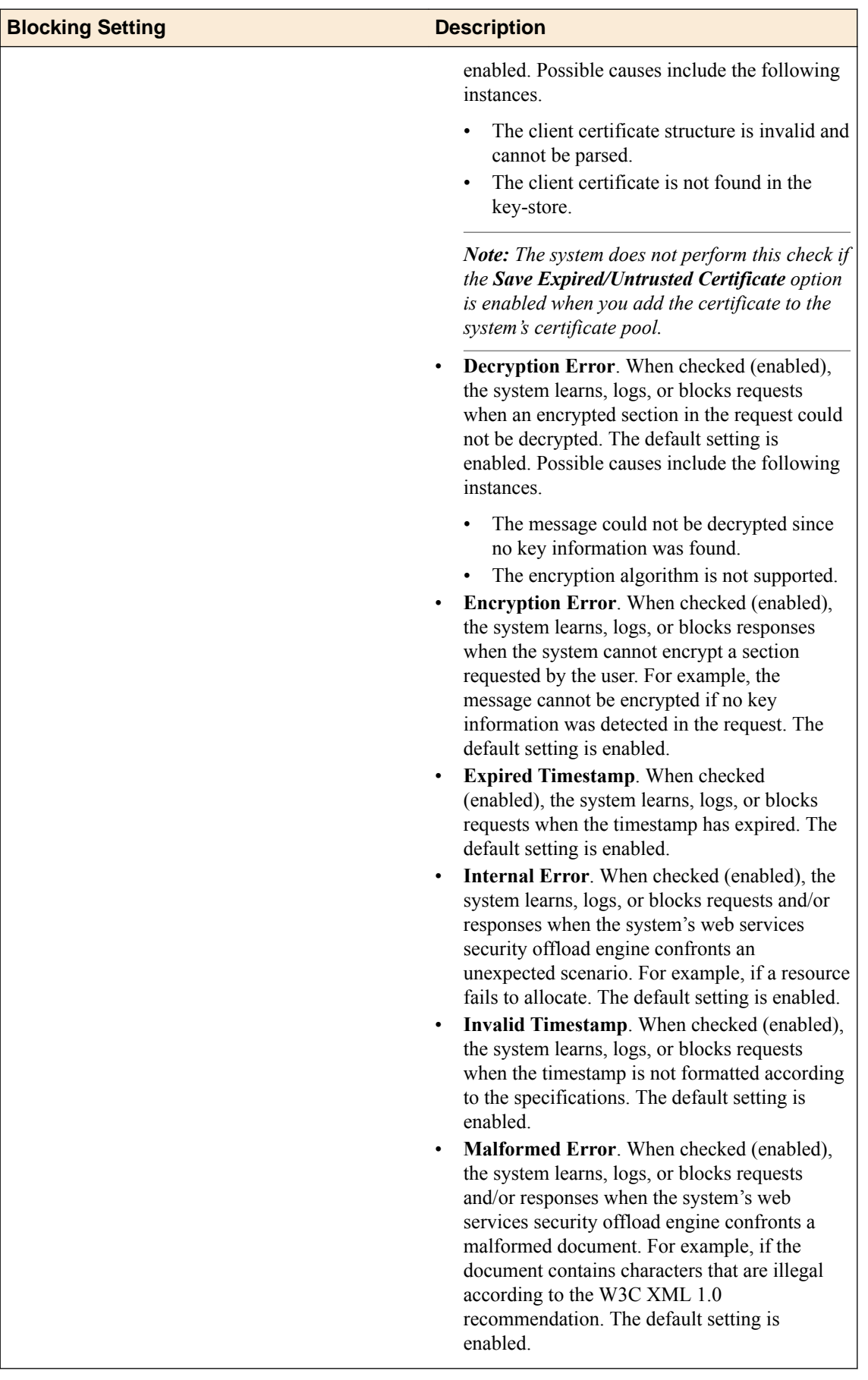

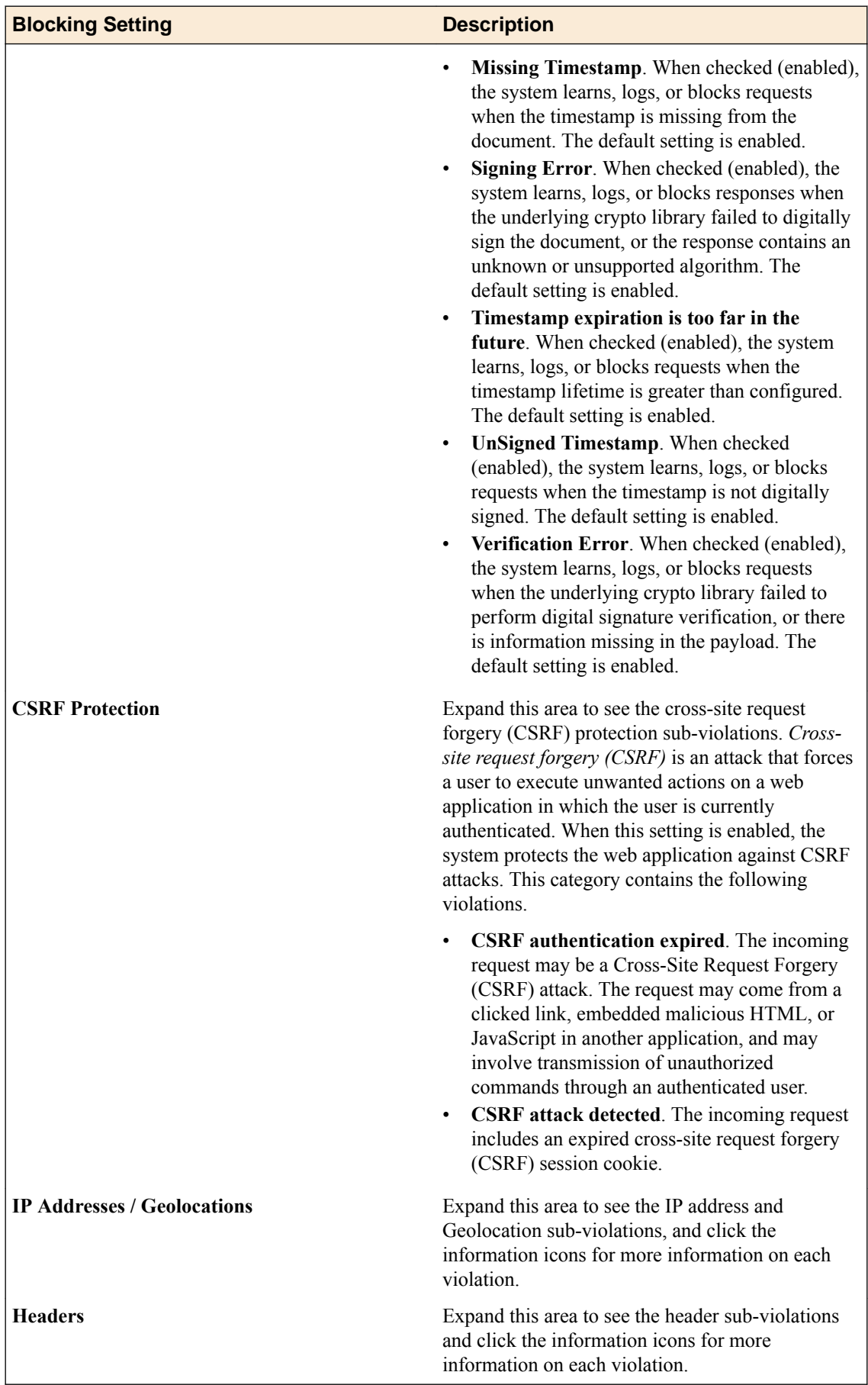

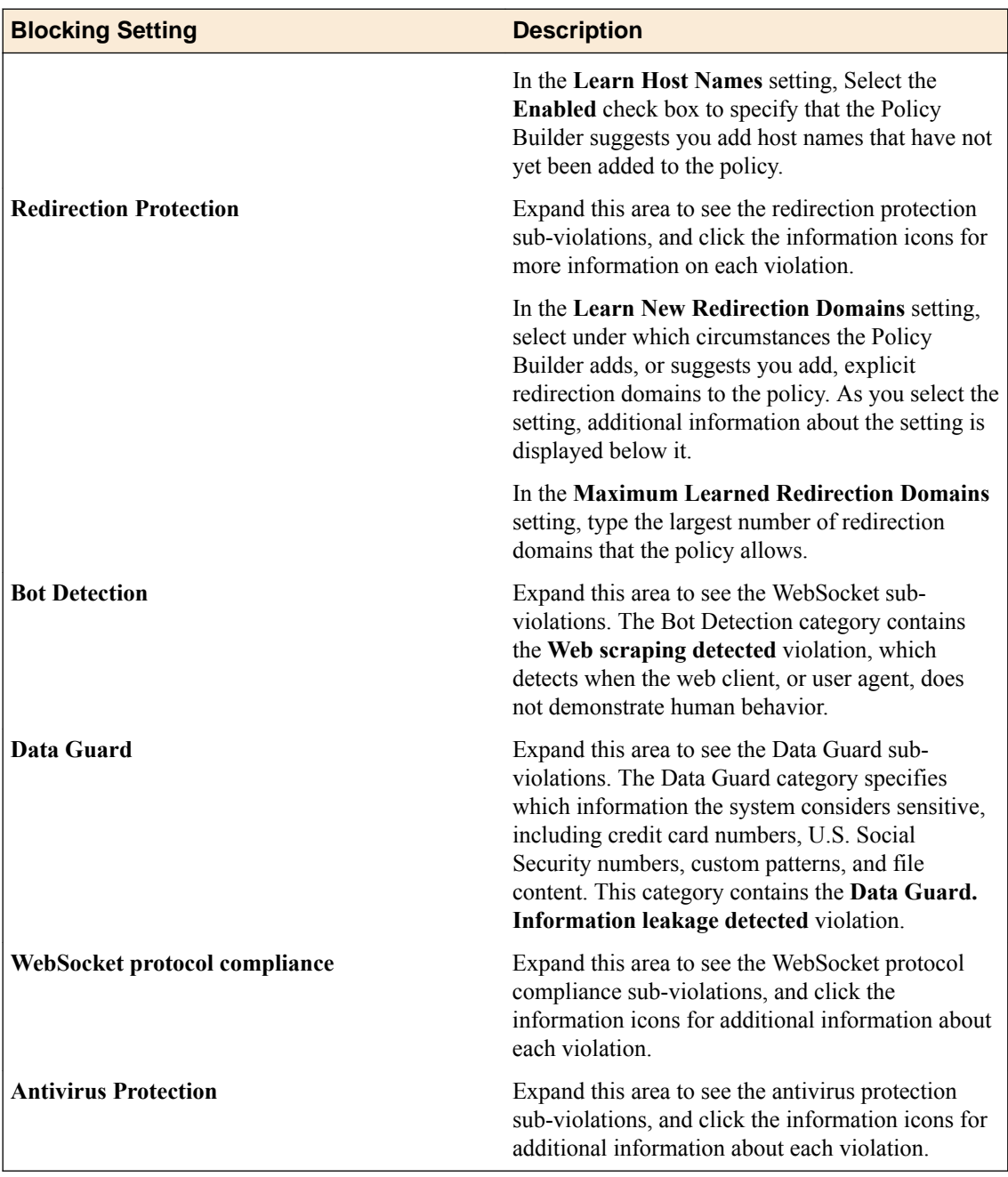

## **Edit policy building process settings**

You can view and edit the building process settings for the application security policy to specify how Web Application Security builds policies.

- **1.** Go to the Blocking Settings screen: click **Configuration** > **SECURITY** > **Web Application Security** > **Policies**.
- **2.** Click the name of a policy and from the list on the left, select **Blocking Settings**.
- **3.** Scroll to near the bottom of the Blocking Settings properties screen, expand the Policy Building Process area, and specify settings as needed.
- **4.** In the **Trust IP Addresses** setting, you specify IP addresses that the Policy Builder considers safe.
	- Select **All IP Addresses** to indicate that all IP addresses are safe.
- Select **Address List** to indicate that all IP addresses in the displayed list are safe. Click **Edit IP Addresses** to add IP addresses to this list.
- **5.** In the **Loosen Policy** setting, you specify the number of sources that the system must detect during a specified time period, in order for the Policy Builder to accept and learn a policy change from traffic. For example, when the Policy Builder detects the same file type, URL, parameter, or cookie from enough different user sessions and IP addresses over time, then it adds the entity to the security policy. You can configure values for both untrusted traffic and for trusted traffic.
- **6.** In the **Tighten Policy (stabilize)** setting, you specify the number of requests and the amount of time that must pass for the Policy Builder to stabilize the policy element.

Stabilizing the policy element may mean tightening it by deleting wildcard entities, removing entities from staging mode, and enforcing violations that did not occur, depending on the element.

- **7.** In the **Minimize false positives (Track Site Changes)** setting, you specify whether, after stabilizing the policy, the Policy Builder remains enabled, and if enabled, how it handles trusted and untrusted traffic to minimize false positives.
	- Select **Enable** to specify that after the Policy Builder stabilizes the policy, the Policy Builder remains enabled, and may still make changes to the policy by loosening it, usually as a result of changes to the web application. Specifies, when cleared (disabled), that after the Policy Builder stabilizes the policy, it disables itself and makes no more changes to the policy, even if it detects that changes were made to the web application.
	- Select **From Trusted and Untrusted Traffic** to specify that the Policy Builder loosens the policy based on traffic from trusted and not trusted sources. This setting is only available when **Enable** is selected.
	- Select **Only from Trusted Traffic** to specify that the Policy Builder loosens the policy based on traffic from trusted sources. Click **IP Address Exceptions** to define a trusted IP addresses. This setting is only available when **Enable** is selected.

You configure values for trusted and untrusted traffic separately.

- **8.** In the **Options** setting, you can establish options that determine what type of entities the Policy Builder adds to the policy.
	- When enabled, **Learn from responses** specifies that the Policy Builder adds elements found in responses to the policy, when either of the following circumstances is true:
		- The Policy Builder trusts the request IP address (because the request IP address appears in the Trusted IP Addresses list).
		- The Policy Builder does not trust the request IP address (because the request IP address does not appear in the Trusted IP Addresses list), but the request is legal and fully enforced. *Legal* means that the request does not trigger any violations, suggestions to learn explicit entities, and staging suggestions. *Fully enforced* means that the system is not currently determining whether URLs and parameters found in the request are to be parsed as JSON or XML and should be assigned to content profiles.

If the Policy Builder learns from responses, it uses the trusted traffic thresholds configured on this screen. This does not include learning from violations in responses. In that case, the thresholds are determined by whether the client IP address is trusted or untrusted.

Specifies, when **Learn from responses** is cleared (disabled), that the Policy Builder never adds elements found in responses to the policy. Violations occurring in responses are learned according to the learn flag of each violation and do not depend on this setting.

*Note: This setting applies only to what can be learned from the response content such as occurrences of URLs and parameters. It does not apply to learning from violations that occur in responses, such as Data Guard leakage. Learning from these violations is determined by the Learn flag of the respective violation.*

• Select **Full Policy Inspection** to specify that the Policy Builder learns all policy elements. Specifies, when cleared (disabled), that you are limiting the amount of entities the Policy Builder learns.

*Note: Do not disable this check box unless F5 Support advises it.*

• In the **HTTP Response Status Codes used to learn traffic** setting, you can specify that the Policy Builder extracts information from traffic based on transactions that return specific HTTP response status codes. In the field type the response code that must be returned in order for the Policy Builder to extract information from that traffic.

Click **Add** to add the response status code to the response status codes list. You may enter either a specific response code number from 0 to 599, or a generic code, for example, 4xx. The response status codes list displays the response codes allowed by the Policy Builder and in the policy.

Click the **X** to the left of the response code to remove the selected response status code from the response status codes list and to make it disallowed by the Policy Builder.

**9.** When you are finished, click **Save** to save the modifications.

The policy building process settings are updated in the application security policy.

### **Edit Ajax response page settings**

You use the Ajax Response Page screen to view and edit the settings for the Ajax response page, which is one of several response pages. Response page settings specify the content of the response that the system sends to the user when the security policy blocks a client request.

- **1.** Go to the Ajax Response Page screen: click **Configuration** > **SECURITY** > **Web Application Security** > **Policies**.
- **2.** Click a policy name, and then click **RESPONSE PAGES** > **Ajax**.
- **3.** In the **AJAX Blocking** setting, click the **Enabled** check box to view and edit settings.

When this is checked (enabled), the system injects JavaScript code into responses.

*Important: You must enable this check box to configure an ASM Ajax response page which is returned when the system detects an Ajax request that does not comply with the security policy.*

**4.** From the **Default Response Page Action** list, select an action. Your selection determines the settings.

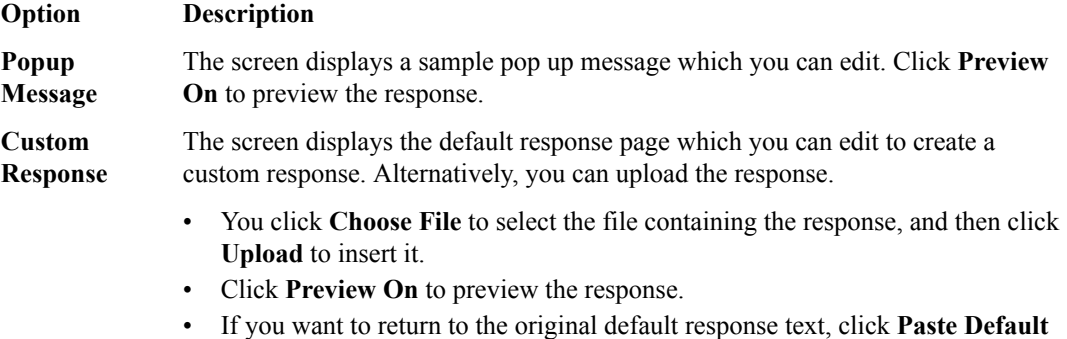

**Response Body**.

**Redirect URL** The system redirects the user to a specific web page instead of displaying a response page. You must enter a URL for the redirect.

**5.** In the **Login Page Response Action** list, select an action.

Your selection determines the settings. The actions are the same as those for the **Default Response Page Action** list.

**6.** When you are finished, save your changes.

The response page settings are updated.

#### **Edit XML response page settings**

You use the XML Response Page screen to view and edit the settings for the XML response page, which is one of several response pages. Response page settings specify the content of the response that the system sends to the user when the security policy blocks a client request.

- **1.** Go to the XML Response Page screen: click **Configuration** > **SECURITY** > **Web Application Security** > **Policies**.
- **2.** Click a policy name, and then click **RESPONSE PAGES** > **XML**.
- **3.** Select a **Response Type** from the list. Your selection determines the additional set

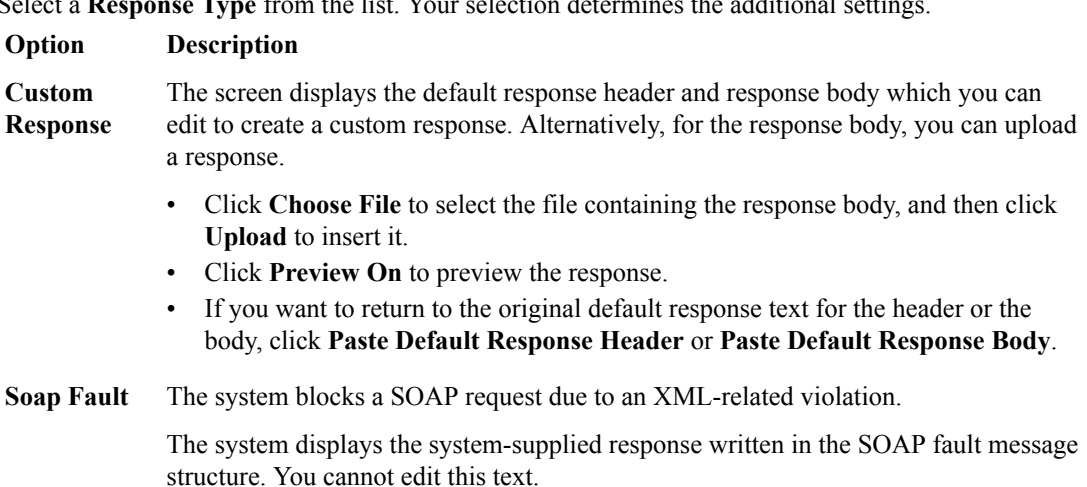

Click **Preview On** to preview the response.

**4.** When you are finished, save your changes.

The response page settings are updated.

#### **Edit login response page settings**

You use the Login Pages Response Page screen to view and edit the settings for the login page response page, which is one of several response pages. Response page settings specify the content of the response that the system sends to the user when the security policy blocks a client request.

- **1.** Go to the Login Pages Response Page screen: click **Configuration** > **SECURITY** > **Web Application Security** > **Policies**.
- **2.** Click a policy name, and then click **RESPONSE PAGES** > **Login Page**.
- **3.** Select a **Response Type** from the list. Your selection determines the additional settings.

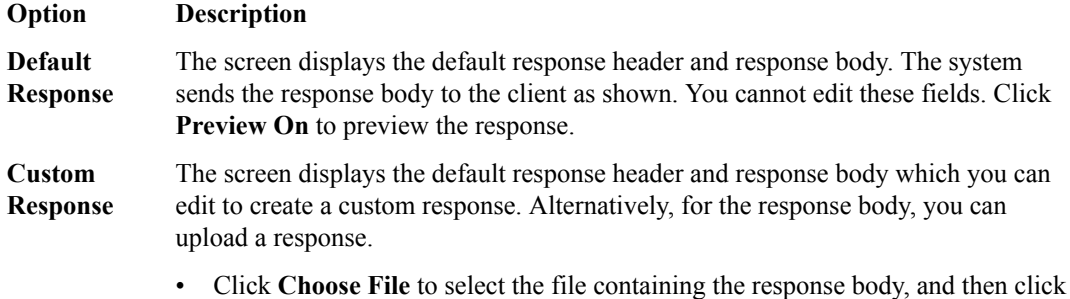

- **Upload** to insert it.
- Click **Preview On** to preview the response.

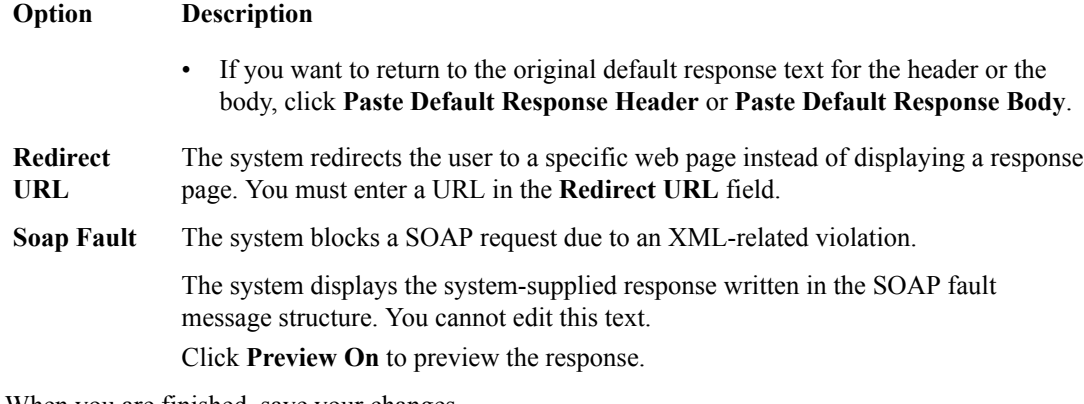

**4.** When you are finished, save your changes.

The response page settings are updated.

## **Edit default response page settings**

You use the Default Response Pages screen to view and edit the settings for the default response page, which is one of several response pages. Response page settings specify the content of the response that the system sends to the user when the security policy blocks a client request.

- **1.** Go to the Default Response Page screen: click **Configuration** > **SECURITY** > **Web Application Security** > **Policies**.
- **2.** Click a policy name, and then click **RESPONSE PAGES** > **Default**.
- **3.** Select a **Response Type** from the list. Your selection determines the additional settings.

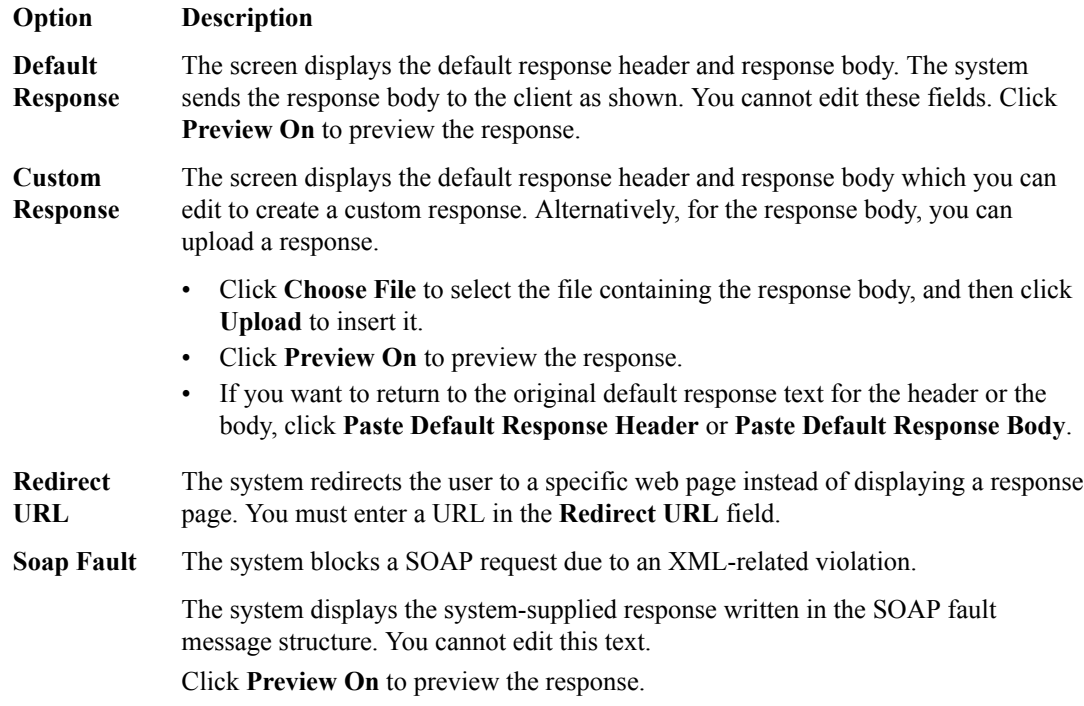

**4.** When you are finished, save your changes.

The response page settings are updated.

## **Edit Data Guard settings**

You can view and edit Data Guard settings to specify which information the system considers sensitive, including credit card numbers, U.S. Social Security numbers, custom patterns, and file content.

- **1.** Click **Configuration** > **SECURITY** > **Web Application Security** > **Policies**.
- **2.** Click a policy name, and on the left click **Data Guard**.
- **3.** In the Data Guard setting, select **Enabled** so that you can modify the other settings.

When this setting is disabled, the system sends the response, including the sensitive information, to the user.

**4.** Modify the settings as needed to specify how the system treats sensitive data:

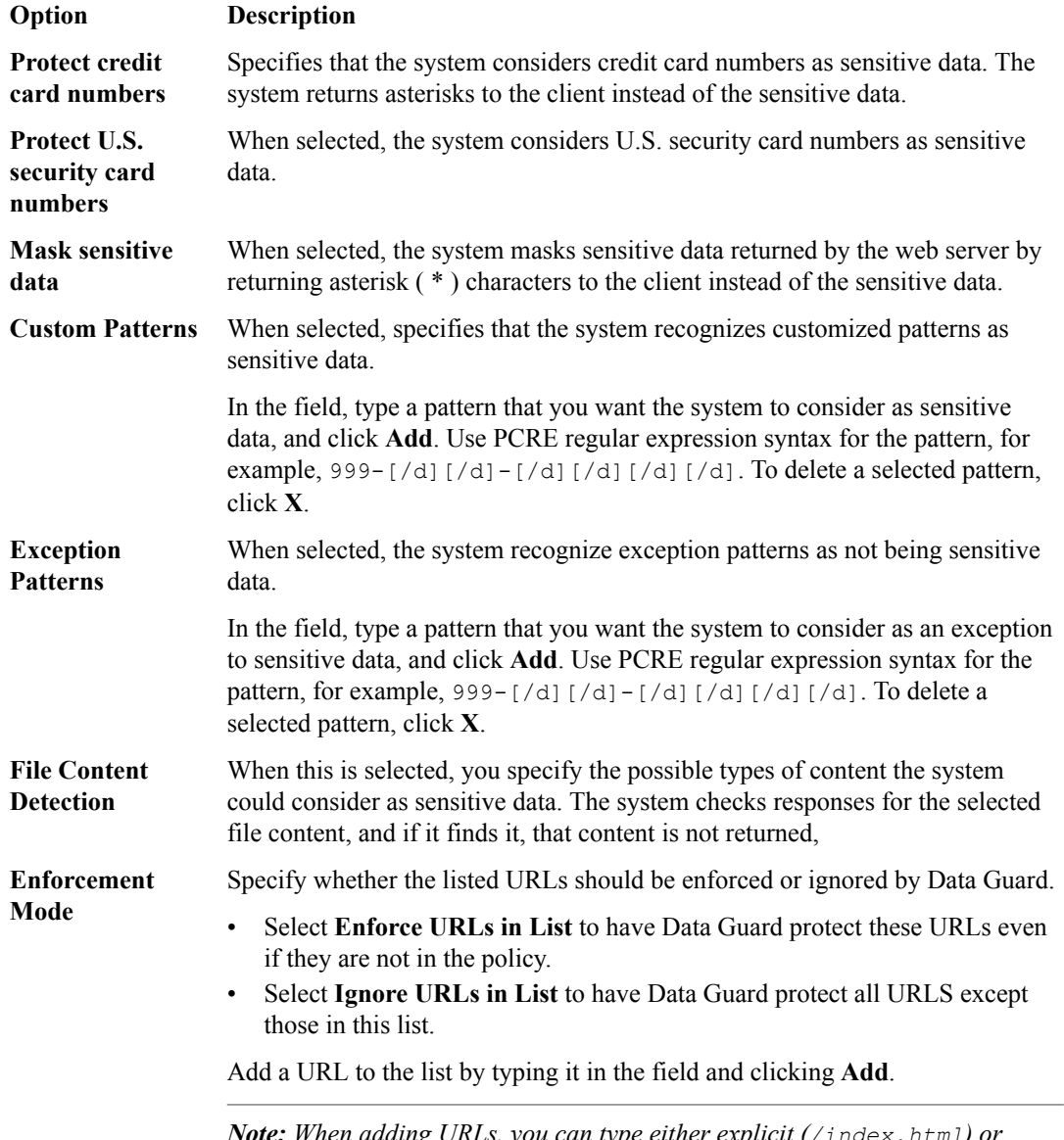

*Note: When adding URLs, you can type either explicit (/index.html) or wildcard (\*xyz.html) URLs.*

**5.** When you are finished, save your work.

The policy is updated to use the new Data Guard settings.

#### **Add or edit HTTP header settings**

In the application security policy, you can specify a list of HTTP request headers that other web applications hosted in different domains can use when requesting this URL.

- **1.** Click **Configuration** > **SECURITY** > **Web Application Security** > **Policies**.
- **2.** Click the policy name, and then on the left, click **HEADERS** > **HTTP Headers**.
- **3.** Select whether to add a new HTTP header or view or modify an existing HTTP header.
	- Click **Add** to add a new header.
	- Click the name of the header to view or modify the properties.

Only HTTP headers that are displayed in blue can be modified or viewed.

- **4.** Provide or modify the header settings as appropriate.
	- **Name**. When adding a new header, select the name of the HTTP header from the list. When modifying a header, the name cannot be changed.
	- **Type**. Specifies explicit or wildcard. The only wildcard header in the system is the default pure wildcard header (\*).
	- **Mandatory**. If enabled, requires this header to appear in requests.
	- **Check Signatures**. If this is enabled, the system performs attack signature checks on this header.
	- **Base64 Decoding**. When enabled, specifies that the security policy checks the parameter's value for Base64 encoding, and decodes the value. The default is disabled.
	- **Normalization**. Specifies whether the system normalizes headers. Select the options for which type of normalization the system should perform on headers. There is a performance trade-off when using normalization, so use it only when needed.
		- **Percent Decoding**: Specifies, when enabled, that the system performs the following actions on header content: %XX and %uXX, bad unescaping, Apache whitespace, IIS Unicode codepoints, and plus to space.
		- **URL Normalization and Percent Decoding:** Specifies, when enabled, that the system performs the these actions on header content: multiple slashes, directory traversal, backslash replacement, and path parameter removal, and all **Percent Decoding** checks.
		- **HTML Normalization:** Specifies, when enabled, that the system performs the following actions on header content: removes all non-printables, whitespaces and the "+" character, skips comments, decodes HTML entities, performs hex decoding, decimal decoding, 0xXX decoding, style sheet escaping, and removes backslashes.
	- **Evasion Techniques Violations**. Specifies, when enabled, that the system logs and/or suggests learning suggestions for evasion violations detected during the normalization process if there are problems during the normalization of the specific header. The default is disabled.
	- **Overridden Security Policy Settings**. If used, select the signature override from the list and then enable or disable it by clicking **Enabled** or **Disabled**.
- **5.** When you are finished, click **Save**.

The system updates the policy to use the new settings.

#### **Add methods**

In the application security policy, you can specify methods that other web applications may use when requesting a URL from another domain. All security policies accept standard HTTP methods by default. If your web application uses HTTP methods other than the default allowed methods (GET, HEAD, and POST), you can add them to the security policy.

- **1.** Click **Configuration** > **SECURITY** > **Web Application Security** > **Policies**.
- **2.** Click the policy name, and then click **HEADERS** > **Methods**.
- **3.** Click **Add** to add a method.
- **4.** From the **Method** list, select a method.
- **5.** When you are finished, click **Save**. The new method is added to the list on the Methods screen. The method appears in blue, meaning that you can edit it. The check box to the left indicates that you can also delete it.

The system updates the policy to use the new methods.

#### **Edit host name settings**

You can review, add, and delete host names from the policy using the Host Names screen. This list of host names is used by several features of the application security policy.

- **1.** Navigate to the Host Names screen: click **Configuration** > **SECURITY** > **Web Application Security** > **Policies**.
- **2.** Then click the name of the appropriate policy, and on the left click **HEADERS** > **Host Names**.
- **3.** Review the list of host names. If no host names are listed, you can add them by clicking the **Add**.
- **4.** To modify a host name, click the name of the host name. The Host Name properties screen opens.
- **5.** Review the Host Name.
- **6.** To allow users to be redirected to a sub-domain of this host name, select the **Include Sub-domains** check box.
- **7.** To set the policy to transparent mode and forward all responses, select the check box for **Policy is always transparent for this host**.
- **8.** Click **Save** to save your changes.

The host name settings for the policy are updated.

#### **Edit cookie settings**

You can review, add, and remove cookies from a policy, and re-order cookie wildcards using the Cookies screen. You use the same process to modify or add a cookie. The only difference is that when you modify a cookie, the **Cookie Name** properties already exist and you cannot change them.

- **1.** Navigate to the Cookies screen: click **Configuration** > **SECURITY** > **Web Application Security** > **Policies**.
- **2.** Click the name of the appropriate policy, and on the left click **HEADERS** > **Cookies**.
- **3.** Click **Add** to add a new cookie, or click a cookie name to modify an existing cookie. Some properties can only be entered when adding a cookie, and not modified on an existing cookie.
- **4.** Specify or review the **Cookie Name**, and select whether it is **Explicit** or is a **Wildcard** expression. You can only specify a cookie name when adding a new cookie.
- **5.** Specify the **Cookie Type**. as either, or
	- Select **Allowed** to indicate the client may change the cookie.
	- Select **Enforced** to indicate that the cookie cannot be changed by the client.

**Allowed** provides additional options.

- **6.** Select the settings for the cookie.
	- For **Perform Staging**, select the **Enabled** check box to indicate that the cookie is placed in staging.
- For **Insert HTTP only attribute** select the check box to insert the attribute in the domain cookie response header.
- For **Insert Secure attribute**, select the check box to insert the attribute into the domain cookie response header.
- For **Base64 Decoding**, select the check box to enable decoding of Base64 strings. This setting is displayed only if the **Cookie Type** is set to **Allowed**.
- For **Attack Signatures Check**, select the check box to verify attack signatures and display attack signature override settings. This setting is displayed only if the **Cookie Type** is set to **Allowed**.
- For **Attack Signature Overrides**, select a signature from the list, and then click **Enabled** or **Disabled** to indicate whether each signature should be overridden.
- **7.** Click **Save** to save your changes.

The cookie settings for the policy are updated.

### **Edit header character set settings**

You can configure the security policy to allow or disallow certain characters in the value field of an HTTP header and in uncommon header names.

- **1.** Navigate to the Character Set screen: click **Configuration** > **SECURITY** > **Web Application Security** > **Policies**.
- **2.** Click the name of the appropriate policy, expand **HEADERS** and click **Character Set**.
- **3.** Review the list of characters, and for each, determine whether it should be allowed.

You can use the View options to select which group of characters are displayed.

- To allow characters in a header, select the check box in the **Allowed** column of the table row .
- For characters that should not be allowed in a header, clear the check box in the **Allowed** column of the table row.
- **4.** Click **Save** to save your changes.

## **Edit IP addresses list settings**

You can view and edit configured IP address exceptions and characteristics.

- **1.** Navigate to the IP Address screen: click **Configuration** > **SECURITY** > **Web Application Security** > **Policies**.
- **2.** Select a policy name, expand **IP ADDRESSES**, and select **IP Addresses List**.
- **3.** Click **Add**.
- **4.** Type an **IP Address** that you want the system to trust.

To add a route domain, type %n after the IP address where *n* is the route domain identification number.

**5.** Type a **Netmask**.

If you omit the netmask value, the system uses a default value of 255.255.255.255.

- **6.** Select whichever of the following options should be enabled.
	- Select the **Policy Builder Trusted IP** check box to specify that the Policy Builder considers traffic from this IP address to be legitimate. The Policy Builder automatically adds to the security policy data logged from traffic sent from this IP address.
	- Select the **Ignore in Anomaly Detection and do not Collect Device ID** check box to specify that the system considers traffic from this IP address to be safe. The security policy does not take this IP address into account when performing brute force prevention and web scraping detection.
	- Select the **Ignore in Learning Suggestion** check box to specify that the system not generate learning suggestions from traffic sent from this IP address.
- Select the **Never log traffic from this IP Address** check box to specify that the system not log requests or responses sent from this IP address, even if the security policy is configured to log all traffic.
- Select the **Ignore IP Address Intelligence** check box to specify that the system considers traffic from this IP address to be safe even if it matches an IP address in the IP Address Intelligence database.
- **7.** In the **Block this IP Address** setting, select one of the blocking options.
	- Select **Policy Default** to use the policy blocking settings.
	- Select **Never Block This IP** to not block this IP address.
	- Select **Always Block This IP** to block this IP address.

If **Always Block This IP** is selected, many of the options become invalid and are removed from the screen.

- **8.** Type a brief description for the IP address.
- **9.** When you are finished, click **Save** to save the modifications and unlock the policy.

The IP Address settings are updated to use the new configured IP address exceptions, and any changes made are put into effect in the working configuration of the BIG-IQ<sup>®</sup> Centralized Management system.

#### **Edit IP address intelligence settings**

You can review and modify IP address intelligence settings. An *IP intelligence database* is a list of IP addresses with questionable reputations. Refer to the ASM documentation or online help for more information on IP address intelligence.

- **1.** Navigate to the IP Address screen: click **Configuration** > **SECURITY** > **Web Application Security** > **Policies**.
- **2.** Select a policy name, expand **IP ADDRESSES**, and select **IP Address Intelligence**.
- **3.** Select the **IP Address Intelligence Enabled** check box. Other properties display; you can review the descriptions of the properties for additional information.
- **4.** For the **IP Address White List** setting, type the IP address and subnet mask for each IP address that should be whitelisted, and click **Add** after each addition.
- **5.** In the **IP Address Intelligence Categories** area, specify the categories that you want to alarm or block.
	- Select the **Alarm** check box to specify that whenever a request is sent from a source IP address that matches the category, the system logs the IP Intelligence data.
	- Select the **Block** check box to specify that the system stops requests sent from a source IP address that matches the category.

*Note: In order for the system to block requests, the security policy must be in Blocking mode.*

**6.** Click **Save** when you are done.

The IP address intelligence settings are updated.

#### **Edit HTTP URL settings**

You can view, add, modify, and remove HTTP URLs that are either allowed or disallowed in an application security policy. *Allowed URLs* are URLs that the security policy accepts in traffic to the web application being protected. *Disallowed URLs* are URLs that the security policy denies.

**1.** Navigate to the HTTP screen: click **Configuration** > **SECURITY** > **Web Application Security** > **Policies**.

- **2.** Click the name of the appropriate policy, on the left expand **URLs**, and click **HTTP**. Add, delete, or reorder the HTTP URLs that are allowed or disallowed.
- **3.** To add an allowed or disallowed HTTP URL to a policy, click **Add** in the appropriate area of the screen to open the Add Url screen, and then supply the needed properties.

The Add Url screen displays the properties, which differ between allowed URLs and disallowed URLs.

- a) For disallowed HTTP URLs, select whether the protocol is HTTP or HTTPS, and specify the URL name.
- b) For allowed HTTP URLs, supply the following properties.
	- In the Properties area, supply or modify the overall properties for the HTTP URL.
	- In the Attack Signatures area, supply or modify the attack signature properties for the HTTP URL.
	- In the Header-Based Content Profiles area, supply or modify the header-based content profile properties for the HTTP URL.
	- In the HTML5 Cross-Domain Request Enforcement area, supply or modify the HTML5 crossdomain request enforcement properties for the HTTP URL.
	- In the Methods Enforcement area, supply or modify the method enforcement properties for the HTTP URL.
- c) Save your work.
- **4.** To review or edit the properties of a URL, in either the **Allowed URLs** or **Disallowed URLs** column, click the URL to open the Properties screen where you can review or edit the properties.

Change the properties as described in the previous step for adding a URL.

- **5.** To change the processing order of allowed URLS with the wildcard type, click **Re-order wildcards**. This opens the Wildcard Order screen, where you can move the wildcard entries in the list to change their sequence. When complete, save your work.
- **6.** To delete an allowed or disallowed HTTP URL from the policy, select the check box in the row of the HTTP URL and click **Delete** in the appropriate portion of the screen.

#### **Add or edit WebSocket URL settings**

You can view, add, modify, and remove WebSocket URLs that are either allowed or disallowed in an application security policy. *Allowed URLs* are URLs that the security policy accepts in traffic to the web application being protected. *Disallowed URLs* are URLs that the security policy denies.

- **1.** Click **Configuration** > **SECURITY** > **Web Application Security** > **Policies**.
- **2.** Click the name of the appropriate policy, then on the left expand **URLs** and click **WebSocket**. The WebSocket URLs screen opens where you can add, or edit, WebSocket URLs.
- **3.** To edit the properties of a WebSocket URL, click the URL in either the **Allowed WebSocket URLs** or **Disallowed WebSocket URLs** column.

The WebSocket URL properties screen opens. Change the properties as described in the details for adding a URL of that type.

- **4.** To add a WebSocket URL to a policy, determine whether it is an allowed or disallowed WebSocket URL.
	- To add an allowed WebSocket URL, click **Add** in the upper portion of the screen. This opens the Add Allowed WebSocket Url screen, and where you can supply the needed properties.
	- To add a disallowed WebSocket URL, click **Add** in the lower portion of the screen. This opens the Add Disallowed WebSocket Url screen, and where you can supply the needed properties.
- **5.** For disallowed WebSocket URLs, supply the needed properties.
	- a) Select whether the protocol is WS or WSS.
	- b) Specify the URL name.
- **6.** For allowed WebSocket URLs, supply the needed properties.
	- In the Properties area, supply or modify the overall properties for the WebSocket URL.
	- In the Message Handling area, supply or modify the message handling properties for the WebSocket URL.
	- For wildcard URLs, expand the Meta Characters area to select how meta characters are handled.
		- For the **Check Signatures on this URL** setting, select the **Enabled** check box.
		- For the **Check characters on this URL** setting, select the meta characters from the list and then click **Allow** or **Disallow** as needed.
	- In the HTML5 Cross-Domain Request Enforcement area, supply or modify the HTML5 crossdomain request enforcement properties for the WebSocket URL.
- **7.** Save your work.

#### **Edit URL character set settings**

You can view and edit how the security policy responds to each character contained in a URL.

- **1.** Navigate to the Character Sets URL screen: click **Configuration** > **SECURITY** > **Web Application Security** > **Policies**.
- **2.** Click the name of the appropriate policy, on the left expand **URLs**, and click **Character Sets**.
- **3.** Review the list of characters, and for each, determine whether it should be allowed. You can use the View options to select which group of characters are displayed.
	- To allow characters in a URL, select the check box in the **Allowed** column of the table row.
	- For characters that should not be allowed in a URL, clear the check box in the **Allowed** column of the table row.
- **4.** Click **Save** to save your changes.

## **Add file types settings**

You can add and configure settings for file types that are allowed (or disallowed) in traffic to the web application being protected. These settings determine how the security policy reacts to requests referring to files with these extensions.

- **1.** Go to the File Types screen: Click **Configuration** > **SECURITY** > **Web Application Security** > **Policies**.
- **2.** Click the name of the policy to change, and on the left, click **File Types**.
- **3.** On the File Types screen, click **Add** in either the Allowed File Types area at the top of the screen, or in the Disallowed File Types area at the bottom of the screen.
	- Use the Allowed File Types area to add file types that the security policy considers legal, and to view information about each file type.
	- Use the Disallowed File Types area to add file types that the security policy considers illegal, and to exclude file types that are included in allowed wildcard file types.

The screen displays fields applicable to your selection.

- **4.** If you selected **Add** for the Disallowed File Types, skip to step 5. If you selected **Add** for the Allowed File Types, fill in these settings.
	- a) For **File type**, select a type option and type a name.

**Explicit**: Specifies that the system displays only explicit file types.

**Wildcard**: Specifies that the system displays only wildcard file types.

**No-ext**: Specifies that the web application has a URL with no file type. The system automatically gives this file type the name no\_ext.

- b) For **Perform Staging**, select the **Enabled** check box to have the system perform staging.
- c) For **URL Length**, type the maximum acceptable length, in bytes, of a URL containing this file type.
- d) For **Request Length**, type the maximum acceptable length, in bytes, of the request containing this file type.
- e) For **Query String Length**, type the maximum acceptable length, in bytes, for the query string portion of a URL that contains this file type.
- f) For **POST Data Length**, type the maximum acceptable length, in bytes, for the POST data of an HTTP request that contains the file type.
- g) For **Apply Response Signature Staging**, select the check box to apply response signature staging.
- **5.** If you selected **Add** for Disallowed File Types, fill in the name.
- **6.** When you are finished, click **Save** to save your work.

The file types settings are updated to use the new settings, and any changes you made are put into effect in the working configuration of the BIG-IQ<sup>®</sup> Centralized Management system.

#### **Edit or add JSON content profile settings**

You use JSON content profile properties to define what the application security policy enforces and considers legal when it detects traffic that contains JSON data.

- **1.** Click **Configuration** > **SECURITY** > **Web Application Security** > **Policies**.
- **2.** Click the name of the policy you want to modify, then on the left expand **CONTENT PROFILES**, and click **JSON Profiles**.
- **3.** Click the name of the JSON profile to modify, or click **Add** to create a new one.
- **4.** Review the existing name, or type a **Profile Name** for the new profile.
- **5.** Revise or type an optional **Description** for the profile.
- **6.** In the **Maximum Total Length Of JSON Data** field, type or revise the longest length, in bytes, allowed by the security policy of the request payload, or parameter value, where the JSON data was found.

To have no length restriction, you can leave this field blank.

**7.** In the **Maximum Value Length** field, type or revise the maximum acceptable length, in bytes, of the longest JSON element value in the document allowed by the security policy.

To have no length restriction, you can leave this field blank.

**8.** For **Maximum Structure Depth**, type or revise the greatest nesting depth found in the JSON structure allowed by the security policy.

To have no depth restriction, you can leave this field blank.

**9.** In the **Maximum Array Length** field, type or revise the largest number of elements allowed for arrays.

To have no array length restriction, you can leave this field blank.

- **10.**For **Tolerate JSON Parsing Warnings**, specify whether to enable response signature staging.
	- Select the **Enabled** check box to specify that the system does not report when the security enforcer encounters warnings while parsing JSON content.
	- Clear the check box to specify that the security policy reports when the security enforcer encounters warnings while parsing JSON content.
- **11.** For **Parse Parameters**, specify whether to enable parameter parsing.
	- To enable parsing, select the **Enabled** check box.
	- When this setting is disabled, the system displays more main areas (such as Attack Signature Overrides, Meta Characters, and Sensitive Data Configuration) with additional properties for review and modification.
- **12.** Expand the Attack Signatures Overrides area to select any signature overrides. (This area is displayed only when **Parse Parameters** is disabled.)
	- For the **Attack Signatures Check** setting, select the **Enabled** check box.
	- For the **Attack Signatures Overrides** setting, select the signature from the list and then click **Enabled** or **Disabled** as needed for that signature.
- **13.** Expand the Meta Characters area to select how meta characters are handled. (This area is displayed only when **Parse Parameters** is disabled.)
	- For the **Check Characters** setting, select the **Enabled** check box.
	- For the **Overrides** setting, select the meta characters from the list and then click **Allowed** or **Disallowed** as needed.
- **14.** Expand the Sensitive Data Configuration area to select how sensitive data is handled. (This area is displayed only when **Parse Parameters** is disabled.)
	- a) In the **Sensitive Data** setting, type an element name within the JSON data whose values the system should consider sensitive.
	- b) Click **Add** to add the element name to the sensitive data list.
- **15.** Click **Save** to save your changes.

## **Edit or add XML content profile settings**

You use XML content profile properties to define what the application security policy enforces and considers legal when it detects traffic that contains XML data.

- **1.** Navigate to the XML Profiles screen: click **Configuration** > **SECURITY** > **Web Application Security** > **Policies**.
- **2.** Click the name of the policy you want to work with, then, on the left, expand **CONTENT PROFILES**, and click **XML Profiles**.
- **3.** Click the name of the XML profile to modify, or click **Add** to create a new one.
- **4.** Review the existing name or type a **Profile Name** for the new profile.
- **5.** Review, revise, or type an optional **Description** for the profile.
- **6.** For the **Use XML Blocking Response Page** property, select the type of response page to send when the security policy blocks a client request that contains URL XML content that does not comply with the settings of this XML profile.
	- To have the system send an XML response page, select the **Enabled** check box.
	- To have the system send the default response page, do not select the **Enabled** check box.
- **7.** To configure the validation and defense settings of an XML profile, expand the XML Firewall Configuration area and modify those settings as needed.
- **8.** To configure the system to perform attack signature checks on the XML profile, expand the Attack Signatures area and modify those settings as needed.
- **9.** To change the security policy settings for specific meta characters in XML values on the XML profile, expand the Meta Characters area and modify those settings as needed.
- **10.** Expand the Sensitive Data Configuration area to program the system to mask sensitive data that appears in an XML document, as shown in the BIG-IP device configuration interface and internal Application Security logs.
- **11.** Click **Save** to save your changes.

## **Edit or add plain text content profile settings**

You use plain text content profile properties to define what the application security policy enforces and considers legal when it detects traffic that contains plain text data.

- **1.** Navigate to the Plain Text Profiles screen: click **Configuration** > **SECURITY** > **Web Application Security** > **Policies**.
- **2.** Click the name of the policy you want to modify, at the left, expand **CONTENT PROFILES**, and click **Plain Text Profiles**.
- **3.** Click the name of the plain text profile to modify, or click **Add** to create a new one.
- **4.** Review the existing, or type a **Profile Name** for the new profile.
- **5.** Review, revise, or type an optional **Description** for the profile.
- **6.** In the **Maximum Total Length** field, type the longest length, in bytes, allowed by the security policy. You can leave this field blank to have no length restriction.
- **7.** In the **Maximum Line Length** field, type the longest line length, in bytes, allowed by the security policy.

You can leave this field blank to have no length restriction.

- **8.** If you want the system to perform percent decoding, select the **Perform Percent Decoding Enabled** check box.
- **9.** To configure attack signature overrides, expand Attack Signatures Overrides and supply the needed values.
	- a) In the **Attack Signatures Check** setting, select the **Enabled** check box.
	- b) In the **Attack Signatures Overrides** setting, select one or more attack signatures to override.
	- c) For each attack signature, select whether the override is enabled or disabled.
- **10.** To change the security policy settings for specific meta characters in values on the plain text profile, expand Meta Characters and supply the needed values.
	- a) In the **Check Characters** setting, select the **Enabled** check box.
	- b) In the **Overrides** setting, select one or more meta characters to override.
	- c) For each meta character, select whether the override is allowed or disallowed.
- **11.** Click **Save** to save your changes.

#### **Edit character set JSON settings**

You can configure the security policy to allow or disallow certain characters if they appear in JSON values.

- **1.** Navigate to the JSON screen: click **Configuration** > **SECURITY** > **Web Application Security** > **Policies**.
- **2.** Click the name of the policy you want to work with, and on the left expand **CONTENT PROFILES** and **CHARACTER SETS**, then click **JSON**.
- **3.** Review the list of characters, and for each, determine whether it should be allowed or not.
	- To allow characters, select the check box in the Allowed column of the table row.
	- For characters that should not be allowed, clear the check box in the Allowed column of the table row.

Use the View options to select which characters are displayed.

- Click **All Characters** to display all characters.
- Click **Allowed** to display only characters that are marked as allowed.
- Click **Disallowed** to display only characters that are not allowed.
- **4.** Click **Save** to save your changes.

#### **Edit character set plain text settings**

You can configure the security policy to allow or disallow certain characters if they appear in plain text values.

- **1.** Navigate to the Plain Text screen: click **Configuration** > **SECURITY** > **Web Application Security** > **Policies**.
- **2.** Click the name of the appropriate policy, and on the left expand **CONTENT PROFILES** and **CHARACTER SETS**, then click **Plain Text**.
- **3.** Review the list of characters, and for each, determine whether it should be allowed or not.
	- To allow characters, select the check box in the Allowed column of the table row.
	- For characters that should not be allowed, clear the check box in the Allowed column of the table row.

Use the View options to select which characters are displayed.

- Click **All Characters** to display all characters.
- Click **Allowed** to display only characters that are marked as allowed.
- Click **Disallowed** to display only characters that are not allowed.
- **4.** Click **Save** to save your changes.

#### **Edit character set XML settings**

You can configure the security policy to allow or disallow certain characters if they appear in XML values.

- **1.** Navigate to the XML screen: click **Configuration** > **SECURITY** > **Web Application Security** > **Policies**.
- **2.** Click the name of the appropriate policy, and on the left expand **CONTENT PROFILES** and **CHARACTER SETS**, then click **XML**.
- **3.** Review the list of characters, and for each, determine whether it should be allowed or not.
	- To allow characters, select the check box in the Allowed column of the table row .
	- For characters that should not be allowed, clear the check box in the Allowed column of the table row.

Use the View options to select which characters are displayed.

- Click **All Characters** to display all characters.
- Click **Allowed** to display only characters that are marked as allowed.
- Click **Disallowed** to display only characters that are not allowed.
- **4.** Click **Save** to save your changes.

#### **Add or edit parameter settings**

You can add or edit settings for parameters that the security policy permits in requests, such as the parameter type and whether the parameter is allowed to contain an empty value. The default parameter is displayed for all policies, and can be edited: **\*** (asterisk).

- **1.** Click **Configuration** > **SECURITY** > **Web Application Security** > **Policies**.
- **2.** Click a policy name, and on the left, click **PARAMETERS** > **Parameters**.
- **3.** You can add a new, or edit an existing, parameter.
	- To add a new parameter, click **Add**,
	- To edit an existing parameter, click the parameter name.

The properties screen opens for the new or existing parameter.

**4.** For a new parameter, for the **Name** setting, select the type, and then type a name for the new parameter.
- Select **explicit** if this is a regular named parameter.
- Select **wildcard** if any parameter name that matches the wildcard expression is permitted by the security policy. (For example, typing the wildcard **\*** specifies that the security policy allows every parameter.) The syntax for wildcard entities is based on shell-style wildcard characters.
- Select **no name** if this parameter does not have a name. The system automatically names the parameter no name and it behaves the same as an explicit parameter.

The name setting cannot be changed once the parameter is created.

- **5.** For **Level**, select the level of parameters to be displayed.
	- Select **global** to display global parameters not associated with flows or URLs.
	- Select **url** to display parameters associated with flows or URLs, select **HTTP** or **HTTPS** as the protocol, and then select the URL.

If the security policy is configured to differentiate between HTTP and HTTPS URLs, then you can additionally filter URL parameters by the HTTP and HTTPS protocols.

- **6.** To enable or allow any of these settings, click the **Enabled** check box for the setting:
	- Select **Perform Staging** to display the staging status on this parameter.
	- Select **Allow Empty Value** to allow empty values.
	- Select **Allow Repeated Occurrences** to allow repeated occurrences.
	- Select **Sensitive Parameter** to, in a validated request, protect sensitive user input, such as a password or a credit card number. The contents of sensitive parameters are not visible in logs or in the user interface.
- **7.** Select the **Value type** for the parameter. The value type selected might display additional fields. You cannot change the value type after it is created.
	- Select **dynamic-content** for parameters whose data is dynamic.
	- Select **ignore** for parameters whose values the system does not check.
	- Select **json** for JSON parameters fetched from the server that are not editable.
	- Select **static-content** for parameters whose data is static. In the **Parameter Static values** area displayed at the bottom of the page, supply a value in the **Add New Value** setting, and click **Add**. Add or subtract values as needed.
	- Select **user-input** for parameters whose data is provided by user-input. Use the **Data type** setting to provided additional information about the user input.
	- Select **xml** for XML parameters fetched from the server that are not editable. In the **XML Profile** area displayed at the bottom of the page, select an XML profile.
- **8.** For the **Data type** setting, select the data type to use for the user input.
	- Select **email** to specify that the data must be text in email format only. In the **Data type attributes** area, specify a value for the **Maximum Length** setting in bytes.
	- Select **alpha-numeric** to specify that the data can be any text consisting of letters, digits, and the underscore character.
		- In the **Data type attributes** area, specify a value for the **Maximum Length** setting in bytes, and select whether to enable regular expressions or Base64 encoding. When the **Regular Exp** setting is enabled, it specifies that the parameter value includes the specified parameter pattern. This is a positive regular expression that defines what is legal.
		- In the **Value Meta Character** area, select the **Enabled** check box and then select which meta character to allow or disallow as a value.
		- In the **Attack Signatures** area, select the **Enabled** check box and then select which attack signature overrides to enable or disable.
	- Select **integer** to specify that the data must be whole numbers only (no decimals). In the **Data type attributes** area, specify values for the **Minimum Value** , **Maximum Value**, and **Maximum Length** settings.
- <span id="page-145-0"></span>• Select **decimal** to specify that the data is numbers only and can include decimals. In the **Data type attributes** area, specify values for the **Minimum Value** , **Maximum Value**, and **Maximum Length** settings.
- Select **phone** to specify that the data can be text in telephone number format only. In the **Data type attributes** area, specify a value for the **Maximum Length** setting.
- Select **file upload** to specify there is no text limit for the data (length checks only). In the **Data type attributes** area, specify a value for the **Maximum Length** setting, and select whether to disallow file uploading or enable Base64 encoding.
- **9.** When you are finished, save your work.

The application security policy is updated to use the new settings.

### **Add or edit extraction settings**

You use extraction settings to manage how the system extracts dynamic values for dynamic parameters from the responses returned by the web application server. An *extraction* is a subcollection that isolates a parameter from an object. Other subcollections (such as parameters) reference extractions by name (not by URL).

- **1.** Click **Configuration** > **SECURITY** > **Web Application Security** > **Policies.**
- **2.** Click the name of the policy and then on the left, click **PARAMETERS** > **Extractions**.
- **3.** You can add a new or edit an existing extraction.
	- To add a new extraction, click **Add**.
	- To edit an existing extraction, click the extraction name.

The properties screen opens for the new or existing extraction.

- **4.** For a new extraction, specify the **Name** of the dynamic parameter for which the system extracts values from responses.
	- For a named parameter, select **New** and type the name in the field.
	- For the UNNAMED parameter, select **no name**.

The name setting cannot be changed once the extraction is created.

**5.** In the Extracted Items Configuration area, specify the items from which the system should extract the values for dynamic parameters.

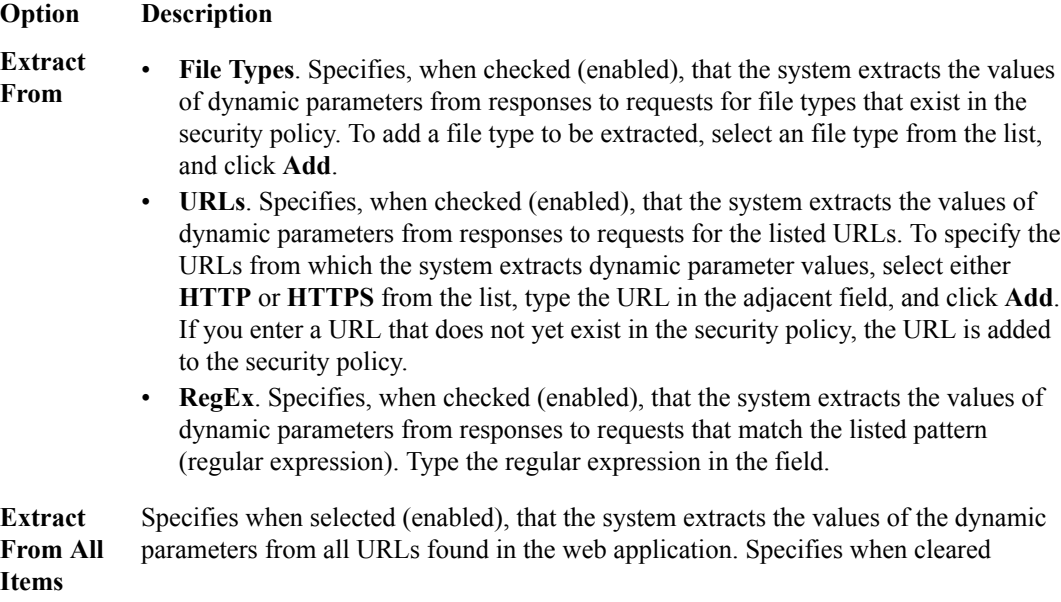

<span id="page-146-0"></span>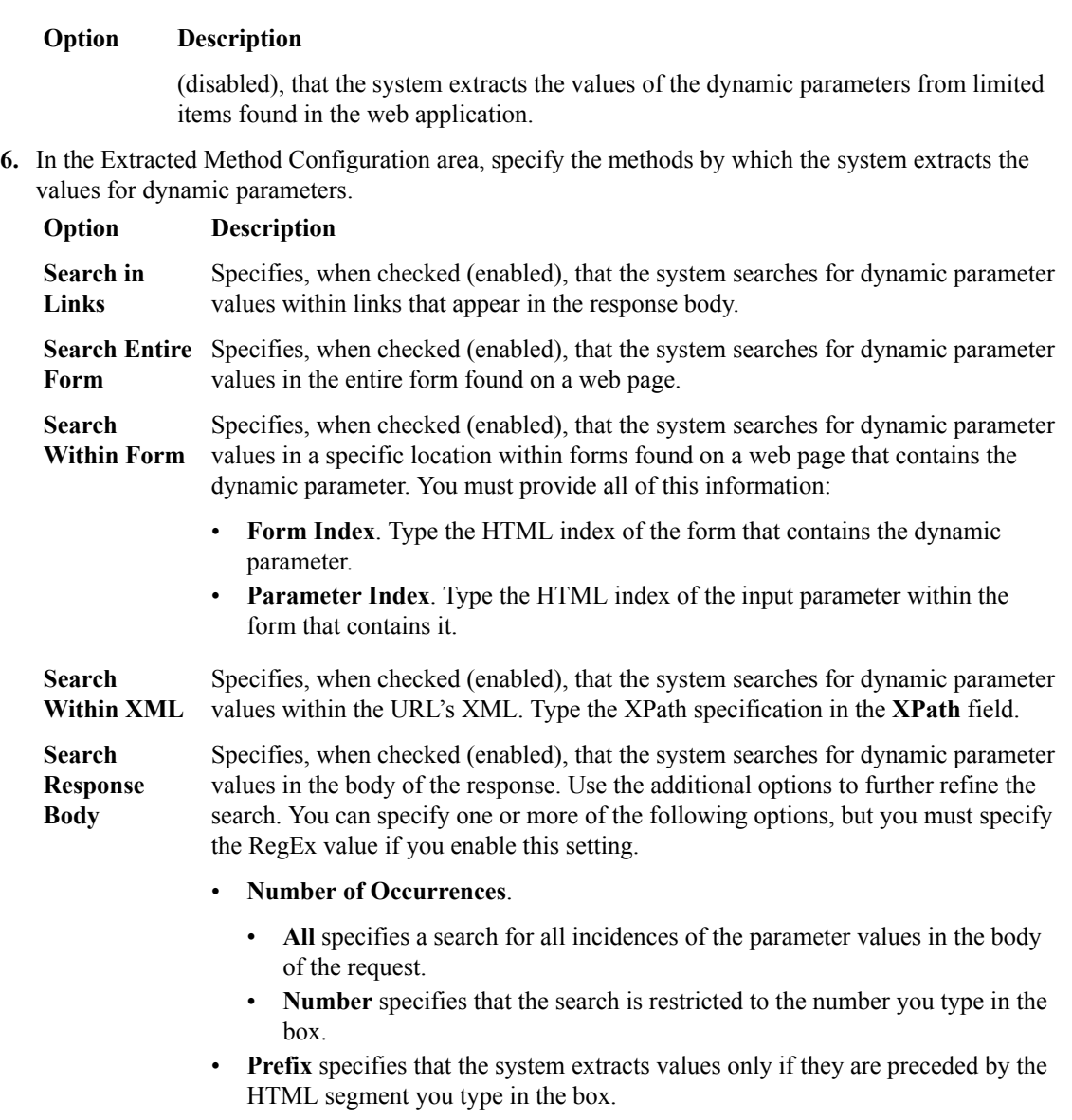

- **Match Regular Expression Value** specifies that the system extract must match the parameter pattern (regular expression) you type in the box. The default is **. +?**.
- **Suffix** specifies that the system extracts values only if they are followed by the HTML segment that you type in the box.
- **7.** When you are finished, save your work.

The application security policy is updated to use the new settings.

#### **Edit character set parameter name settings**

You use character set parameter name settings in the security policy to allow or disallow certain characters in parameter names.

- **1.** Go to the Policies screen: Click **Configuration** > **SECURITY** > **Web Application Security** > **Policies**.
- **2.** Continue to the parameter name screen: Click the name of the policy and then, on the left, click **PARAMETERS** > **CHARACTER SETS** > **Parameter Name**.
- <span id="page-147-0"></span>**3.** Review the list of characters, and for each, determine whether it should be allowed or not.
	- Select the **Allowed** check box for characters that should be allowed.
	- Clear the **Allowed** check box for characters that should not be allowed.

Use the View options to select which characters are displayed.

- Click **All Characters** to display all characters.
- Click **Allowed** to display only characters that are marked as allowed.
- Click **Disallowed** to display only characters that are not allowed.
- **4.** Click **Save** to save your changes.

The system updates the security policy to use the new character set parameter name settings.

### **Edit character set parameter value settings**

You use character set parameter value settings in the security policy to determine whether the security policy allows those values in a request.

- **1.** Click **Configuration** > **SECURITY** > **Web Application Security** > **Policies**.
- **2.** Click the name of the policy and then, on the left, click **PARAMETERS** > **CHARACTER SETS** > **Parameter Value**.
- **3.** Review the list of characters, and for each, determine whether it should be allowed or not.
	- Select the **Allowed** check box for characters that should be allowed.
	- Clear the **Allowed** check box for characters that should not be allowed.

Use the View options to select which characters are displayed.

- Click **All Characters** to display all characters.
- Click **Allowed** to display only characters that are marked as allowed.
- Click **Disallowed** to display only characters that are not allowed.
- **4.** Click **Save** to save your changes.

The system updates the security policy to use the new character set parameter value settings.

#### **Configure attack signatures**

*Attack signatures* are rules or patterns that identify attacks or classes of attacks on a web application and its components. You can configure aspects of attack signatures to specify whether the signatures should be put into staging before being enforced, and whether or not to apply signatures to responses.

- **1.** Go to the Policies screen: Click **Configuration** > **SECURITY** > **Web Application Security** > **Policies**.
- **2.** Continue to the Attack Signatures Configuration screen: Click the name of a policy, and on the left click **Attack Signatures Configuration** .
- **3.** Revise the settings as needed.
	- To enable staging of signatures, select the **Signature Staging Enabled** check box.
	- To place updated signatures in staging, select the **Place updated signatures in staging Enabled** check box. New signatures are always placed in staging, regardless of this setting.
	- For **Attack Signature Set Assignment**, select one or more signature sets from the list to be assigned to the policy, and then select the appropriate options for that signature set.
		- Select or clear the **Learn**, **Alarm**, and **Block** options for each signature set.
- <span id="page-148-0"></span>• Select **Learn** to have the security policy learn all requests that match enabled signatures in the signature set.
- Select **Alarm** to have the security policy logs the request data if a request matches a signature in the signature set.
- Select **Block**, to have the security policy block all requests that match a signature included in the signature set.
- From the **Actions** list, select, if needed, whether to enable or enforce signatures in the signature set.
- For **Apply Response Signatures**, select a file type, if needed. The default wildcard character indicates all file types.
- **4.** When you are finished, save your work.

The system updates the application security policy attack signatures settings.

#### **View and modify attack signatures**

You can view the list of attack signatures that belong to signature sets assigned to the policy, and specify whether they are enabled or in staging.

- **1.** Click **Configuration** > **SECURITY** > **Web Application Security** > **Policies**.
- **2.** Click the name of a policy, and on the left click **Attack Signatures**.
- **3.** To restrict the number of signatures displayed, use the filter field at the upper right of the screen. You can select both basic and advanced filter options by clicking the arrow to the left of the field.
- **4.** To specify whether or not the attack signature is enabled, select the check box in the Enabled column of the table for that row.
- **5.** To have an attack signature placed in staging, select the check box in the In Staging column of the table for that row.
- **6.** When you are finished, save your work.

The system updates any modified attack signature settings.

#### **Edit geolocation enforcement settings**

You use geolocation enforcement to select which geolocations the policy does not allow.

- **1.** Navigate to the Geolocation Enforcement screen: click **Configuration** > **SECURITY** > **Web Application Security** > **Policies**.
- **2.** Click the name of the appropriate policy, and on the left, click **Geolocation Enforcement**.
- **3.** Select a geolocation that is not allowed by the policy from the **Disallowed Geolocations** list. Once you have selected the geolocation, it is listed below the drop-down list.
- **4.** You remove a selected geolocation from the list by clicking the **X** to the left of the geolocation name.
- **5.** Click **Save** to save your changes.

The system updates the list of geolocations that the policy does not allow.

# **Adding security policies**

You can use BIG-IQ<sup>®</sup> Web Application Security to add new application security policies for possible later deployment.

**1.** Navigate to **Web Application Security** > **Policy Editor**.

Policies are listed on the Policies screen.

- <span id="page-149-0"></span>**2.** In the Policies screen, click **Add** to display a screen for creating a new policy. The newly-created policy contains only the editable configuration (the configuration deployed to the BIG-IP<sup>®</sup> device). It acquires the configuration default values from it.
- **3.** Specify the following information about the new Web Application Security policy:
	- a) Type the **Name** (required) of the security policy.
	- b) Specify the **Partition** (required) to which the security policy belongs.
		- Only users with access to a partition can view the objects that it contains. If the security policy resides in the Common partition, all users can access it.
	- c) For **Application Language**, select the language encoding (required) for the web application, which determines how the security policy processes the character sets. The default language encoding determines the default character sets for URLs, parameter names, and parameter values.
	- d) For **Enforcement Mode**, specify whether blocking is active or inactive for the security policy. You can enable or disable blocking for individual violations in the subsequent tables of settings and properties. If transparent appears, blocking is disabled for the security policy. This disables blocking for all options, and the check boxes to enable blocking are unavailable.
- **4.** When you are finished editing the properties, click **Save**. This makes the remaining policy objects available for editing.
- **5.** In the Policy objects list on the left, click the next object to edit, and then click the **Edit** button. For the **Attack Signatures List** object only, click the **Attack Signatures List** object, then in the Name column, click the signature name you want to edit, then click **Edit**.
- **6.** Click **Save** to save the modifications to each policy object before moving to another one.
- **7.** Click **Save** when you are finished editing.

The newly-created policy is added to the list of application security policies, and the new policy object exists in the working configuration of the BIG-IQ system. At this point, you can add it to any virtual server object in Web Application Security.

## **Import application security policies**

Before you import a security policy from another system, make sure that the attack signatures and userdefined signatures are the same on both systems. You also need access to the exported policy file.

You can use Web Application Security to import security policies that were previously exported from another BIG-IP<sup>®</sup> Application Security Manager<sup>™</sup> (ASM) system.

- **1.** Navigate to the Policies screen: click **Configuration** > **SECURITY** > **Web Application Security** > **Policies**.
- **2.** On the Policies screen, click the **Import** button.
- **3.** On the Import Policy screen, select the security policy file by clicking **Choose File** , and navigating to the file location.

You can also drag and drop a file to the **Drop Policy File Here** field.

- **4.** Select a policy name for the imported policy if you like.
- **5.** Click **Import**.

After you have imported the policy, the system lists it in the Policies screen. The uploaded policy will have the same name as the XML file, unless you provided a policy name.

If you replaced an existing policy, the imported security policy completely overwrites the existing security policy. Also, the imported policy is then associated with the virtual server and local traffic policy that was previously associated with the policy you replaced. The replaced policy is automatically archived with the inactive security policies.

### <span id="page-150-0"></span>**Export application security policies**

You can use Web Application Security to export security policies. You can use the exported security policy as backup, or you can import it onto another system.

- **1.** Navigate to the Policies screen: click **Configuration** > **SECURITY** > **Web Application Security** > **Policies**.
- **2.** Select the check box to the left of the security policy you want to export. The **Export** button becomes active.
- **3.** Click the **Export** button to show a list, and select the BIG-IP version to use when exporting this security policy.

The policy is exported.

You can use the exported security policy as a backup, or you can import it onto another system. Note that the exported security policy includes any user-defined signature sets that are in the policy, but not the user-defined signatures themselves.

## **Removing security policies**

BIG-IQ<sup>®</sup> Web Application Security provides a way to remove ASM<sup>™</sup> application security policies from the BIG-IQ database.

- **1.** Log in to BIG-IQ Security with Administrator, Security Manager, or Web Application Security Manager credentials.
- **2.** Navigate to the Policies screen: click **Web Application Security** > **Policy Editor**.
- **3.** Select the check box to the left of the security policy you want to remove. The **Remove** button becomes active.
- **4.** Click the **Remove** button.
- **5.** In the Remove Policies dialog box, confirm the removal by clicking **Remove**.

The application security policy is removed from the BIG-IQ system, and can be managed locally.

**Managing Application Security Policies in Web Application Security**

# **About signature files in Web Application Security**

Through Web Application Security, you can view and manage signature files and signature file updates centrally for multiple BIG-IP<sup>®</sup> devices. For each signature file, the system displays the file name, the file version, the version of BIG-IP with which it is compatible, and its source.

You can also update certain signature file settings.

By managing signature files from the BIG-IQ<sup>®</sup> Centralized Management platform, the administrator can spend less time on signature updates, and can view the signatures update information in a single central location.

The BIG-IP system includes an attack signature pool and a bot signature pool. These pools include the system-supplied attack signatures and bot signatures, which are shipped with the BIG-IP Application Security Manager, and any user-defined signatures.

Web Application Security fetches all new and relevant signature files from an external server, which may use a proxy. You can configure a proxy from the BIG-IQ Centralized Management system (**System** > **PROXIES**). The BIG-IQ Centralized Management system can then push the signature files to the relevant BIG-IP device or devices. It displays the signature version for each device.

### **Viewing signature file properties**

An application security policy exported from BIG-IP<sup>®</sup> Application Security Manager<sup>™</sup> includes any attack signature sets that are in use by the policy, but not the actual signatures. Therefore, it is good practice to make sure that the attack signatures (both system-supplied and user-defined) are the same on the two systems. Use the BIG-IQ<sup>®</sup> Web Application Security Signature Files screen to view signature file properties.

- **1.** Log in with Administrator, Security Manager, or Web App Security Manager credentials.
- **2.** Navigate to the Signature Files screen: click **Web Application Security** > **Signature Files**.
- **3.** In the Signatures file screen, click a specific signature file to view properties.
- **4.** When you are finished, click **Cancel**.

### **Signature file properties**

Signature file properties are read-only and displayed for informational purposes only.

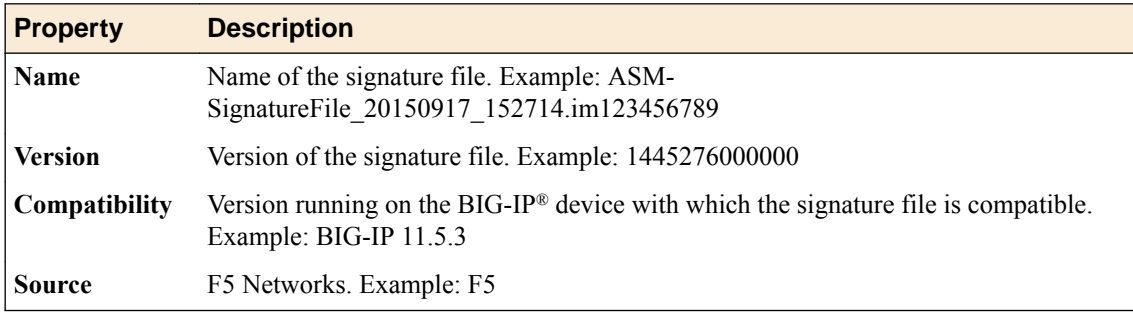

### **Updating and pushing signature files**

You can use the BIG-IQ<sup>®</sup> Web Application Security Signature files screen to update the signature files and push them to BIG-IP<sup>®</sup> devices.

- **1.** Log in with Administrator, Security Manager, or Web App Security Manager credentials.
- **2.** Navigate to the Signature Files screen: click **Web Application Security** > **Signature Files** > **Update Process/Push Status**.
- **3.** In Update Process/Push Status, edit the settings as needed.
	- a) From the **Interval** list, select how often the update should run.
	- b) This field is pre-populated with the current date and time. To change, type a starting date and time in the format: dd/mm/yyyy, hh:mm:ss AM (or PM). Example: 2/11/2016, 9:00:00 AM. Or, click in the field to bring up a calendar, select a date, and use the **Hr** and **Min** controls to select the hour and minute. You can also select **Now**, **Clear**, and **Done**.
	- c) Select the **Run Manual Sync** check box to have the system synchronize the configuration with the standby device when a signature file is pushed to the primary BIG-IP device.

Note that some fields are display only:

- **Last update**: Specifies the last time the file was updated, and whether the update was done manually or automatically; for instance, Tue Oct 27 2015 10:40:27. (Triggered by scheduler).
- **Next update:** Specifies the time of the next scheduled file update; for instance, Tue Oct 27 2015 10:40:27.
- **Last run status**: Specifies the status of the last file update. Possible statuses include: Passed, Failed.
- **4.** When you are finished, click **Save**.

You can click **Cancel** to close the screen without saving your changes.

Signatures are updated.

- **5.** In the Current running task area, edit the settings as needed.
	- a) **Run now**: To update the signature files and push them to the server, click the **Update & push** button.

When the task has run to completion, the status displays as Completed. Ensure that the **Auto update enabled** check box on the Devices properties screen is checked, or updated files will not be pushed.

b) Select the **Run Manual Sync** check box, and when a signature file is pushed to the primary BIG-IP device,the system synchronizes the configuration with the standby device.

Note that the **Current status** setting specifies the status of the current file update. Possible statuses include: Passed, Failed.

**6.** When you are finished, click **Save**.

You can click **Cancel** to close the screen without saving your changes.

Signatures are updated.

If a signature file is pushed to a clustered system, the configuration of the nodes is synchronized. The  $<sub>AM</sub><sup>M</sup>$  configuration is deployed to the active device and then synchronized with the standby device.</sub>

### <span id="page-154-0"></span>**About custom attack signatures**

*Attack signatures* are rules or patterns that identify attacks on a web application. When Application Security Manager® (ASM) receives a client request (or a server response), the system compares the request or response against the attack signatures associated with the security policy. If a matching pattern is detected, ASM™ triggers an attack-signature-detected violation, and either alarms or blocks the request, based on the enforcement mode of the security policy.

An ideal security policy includes only the attack signatures needed to defend the application. If too many are included, you waste resources on keeping up with signatures that you do not need. On the other hand, if you do not include enough, you might let an attack compromise your application without knowing it. If you are in doubt about a certain signature set, it is a good idea to include it in the policy rather than to omit it.

There are system-supplied signatures and custom (user-defined) signatures.

- *System-supplied signatures* enforce policies for best-known attacks. F5 Networks provides:
	- Over 2,500 signatures to guard against many different types of attacks and protect networking elements such as operating systems, web servers, databases, frameworks, and applications.
	- Signatures that include rules of attack that are F5 intellectual property.
	- Signatures that you can view but not edit or remove. Also, you cannot view the rules governing these signatures.
	- Periodic updates.

To learn more about system-supplied attack signatures, consult the BIG-IP<sup>®</sup> system documentation.

- *Custom (user-defined) signatures* are created by your organization for specific purposes in your environment. These signatures:
	- Are added to the attack signatures pool where F5 Networks stores them along with the systemsupplied signatures.
	- Must adhere to a specific rule syntax (like system-supplied signatures).
	- Can be combined with system-supplied signatures or system-supplied sets to create custom signature sets.
	- Are never updated by F5 Networks, but are carried forward as-is when the system is updated to a new software version.

In BIG-IQ<sup>®</sup> Web Application Security, you can obtain system-supplied or custom attack signatures through the device discovery process. These signatures are automatically deployed to all policies when the system performs a deployment.

# **Creating custom attack signatures**

Custom (user-defined) attack signatures can handle security policy enforcement unique to your networking environment, emergency situations, or analysis of specific activity on the network. If your organization needs a custom attack signature, you can use the BIG-IQ<sup>®</sup> Web Application Security Policy Editor to create one. You can then assign the new signature to system-supplied or custom attack signature sets.

**1.** Log in with Administrator, Security Manager, or Web App Security Manager credentials.

- **2.** Navigate to the Policy Editor screen: click **Web Application Security** > **Policy Editor**.
- **3.** On the left, click **Attack Signatures**.

The Attack Signatures screen opens and lists all signatures available to the BIG-IQ system. The system lists the system-supplied (factory) signatures in static black text, and lists any custom signatures in blue text. Blue indicates a hyperlink. System-supplied signatures are locked as indicated by a green padlock icon.

Note that you can click anywhere in a row to display the Signature Properties tab and the Documentation tab for the signature.

**4.** At the right of the screen, click **Add** and use the Attack Signatures - New Item screen to supply the required information.

The screen displays a blank template for signature properties.

- **5.** On the Signature properties tab, fill in fields and select options to define the new custom signature:
	- a) In the **Name** field, type a unique name.

If you attempt to create a custom signature with the same name as a system-supplied signature, you will receive an error message and the system will not create the signature.

- b) In the **Description** field, type an (optional) description.
- c) From the **Signature Type** list, select what the signature should examine:
	- **Request**. Use this signature to examine requests only.
	- **Response**. Use this signature to examine responses only.
- d) For **Attack Type**, select the threat classification.
- e) Select the **Systems** that you want protected by the signature: use the Move button to shift your choices from the **Available** list to the **Enabled** list.
- f) For the **Rule** setting, type a rule, according to the syntax guidelines, to specify the content of the signature.

The rule is the heart of the attack signature. All attack signatures must adhere to the F5 attack signature syntax. Refer to the BIG-IP<sup>®</sup> system documentation on signature options and signature syntax for details.

g) For **Accuracy**, select the level that you want for the signature.

The accuracy level indicates the ability of the attack signature to identify the attack, including susceptibility to false-positive alarms. Higher accuracy results in fewer false positives.

- h) For **Risk**, select the level of potential damage this attack might cause, if it were successful.
	- **Low** indicates the attack may assist the user in gathering knowledge to perpetrate further attacks, but does not cause direct damage or reveal highly sensitive data.
	- **Medium** indicates the attack may reveal sensitive data, or cause moderate damage.
	- **High** indicates the attack may cause a full system compromise, denial of service, and the like.
- i) The **User-defined** field specifies whether the screen displays signatures based on who created them. Currently, it defaults to **Yes**, indicating that the signature was created by a user. You cannot change the setting.
- **6.** When you are finished, click **Save** to save the new custom attack signature.

Clicking **Save and Close** prompts the system to return to the Attack Signatures screen.

Custom signatures appear in blue and are hyperlinks to an edit screen. Click anywhere on the row except the link to display Signature Properties at the bottom of the screen.

The system places the new custom attack signature into the attack signature pool, and adds it to the signature sets for the systems you specified. The custom signature is put in staging for all policies that have this signature in their assigned signature sets. It is a good idea to make sure that the system added the new signature to the appropriate security policies.

### <span id="page-156-0"></span>**About signature staging**

When you first activate a security policy, the system places the attack signatures into staging (if staging is enabled for the policy). *Staging* means that the system applies the attack signatures to the web application traffic, but does not apply the blocking policy action to requests that trigger those attack signatures. The default staging period is seven days.

Whenever you add or change signatures in assigned sets, those signatures are also placed in staging. You also have the option of placing updated signatures in staging.

Placing new and updated attack signatures in staging helps to reduce the number of violations triggered by false-positive matches. When signatures match attack patterns during the staging period, the system generates learning suggestions. If you see that an attack signature violation has occurred, you can view and evaluate these attack signatures. After evaluation, if the signature is a false-positive, you can disable the signature, and the system no longer applies that signature to traffic for the corresponding web application. Alternately, if the detected signature match is legitimate, you can enable the corresponding attack signature.

*Note: Enabling the signature removes it from staging, and puts the blocking policy into effect.*

### **About custom attack signature sets**

An *Attack signature set* is a group of attack signatures. Rather than applying individual attack signatures to a security policy, you can apply one or more attack signature sets. The Application Security Manager ships with several system-supplied signature sets.

Each security policy has its own attack signature set assignments. By default, a generic signature set is assigned to new security policies. You can assign additional signature sets to the security policy. Sets are named logically so you can tell which ones to choose. Additionally, you can combine custom attack signatures with system-supplied signatures or system-supplied sets to create custom signature sets.

An ideal security policy includes only the attack signature sets needed to defend the application. If too many are included, you waste resources on keeping up with signatures that you do not need. On the other hand, if you do not include enough, you might let an attack compromise your application without knowing it. If you are in doubt about a certain signature set, it is a good idea to include it in the policy rather than to omit it.

In Web Application Security, you can obtain system-supplied or custom attack signature sets through the device discovery process. You can assign these sets to security policies. Then, you can deploy those policies to BIG-IP® devices.

### **Add custom attack signature sets**

You can use the Web Application Security policy editor to add custom (user-defined) attack signature sets. Like system-supplied signature sets, *custom signature sets* contain signatures from the signature pool. Once you create a custom signature set, you can apply it to the security policy to protect web applications against known attacks.

- **1.** Log in with Administrator, Security Manager, or Web App Security Manager credentials.
- **2.** At the top left of the screen, select **Web Application Security** from the BIG-IQ menu. The Web Application Security Policy Editor screen opens.
- **3.** On the left, click **SIGNATURE SETS**. The default, system-supplied signature sets are displayed on the Signature Sets screen, along with any user-defined sets. By default, the system lists signature sets in alphabetical order by name.
- **4.** Click **Add** and use the Signature Sets New Item screen to supply the required information.
- **5.** On the Properties tab, type a unique name for the signature set.
- **6.** From the **Type** list, select how to create the signature set.
	- Select **Filter-based** to create a signature set by using a filter only.
	- Select **Manual** to manually assign signatures to a signature set.

Selecting **Manual** causes the Signatures Filter tab to be hidden, since it will not be used, and changes the fields displayed on the Signatures tab.

You can create or edit a signature set by configuring a filter to select from the signature pool signatures that meet specific criteria. Using a filter enables you to focus on the criteria that define the signatures you are interested in. When you update the signatures database, the system also updates any signature sets affected by the update.

**7.** For **Default Blocking Actions**, select the blocking actions you want the system to enforce for the set when you associate it with a new security policy.

The **Learn**, **Alarm**, and **Block** actions take effect only when you assign this set to a new security policy. If this set is already assigned to an existing security policy, these settings have no effect.

- **8.** If you want the system to automatically include this set in any newly-created security policies, enable the **Assign to Policy by Default** setting.
- **9.** Click the Signatures Filter tab, and select the filter options to narrow the scope of the signatures to include in the new signature set. This tab is only displayed when the signature set type is set to **Filterbased**.
	- a) Select a **Signature Type** to include the type of signatures the system displays.
		- **All** traffic is the default.
		- **Request** only. Signatures that are configured to inspect the client request.
		- **Response** only. Signatures that are configured to inspect the server response.
	- b) From the **Attack Type** list, specify the threat classifications for which to include signatures in the set.
		- Select **All** for signatures with all Attack Type values, which is the default.
		- Select an attack type for signatures configured to protect against that specific attack type.
	- c) From the **Systems** lists, specify the systems (for example web applications, web server databases, and application frameworks) that you want protected by the set.
	- d) From the **Accuracy** list, select the accuracy association.
		- **All** specifies signatures that match all accuracy levels, which is the default.
		- **Equals** specifies signatures whose accuracy levels exactly match the accuracy level you set.
		- **Greater Than/Equal To** specifies signatures whose accuracy levels are more precise than, or the same as, the accuracy level you set.
		- **Less Than/Equal To** specifies signatures whose accuracy levels are less precise than, or the same as, the accuracy level you set.
	- e) From the resulting list, select the accuracy level.
		- **Low** indicates a high likelihood of false positives.
		- **Medium** indicates some likelihood of false positives.
		- **High** indicates a low likelihood of false positives.
	- f) From the **Risk** list, select the risk association.
		- **All** specifies signatures that protect against attacks of all risk levels, which is the default.
- <span id="page-158-0"></span>• **Equals** specifies signatures whose risk levels exactly match the risk level you set.
- **Greater Than/Equal To** specifies signatures whose risk levels are higher than, or the same as, the risk level you set.
- **Less Than/Equal To** specifies signatures whose risk levels are lower than, or the same as, the risk level you set.
- g) From the resulting list, select the risk level; the level of potential damage for attacks protected by the signatures in the set.
	- **Low** indicates the attack may assist the user in gathering knowledge to perpetrate further attacks, but does not cause direct damage or reveal highly sensitive data.
	- **Medium** indicates the attack may reveal sensitive data, or cause moderate damage.
	- **High** indicates the attack may cause a full system compromise, denial of service, and the like.
- h) For **User-defined**, specify whether to include signatures based on who created them: the user (**Yes**), the system (**No**), or both (**All**).
- i) For **Update Date**, specify whether to include all signatures in the set based on the date the signature was changed (**All**), only signatures added before the date the signature was changed (**Before**), or only signatures added after the signature was changed (**After**).

If specifying **Before** or **After**, use the calendar icon to specify a date.

**10.** Click the Signatures tab.

The Signatures tab appears differently depending on whether the signature set is user-defined (also called custom) or system-supplied (also called a factory signature set), and if user-defined, then whether **Type** on the Properties tab is set to **Filter-based** or **Manual**.

- If the signature set is system-supplied, the Signatures tab lists the signatures selected for the signature set.
- If the signature set is user-defined and **Type** is set to **Filter-based**, the Signatures tab lists the signatures selected using the criteria set by the Signature Filters tab. The list content changes dynamically based on changes to the Signature Filters tab.
- If the signature set is user-defined and **Type** is set to **Manual**, the Signatures tab lists a selectable list of signatures. If you want to view only a subset of the signatures, click **Signatures Advanced** Filter at the top of the Signatures tab to filter the signatures shown.
- **11.** In the Included Policies tab, view the policies (if any) that enforce this signature set.

Each security policy enforces one or more signature sets. The decision about which signature sets to include occurs when creating a security policy. You can assign additional signature sets to the security policy.

**12.** When you are finished, click **Save** to save the new custom attack signature set.

Clicking **Save and Close** prompts the system to return to the Signature Sets screen and display the new set.

Sets are listed in alphabetical order; custom sets appear in blue.

The new signature set is added to the list of signature sets that are available on the system, and is available to be applied when creating new security policies. If, in the future, you no longer need a custom signature set, you can delete it. Note that when you delete a custom signature set, you are deleting the set; you are not deleting the signatures that made up the set.

### **Edit custom attack signature sets**

You can use the Web Application Security policy editor to edit custom attack signature sets. Once you edit a custom signature set, you can apply it to the security policy to protect your web applications in ways that are unique to your needs.

**1.** Log in with Administrator, Security Manager, or Web App Security Manager credentials.

- **2.** At the top left of the screen, select **Web Application Security** from the BIG-IQ menu. The Web Application Security Policy Editor screen opens.
- **3.** On the left, click **Signature Sets.** The system displays the default, system-supplied signature sets, along with any user-defined sets. By default, the system lists signature sets in alphabetical order by name.
- **4.** Click the name of the signature set that you want to change and use the Signature Sets screen to modify the settings.
- **5.** On the Properties tab, revise the settings for this custom attack signature set, as needed. Note that **Name** and **Category** are not editable fields.
- **6.** From the **Type** list, you can modify how to create the signature set.
	- Select **Filter-based** to create a signature set by using a filter only.
	- Select **Manual** to manually assign signatures to a signature set.

Selecting **Manual** causes the Signatures Filter tab to be hidden since it will not be used, and changes the fields displayed on the Signatures tab.

You can create or edit a signature set by configuring a filter to select from the signature pool signatures that meet specific criteria. Using a filter enables you to focus on the criteria that define the signatures you are interested in. When you update the signatures database, the system also updates any signature sets affected by the update.

**7.** For **Default Blocking Actions**, select the blocking actions you want the system to enforce for the set when you associate it with a new security policy.

The **Learn**, **Alarm**, and **Block** actions take effect only when you assign this set to a new security policy. If this set is already assigned to an existing security policy, these settings have no effect.

- **8.** If you want the system to automatically include this set in any newly-created security policies, enable the **Assign to Policy by Default** setting.
- **9.** Click the Signatures Filter tab, and select the filter options to narrow the scope of the signatures to include in the new signature set.

This tab is only displayed when the signature set type is set to **Filter-based**.

- a) Select a **Signature Type** to include the type of signatures the system displays.
	- **All** traffic is the default.
	- **Requests** only. Include signatures that are configured to inspect the client request.
	- **Responses** only. Include signatures that are configured to inspect the server response.
- b) From the **Attack Type** list, specify the threat classifications for which to include signatures in the set.
	- Select **All** for signatures with all Attack Type values, which is the default.
	- Select an attack type for signatures configured to protect against that specific attack type.
- c) From the **Systems** lists, specify the systems (for example web applications, web server databases, and application frameworks) that you want protected by the set.
- d) From the **Accuracy** list, select the accuracy association.
	- **All** specifies signatures that match all accuracy levels, which is the default.
	- **Equals** specifies signatures whose accuracy levels exactly match the accuracy level you set.
	- **Greater Than/Equal To** specifies signatures whose accuracy levels are more precise than, or the same as, the accuracy level you set.
	- **Less Than/Equal To** specifies signatures whose accuracy levels are less precise than, or the same as, the accuracy level you set.
- e) From the resulting list, select the accuracy level.
	- **Low** indicates a high likelihood of false positives.
- **Medium** indicates some likelihood of false positives.
- **High** indicates a low likelihood of false positives.
- f) From the **Risk** list, select the risk association.
	- **All** specifies signatures that protect against attacks of all risk levels, which is the default.
	- **Equals** specifies signatures whose risk levels exactly match the risk level you set.
	- **Greater Than/Equal To** specifies signatures whose risk levels are higher than, or the same as, the risk level you set.
	- **Less Than/Equal To** specifies signatures whose risk levels are lower than, or the same as, the risk level you set.
- g) From the resulting list, select the risk level; the level of potential damage for attacks protected by the signatures in the set.
	- **Low** indicates the attack may assist the user in gathering knowledge to perpetrate further attacks, but does not cause direct damage or reveal highly sensitive data.
	- **Medium** indicates the attack may reveal sensitive data, or cause moderate damage.
	- **High** indicates the attack may cause a full system compromise, denial of service, and the like.
- h) For **User-defined**, specify whether to include signatures based on who created them: the user (**Yes**), the system (**No**), or both (**All**).
- i) For **Update Date**, specify whether to include all signatures in the set based on the date the signature was changed (**All**), only signatures added before the date the signature was changed (**Before**), or only signatures added after the signature was changed (**After**).

If specifying **Before** or **After**, use the calendar icon to specify a date.

#### **10.** Click the Signatures tab.

The Signatures tab appears differently depending on whether the signature set is user-defined (also called custom) or system-supplied (also called a factory signature set), and if user-defined, then whether **Type** on the Properties tab is set to **Filter-based** or **Manual**.

- If the signature set is system-supplied, the Signatures tab lists the signatures selected for the signature set.
- If the signature set is user-defined and **Type** is set to **Filter-based**, the Signatures tab lists the signatures selected using the criteria set by the Signature Filters tab. The list content changes dynamically based on changes to the Signature Filters tab.
- If the signature set is user-defined and **Type** is set to **Manual**, the Signatures tab lists a selectable list of signatures. If you want to view only a subset of the signatures, click **Signatures Advanced** Filter at the top of the Signatures tab to filter the signatures shown.
- **11.** Click the Included Policies tab, and view the policies (if any) that enforce this signature set.

Each security policy enforces one or more signature sets. The decision about which signature sets to include occurs when creating a security policy. You can assign additional signature sets to the security policy.

**12.** When you are finished, click **Save** to save the new custom attack signature set.

Clicking **Save and Close** prompts the system to return to the Signature Sets screen and display the new set.

The system lists sets in alphabetical order, custom sets appear in blue

The edited signature set is available for application when creating new security policies. If, in the future, you no longer need a custom signature set, you can delete it. Note that when you delete a custom signature set, you are deleting the set; you are not deleting the signatures that made up the set.

### **Signatures advanced filter properties**

The **Signatures Advanced Filter** option and properties are only available on the Signatures tab when the signature set type is manual.

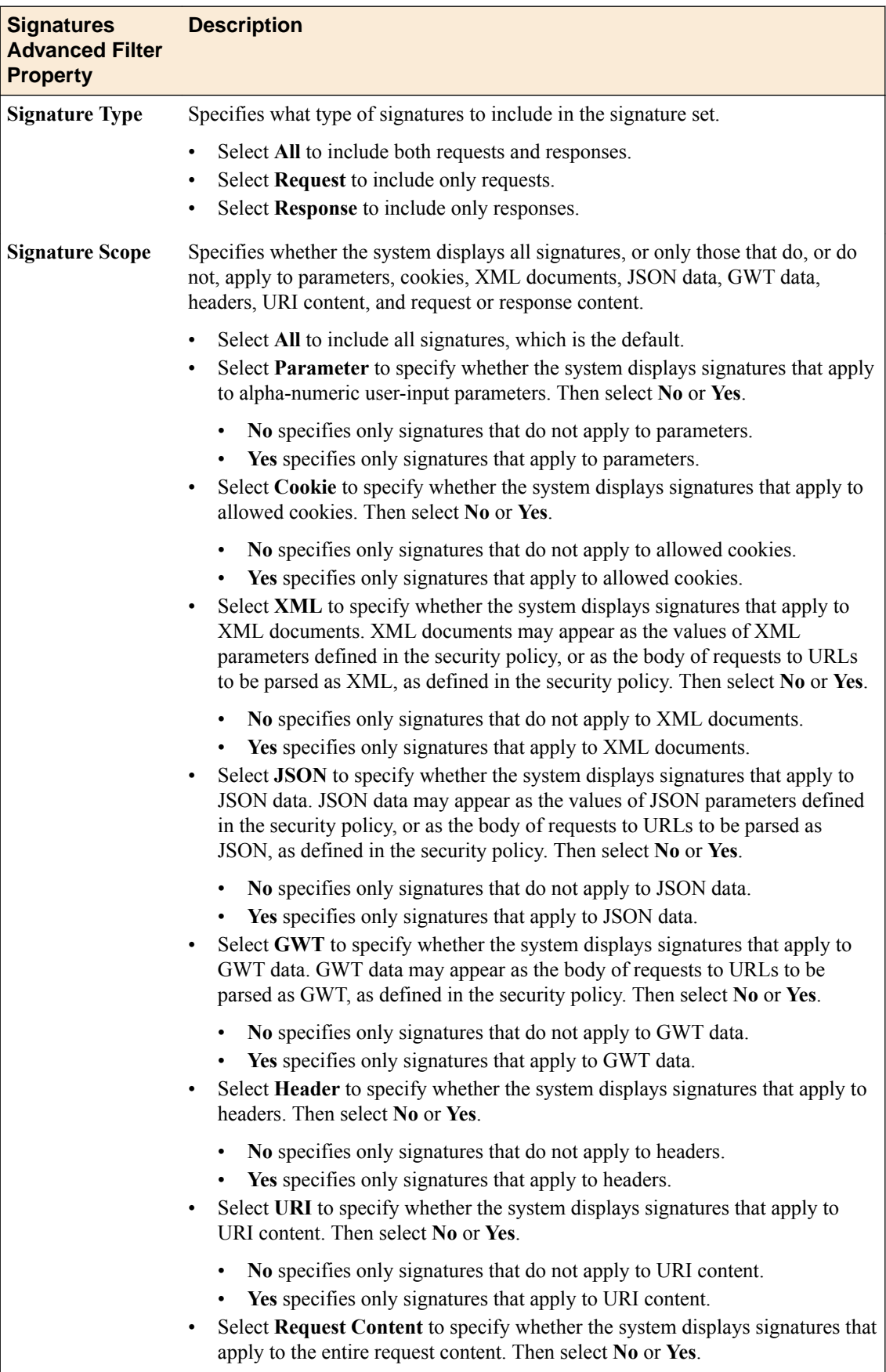

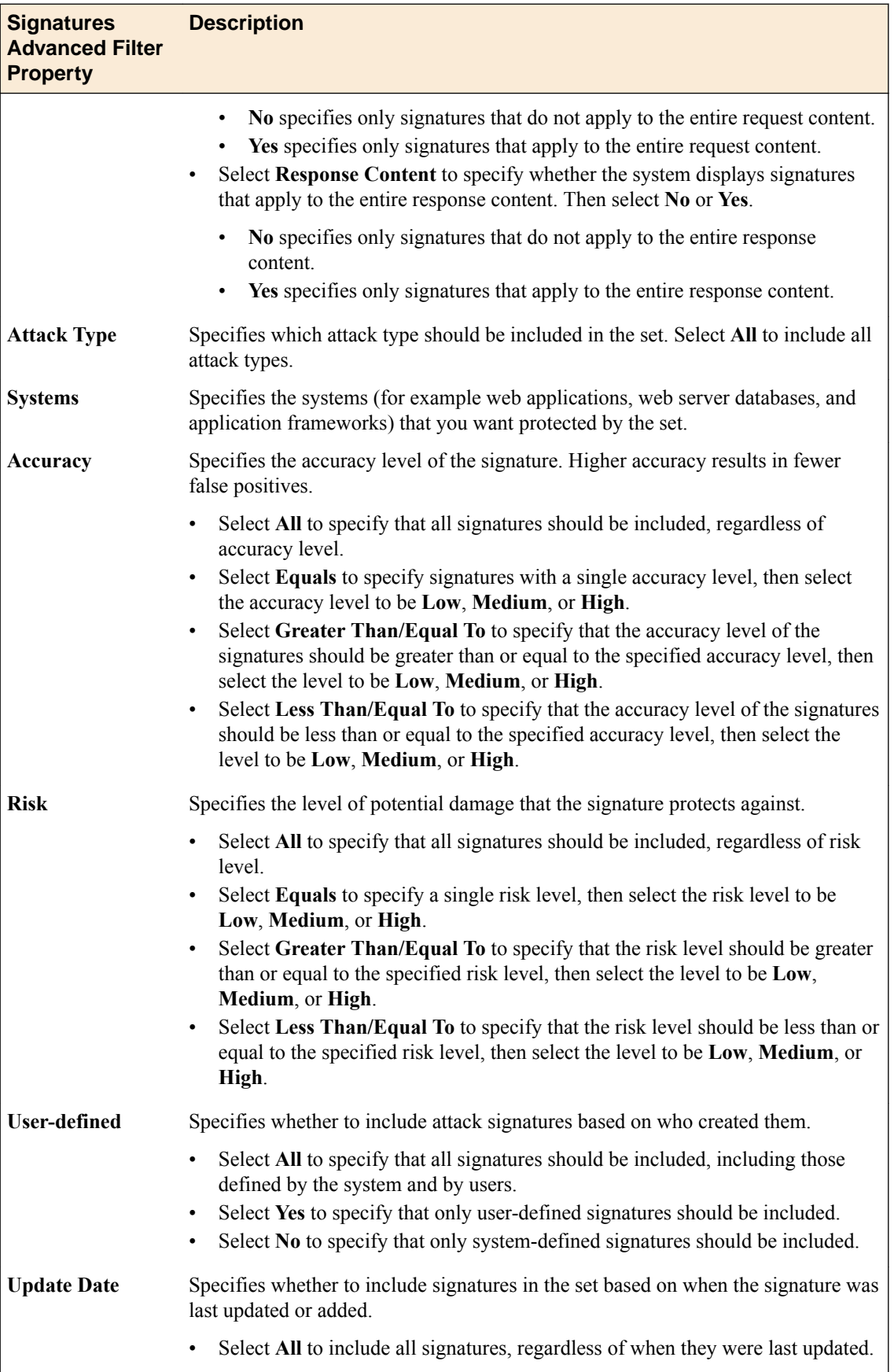

<span id="page-163-0"></span>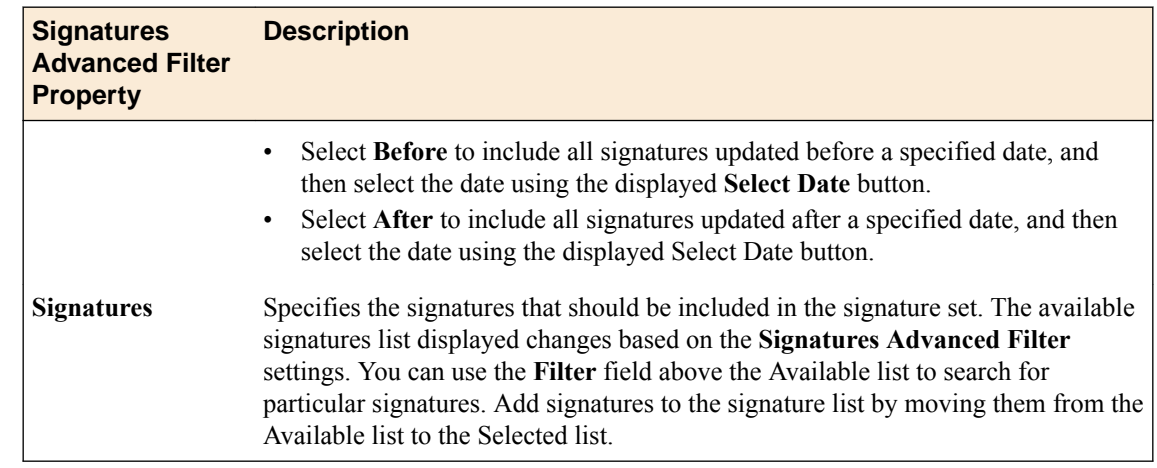

# **Assign custom attack signature sets**

You use the Web Application Security policy editor to assign a custom attack signature set to a policy.

Each security policy enforces one or more attack signature sets. You can assign additional attack signature sets to the security policy.

- **1.** Log in with Administrator, Security Manager, or Web App Security Manager credentials.
- **2.** Navigate to the Policy Editor screen: click **Web Application Security** > **Policy Editor**, select a policy name, and from the **Policy objects** list, select **Attack Signatures Configuration**.
- **3.** Click **Edit**. The policy is placed under administrative lock and fields become editable.
- **4.** From the **Attack Signature Set Assignment** list, select attack signature sets to assign to the policy. Any newly-created custom signature sets appear in the list.
- **5.** When you are finished, click **Save** to save the new assignment and unlock the policy.

The system assigns the signature sets to the security policy, and the blocking policy applies to all of the signatures in the signature set. Any changes made subsequently are put into effect in the working configuration of the BIG-IQ Centralized Management system.

# **About virtual servers in the policy editor**

BIG-IQ<sup>®</sup> Web Application Security displays virtual servers in the policy editor for each discovered BIG-IP<sup>®</sup> device, and enables you to view the properties for these virtual servers and manage the policies attached to them.

For each device discovered, the BIG-IQ system creates an extra virtual server to hold all security policies not related to any virtual server in the discovered device.

# **Displaying virtual server properties and managing policies**

With BIG-IQ<sup>®</sup> Web Application Security, you can view virtual server properties and manage policies attached to the virtual server.

- **1.** Log in to the BIG-IQ $^{\circ}$  system with your user name and password.
- **2.** At the top left of the screen, select **Web Application Security** from the BIG-IQ menu.
- **3.** Click **Policy Editor**, and then from the list on the left, click **Virtual Servers**. A list of the virtual servers displays.
- **4.** Click the name of the virtual server to view properties or to manage the policy attached to it.

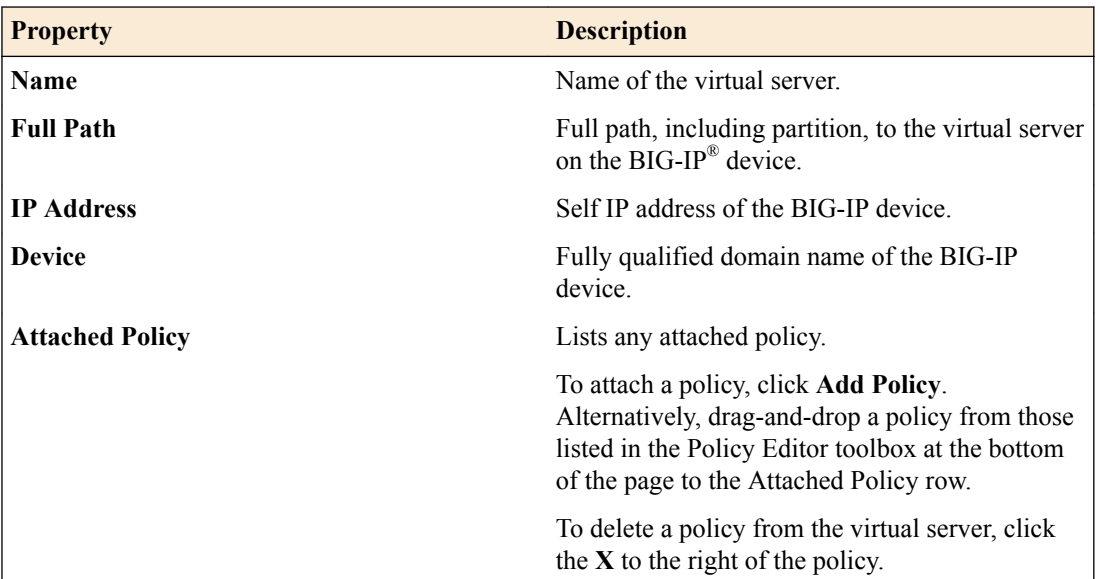

**5.** Click **Save** to save the virtual server changes, or click **Save & Close** to save the virtual server changes and return to the Virtual Servers screen.

**Managing Virtual Servers in Web Application Security**

# <span id="page-166-0"></span>**Viewing Event Logs in Web Application Security**

### **About event log viewing**

You can view Web Application Security event logs to obtain useful insights regarding activity on applications and servers. The BIG-IQ<sup>®</sup> Centralized Management platform enables a single view of all filters and log entries (and details for each entry) from multiple BIG-IP® devices.

The event log interface consists of two filter fields and three screens:

- Filter fields:
	- Selected devices filter. This filter appears below the Event Logs header. You can use it to select one or more devices for event viewing.
	- Filter field. Appears to the right of the selected devices field. You can use it to type text to rapidly narrow the search scope. You can also save filters that you use often.
- Screens:
	- Devices. At the far left, use this to select a group of requests, policies, saved filters, or preconfigured tags. The object you select determines the set of items that appears in the next screen.
	- Log items. Use this to browse log items, or select one and view log item details.
	- Details. Displays details of the item selected in the Log items screen.

### **Viewing event log details**

You can view request and response details for a single log item.

- **1.** Click **Monitoring** > **EVENTS** > **Web Application Security** > **Events**.
- **2.** Click a single event log. The Details screen displays a variety of information about the event.
- **3.** On the Details screen, click **Request** to view request details. Details include:
	- Raw HTTP[S] request
	- General request details
	- Geolocation
	- Policy details
	- List of related tags
- **4.** Click **Response** to view response details.

### **Using common filters**

You can update common filters for requests and security policies.

- **1.** Click **Monitoring** > **EVENTS** > **Web Application Security** > **Events**.
- **2.** To update log items according to a selected filter (such as **Requests** or **Policies**), click any item under **Requests** or **Policies**.

The system updates log items according to the selected filter.

# <span id="page-167-0"></span>**Filtering (basic)**

You can use the filter to refine your searches through the event logs, including searches through logs from multiple BIG-IP<sup>®</sup> devices.

- **1.** Click **Monitoring** > **EVENTS** > **Web Application Security** > **Events**.
- **2.** In the Filter field, click the triangle to the right of the field. The Search filter popup screen opens to the basic view, which is the default.
- **3.** Complete the fields.

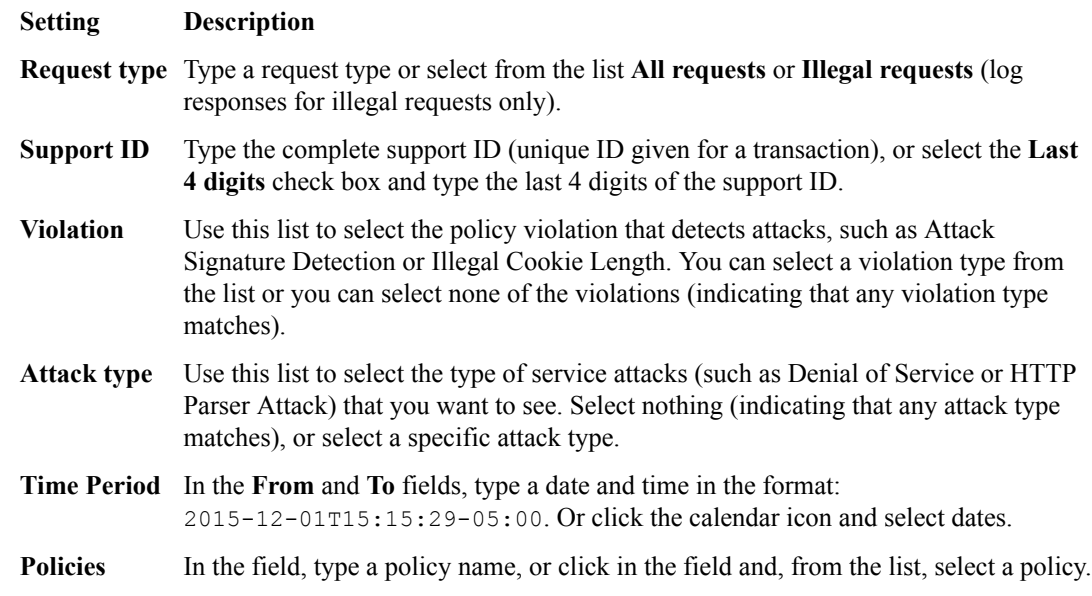

- **4.** Click the Search bar. The results of the filtering process appear in the Log Items list.
- **5.** When you have configured a search that you will use repeatedly or frequently, click **Save the current filter**, type a filter name, and click **Save**. The saved filter appears in the left panel under **Saved filter**.

# **Filtering (advanced)**

You can use the filter's advanced setting to refine your searches.

You can type a query in the filter box in the format method: 'value' protocol: 'value' severity:'value'. For example: method:'GET' protocol:'HTTPS' severity:'error'.

Or, you can open the filter and use the method described in the following section.

- **1.** Click **Monitoring** > **EVENTS** > **Web Application Security** > **Events**.
- **2.** Open the Filter field. The Search filter popup screen opens to the basic view, which is the default.
- **3.** Click **Advanced**.
- **4.** Complete the fields.

#### **Setting Description**

**Method** From the list, select a method.

<span id="page-168-0"></span>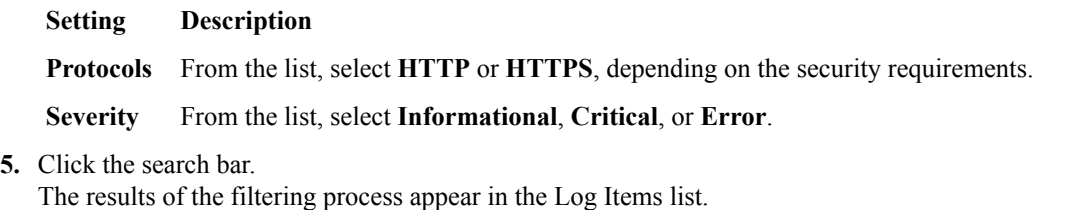

**6.** When you have configured a search that you will use repeatedly or frequently, click **Save the current filter**, type a filter name, and click **Save**. The saved filter appears in the left panel under **Saved filter**.

### **Filtering by entering query parameters**

You can use the Filter field to enter a query in ODATA format:

```
key1:'value' key2:'value' (key3:'value' OR key4:'value').
For example:
```

```
policy_name:'/Common/policy1'
```
The BIG-IQ® Centralized Management system supports both AND and OR constructs.

- OR. Use this operator to log the data that meets one or more of the criteria.
- AND. Use this operator to log the data that meets all of the criteria.

```
1. Click Monitoring > EVENTS > Web Application Security > Events.
```
- **2.** In the Filter field, type a query in ODATA format.
- **3.** Type a key from the following list:

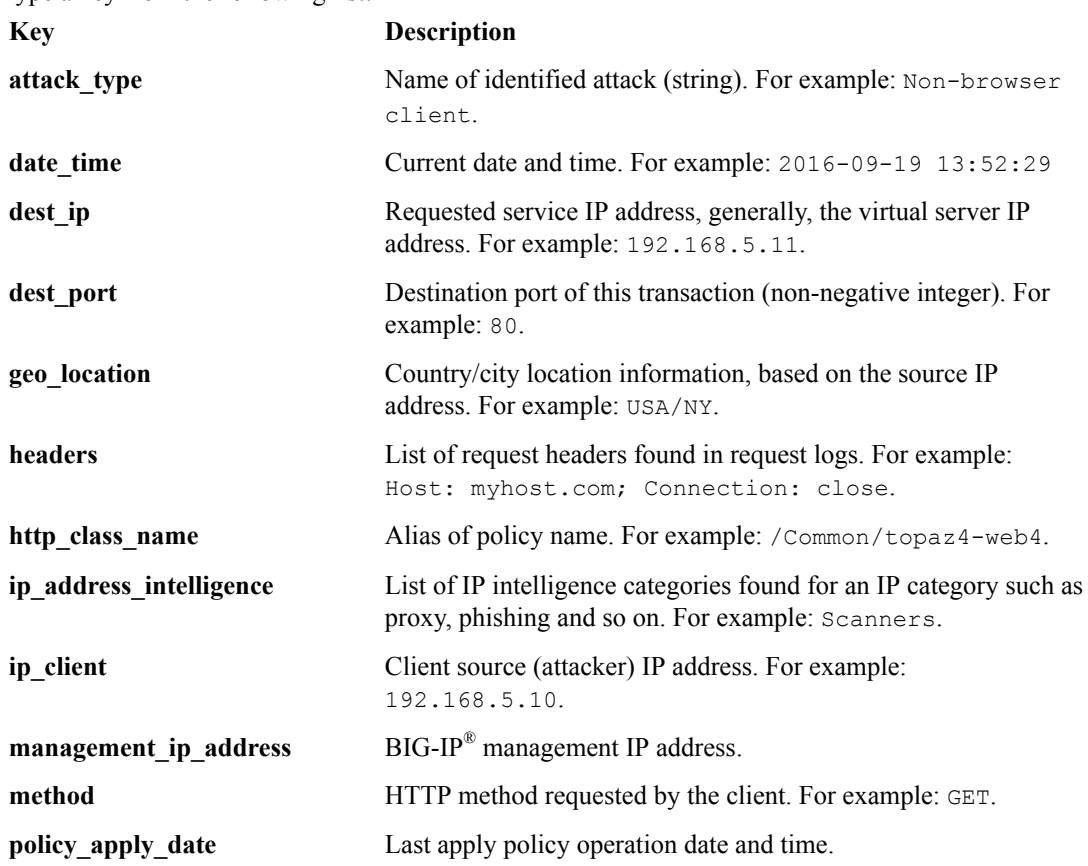

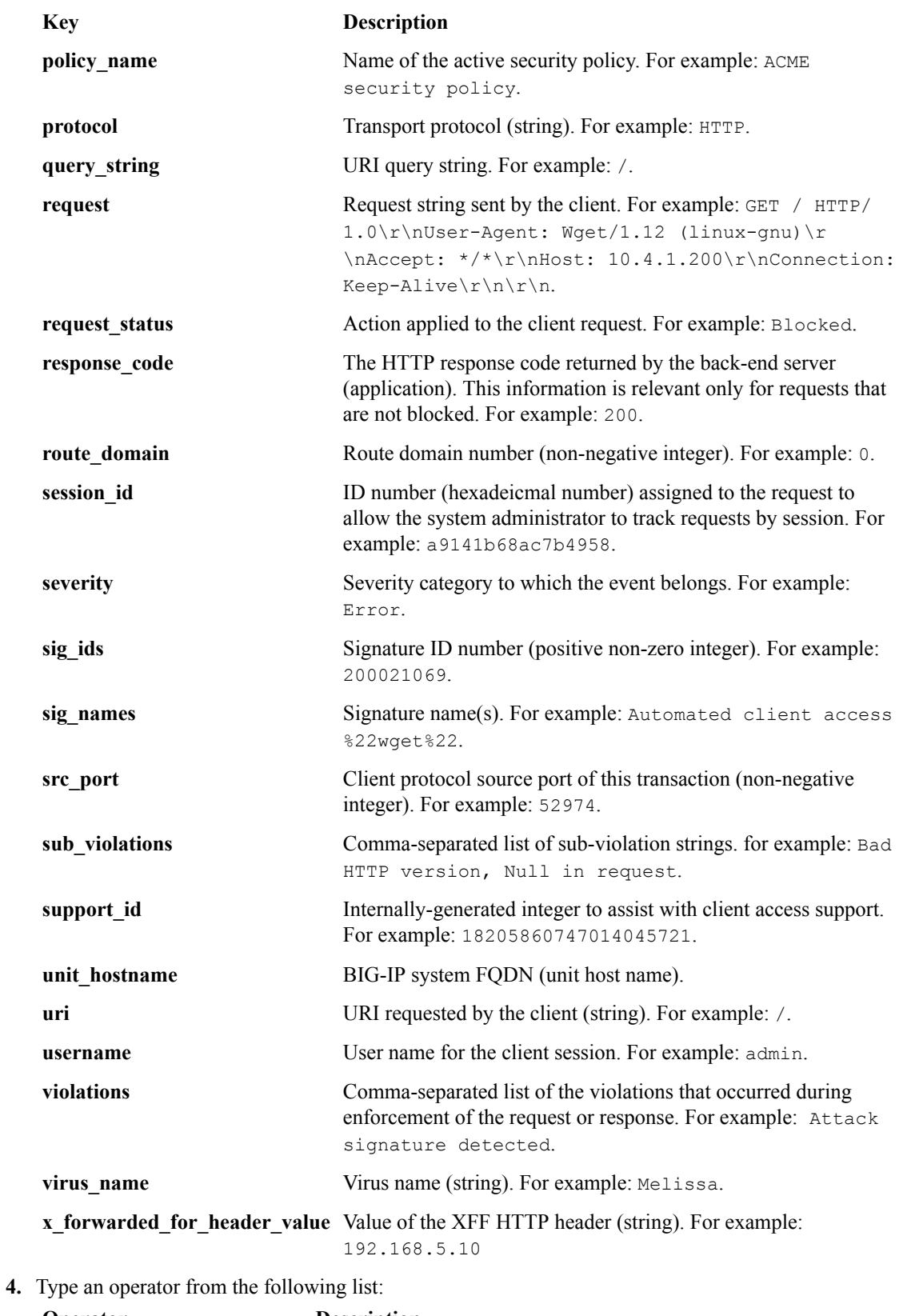

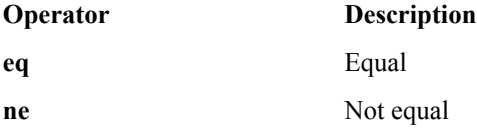

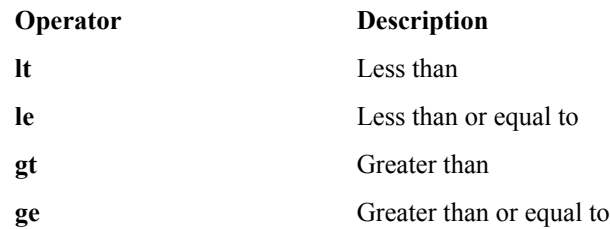

**5.** Type a value in any of the following formats:

- 'value'. For example: policy\_name:'/Common/policy1'
- '\*alue'. For example: policy\_name:'\*Common/policy1'
- 'alu\*'. For example: policy\_name:'Common/policy\*'
- '\*ue\*'. For example: policy\_name:'policy\*'

**6.** Press **Enter** or click the search icon to start the search.

The system updates log items according to the typed query, and results appear in the Log Items list.

**Viewing Event Logs in Web Application Security**

# <span id="page-172-0"></span>**Verifying firewall rules have compiled on all BIG-IP devices**

Once a firewall deployment has completed successfully, **Check Rule Compilation** is enabled on the View Deployment screen.

Use **Check Rule Compilation** to verify that your firewall rules are active on the BIG-IP devices to which you deployed those rules.

**1.** On the Deployments screen, click the name of the deployment that contains the firewall rules you want to verify.

The View Deployment screen for that deployment displays.

- **2.** On the View Deployment screen, click **Check Rule Compilation** to determine if rules have been compiled on all the BIG-IP devices in the firewall deployment. The rule compilation status and last activation time for each BIG-IP device included in the deployment are listed in a popup.
- **3.** Verify that the last activation time for each BIG-IP device is after the end time of the BIG-IQ deployment task to ensure that firewall rules have been compiled on each BIG-IP devices. You can repeat this step multiple times.

Review the following considerations when using **Check Rule Compilation**:

- Be aware of any time differences, due to time zones and so on, between the BIG-IQ system and the BIG-IP device.
- BIG-IP device versions earlier than 11.5.1 HF4 do not support the compilation statistics used by this feature and will display the message, Compilation stats not provided for this version of BIG-IP.
- If the Check Rule Compilation feature is used with an older deployment, where the state of the BIG-IP device has changed since the deployment, the status returned will include all active firewall rule changes on the BIG-IP device since the deployment.
- If the Check Rule Compilation feature returns the message Local Last Activation Time or the message No stats found on device, then the state of the BIG-IP device has changed since the deployment, and compilation statistics have been reset. This can be caused by a reboot of the BIG-IP device.

### **Reviewing deployment process states to diagnose problems**

When a firewall security policy or a web application security policy is deployed, that policy goes through several deployment states. Reviewing these states may be useful in understanding what occurred during deployment in order to diagnose a problem. Note that not all states may appear in the log, since what states are displayed depends on how the deployment was processed.

Review the restjavad.n.log file to view deployment states for either a firewall security policy or a web application security policy.

### **Device deployment states**

This table displays states that can occur during the deployment process, and a brief description of each state.

#### **State Description** CHECK LICENSE Licenses for BIG-IQ systems are checked to be valid. CHECK\_OTHER\_RUNNING\_TAS KS Verifies that no tasks are running that could cause errors during deployment. Tasks that could cause errors include: • Other BIG-IQ Security deployment tasks running at the same time as this deployment, even if they are from different modules. Tasks to declare management authority over a BIG-IP device. Tasks that rescind management authority of a BIG-IP device. GET DEVICES Finds all devices managed by the BIG-IQ Security system. CHECK DEVICE AVAILABILI Determines whether the devices to be deployed are available. TY LOOKUP CLUSTERS Determines if any devices included in the deployment are part of a cluster, and if so, verifies that both devices in the cluster are configured with the same sync mode and sync failover group on the BIG-IP device. REFRESH\_CURRENT\_CONFIG\_ SOAP Using the SOAP API, refreshes the current configuration for all devices included in the deployment. This process adds any new configuration items from the BIG-IP device to the current configuration. REFRESH\_CURRENT\_CONFIG\_ REST Using the REST API, refreshes the current configuration for all devices included in deployment. This process adds any new configuration items from the BIG-IP device to the current configuration. CREATE SNAPSHOT Creates a snapshot of the working configuration. CREATE\_DIFFERENCE Generates the differences between the snapshot taken and the current configuration. VERIFY CONFIG Verifies that devices to be deployed do not have configuration problems that could lead to deployment errors. GET CHILD DEPLOY DEVICE S Finds all devices managed by Shared Security objects. These devices are considered to be child deployments of a parent firewall security or web application security deployment. START\_CHILD\_DEPLOY Starts the deployment of devices managed by Shared Security objects. WAIT\_FOR\_CHILD\_DEPLOY Waits for deployment of devices managed by Shared Security objects to complete. CLEANUP PREVIOUS EVALUA Cleans up processing artifacts from the previous evaluation. TE DISTRIBUTE DSC CLUSTERS Distributes changes to devices identified as being in a cluster by the LOOKUP CLUSTERS process and that are configured to use the BIG-IP Device Service Clustering (DSC) to keep the BIG-IP devices synchronized. DISTRIBUTE\_CONFIG Distributes configuration changes to the specified devices.

#### **Table 3: Deployment States**

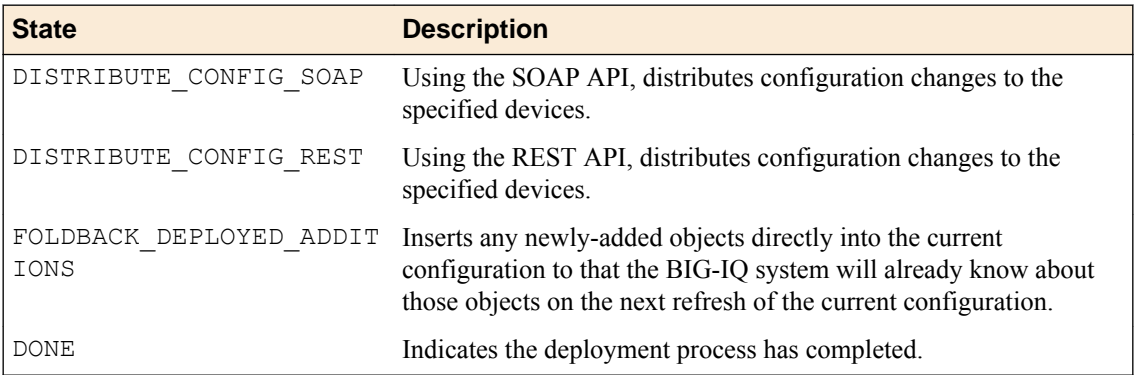

**Security Deployment Best Practices**

# **Legal Notices**

### **Legal notices**

#### **Publication Date**

This document was published on October 10, 2017.

#### **Publication Number**

MAN-0520-07

#### **Copyright**

Copyright © 2017, F5 Networks, Inc. All rights reserved.

F5 Networks, Inc. (F5) believes the information it furnishes to be accurate and reliable. However, F5 assumes no responsibility for the use of this information, nor any infringement of patents or other rights of third parties which may result from its use. No license is granted by implication or otherwise under any patent, copyright, or other intellectual property right of F5 except as specifically described by applicable user licenses. F5 reserves the right to change specifications at any time without notice.

#### **Trademarks**

For a current list of F5 trademarks and service marks, see *[http://www.f5.com/about/guidelines-policies/](http://www.f5.com/about/guidelines-policies/trademarks/) [trademarks](http://www.f5.com/about/guidelines-policies/trademarks/)*.

All other product and company names herein may be trademarks of their respective owners.

#### **Patents**

This product may be protected by one or more patents indicated at: *[https://f5.com/about-us/policies/](https://f5.com/about-us/policies/patents) [patents](https://f5.com/about-us/policies/patents)*.

#### **Export Regulation Notice**

This product may include cryptographic software. Under the Export Administration Act, the United States government may consider it a criminal offense to export this product from the United States.

#### **RF Interference Warning**

This is a Class A product. In a domestic environment this product may cause radio interference, in which case the user may be required to take adequate measures.

#### **FCC Compliance**

This equipment has been tested and found to comply with the limits for a Class A digital device pursuant to Part 15 of FCC rules. These limits are designed to provide reasonable protection against harmful interference when the equipment is operated in a commercial environment. This unit generates, uses, and can radiate radio frequency energy and, if not installed and used in accordance with the instruction manual, may cause harmful interference to radio communications. Operation of this equipment in a residential area is likely to cause harmful interference, in which case the user, at his own expense, will be required to take whatever measures may be required to correct the interference.

Any modifications to this device, unless expressly approved by the manufacturer, can void the user's authority to operate this equipment under part 15 of the FCC rules.

#### **Canadian Regulatory Compliance**

This Class A digital apparatus complies with Canadian ICES-003.

#### **Standards Compliance**

This product conforms to the IEC, European Union, ANSI/UL and Canadian CSA standards applicable to Information Technology products at the time of manufacture.

# **Index**

### **A**

address lists about [17](#page-16-0) adding [13](#page-12-0) adding addresses [18](#page-17-0) adding to firewalls and rules [14](#page-13-0) and properties [18](#page-17-0) editing [14](#page-13-0) removing entries [18](#page-17-0) address types adding to address lists [18](#page-17-0) addresses adding to address lists [18](#page-17-0) and address list properties [18](#page-17-0) removing from address lists [18](#page-17-0) advanced filtering for event log [168](#page-167-0) Ajax response page editing settings [131](#page-130-0) allowed HTTP URLs modifying [138](#page-137-0) allowed WebSocket URLs modifying [139](#page-138-0) application security configuring for [78](#page-77-0) application security policies adding with BIG-IQ ASM [149](#page-148-0) adding with BIG-IQ Web Application Security [149](#page-148-0) exporting with Web Application Security [151](#page-150-0) importing with Web Application Security [150](#page-149-0) removing [151](#page-150-0) application security policies properties description [112](#page-111-0) application security policy about inheritance [111](#page-110-0) about layered policies [111](#page-110-0) adding methods [135](#page-134-0) editing header settings [135](#page-134-0) application security policy properties displaying [112](#page-111-0) editing [112](#page-111-0) attack signature sets about custom [157](#page-156-0) assigning custom [164](#page-163-0) assigning to security policies [164](#page-163-0) attack signature sets (custom) adding [157](#page-156-0) editing [159](#page-158-0) attack signatures configuring [148](#page-147-0) viewing [149](#page-148-0) attack signatures (custom) creating [155](#page-154-0) authentication keys configuring for SSH profiles [106](#page-105-0) authentication token deleting [64](#page-63-0)

authentication token (continued) requesting [63](#page-62-0)

### **B**

basic filtering for event log [168](#page-167-0) behavior analysis enabling [83](#page-82-0) BIG-IP device managing with BIG-IQ Centralized Management [11](#page-10-0) BIG-IP device management by BIG-IQ Centralized Management about [11](#page-10-0) blocking settings description [117](#page-116-0) editing [117](#page-116-0) for application security policies [117](#page-116-0) bot signature categories about [87](#page-86-0) creating [87](#page-86-0) bot signatures about [89](#page-88-0) creating [89](#page-88-0) Bot Signatures configuring for application security [78](#page-77-0) browser resolution about [10](#page-9-0)

### **C**

change verifications about [57](#page-56-0) adding [57](#page-56-0) properties [58](#page-57-0) viewing properties [58](#page-57-0) character set editing [143](#page-142-0), [144](#page-143-0) for JSON [143](#page-142-0) for plain text [143](#page-142-0) for XML [144](#page-143-0) character set parameter name settings editing [147](#page-146-0) character set parameter value settings editing [148](#page-147-0) character sets editing [137](#page-136-0), [140](#page-139-0) character sets in headers editing [137](#page-136-0) character sets in URLs editing [140](#page-139-0) check rule compilation [173](#page-172-0) child policies about inheritance [111](#page-110-0) child policy overview settings editing [117](#page-116-0) cloning process for objects [15](#page-14-0)

common filters using for event logs [167](#page-166-0) configuration sets terminology [10](#page-9-0) content profile settings adding XML [142](#page-141-0) content profiles adding plain text [142](#page-141-0) editing [142](#page-141-0) editing JSON [141](#page-140-0) for XML [142](#page-141-0) contexts firewall [23](#page-22-0) for firewalls, about [23](#page-22-0) cookie settings editing [136](#page-135-0) current configuration about [10](#page-9-0) custom attack signature sets about [157](#page-156-0) adding [157](#page-156-0) assigning to security policies [164](#page-163-0) editing [159](#page-158-0) custom attack signatures about [155](#page-154-0) creating [155](#page-154-0) custom signatures about staging [157](#page-156-0) define [155](#page-154-0)

# **D**

Data Guard settings editing [134](#page-133-0) default response page editing settings [133](#page-132-0) deleting application security policies [151](#page-150-0) deploying BIG-IP devices about [11](#page-10-0) deployment deploying service policy [41](#page-40-0) state [173](#page-172-0) states during [173](#page-172-0) device DoS about configurtions [85](#page-84-0) device DoS configuration editing [85](#page-84-0) disallowed HTTP URLs modifying [138](#page-137-0) disallowed WebSocket URLs modifying [139](#page-138-0) DoS attack defined [77](#page-76-0) DoS profiles adding [77](#page-76-0) editing [84](#page-83-0) enabling protection types [77](#page-76-0) overview [77](#page-76-0)

# **E**

enforced firewall policies [69](#page-68-0)

enforced firewall policy adding [27](#page-26-0) enforcement settings editing for geolocation [149](#page-148-0) event log filtering using advanced functions [168](#page-167-0) using basic functions [168](#page-167-0) event logs about viewing [167](#page-166-0) using common filters [167](#page-166-0) viewing details [167](#page-166-0) event logs filtering and query parameters [169](#page-168-0) using ODATA query parameters [169](#page-168-0) exporting application security policies with Web Application Security [151](#page-150-0) external logging devices about [61](#page-60-0) accessing [64](#page-63-0) adding [61](#page-60-0) deleting authentication token [64](#page-63-0) launching user interface [64](#page-63-0) modifying [62](#page-61-0) removing [63](#page-62-0) requesting authentication token [63](#page-62-0) extraction settings adding [146](#page-145-0) editing [146](#page-145-0)

# **F**

features for Network Security [9](#page-8-0) Web Application Security [10](#page-9-0) file types settings adding [140](#page-139-0) editing [140](#page-139-0) filter using [15](#page-14-0) Filter field and advanced options [168](#page-167-0) and basic options [168](#page-167-0) firewall contexts [23](#page-22-0) firewall context applying a service policy [41](#page-40-0) firewall contexts about [23](#page-22-0) Firewall Contexts and properties [25](#page-24-0) firewall idle timer definition [37](#page-36-0) firewall policies about [69](#page-68-0) adding rules [30](#page-29-0) cloning [71](#page-70-0) creating [69](#page-68-0) creating by cloning [71](#page-70-0) deleting [73](#page-72-0) editing [70](#page-69-0) enforced [69](#page-68-0) managing [70](#page-69-0)
firewall policies (continued) removing rule lists [34](#page-33-0) removing rules [31](#page-30-0) reordering rules [72](#page-71-0) staged [69](#page-68-0) firewall policy types of [25](#page-24-0) firewall policy (BIG-IQ Network Security) adding enforced [27](#page-26-0) adding staged [27](#page-26-0) firewall properties listed [25](#page-24-0) firewall rule about reports [67](#page-66-0) applying a service policy [42](#page-41-0) creating reports [67](#page-66-0) deleting reports [68](#page-67-0) firewall rule hit count [65](#page-64-0) firewall rule reports about [67](#page-66-0) creating [67](#page-66-0) deleting [68](#page-67-0) firewall rules monitoring [65](#page-64-0), [66](#page-65-0) firewalls adding rules [30](#page-29-0) removing rule lists [34](#page-33-0) removing rules [31](#page-30-0) FQDN resolver about [51](#page-50-0) configuring [51](#page-50-0) fully qualified domain name definition [51](#page-50-0)

# **G**

General Settings tab configuring for application security [78](#page-77-0) geolocation adding to address lists [18](#page-17-0) geolocation enforcement settings editing [149](#page-148-0) global firewalls about [24](#page-23-0)

## **H**

header character sets editing [137](#page-136-0) header settings editing [135](#page-134-0) Heavy URL Protection configuring for application security [78](#page-77-0) host name settings editing [136](#page-135-0) HTTP header settings editing [135](#page-134-0) HTTP methods adding [135](#page-134-0) HTTP URL settings editing [138](#page-137-0)

#### **I**

inactive virtual server Web Application Security [10](#page-9-0) inheritance settings editing [116](#page-115-0) IP address intelligence settings editing [138](#page-137-0) IP addresses list settings editing [137](#page-136-0)

#### **J**

```
JSON
    editing character set settings 143
JSON character set
    editing 143
JSON content profile settings
    editing 141
```
# **L**

layered policies about inheritance [111](#page-110-0) logging profiles configuring for application security [94](#page-93-0) configuring for DoS protection [103](#page-102-0) configuring for network address translation [102](#page-101-0) configuring for network firewall [99](#page-98-0) configuring for protocol security [97](#page-96-0) creating [93](#page-92-0) editing [104](#page-103-0) overview [93](#page-92-0) login response page editing settings [132](#page-131-0)

#### **M**

```
management IP firewalls
    about 25
methods
    adding 135
monitoring
    firewall rules 65, 66
```
# **N**

```
NAT destination translation
    about 43
NAT destination translations
    cloning 50
    creating 49
    deleting 50
NAT policy
    cloning 45
    creating 43
    definition 43
    deleting 45
NAT rules properties
    listed 43
NAT source translation
```
#### **Index**

NAT source translation (continued) about [43](#page-42-0) NAT source translations cloning [48](#page-47-0) creating [46](#page-45-0) deleting [49](#page-48-0) nested address lists about [17](#page-16-0) network address translation configuring logging profiles [102](#page-101-0) network security configuring for [83](#page-82-0) Network Security about [9](#page-8-0) Network Security objects about [13](#page-12-0) network whitelist creating [91](#page-90-0) network whitelists about [91](#page-90-0) notification email [53](#page-52-0) notification rules adding [53](#page-52-0) deleting [55](#page-54-0) scheduling [53](#page-52-0) notifications rules editing [55](#page-54-0)

## **O**

objects about [13](#page-12-0) adding [13](#page-12-0) adding to firewalls and rules [14](#page-13-0) cloning [15](#page-14-0) duplicating [15](#page-14-0) editing [14](#page-13-0) renaming [14](#page-13-0) obsolete policies deleting service policy [41](#page-40-0) **ODATA** filtering event logs [169](#page-168-0)

## **P**

parameter settings adding [144](#page-143-0) editing [144](#page-143-0) parent policies about inheritance [111](#page-110-0) plain text editing character set settings [143](#page-142-0) editing content profile settings [142](#page-141-0) plain text character set editing [143](#page-142-0) policies, See [firewall policies](#page-179-0) policy cloning a service policy [40](#page-39-0) creating a NAT policy [43](#page-42-0) creating a timer policy [37](#page-36-0) deleting a timer policy [38](#page-37-0) policy building settings

policy building settings (continued) editing [129](#page-128-0) policy duplication cloning a port misuse policy [39](#page-38-0) cloning a timer policy [38](#page-37-0) Policy Editor objects removing [15](#page-14-0) policy, firewall types of [25](#page-24-0) port list properties [20](#page-19-0) port lists about [19](#page-18-0) adding [13](#page-12-0) adding ports [19](#page-18-0) adding to firewalls and rules [14](#page-13-0) editing [14](#page-13-0) removing entries [20](#page-19-0) port misuse policy about [37](#page-36-0) cloning [39](#page-38-0) creating [38](#page-37-0) definition [37](#page-36-0) deleting [40](#page-39-0) ports adding to port lists [19](#page-18-0) Proactive Bot Defense configuring for application security [78](#page-77-0) profile DoS [77](#page-76-0) profiles about SSH [105](#page-104-0) creating for SSH [105](#page-104-0) deleting for SSH [107](#page-106-0) properties for application security policies [112](#page-111-0) for NAT rules [43](#page-42-0) for rule lists [34](#page-33-0) for rule schedules [20](#page-19-0) for rules [34](#page-33-0) for signature files [153](#page-152-0) of address lists [17](#page-16-0), [18](#page-17-0) of firewall policies [69](#page-68-0) of port lists [20](#page-19-0) of rule lists [29](#page-28-0) viewing for signature files [153](#page-152-0) protocol DNS configuring for [82](#page-81-0) protocol SIP configuring for [82](#page-81-0) proxy permissions configuring for SSH profiles [105](#page-104-0)

## **R**

removing application security policies [151](#page-150-0) reports creating for firewall rules [67](#page-66-0) deleting for firewall rules [68](#page-67-0) for firewall rules [67](#page-66-0) request details viewing for events [167](#page-166-0) resolution

resolution (continued) for browser [10](#page-9-0) response details viewing for events [167](#page-166-0) response page settings editing for Ajax [131](#page-130-0) editing for login [132](#page-131-0) editing for XML [132](#page-131-0) editing the default [133](#page-132-0) route domain firewalls about [24](#page-23-0) rule lists about [29](#page-28-0) adding [31](#page-30-0) and properties [29](#page-28-0) and properties for [34](#page-33-0) cloning [33](#page-32-0) editing [32](#page-31-0) editing rules [32](#page-31-0) removing [34](#page-33-0) removing rules [31](#page-30-0) reordering rules [30](#page-29-0) rule schedule properties [20](#page-19-0) rule schedules about [20](#page-19-0) rules about [29](#page-28-0) adding rule lists [31](#page-30-0) adding to rule lists, firewalls, firewall policies [30](#page-29-0) and cloning rule lists [33](#page-32-0) clearing fields [33](#page-32-0) creating [30](#page-29-0) deleting [31](#page-30-0) deleting fields [33](#page-32-0) editing in rule lists [32](#page-31-0) removing [31](#page-30-0) removing fields [33](#page-32-0) reordering [30](#page-29-0) reordering in firewall policies [72](#page-71-0) rules properties listed [34](#page-33-0)

## **S**

schedules adding [13](#page-12-0) editing [14](#page-13-0) Search filter for event logs [168](#page-167-0) for Event Logs [168](#page-167-0) security policies about layered [111](#page-110-0) security policies, application importing with Web Application Security [150](#page-149-0) self IP firewalls about [25](#page-24-0) sensitive information editing Data Guard settings for [134](#page-133-0) service policies about [37](#page-36-0) service policy applying to firewall context [41](#page-40-0)

service policy (continued) applying to firewall rule [42](#page-41-0) cloning [40](#page-39-0) creating [40](#page-39-0) definition [37](#page-36-0) deleting [41](#page-40-0) deploying [41](#page-40-0) sets about custom attack signature [157](#page-156-0) sets (custom attack signature) adding [157](#page-156-0) editing [159](#page-158-0) settings adding file types [140](#page-139-0) SevOne PLA logging device about [61](#page-60-0) accessing [64](#page-63-0) adding [61](#page-60-0) deleting authentication token [64](#page-63-0) launching user interface [64](#page-63-0) modifying [62](#page-61-0) removing [63](#page-62-0) requesting authentication token [63](#page-62-0) Shared Security about [9](#page-8-0) signature file properties listed [153](#page-152-0) viewing [153](#page-152-0) signature files about [153](#page-152-0) in Web Application Security [153](#page-152-0) synchronizing [154](#page-153-0) updating and pushing [154](#page-153-0) signature sets about custom attack [157](#page-156-0) signature staging about [157](#page-156-0) signatures about staging [157](#page-156-0) signatures advanced filter properties described [161](#page-160-0) SSH profiles configuring authentication keys [106](#page-105-0) configuring proxy permissions [105](#page-104-0) creating [105](#page-104-0) deleting [107](#page-106-0) overview [105](#page-104-0) staged firewall policies [69](#page-68-0) staged firewall policy adding [27](#page-26-0) state deployment [173](#page-172-0) Stress-based Detection configuring for application security [78](#page-77-0) system interface and filtering [15](#page-14-0) system-supplied signatures define [155](#page-154-0)

## **T**

timer policies

#### **Index**

timer policies (continued) about [37](#page-36-0) timer policy cloning [38](#page-37-0) creating [37](#page-36-0) definition [37](#page-36-0) deleting [38](#page-37-0) TPS-based Detection configuring for application security [78](#page-77-0)

## **U**

update and push process for signature files [154](#page-153-0) URL character sets editing [140](#page-139-0) URL settings editing for WebSocket [139](#page-138-0) user-defined attack signature sets adding [157](#page-156-0) editing [159](#page-158-0) user-defined attack signatures creating [155](#page-154-0)

#### **V**

VIP firewalls, See virtual server firewalls virtual server firewalls about [24](#page-23-0) virtual server properties displaying [165](#page-164-0) virtual servers about [165](#page-164-0) and Web Application Security [165](#page-164-0) displaying properties [165](#page-164-0) editing [75](#page-74-0) overview [75](#page-74-0)

#### **W**

Web Application Security about [10](#page-9-0) Web Application Security policies about [109](#page-108-0) WebSocket URL settings editing [139](#page-138-0) working configuration about [10](#page-9-0) defined [9](#page-8-0)

# **X**

XML adding content profile settings [142](#page-141-0) editing character set settings [144](#page-143-0) XML character set editing [144](#page-143-0) XML content profile settings adding [142](#page-141-0) XML response page editing settings [132](#page-131-0)